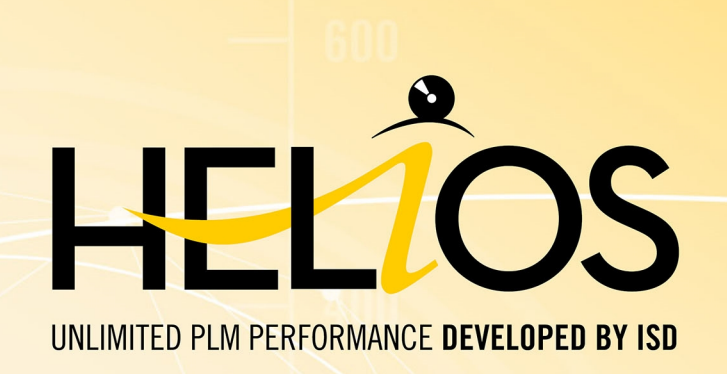

# **Hinweise zur Installation**

Version 2020 **HELiOS** Ausgabedatum: 24.02.2021

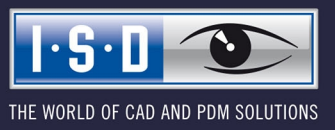

isdgroup.com

# **Inhaltsverzeichnis**

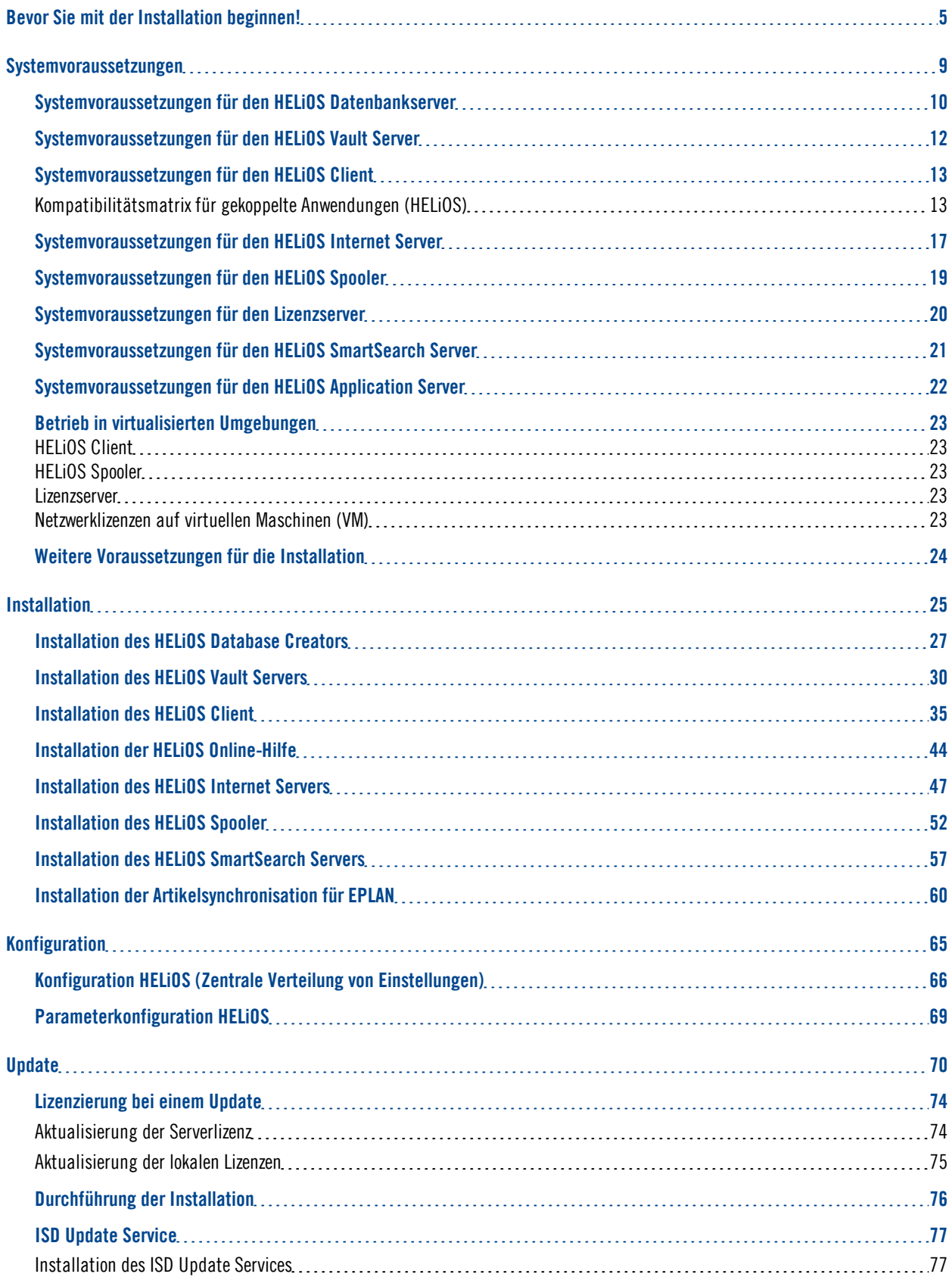

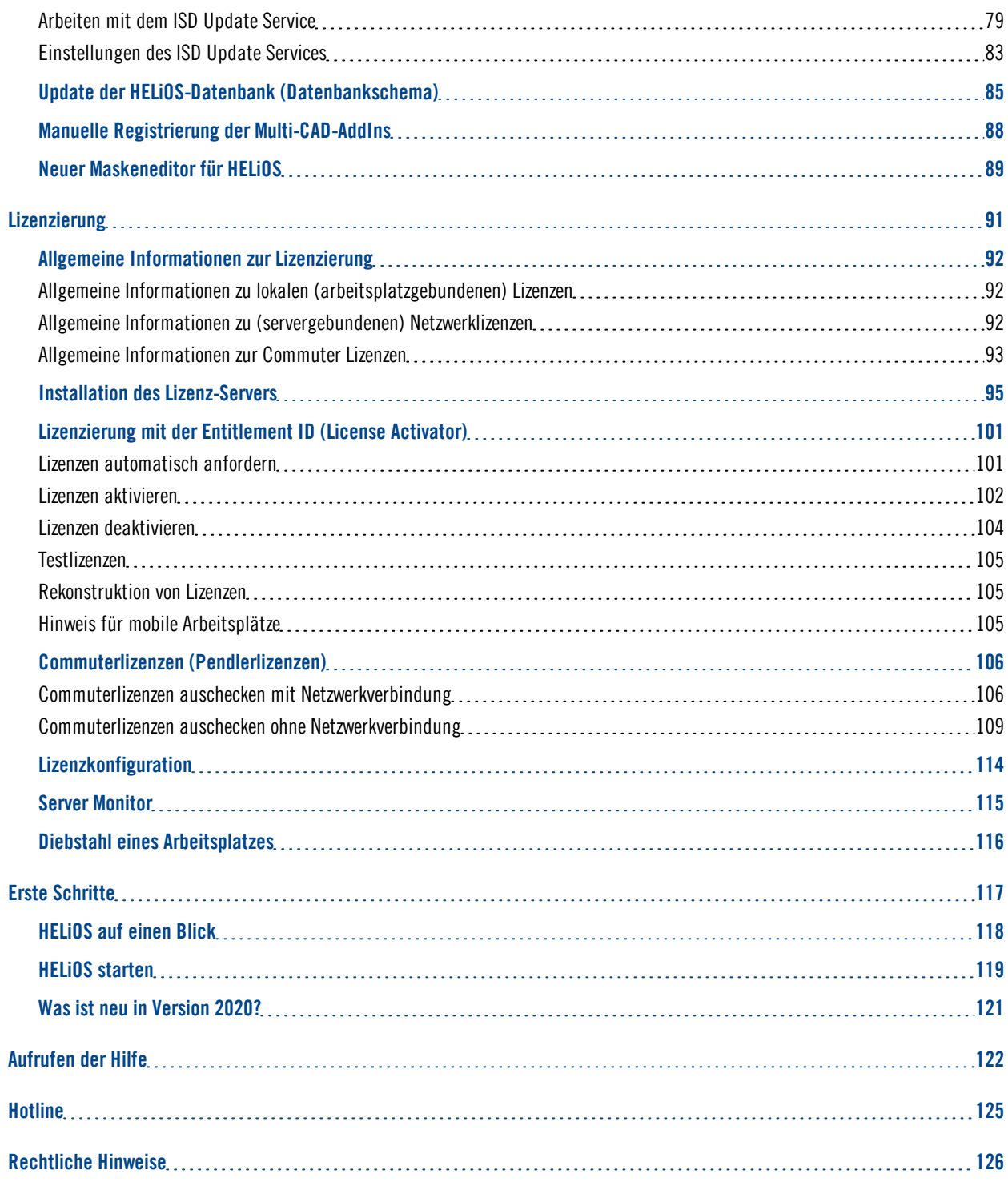

# <span id="page-4-0"></span>**Bevor Sie mit der Installation beginnen!**

### **Wichtige Hinweise!**

### **Hardwaretausch**

Bei Verwendung von HELiOS-Lizenzen muss vor einem Austausch von Hardwarekomponenten, Änderung der Partitionierung bzw. der Neuinstallation des Betriebssystems am HELiOS-Arbeitsplatz die vorhandene Lizenz gesperrt und mit der neuen Hardware bzw. geänderten Konfiguration ein neuer Lizenzschlüssel angefordert werden (genauere Informationen zur Vorgehensweise entnehmen Sie bitte der Softwaredokumentation).

Ist eine Sperrung aus technischem Grund möglich, wird aber nicht durchgeführt, behält die ISD sich vor, die entstehenden Kosten für eine Neuausstellung der Lizenz in angemessener Höhe in Rechnung zu stellen. Erfolgt keine Sperrung der Lizenz bzw. ist diese technisch vom Grunde her nicht möglich, kann die ISD einen Nachweis verlangen, dass die nicht gesperrte Lizenz nicht mehr verwendet werden kann; wird der entsprechende Nachweis nicht erbracht, behält sich die ISD vor, die Lizenz nicht auf eine neue Hardware zu übertragen.

### **Abkündigung Windows® 7**

Microsoft® stellt im Januar 2020 den Support für das Betriebssystem Windows® 7 ein. Daher werden aus Kompatibilitätsgründen HiCAD 2020 SP2 und HELiOS 2020 SP2 die letzten Versionen unseres CAD- bzw. PDM-Systems sein, die Windows© 7 unterstützen. Auch die entsprechenden Server-Betriebssysteme (Windows Server 2008 R2 und älter) werden dann nicht mehr unterstützt.

## **Abkündigung HELiOS 32-Bit**

Ab HELiOS 2022 (Versionsnummer 2700.0) wird keine 32-Bit-Version für HELiOS mehr zur Verfügung stehen. Die Kopplung zu 32-Bit-Anwendungen wie Office wird aber nach wie möglich sein und ist durch die Abkündigung der 32-Bit-Installation von HELiOS nicht betroffen.

## **Abkündigung Oracle**

Ab der Version HELiOS 2022 (Version 2700) wird Oracle als Datenbankplattform nicht mehr unterstützt.

## **Abkündigung Office 2010 Kopplung**

Ab HELiOS 2021 (Versionsnummer 2600.0) werden wir in den Microsoft Office-Kopplungen Office 2010 nicht mehr unterstützen.

#### **Datenkompatibilität**

Bei einem HELiOS Update wird Ihnen auf der Startmaske des Updates die HELiOS-Subversion angezeigt. Diese muss mit dem vorhandenen Datenbankschema übereinstimmen. Ist dies nicht der Fall, so erscheint beim Start von HELiOS nur eine Fehlermeldung. Mit dem Programm HeliosDbUpdate.exe aktualisieren Sie das Datenbankschema. Muss das Datenbankschema aktualisiert werden, dann kann mit älteren HELiOS-Versionen nicht mehr auf die Datenbank zugegriffen werden. Es müssen deshalb alle Arbeitsplätze die auf die Datenbank zugreifen zeitgleich umgestellt werden.

## **Neuer Maskeneditor in HELiOS 2020**

Durch die komplette Überarbeitung des Maskeneditors in HELiOS 2020 ist das bisherige Maskenformat, von .MSK auf .XML umgestellt worden. Darüber hinaus werden Maskendateien jetzt außerhalb des Installationsverzeichnis verwaltet, wodurch sich einige Änderungen in der Systemarchitektur ergeben, die Administratoren dringend beachten sollten:

- <sup>n</sup> Die früher im SYS-Verzeichnis der Installation abgelegten Masken älterer Versionen (vor 2500.0) werden von einer Update-Installation automatisch in das neue XML-Format konvertiert und unter %Programdata% abgelegt.
- Die neuen Masken unter %Programdata% sollten auf keinen Fall überschrieben werden, da es sich bei diesen um den "Auslieferungszustand" handelt, welcher auch von späteren Update-Installationen weiter aktualisiert wird. Werden Masken mit dem Maskeneditor bearbeitet und geändert, so müssen Sie diese unter %Appdata% ablegen und aufrufen.

## **HELiOS-Integration für Inventor bei einem Update**

Für ein Update der Inventor-Kopplung von einer älteren HELiOS-Version auf HELiOS 2020 (Version 2500) oder höher (und dem zugehörigen Update des Datenbankschemas) sind folgende Änderungen zu berücksichtigen:

- 1. Die Strukturkennungen für Inventor-Bauteile müssen aktualisiert werden.
- 2. Die Normteil- und Halbzeugkennungen werden auf eine Dokument-basierte (statt Artikel-basierte) Verwaltung umgestellt.

Eine Update-Installation kann erst nach einer entsprechenden Vorbereitung der Migration ausgeführt werden.

Wenden Sie sich in dem Fall eines Updates an das Consulting-Team der ISD. Neuinstallationen von HELiOS 2020 und zugehöriger Datenbank sind hiervon nicht betroffen.

#### **HELiOS-Integration für SOLIDWORKS bei einem Update**

Für ein Update der SOLIDWORKS-Kopplung von einer älteren HELiOS-Version auf HELiOS 2020 (Version 2500) oder höher (und dem zugehörigen Update des Datenbankschemas) sind folgende Änderungen zu berücksichtigen:

Da im Zuge des Updates eine Migration der Konfigurationskennungen durchgeführt wird, kann eine Update-Installation erst nach einer entsprechenden Vorbereitung der Migration ausgeführt werden. Wenden Sie sich in dem Fall eines Updates an das Consulting-Team der ISD. Neuinstallationen von HELiOS 2020 und zugehöriger Datenbank sind hiervon nicht betroffen.

**Attributmapping von Schriftfeldern**

Bis HELiOS 2019 erfolgte das Attribut-Mapping bei SOLIDWORKS durch folgende Dateien:

- heliossw\_titleblock.dat (Attribute für das Schriftfeld),
- n helios cs global config.dat (Attribut-Mapping/-Vorbelegung in beiden Richtungen),
- sw\_comp\_name.dat (Anzeige im Modellbaum im CAD).

Ab HELiOS 2020 (Version 2500.0) muss das Mapping manuell neu eingerichtet werden. Es existieren kein Migrationstools.

Bis HELiOS 2019 erfolgte das Attribute bei AutoCAD für das Schriftfeld durch folgende Dateien:

- heliosac\_titleblock.dat,
- $\blacksquare$  helacblock xml.

Ab HELiOS 2020 (Version 2500.0) muss das Mapping auch hier manuell neu eingerichtet werden.

Wenden Sie sich in dem Fall eines Updates an das Consulting-Team der ISD.

**Hinweise für Administratoren bei einer HELiOS-Update-Installation, die mit der HELiOS-Integration für Inventor, AutoCAD und SOLIDWORKS arbeitet!**

Bei einem Datenbank-Update auf HELiOS 2019 Service Pack 2 oder höher findet eine Überprüfung des alten Arbeitsbereiches auf Dokumente in Bearbeitung statt. Das sind Dokumente mit Stift im jeweiligen (alten) Arbeitsbereich Dialog, bzw. Einträge gesperrter Dokumente im Arbeitsbereich Manager aus dem HELiOS Desktop (rechte Seite).

Sollte die Überprüfung entsprechende Dokumente finden, so erscheint die folgende Meldung:

Das Update der Datenbank kann nicht durchgeführt werden, da sich noch gesperrte Dokumente in alten lokalen Arbeitsbereichen befinden, die zukünftig nicht mehr unterstützt werden. Nach diesem Update werden ausschließlich Arbeitsbereiche mit neuer Verwaltung unterstützt und eine automatische Migration ist nicht möglich. Weitere [Informationen](https://help.isdgroup.com/helpdirect/1031/migrate_workspace.pdf) finden Sie hier.

#### **Update des HELiOS Datenbankschemas**

Da es bei vorhandenen Datenbeständen mit nicht regelkonformen Gegebenheiten beim zentralen Update-Vorgang der HELiOS-Auslieferungsdatenbank zu Konflikten kommen kann, sollten Sie folgendes beachten:

- 1. Machen Sie ein Datenbank-Backup: Sie sollten sicher gehen, dass vor dem Update ein Backup Ihrer HELiOS-Datenbank erstellt wurde. Dies kann mit dem HELiOS Database Creator geschehen oder über Ihre SQL-Serverapplikation. Wenden Sie sich bei Rückfragen oder eventuell notwendiger Unterstützung ihrer individuellen Systemarchitektur betreffend an die ISD Hotline.
- 2. Die Logdatei des Updates: Wenn es beim Update zu Konflikten kommt, werden diese in der Log-Datei HeliosDbUpdate.txt (im Systempfad %appdata%\ISD Software und Systeme\HeliosDbUpdate\) nachgehalten. Halten Sie diese Datei bereit, wenn Sie sich im Fall eines nicht fehlerfrei ablaufenden Updates zur Fehlerbehebung und Durchführung eines erfolgreichen Updates an die ISD Hotline wenden.

### **Betriebssystem**

Wir empfehlen lokale Lizenzen und Netzwerklizenzen vor einem Update/Upgrade des Betriebssystems, z.B. von Windows 8 auf Windows 10, zunächst zu deaktivieren und nach einem erfolgreichen Update des Betriebssystems wieder zu aktivieren.

### **Neue HELiOS Modulstruktur**

Ab HELiOS 2018 (Version 2300) hat sich die Modulstruktur geändert. Ferner wird die Integration von HELiOS in die unterschiedlichen CAD- bzw. E-Techniksysteme separat lizensiert.

#### **Abkündigung altes Figurenformat (FIG)**

Seit HiCAD 2017 unterstützen wir FGA als Figurenformat (davor FIG). Ab HELiOS 2021 (Version 2600.0) setzen wir voraus, dass die in HELiOS gespeicherten Figuren auf das neue Format konvertiert wurden bzw. konvertieren die noch existierenden Figuren automatisch im Rahmen des Datenbanksubversionsupdates auf die Version 2600.0.

Bitte benutzen Sie nur noch das neue FGA-Format. Zur Konvertierung vorhandener 2D FIG-Dateien steht im exe-Verzeichnis der HiCAD Installation das Tool Converter\_FIG\_To\_FGA.exe zur Verfügung. Sie können den Konverter auch vom Installationsmedium installieren.

Bei einem Update von HiCAD 2016 oder älter werden während der Installation die standardmäßig ausgelieferten 2D-Teile (z.B. Zeichnungsrahmen) in verschiedenen Ordnern im Installations-Verzeichnis von FIG auf FGA umgestellt. Die Daten werden vor der Konvertierung im Originalzustand als Ordner, resp. ZIP-Archiv im Szenen- und Katalog-Verzeichnis gesichert. Ein LOG-File an beiden Stellen protokolliert alle konvertierten Dateien.

Bei einer Kopplung von HiCAD mit HELiOS werden Sie nach einer Neuinstallation oder einem Update aufgefordert die Datenbank zu konvertieren. Die Suche und Verwaltung von 2D-Teilen ist nur nach einer Konvertiertung der Datenbank und der vorhandenen FIG-Dateien möglich.

# <span id="page-8-0"></span>**Systemvoraussetzungen**

- HELiOS [Datenbankserver](#page-9-0)
- [HELiOS](#page-11-0) Vault Server
- **n** [HELiOS](#page-12-0) Client
	- [Kompatibilitätsmatrix](#page-12-1) für gekoppelte Anwendungen (HELiOS)
- HELiOS [Internet](#page-16-0) Server
- **[HELiOS](#page-18-0)** Spooler
- **n** [Lizenzserver](#page-19-0)
- HELiOS [SmartSearch](#page-20-0) Server
- **HELiOS [Application](#page-21-0) Server**
- <sup>n</sup> Betrieb in virtualisierten [Umgebungen](#page-22-0)
- <sup>n</sup> Weitere [Voraussetzungen](#page-23-0) für die Installation

# <span id="page-9-0"></span>Systemvoraussetzungen für den HELiOS Datenbankserver

Die Anforderungen an die Hardware richten sich primär nach den Angaben des jeweiligen RDBMS-Herstellers (Microsoft / Oracle). Aktuell werden folgende Systeme unterstützt:

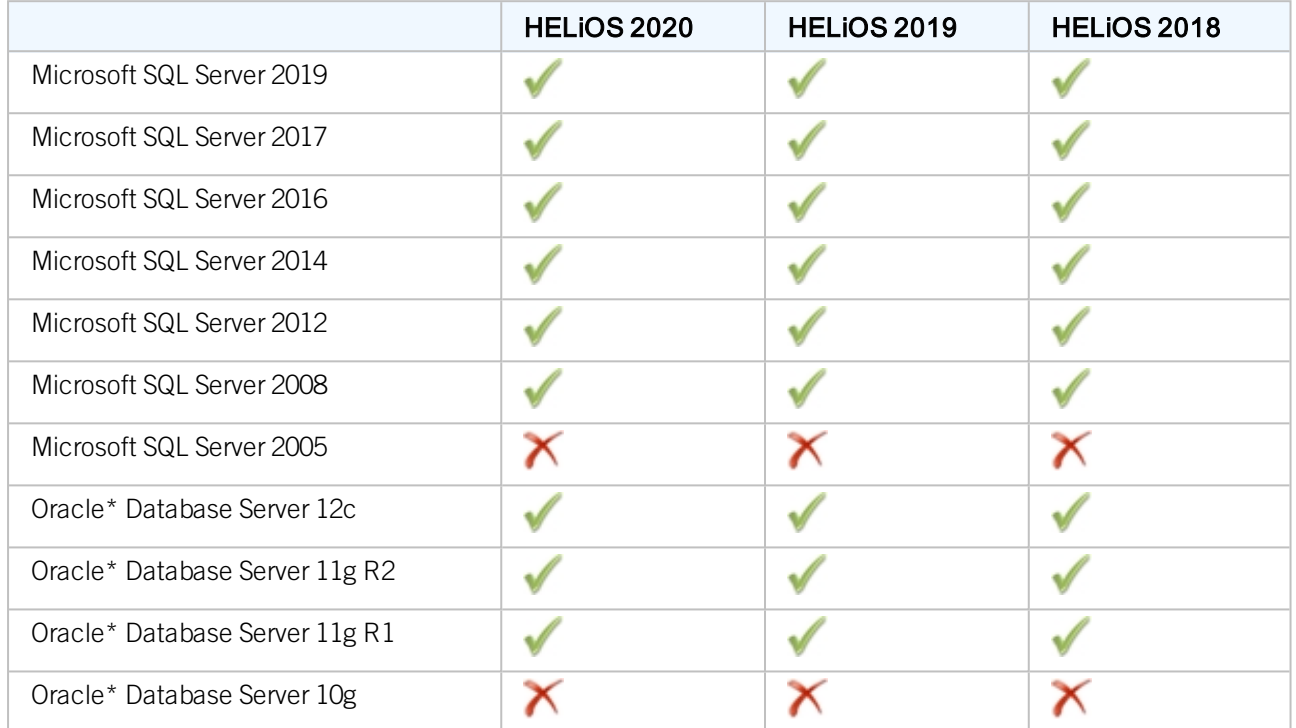

\*Ab der Version HELiOS 2022 (Version 2700) wird Oracle als Datenbankplattform nicht mehr unterstützt.

Zusätzlich ergeben sich folgende Mindestanforderungen an Hauptspeicher bzw. Festplattenplatz:

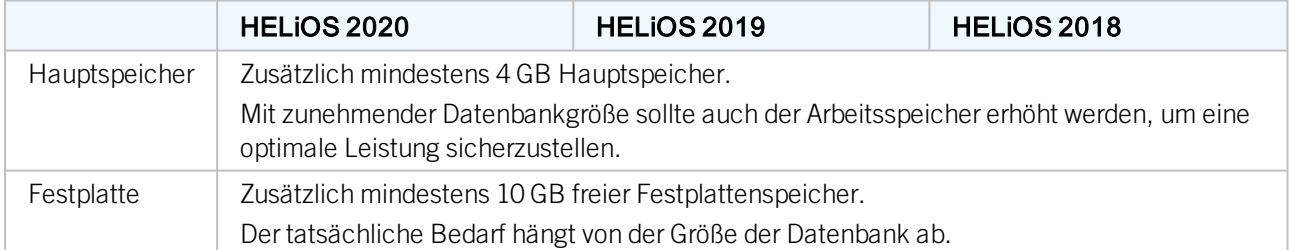

# **U** Hinweise:

- <sup>n</sup> Die Verwendung virtueller Server ist prinzipiell möglich. Bitte achten Sie in diesem Fall auf eine ausreichende Performance innerhalb der virtuellen Umgebung.
- <sup>n</sup> Auf dem Datenbankserver muss z. B. mittels des HELiOS Database Creator eine HELiOS-Datenbank importiert werden bevor sich weitere Clients mit dieser Datenbank verbinden können.

■ SQL Server Standard vs. SQL Server Express Seit einiger Zeit ist auch die produktive Nutzung des SQL Server Express möglich. Dabei sollten Sie jedoch beachten, dass SQL Express ein Limit (10 GB) für die Größe pro Datenbank hat und vor allem auf leistungsfähiger Hardware eine schlechtere Performance als SQL Standard bietet. Wird für den Server wirklich gut ausgerüstete Hardware verwendet (mehrere Prozessoren und viel RAM), dann bremst SQL Express die Performance wieder aus. Auf normaler Desktop-Hardware ist der Unterschied zwischen SQL Express und SQL Standard geringer, da die Express-Limits dann nahezu denen des Systems entsprechen.

## <span id="page-11-0"></span>Systemvoraussetzungen für den HELiOS Vault Server

Der HELiOS Vault Server lässt sich wahlweise als 32- Bit oder 64- Bit Anwendung installieren. Die Mindestvoraussetzungen sind wie folgt:

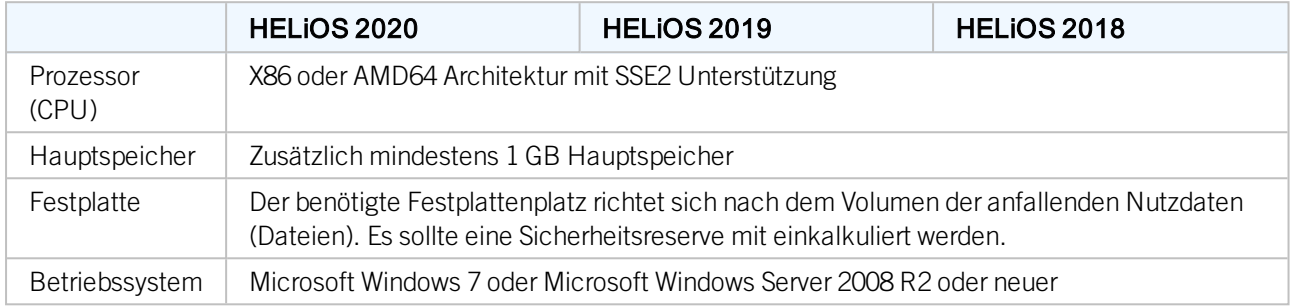

# $\bigcup$  Hinweise:

- <sup>n</sup> Falls Sie ausschließlich mit den Kopplungen zu HiCAD und/oder Microsoft Office arbeiten ist die Verwendung des HELiOS Vault Servers optional. Bei allen anderen Kopplungen muss zwingend der HELiOS Vault Server verwendet werden.
- <sup>n</sup> Der benötigte Festplattenplatz lässt sich prinzipiell auch auf mehrere Volumes bzw. Laufwerke verteilen.
- <sup>n</sup> Wir empfehlen die Verwendung eines RAIDs um eine hohe Ausfallsicherheit sicherzustellen.

# <span id="page-12-0"></span>Systemvoraussetzungen für den HELiOS Client

Der HELiOS Client (HELiOS Desktop) lässt sich wahlweise als 32-Bit oder 64-Bit Anwendung installieren. Die Mindestvoraussetzungen sind wie folgt:

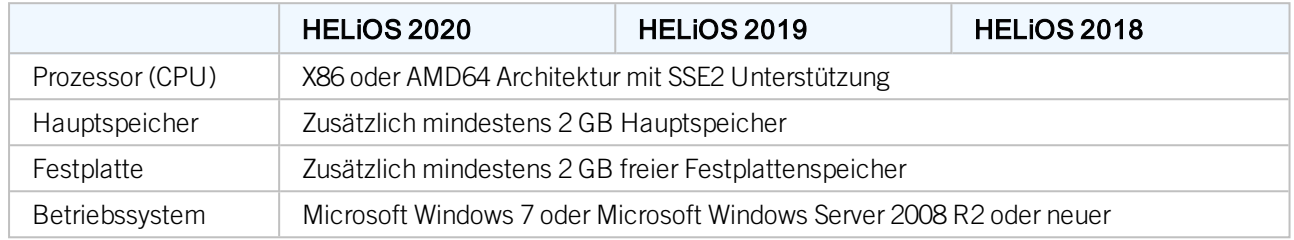

Die für den HELiOS Client zur Verfügung stehenden Kopplungen können Sie der [Kompatibilitätsmatrix](#page-12-1) entnehmen.

## Hinweise:

- Bei der Kopplung eines HELiOS Clients mit anderen Anwendungen wie z. B. einem CAD-System oder Office-Produkt sind zusätzlich die Mindestvoraussetzungen des jeweiligen Systemherstellers zu beachten.
- <sup>n</sup> Bei der Verwendung integrierter Viewer müssen auch die Hardwarevoraussetzungen des jeweiligen Viewer-Herstellers berücksichtigt werden.
- <sup>n</sup> Vor der Inbetriebnahme eines HELiOS Clients benötigen Sie einen HELiOS [Datenbankserver](#page-9-0) sowie eine entsprechend konfigurierte ODBC-Verbindung. Dokumente (im .pdf-Format) zur Installation des Datenbanksystems und zum Import und Export der Datenbank finden Sie im ISD [Wiki](https://wiki.isdgroup.com/display/Docproduct/Documentation).
- <sup>n</sup> Aktuelle Informationen zu den Systemvoraussetzungen finden Sie auch auf der Website [www.isd](https://www.isdgroup.com/)[group.com](https://www.isdgroup.com/) unter [Support.](https://www.isdgroup.com/de/support/systemvoraussetzungen/)

## <span id="page-12-1"></span>Kompatibilitätsmatrix für gekoppelte Anwendungen (HELiOS)

Untenstehend finden Sie eine Übersicht über die für den HELiOS Client zur Verfügung stehenden Kopplungen:

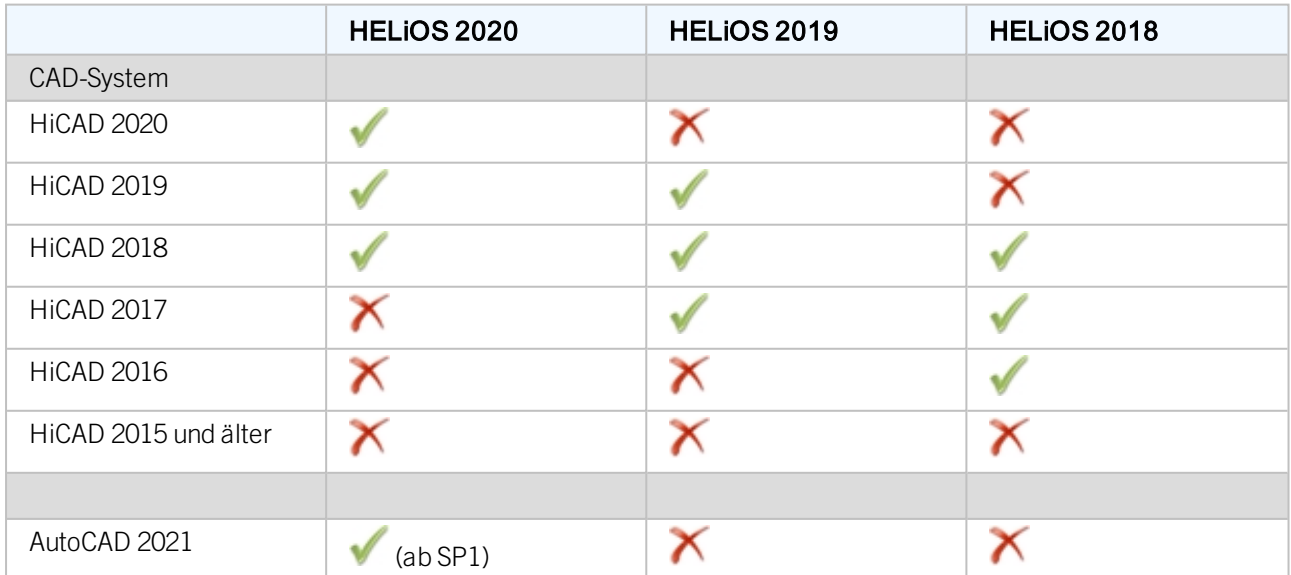

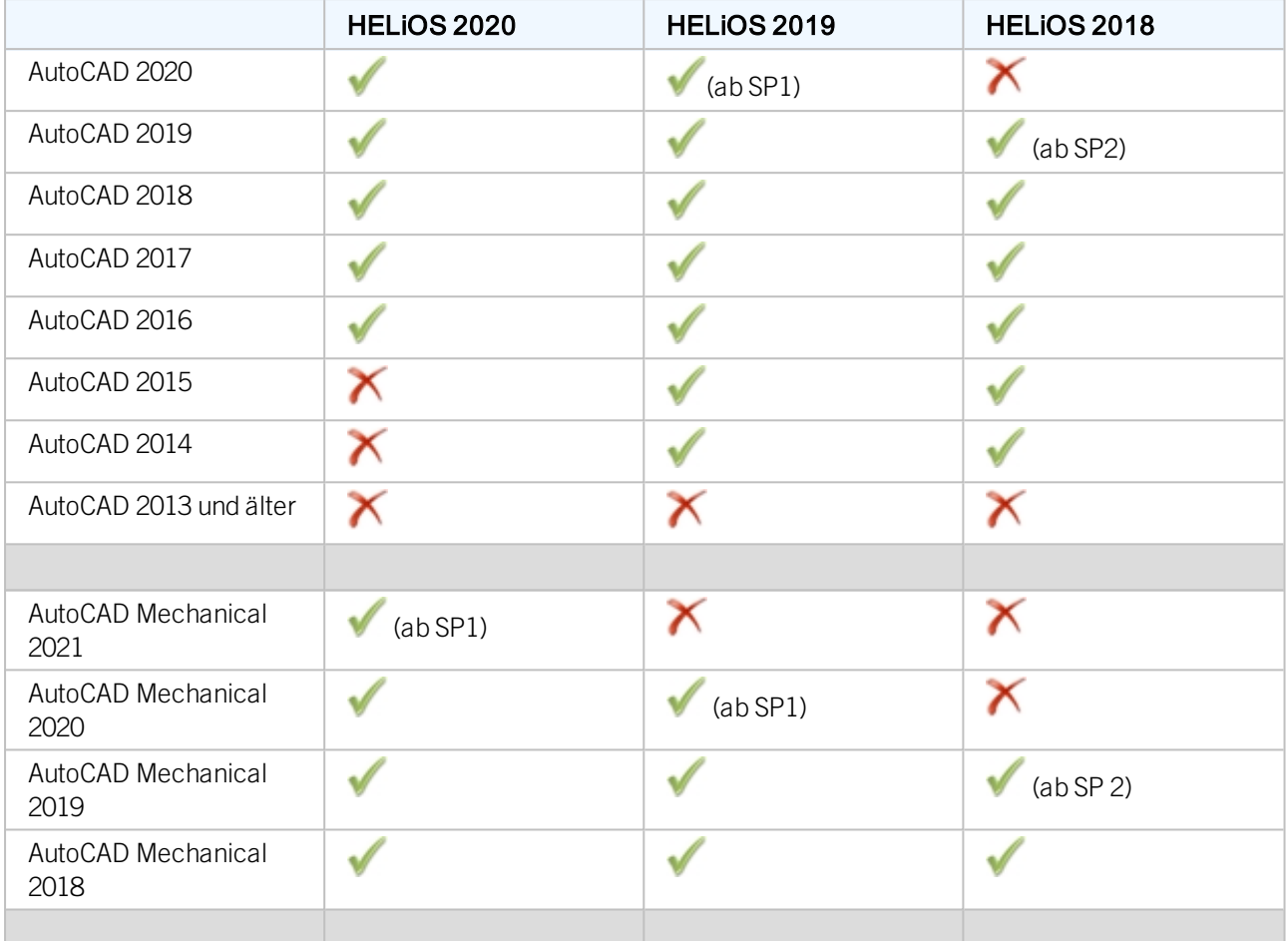

# Achtung:

\*Inventor Version 2021.1 (oder neuer) kann ab der HELiOS-Version 2502.3 bzw. 2600.1 verwendet werden. Grund dafür ist der [hier](https://forums.autodesk.com/t5/inventor-customization/problem-with-documentevents-after-update-to-inventor-2021-1/td-p/9758714) beschriebene Bug in Inventor.

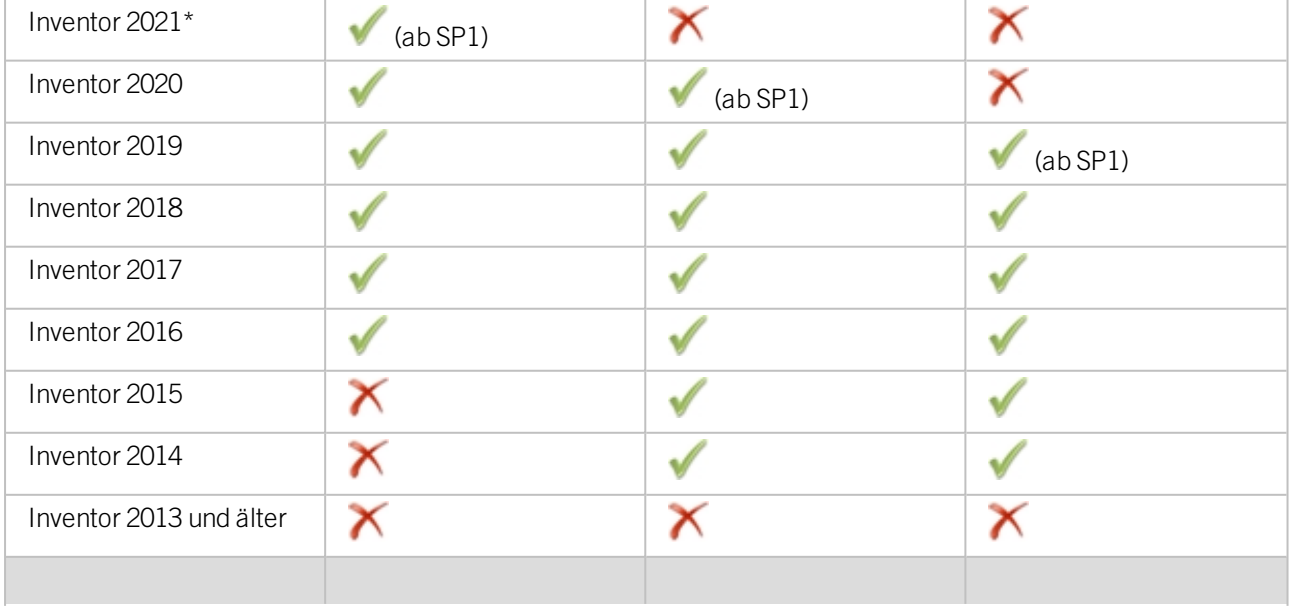

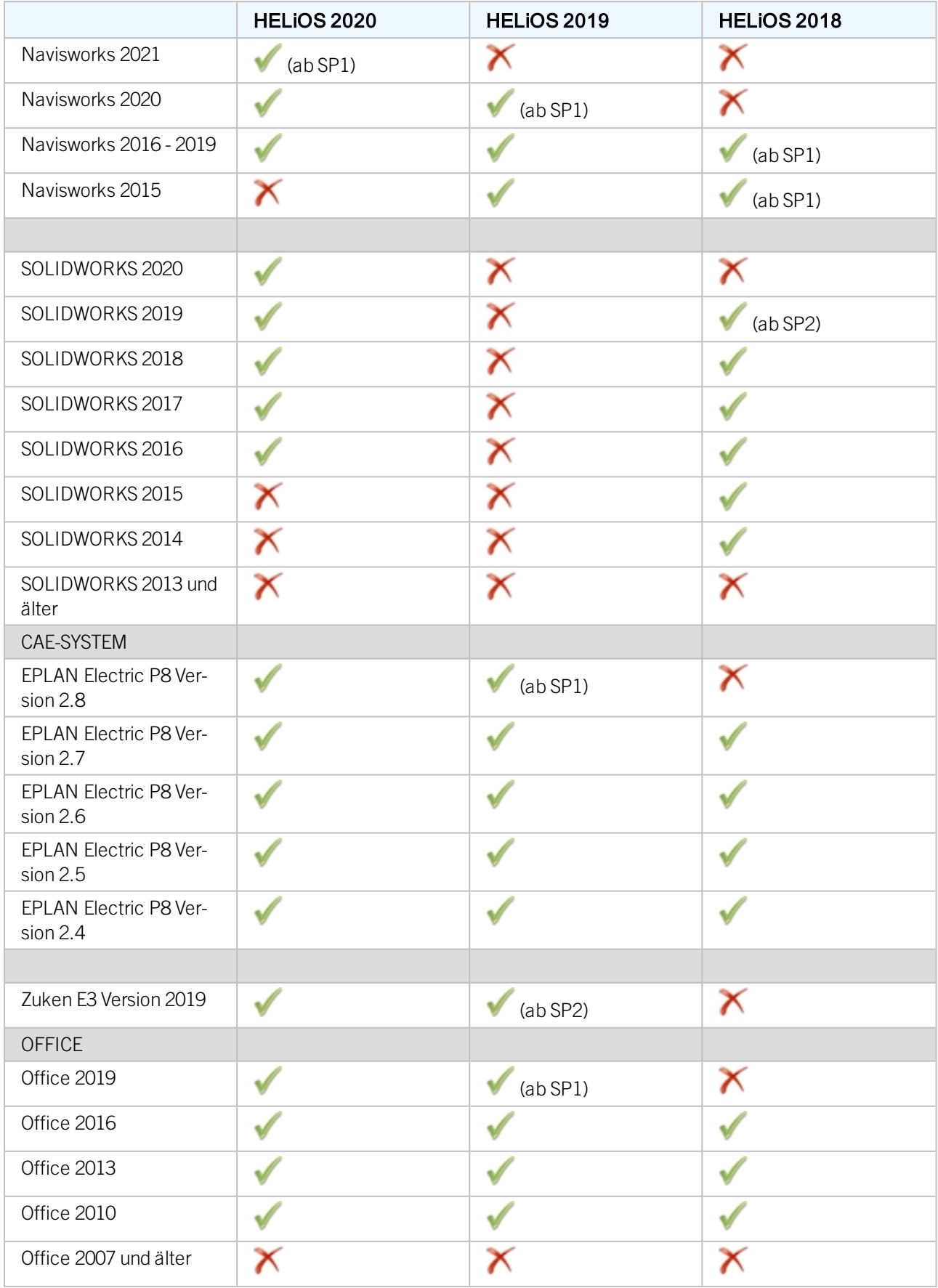

Die Kennzeichnung bedeutet nicht immer, dass das Produkt nicht kompatibel ist. Es kann auch bedeuten, dass das Zusammenspiel von der ISD nicht getestet worden ist.

# <span id="page-16-0"></span>Systemvoraussetzungen für den HELiOS Internet Server

Für den HELiOS Internet Server gelten ähnliche System- und Hardwarevoraussetzungen wie für den HELiOS Client:

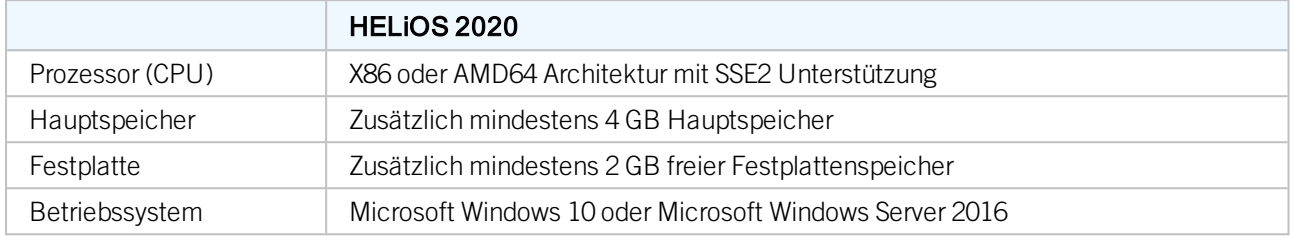

Es wird zusätzlich der Microsoft Internet Information Server (IIS), mindestens in Version 10.0 mit ASP.NET 4.8 Unterstützung, benötigt. Dies ist Bestandteil von Windows, muss aber vor der Installation des HELiOS Internet Servers separat installiert/aktiviert werden.

Dazu gehen Sie wie folgt vor:

Wählen Sie unter Systemsteuerung > Programme und Features oben links im Fenster Windows-Features aktivieren oder deaktivieren aus. Im Fenster Windows-Features aktivieren Sie unter Internetinformationsdienste > Webverwaltungstools bzw. unter Internetinformationsdienste > WWW-Dienste > Anwendungsentwicklungsfeatures die Checkboxen wie abgebildet:

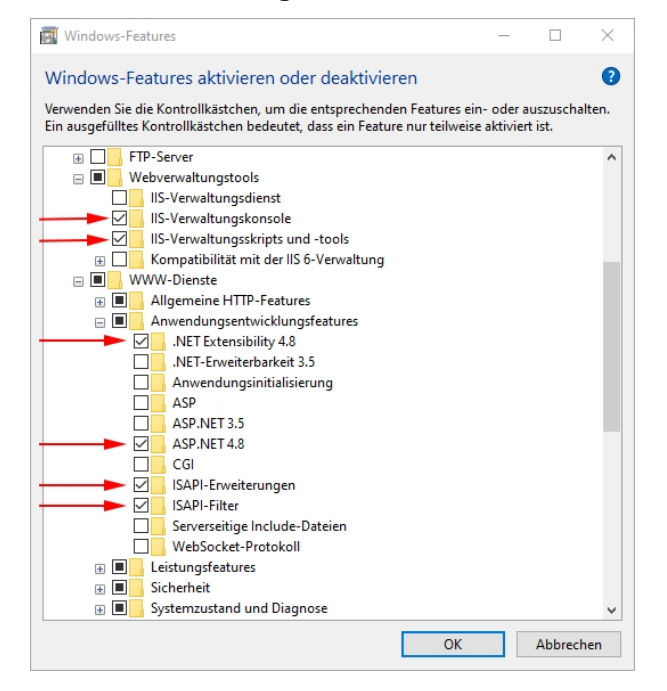

Ggf. ist im Internetinformationsdienst (IIS)-Manager bereits eine "Default Web Site" mit dem Port 80 eingerichtet. In diesem Fall kann der HELiOS Internet Server (für den ebenfalls der Port 80 voreingestellt ist) nicht richtig ausgeführt werden. Es empfiehlt sich daher, die hier standardmäßig eingerichtete Default Web Site zu entfernen.

Systemsteuerung > Verwaltung > Internetinformationsdienste (ISS)-Manager und dann in der Baumstruktur links oben mit der rechten Maustaste auf Default Web Site klicken und Entfernen wählen.

Ist auf dem Port 80 bereits eine benötigte Website in Betrieb, dann müssen Sie für den HELiOS Internet Server einen anderen Port wählen.

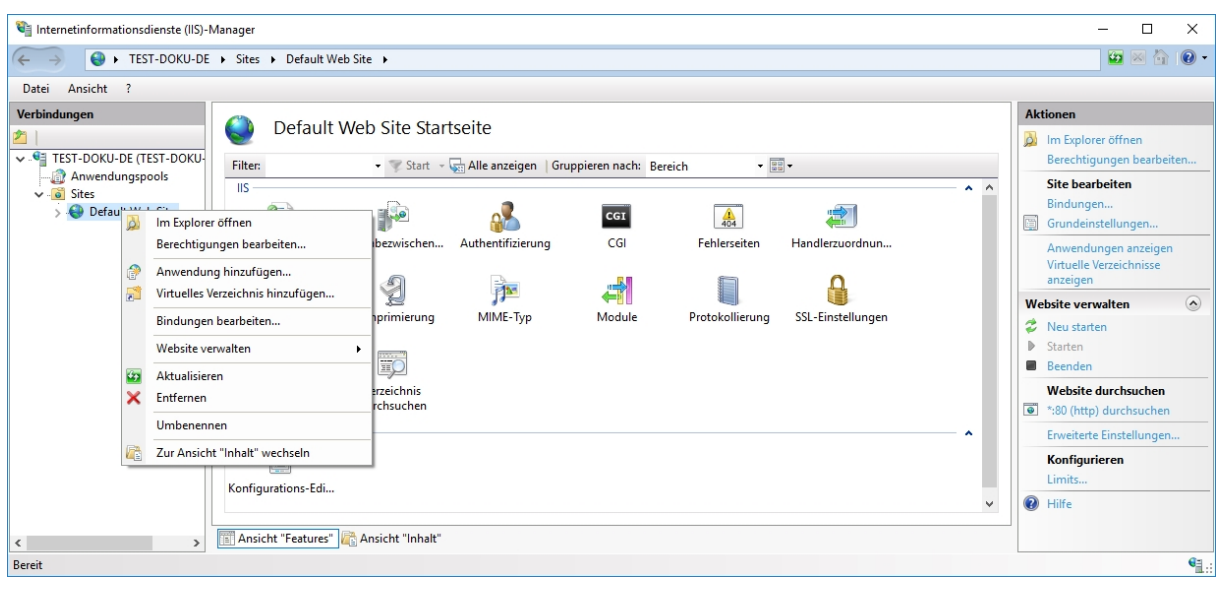

## **U** Hinweise:

- <sup>n</sup> Neben dem IIS muss außerdem ein HELiOS Client (HELiOS Desktop) installiert und eingerichtet sein.
- <sup>n</sup> Das IIS Rewrite-Modul von <https://www.iis.net/downloads/microsoft/url-rewrite> muss installiert sein.
- <sup>n</sup> Für den Live-Betrieb des HELiOS Internet Servers werden eine (Sub-)Domain inkl. gültigem SSL-Zertifikat sowie ggf. notwendige Port-Weiterleitungen benötigt.
- <sup>n</sup> Der HELiOS Internet Server muss den selben Benutzer verwenden, der für den Zugriff und die Benutzung des HELiOS Desktops notwendig ist.
- <sup>n</sup> Für den Betrieb des HELiOS Internet Servers sind mehrere Webseiten-Konfigurationen im Internet Information Server notwendig. Der parallele Betrieb mit anderen Produkten auf dem IIS wird nicht unterstützt.

# <span id="page-18-0"></span>Systemvoraussetzungen für den HELiOS Spooler

Der HELiOS Spooler ist grundsätzlich eine 64-Bit Anwendung. Der Hauptspeicher sollte mindestens so groß dimensioniert werden wie dies beim Hauptspeicher der eingesetzten Client-Systeme der Fall ist. Damit ist sichergestellt, dass alle vom HELiOS Spooler zu verarbeitenden Daten (die von den Client-Systemen an den HELiOS Spooler übermittelt werden) erfolgreich abgearbeitet werden können.

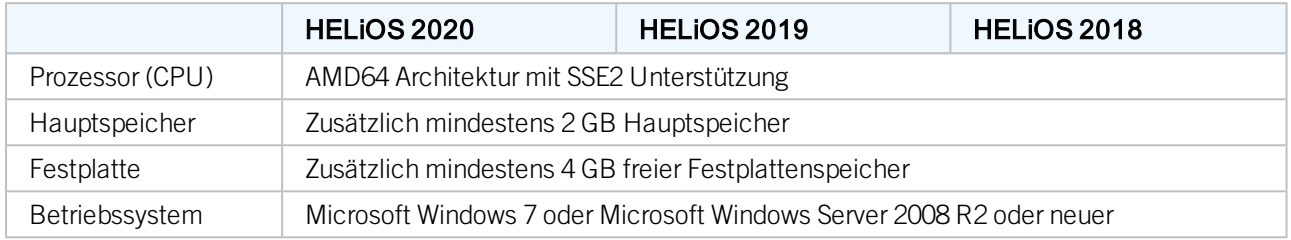

## Hinweise:

- <sup>n</sup> Der HELiOS Spooler läuft auf einem separaten Plotserver- System. Eine Installation des HELiOS Spoolers gemeinsam mit dem HELiOS Desktop auf dem gleichen System ist nicht möglich. Gründe hierfür sind z. B. eventuelle Schwierigkeiten mit der Office-Einbindung, da sowohl der HELiOS Desktop als auch der HELiOS Spooler Anpassungen an Word und Excel installieren. Außerdem ist es nicht empfehlenswert das System, auf dem der HELiOS Spooler läuft, auch nebenbei als Arbeitsmaschine zu nutzen. U.a. weil davon ausgegangen wird, dass der HELiOS Spooler als einzige Instanz des Systems Druckaufträge startet.
- <sup>n</sup> Der HELiOS Spooler benötigt zur Ausführung der Plot- bzw. Konvertierungsaufträge entsprechende lokal installierte CAD-, E-Technik- oder Office-Anwendungen. Bitte berücksichtigen Sie, dass Sie für den Betrieb dieser Anwendungen entsprechende Lizenzen benötigen, und die Hardwarevoraussetzungen des jeweiligen Systemanbieters entsprechend mit berücksichtigt werden müssen.
- <sup>n</sup> Der Hauptspeicher sollte mindestens so groß dimensioniert werden wie dies beim Hauptspeicher der eingesetzten Client-Systeme der Fall ist. Damit ist sichergestellt, dass alle vom HELiOS Spooler zu verarbeitenden Daten (die von den Client-Systemen an den HELiOS Spooler übermittelt werden) erfolgreich abgearbeitet werden können.
- <sup>n</sup> Neben den Client Betriebssystemen für Windows können auch die o. g. Serverbetriebssysteme verwendet werden. Ob ein Serverbetriebssystem verwendet werden muss hängt von den Lizenzbedingungen für das von Ihnen eingesetzte Microsoft-Betriebssystem ab. Hier ist die Anzahl der zulässigen gleichzeitigen Geräteverbindungen ausschlaggebend. Ab Windows 7 sind 20 gleichzeitige Anmeldungen am Betriebssystem zugelassen. Sie müssen in diesem Fall sicherstellen, dass neben den bestehenden Anmeldungen ausreichend freie Anmeldungen übrig sind,

die von den jeweiligen Print Clients der Client Rechner genutzt werden können.

# <span id="page-19-0"></span>Systemvoraussetzungen für den Lizenzserver

Für die Lizensierung setzen wir die Software Sentinel RMS© von der Firma gemalto© ein. Der Lizenzserver ist grundsätzlich eine 32-Bit Anwendung.

Als Mindestvoraussetzung für den Betrieb eines Lizenzservers ergibt sich:

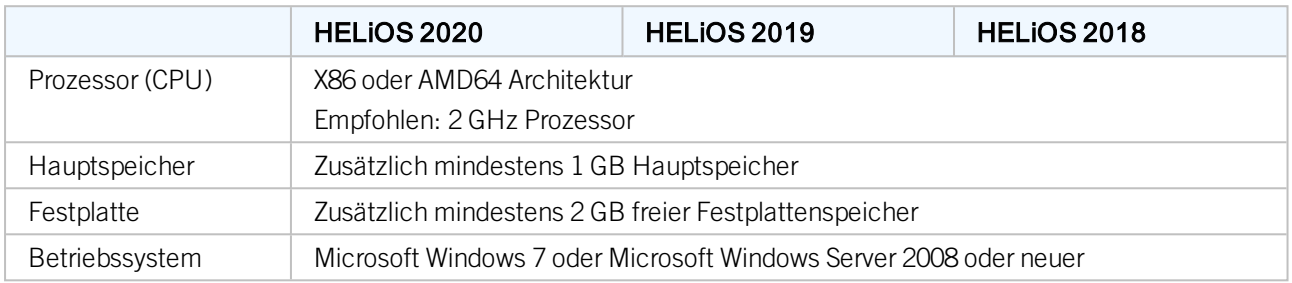

# U Hinweise:

- <sup>n</sup> Der Lizenzserver muss nicht zwingend auf einem gesonderten Server bzw. auf einem Server Betriebssystem installiert werden.
- <sup>n</sup> Voraussetzung für den korrekten Betrieb des Lizenzservers ist eine statische IP-Adresse. Bei der Nutzung eines virtuellen Servers muss eine statische MAC-Adresse vorhanden sein.
- <sup>n</sup> Der Lizenzserver darf nicht zusammen mit einem HELiOS Client auf ein und demselben Rechner installiert werden, da sich beide Produkte hinsichtlich der Lizenzierung Systeminformationen teilen.
- <sup>n</sup> Für den Lizenzserver wird zur Aktivierung bzw. Deaktivierung von Lizenzen ein Internetzugang benötigt.

<span id="page-20-0"></span>Systemvoraussetzungen für den HELiOS SmartSearch Server Siehe Hardwarevoraussetzungen für den [HELiOS](#page-11-0) Vault Server.

# <span id="page-21-0"></span>Systemvoraussetzungen für den HELiOS Application Server

Wenden Sie sich für die Hardwarevoraussetzungen und die Installation des HELiOS Application Server an unser Consulting-Team.

## <span id="page-22-1"></span><span id="page-22-0"></span>Betrieb in virtualisierten Umgebungen

## **HELiOS Client**

Der HELiOS Client kann grundsätzlich auch auf einer virtuellen Maschine betrieben werden. Bei der Verwendung integrierter Viewer müssen die Hardwarevoraussetzungen des jeweiligen Viewer-Herstellers berücksichtigt werden.

Der HELiOS Client kann auch als Terminal-Anwendung betrieben werden.

## <span id="page-22-2"></span>**HELiOS Spooler**

Der HELiOS Spooler kann grundsätzlich auch auf einer virtuellen Maschine betrieben werden. Bzgl. der parallel installierten CAD-, E-Technik- oder Office-Anwendungen ergeben sich jedoch ggf. Einschränkungen des jeweiligen System Herstellers.

Hinsichtlich Grafikfunktionalität, Performance und Einbindung von Druckern kann es bei virtuellen Umgebungen zu Einschränkungen kommen.

### <span id="page-22-3"></span>**Lizenzserver**

Das auf Sentinel RMS© von der Firma gemalto© basierende Lizenzmanagement kann grundsätzlich auch in virtuellen Umgebungen eingesetzt werden.

## <span id="page-22-4"></span>**Netzwerklizenzen auf virtuellen Maschinen (VM)**

Um die Netzwerklizenzen auf einer virtuellen Maschine nutzen, aktivieren und deaktivieren zu können, sind folgende Punkte zu beachten:

- Eine statische MAC Adresse wird vorausgesetzt
- <sup>n</sup> Eine statische IP Adresse wird empfohlen bzw. vorausgesetzt bei der Nutzung der Commuter Lizenzen
- <sup>n</sup> Vor dem Kopieren bzw. Ändern einer virtuellen Maschine, deaktivieren Sie die Netzwerklizenzen, da sich durch den Kopiervorgang die UUID (Universal Unique IDentifier) der VM ändert und später nicht mehr deaktiviert werden kann. Dies gilt auch für das Starten der virtuellen Maschine auf einem anderen Host.

## <span id="page-23-0"></span>Weitere Voraussetzungen für die Installation

- Vor der Verwendung von HELiOS müssen auf dem Computer Microsoft .NET Framework und die Visual C++ Runtime Libraries installiert sein; diese Pakete werden, falls erforderlich, als Bestandteil der HELiOS-Installation installiert.
- <sup>n</sup> Um mit HELiOS zu arbeiten, muss ein Datenbanksystem vorliegen und für HELiOS vorbereitet worden sein. Hierzu benötigen Sie
	- ein Microsoft SQL Datenbankverwaltungssystem auf Ihrem Server,
	- eine mit dem HELIOS Database Creator importierte HELIOS-Datenbank und
	- an den Clients eine ODBC-Verbindung.

Dokumente (im .pdf-Format) zur Installation des Datenbanksystems und zum Import und Export der Datenbank finden Sie im ISD [Wiki](https://wiki.isdgroup.com/display/Docproduct/Documentation).

Aktuelle Informationen zu den Systemvoraussetzungen finden Sie auch auf der Website [https://www.isdgroup.com](https://www.isdgroup.com/) unter [Support](https://www.isdgroup.com/de/support/systemvoraussetzungen/) .

# <span id="page-24-0"></span>**Installation**

Das Installationsmedium (z.B. DVD oder ISO-Datei) enthält die Installationsdateien für:

- <sup>n</sup> HELiOS [Database](#page-26-0) Creator (zum erstmaligen Anlegen einer HELiOS Datenbank, und zum Importie-ren oder Exportieren einer vorhandenen Datenbank)
- **[HELiOS](#page-29-0) Vault Server**
- HELiOS Client (HELiOS Desktop, [Standalone\)](#page-34-0)
- $H<sub>ELi</sub>OS Hifie$
- HELiOS [Internet](#page-46-0) Server
- **[HELiOS](#page-51-0)** Spooler
- HELiOS [SmartSearch](#page-56-0) Server
- **EPLAN [Artikelsynchronisation](#page-59-0)**
- <sup>n</sup> Postscript-Druckertreiber (dieser wird für die Ausgabe mehrerer Ansichten in einer PDF-Datei benötigt)

**Wichtiger Hinweis zum Installationsumfang!**

Der zur Verfügung stehende Installationsumfang hängt vom jeweiligen Produkt ab. Es sind also gegebenenfalls nicht alle in der Installationsanleitung beschriebenen Module in Ihrer Version verfügbar.

Die DVD ist für die Windows-Betriebssysteme entwickelt worden. Beim Einlegen der DVD wird hier automatisch der Installationsassistent von HELiOS gestartet.

Ist die Autostart-Funktion im Betriebssystem abgeschaltet oder haben Sie eine ISO-Datei bekommen, muss für die Installation unbedingt die Datei setup.exe aus dem Hauptverzeichnis des Installationsmediums gestartet werden; nur so ist sichergestellt, dass der Installationsassistent das Betriebssystem richtig erkennt und die passende HELiOS-Version installiert.

## Hinweise:

- <sup>n</sup> Die HELiOS-Version muss auf der Festplatte des Rechners installiert werden, ein Start von der DVD ist nicht möglich.
- <sup>n</sup> Die jeweils aktuelle Version von HELiOS können Sie über den [Download-Bereich](https://wiki.isdgroup.com/display/DOW/Download+Area) im [Wiki](https://wiki.isdgroup.com/dashboard.action) bequem herunterladen.

Nach dem Start des HELiOS-Setup erscheint der folgende Dialog auf Ihrem Bildschirm:

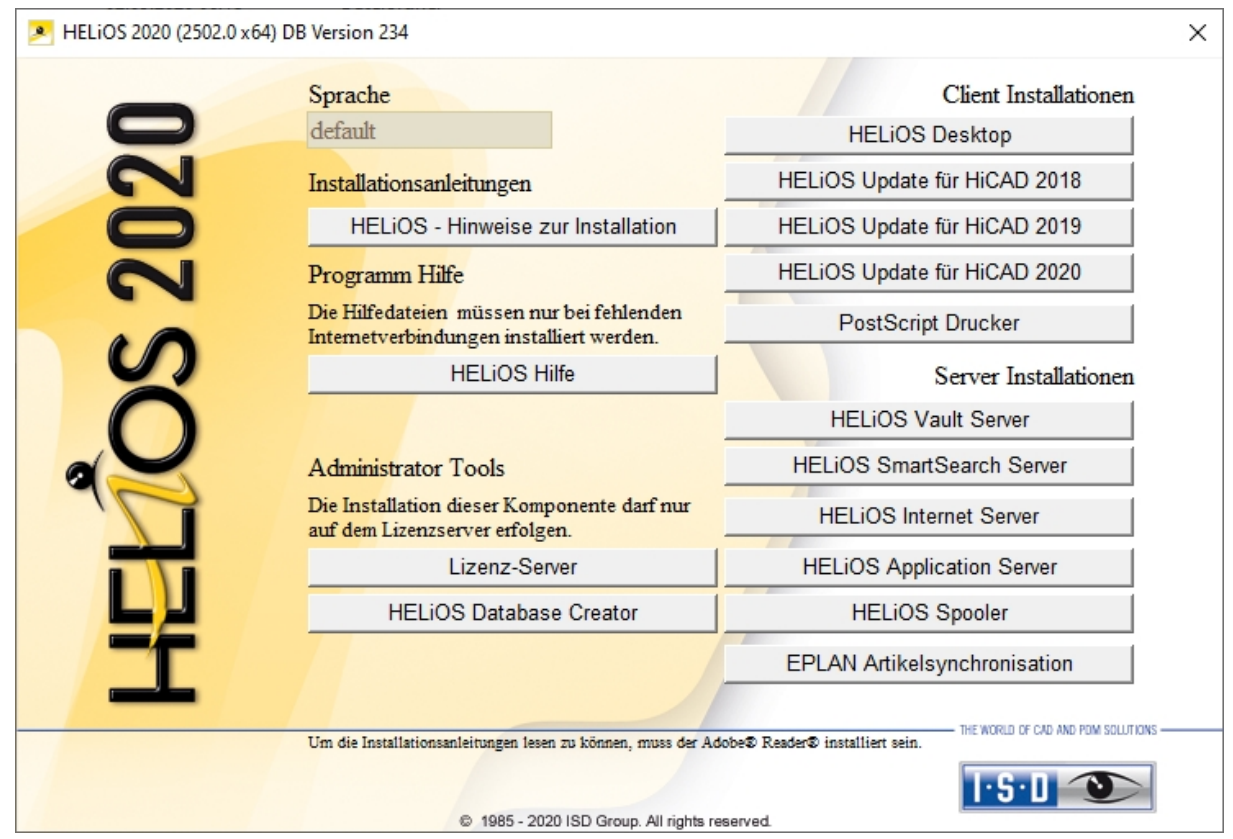

Diese Auswahlmaske bleibt geöffnet, sodass Sie nacheinander die benötigten Komponenten installieren können.

# <span id="page-26-0"></span>Installation des HELiOS Database Creators

Die HELiOS PDM-Module (Dokumentenmanagement, Projekt- und Auftragsmanagement, Workflow, etc.) basieren auf einer relationalen Datenbank. Vor Inbetriebnahme von HELiOS muss hierzu das Microsoft SQL Server Datenbankverwaltungssystem auf einem Server installiert, eine HELiOS-Datenbank importiert und an den Clients eine ODBC-Verbindung eingerichtet werden.

Zum erstmaligen Anlegen einer HELiOS Datenbank muss zunächst der HELIOS Database Creator auf dem Datenbankserver installiert und ausgeführt werden. Damit werden die Datenbank und Tabellenstruktur angelegt und mit Datensätzen der HELiOS Standard-Datenbank gefüllt.

# **D** Hinweis:

Alle notwendigen Informationen zur Vorgehensweise bei der Ausführung des HELiOS Database Creator, bzw. der vorangegangenen und folgenden Schritte zum Aufsetzen eines Datenbank-Servers, können Sie dem Handbuch zur Installation des Microsoft SQL Server entnehmen, welches Sie im ISD [Wiki](https://wiki.isdgroup.com/display/Docproduct/Documentation) finden.

Um den HELiOS Database Creators zu installieren starten Sie Windows. Falls Windows schon geöffnet ist, beenden Sie alle anderen Anwendungen und starten den Installationsassistenten.

Diese Auswahlmaske bleibt geöffnet, sodass Sie nacheinander die benötigten Komponenten installieren können.

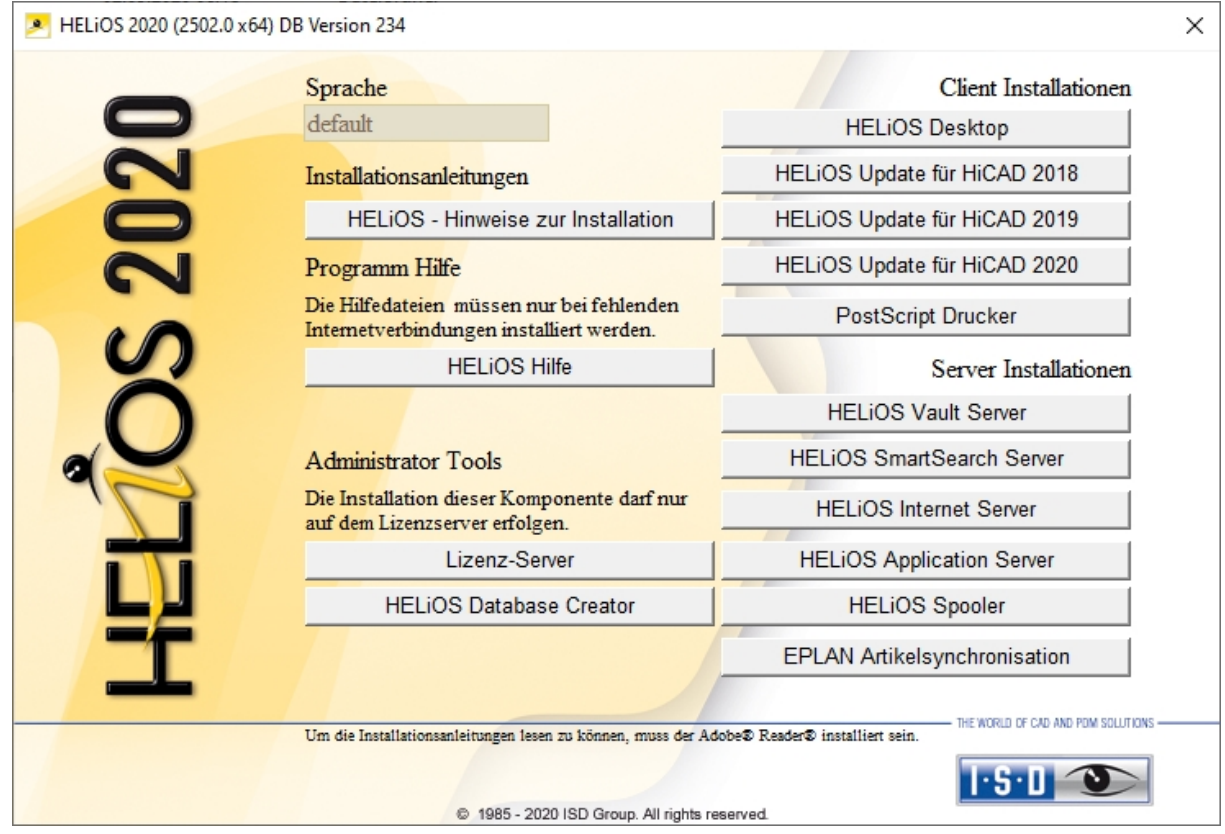

Aktivieren Sie den HELiOS Database Creator.

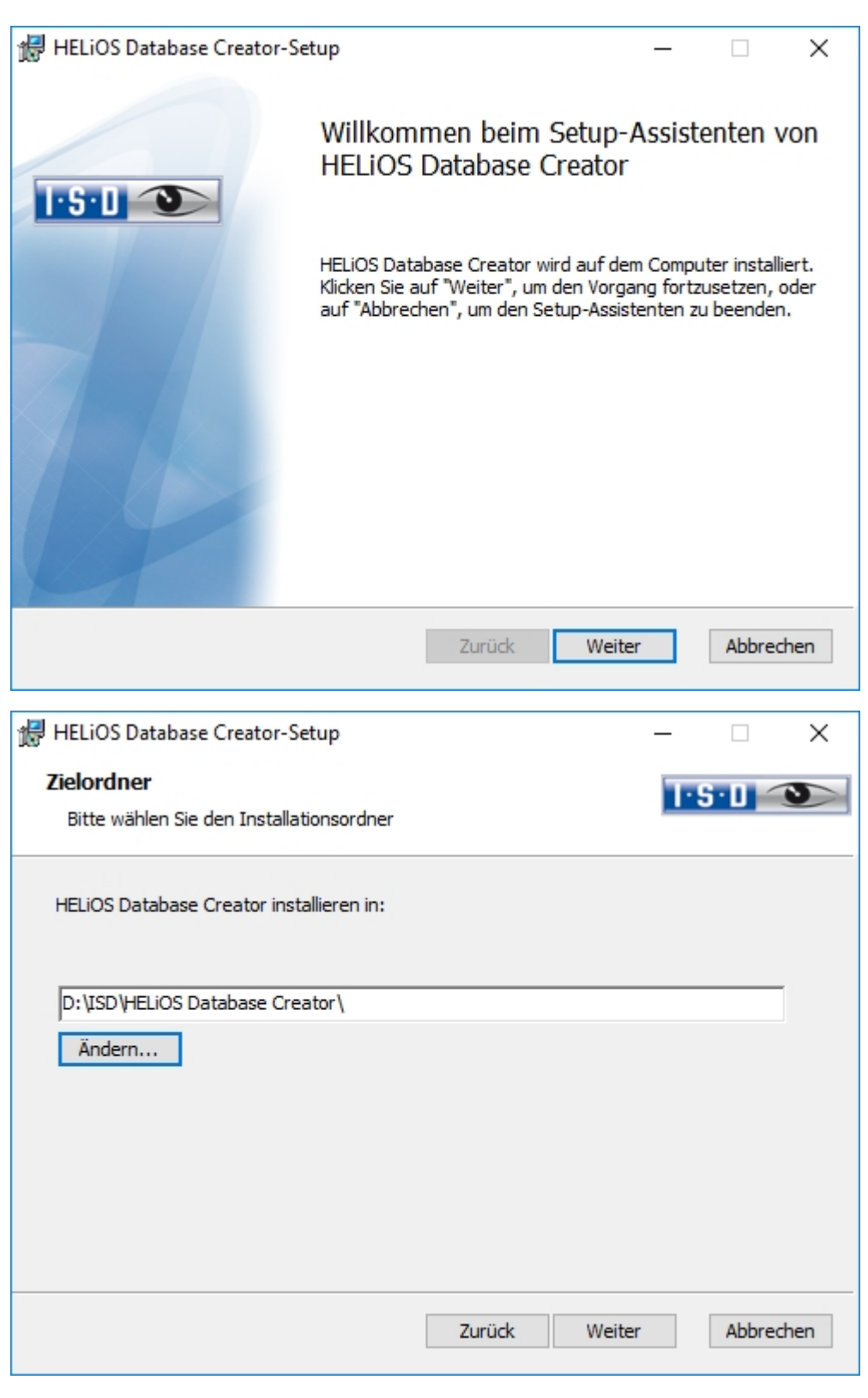

Wählen Sie den Ordner aus, in dem der HELiOS Database Creator installiert werden soll und klicken Sie dann auf Weiter.

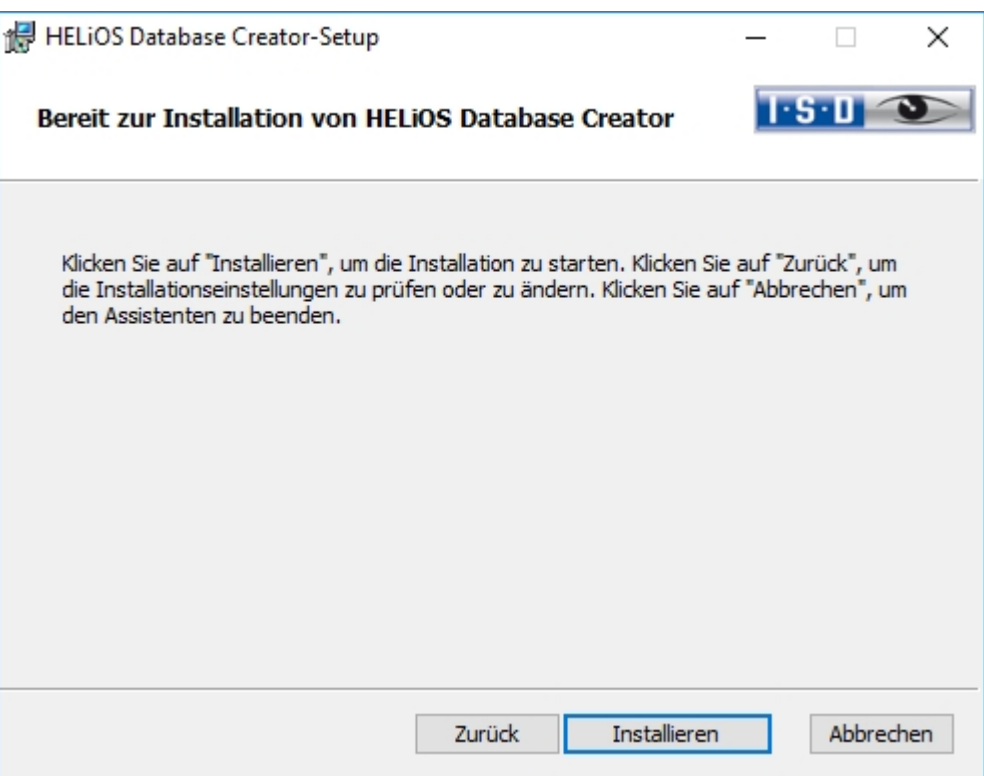

Bestätigen Sie die Installation, indem Sie auf Installieren klicken. Die Installation wird gestartet.

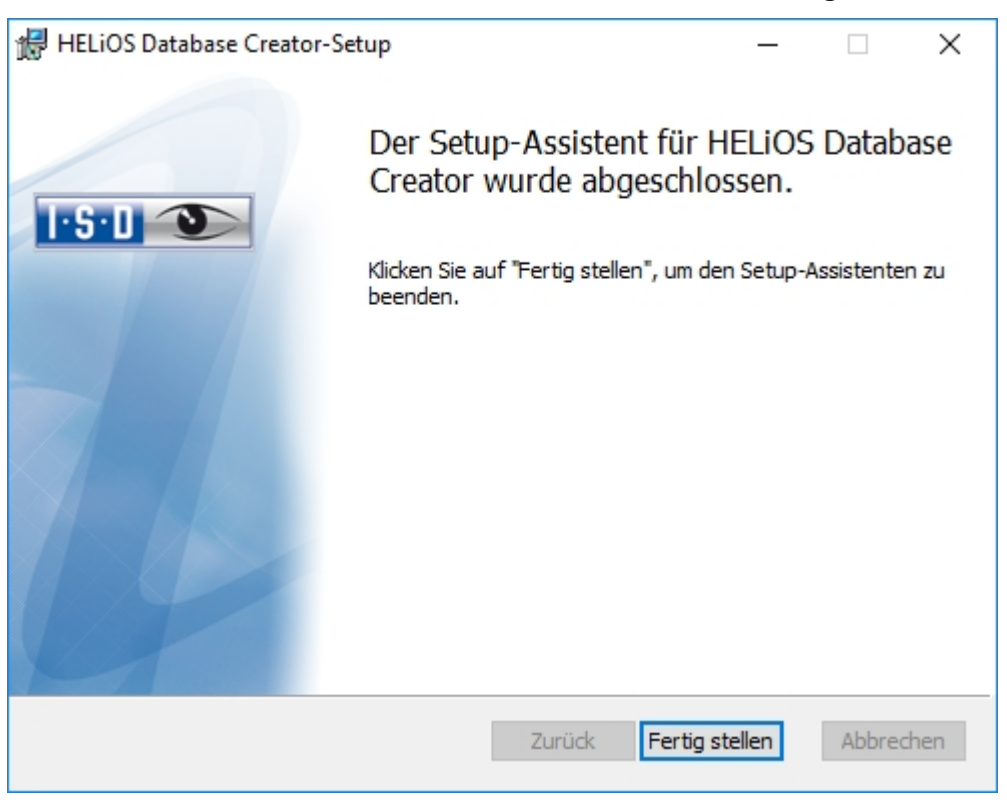

Klicken Sie auf Fertig stellen, um die Installation des HELiOS Database Creators zu beenden. Sie können nun weitere Komponenten aus der Auswahlmaske installieren.

## <span id="page-29-0"></span>Installation des HELiOS Vault Servers

Um den Vault Server zu installieren starten Sie Windows. Falls Windows schon geöffnet ist, beenden Sie alle anderen Anwendungen und starten den Installationsassistenten.

Diese Auswahlmaske bleibt geöffnet, sodass Sie nacheinander die benötigten Komponenten installieren können.

# $\bigcup$  Hinweis:

In seltenen Fällen kann es sein, dass eine manuell installierte ältere Version des Vault Servers gefunden wird, die durch das Setup sicherheitshalber nicht angetastet (upgedatet) wird. Erscheint dann eine Fehlermeldung, so wenden Sie sich bitte an unsere Mitarbeiter in der Hotline. E-Mail: [support@isdgroup.com](mailto:helpdesk@isdgroup.de?subject=Vault Server)

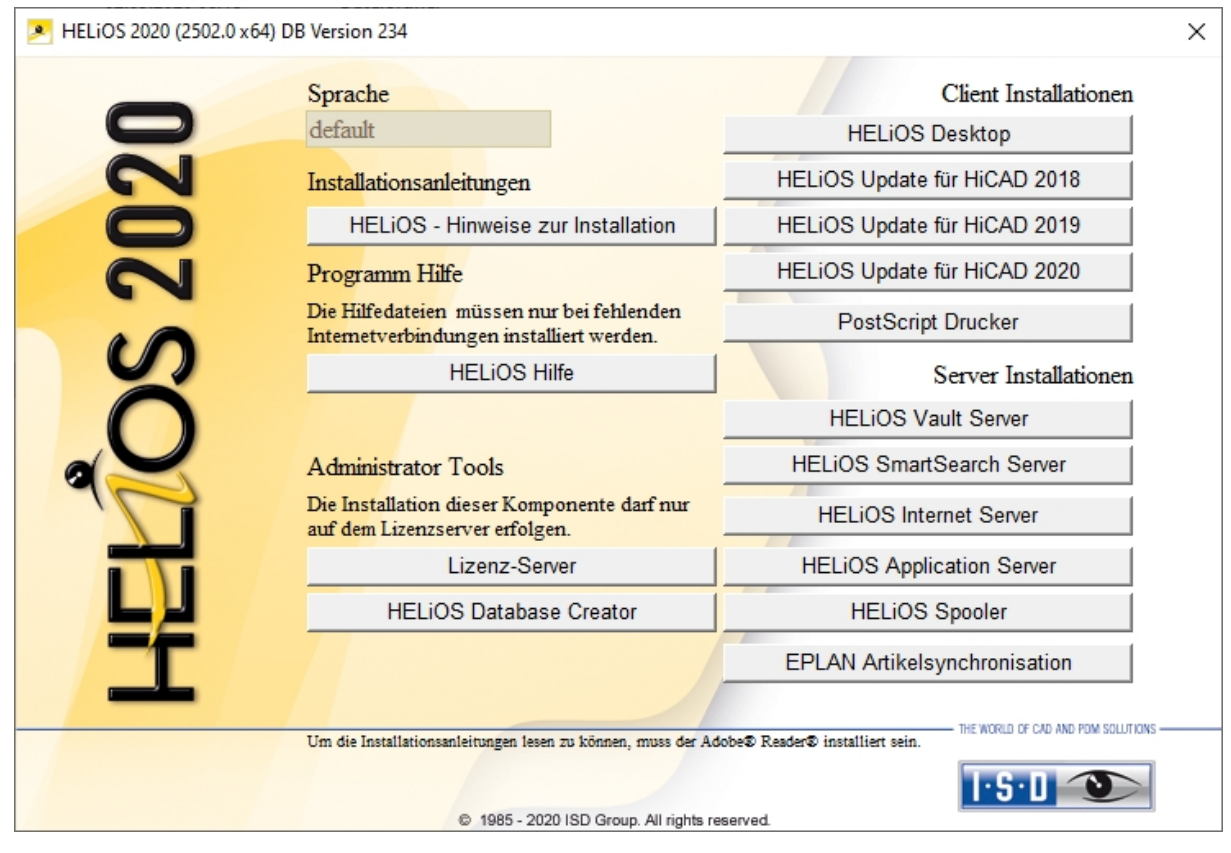

Wählen Sie den Vault Server aus.

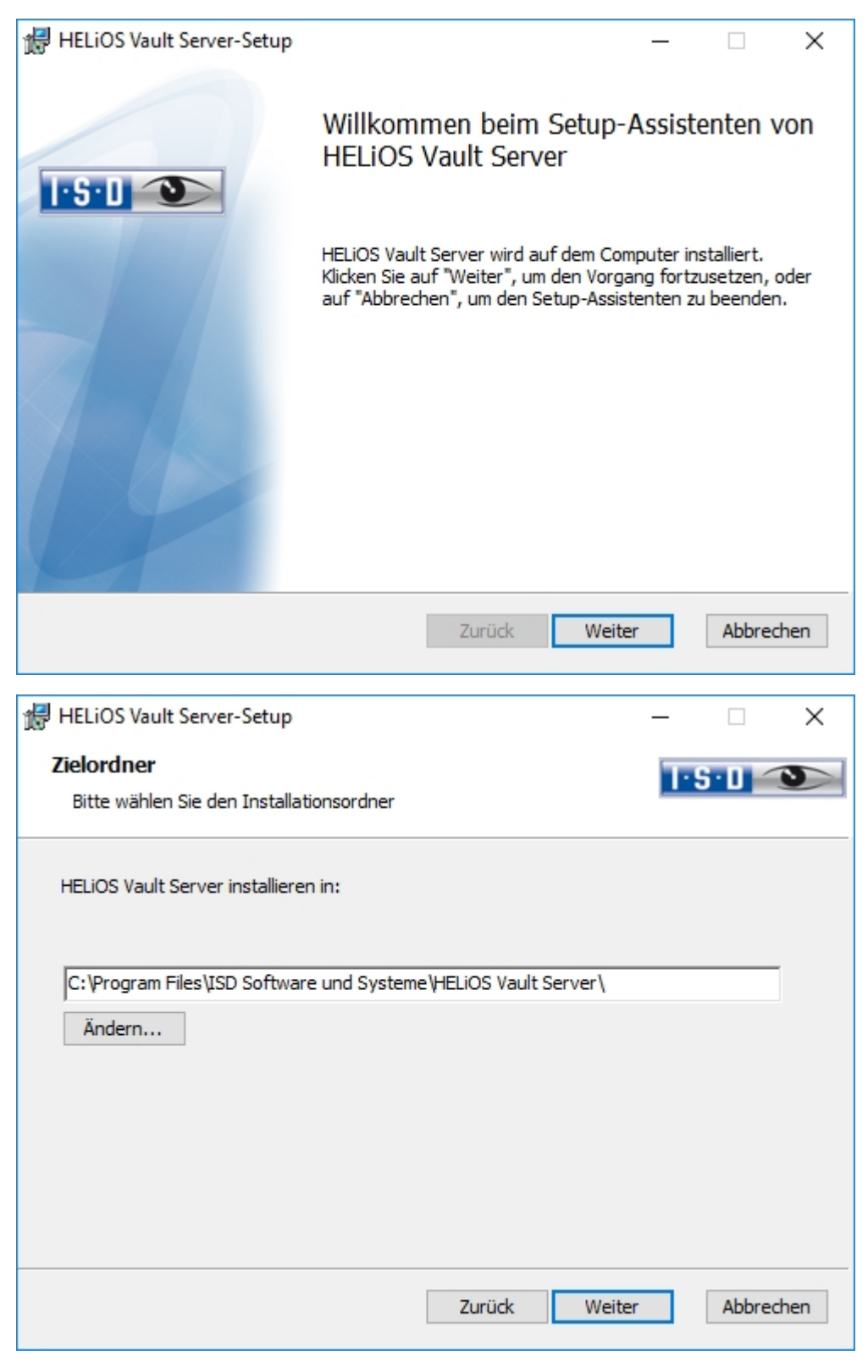

Geben Sie das Installationsverzeichnis des Vault Servers an.

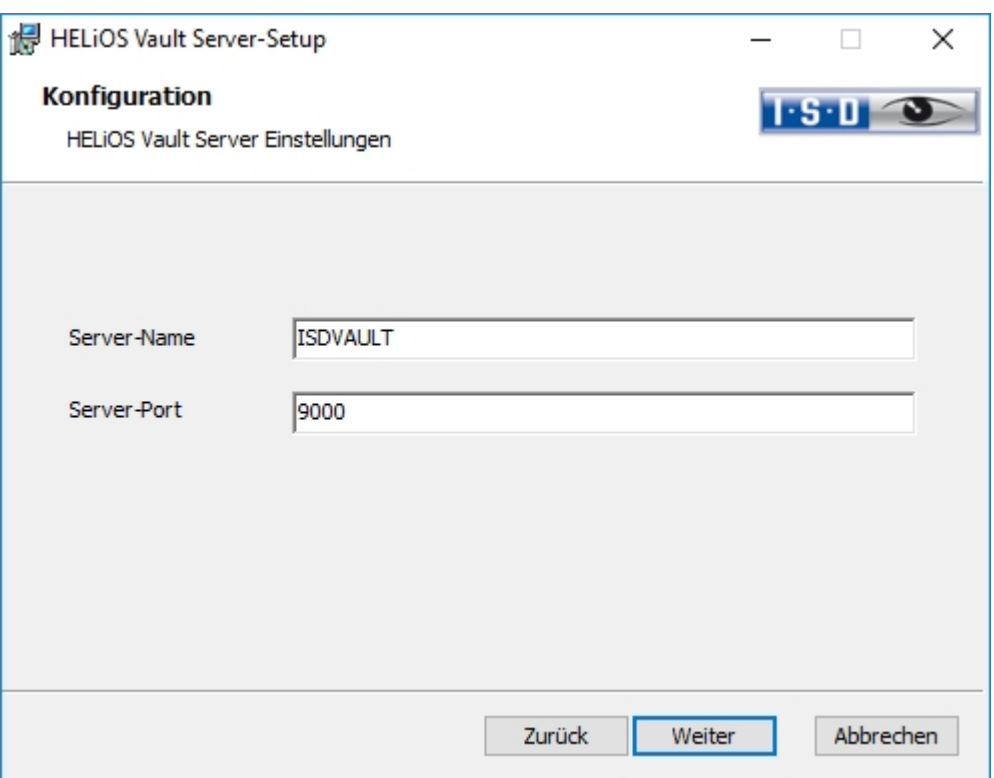

Geben Sie dem Vault Server einem Namen z.B. den Firmennamen kombiniert mit dem Standort. Dieser Name wird Ihnen z.B. angezeigt, wenn Sie sich vom Vault Client mit dem Vault Server verbinden.

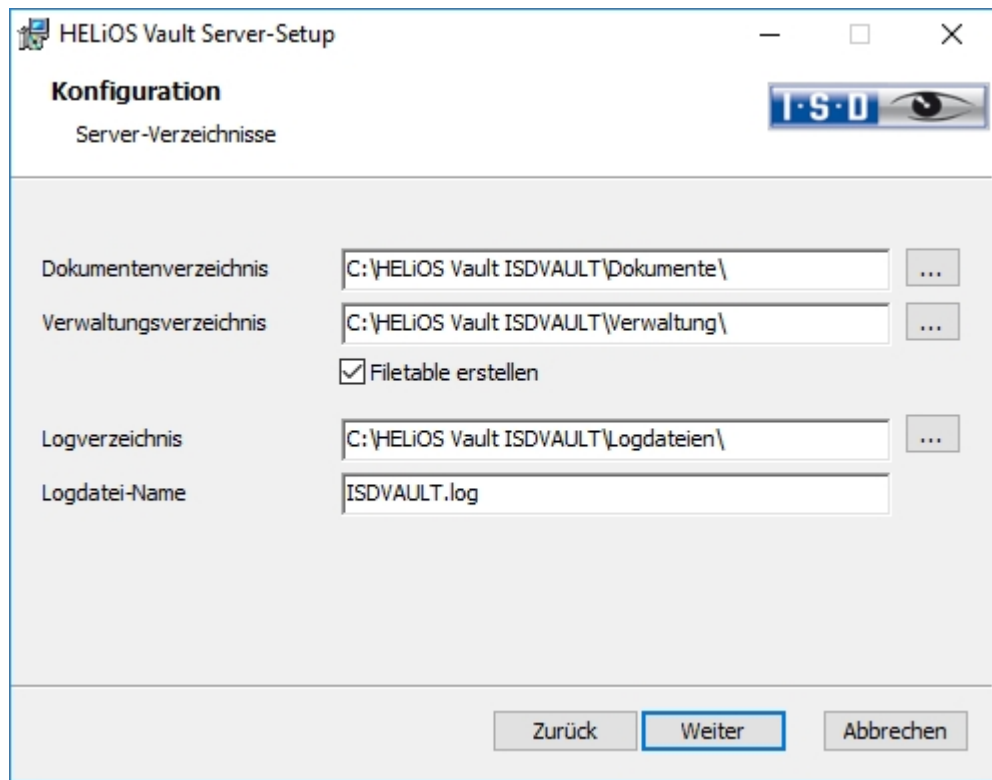

Der Vault Server benennt alle Dokumente (z.B. SZA, DOC, XLS, …), die in der Datenbank verwaltet werden, in \*.VDF um. Im Dokumentenverzeichnis werden diese VDF-Dateien gespeichert.

Die im Verwaltungsverzeichnis abgelegten Dateien beinhalten die Zuordnung der VDF-Dateinamen zu den "Original-Dateinamen".

Im Logverzeichnis werden die Protokolle (\*.LOG) gespeichert. Sie erfassen jeden Zugriff auf die VDF-Dateien.

Den Namen der Protokolldatei tragen Sie hinter Logdatei-Name ein. Sie können hier auch den Vault Server Namen nehmen. Die Logdatei wird ab einer gewissen Länge gekappt und dann immer mit dem aktuellen Datum versehen.

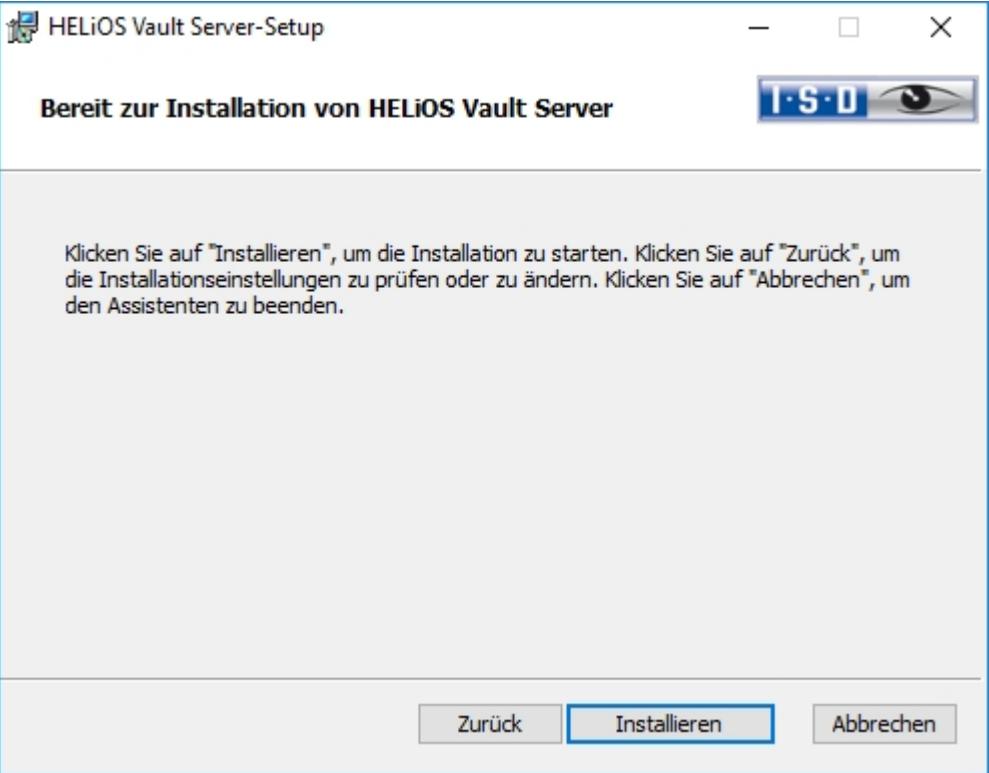

Aktivieren Sie die Schaltfläche Installieren.

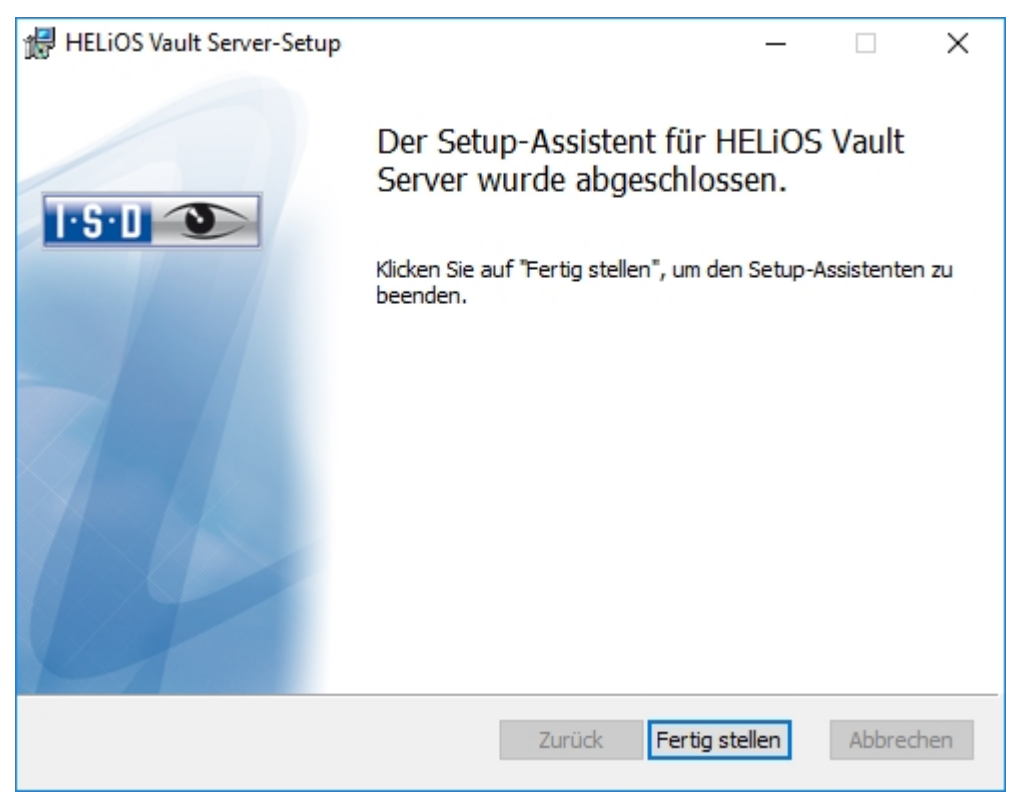

Klicken Sie auf Fertig stellen um die Installation des Vault Server zu beenden. Sie können nun weitere Komponenten aus der Auswahlmaske installieren.

# <span id="page-34-0"></span>Installation des HELiOS Client

Für die Installation von HELiOS starten Sie Windows. Falls Windows schon geöffnet ist, beenden Sie alle anderen Anwendungen und starten den Installationsassistenten.

Wählen Sie dann die Sprache der Version aus.

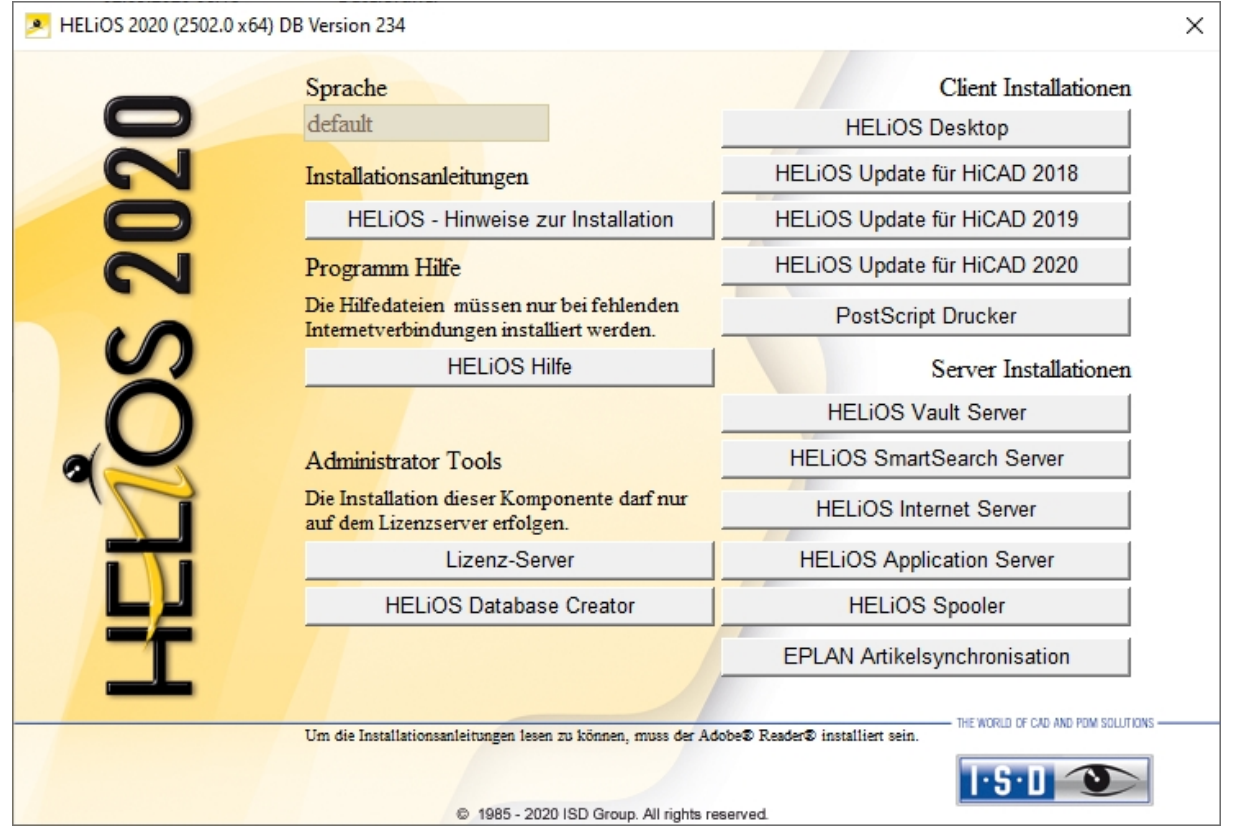

Starten Sie die Installation mit dem Aktivieren der Schaltfläche HELiOS Desktop.

Vor der Verwendung von HELiOS müssen auf dem Computer Microsoft .NET Framework und die Visual C++ Runtime Libraries installiert sein; diese Pakete werden, falls erforderlich, jetzt installiert.

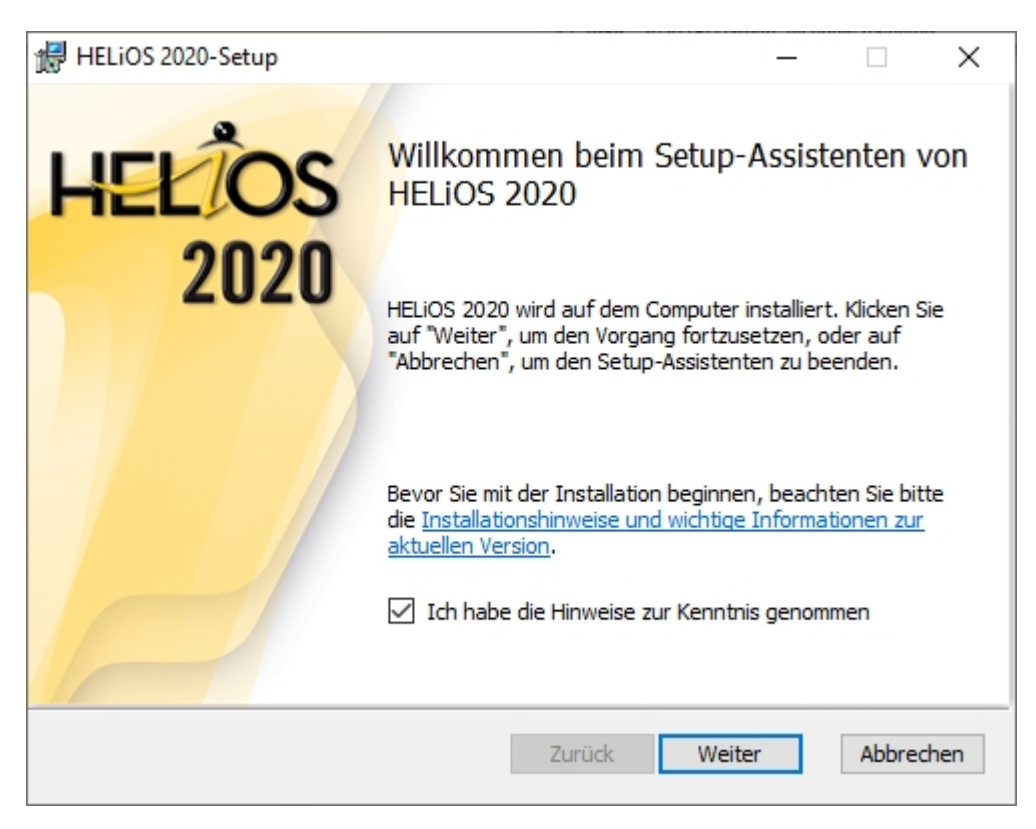

Bitte lesen Sie die Hinweise zur Installation sorgfältig.

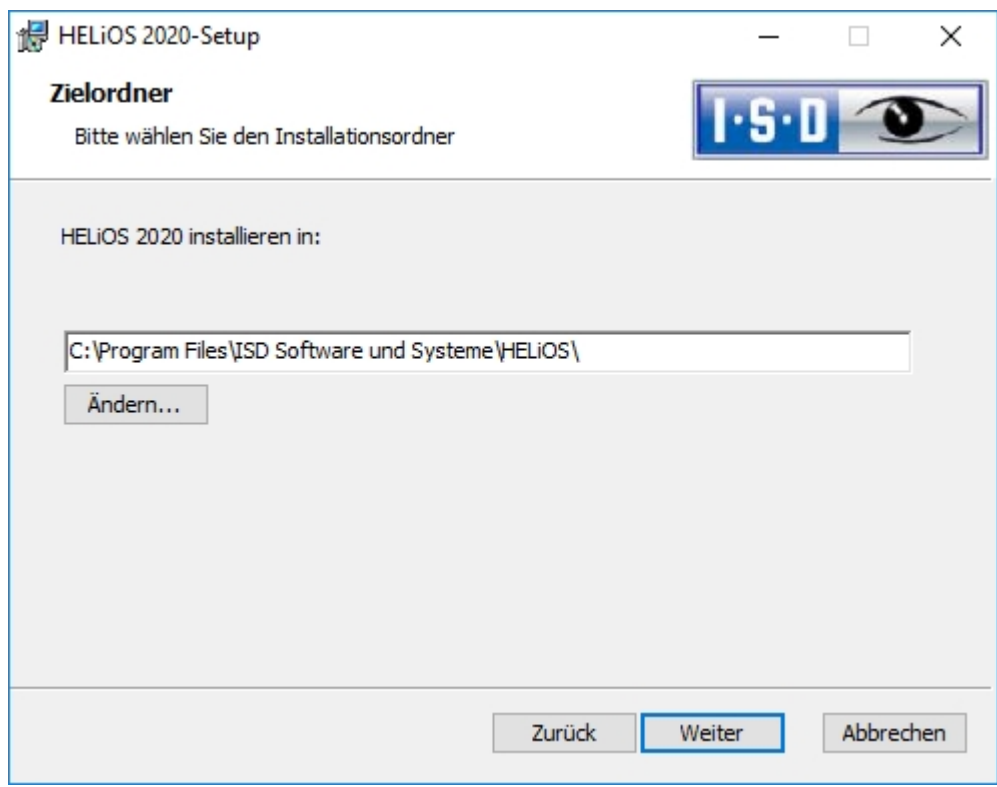

Wählen Sie ein Installationsverzeichnis aus.

Den aktuellen Microsoft-Richtlinien folgend wird das Installationsverzeichnis von HELiOS (typischerweise unter C:\ProgramFiles\...) mit einem Schreibschutz (Administrator hat Schreibrechte) versehen. Der Dateipfad für die von HELiOS zu verwaltenden Dateien wird standardmäßig durch die Installation auf C:\Users\Public\Documents\ISD Software und Systeme\ gesetzt.
Wenn Sie ohne Vault Server mit mehreren Arbeitsplätzen arbeiten, muss auf jedem Arbeitsplatz der Pfad des Dokument-Verzeichnisses in die Systemdatei FILEGRUP.DAT eingetragen werden. D.h. der Standardpfad muss an allen Stellen in der FILEGRUP.DAT entsprechend geändert werden. Es sollte sich bei dem Verzeichnis um eine Netzwerkfreigabe handeln, auf die alle Clients Zugriff haben.

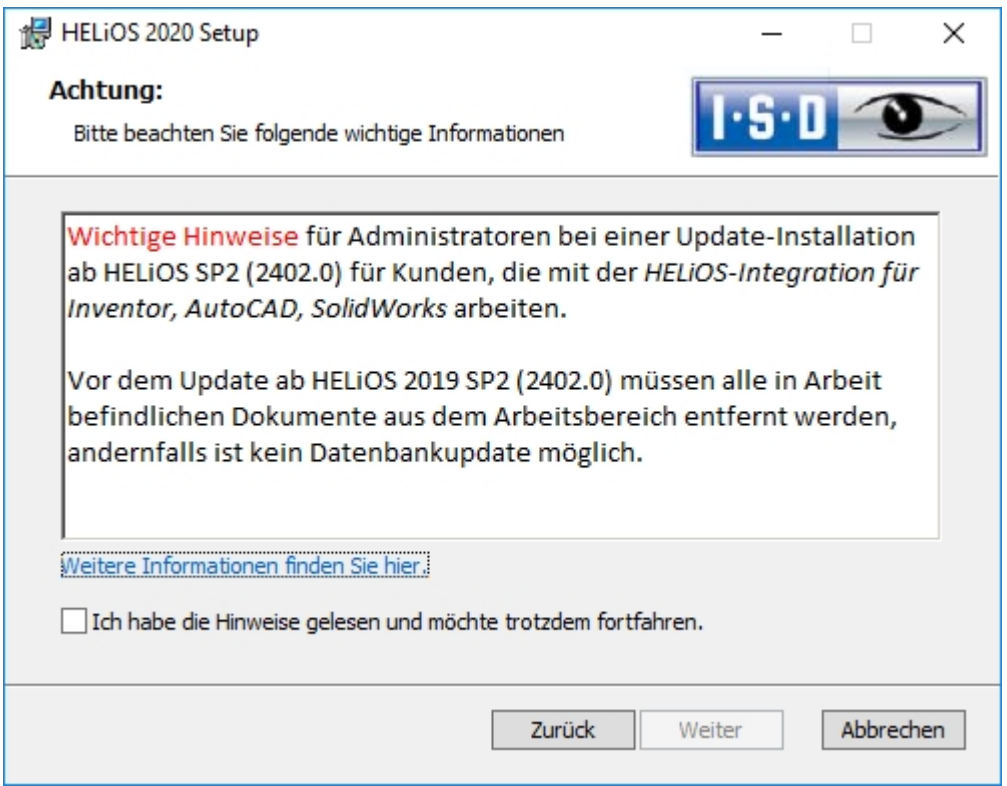

Bitte lesen Sie die Hinweise bei Update-Installationen für Inventor, AutoCAD und SOLIDWORKS sorgfältig und aktivieren Sie dann die CheckBox  $\blacktriangledown$ . Weitere [Informationen](https://help.isdgroup.com/helpdirect/1031/migrate_workspace.pdf) finden Sie hier.

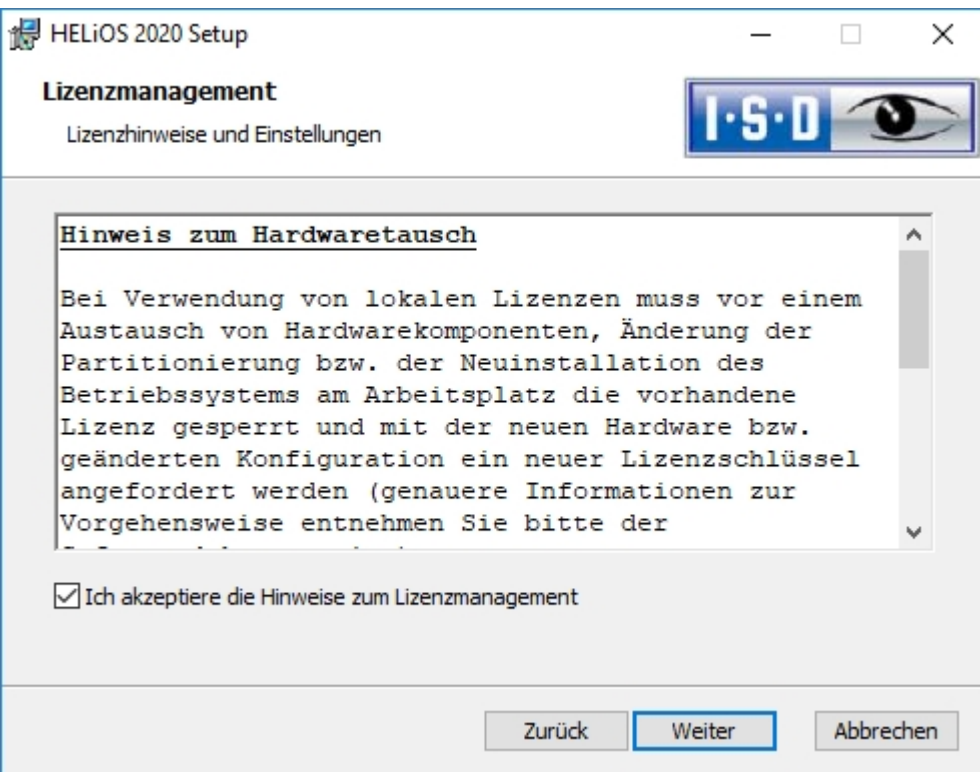

Bitte, lesen Sie die Hinweise zum Hardwaretausch sorgfältig.

#### **Hardwaretausch**

Bei Verwendung von HELiOS-Lizenzen muss vor einem Austausch von Hardwarekomponenten, Änderung der Partitionierung bzw. der Neuinstallation des Betriebssystems am HELiOS-Arbeitsplatz die vorhandene Lizenz gesperrt und mit der neuen Hardware bzw. geänderten Konfiguration ein neuer Lizenzschlüssel angefordert werden (genauere Informationen zur Vorgehensweise entnehmen Sie bitte der Softwaredokumentation).

Ist eine Sperrung aus technischem Grund möglich, wird aber nicht durchgeführt, behält die ISD sich vor, die entstehenden Kosten für eine Neuausstellung der Lizenz in angemessener Höhe in Rechnung zu stellen. Erfolgt keine Sperrung der Lizenz bzw. ist diese technisch vom Grunde her nicht möglich, kann die ISD einen Nachweis verlangen, dass die nicht gesperrte Lizenz nicht mehr verwendet werden kann; wird der entsprechende Nachweis nicht erbracht, behält sich die ISD vor, die Lizenz nicht auf eine neue Hardware zu übertragen.

Akzeptieren Sie dann die Hinweise um mit der Installation fortzufahren.

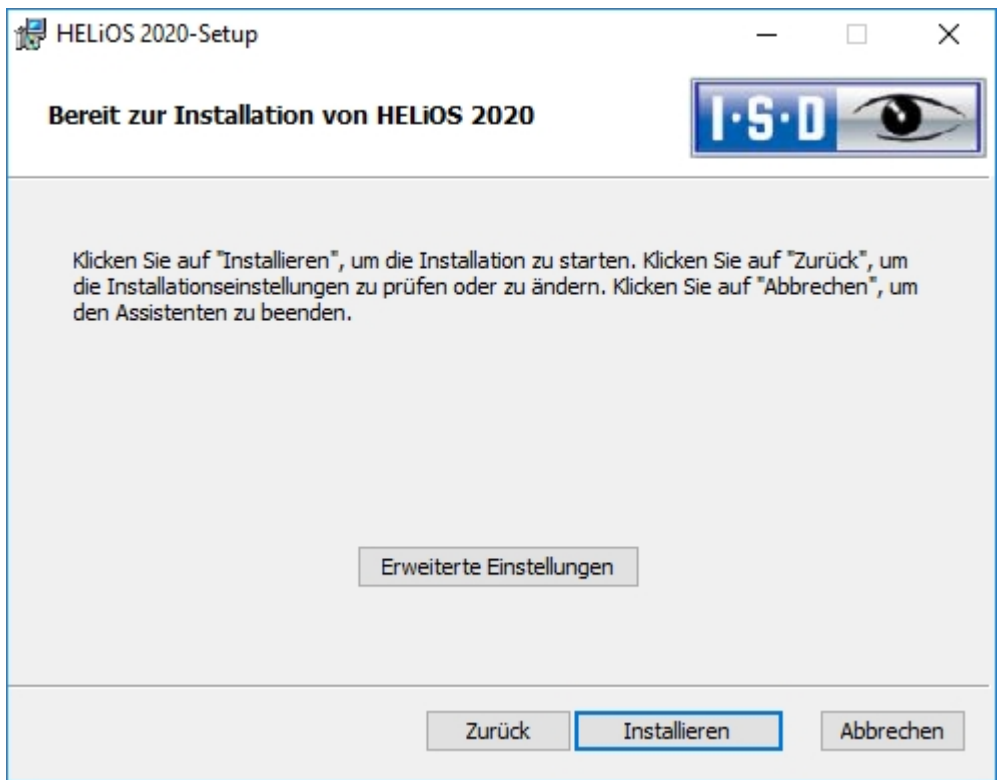

Sie können nun mit der Installation beginnen oder die Erweiterten Einstellungen für HELiOS modifizieren.

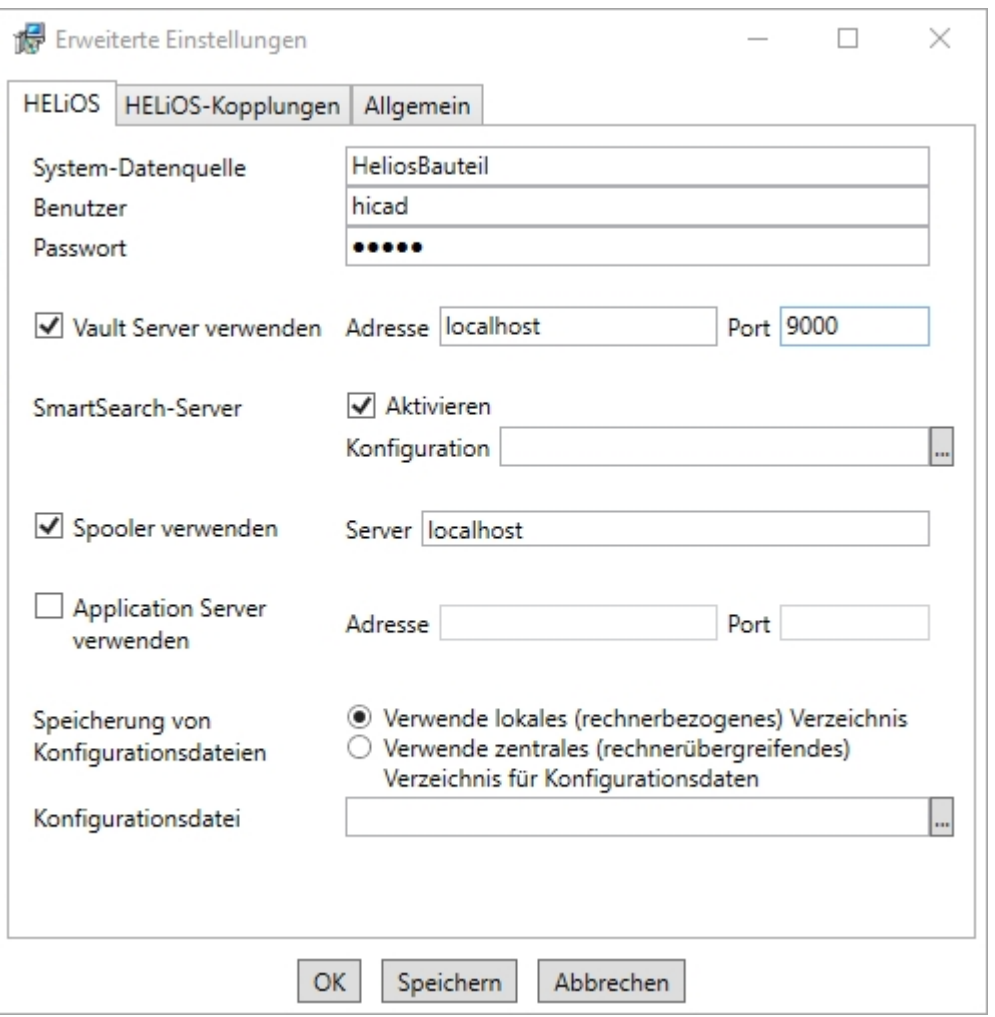

Bei einer Neuinstallation können Sie einen beliebigen Namen für die System-Datenquelle angeben. Bei einem Update wird Ihnen die vorhandene Datenquelle angeboten. Benutzer und Passwort sind identisch mit der ODBC Anmeldung.

Arbeiten Sie mit einem Vault Server dann aktivieren Sie den Vault Server. Geben Sie bei Adresse den Server-Namen und bei Port den Server-Port des Vault Servers ein. Beides haben Sie bei der Installation des Vault Server eingegeben. Falls Sie den Vault Server noch nicht installiert haben, können Sie die Verbindung auch nachträglich in

den HELIOS-Optionen (unter Datenbank > Registerkarte Allgemein > Vault Server b) eintragen. Zur Aktivierung müssen Sie dann den HELiOS Desktop neu starten.

Wenn Sie Ihre Druckaufträge über das Plotmanagement der ISD abwickeln möchten, müssen Sie auf jedem Arbeitsplatz einen PrintClient konfigurieren. Aktivieren Sie Spooler verwenden. Als Server geben Sie den Netzwerknamen des Rechners an, auf dem der Spooler installiert wird. Der Spooler sammelt die Druckaufträge und bearbeitet sie nach Ihren Einstellungen.

Individuelle Einstellungen in HELiOS können an weitere Nutzer bzw. Arbeitsplätze verteilt werden. Erstellen Sie dazu im HELiOS unter Ansicht > Einstellungen > Export eine ZIP-Datei. Bei der Installation können Sie dann, wenn Sie die Option Verwende zentrales (rechnerübergreifendes) Verzeichnis für Konfigurationsdaten aktiviert haben, die Konfigurationen des HELiOS-Desktop auf einen zentralen Rechner speichern, bei Konfigurationsdatei auswählen und importieren.

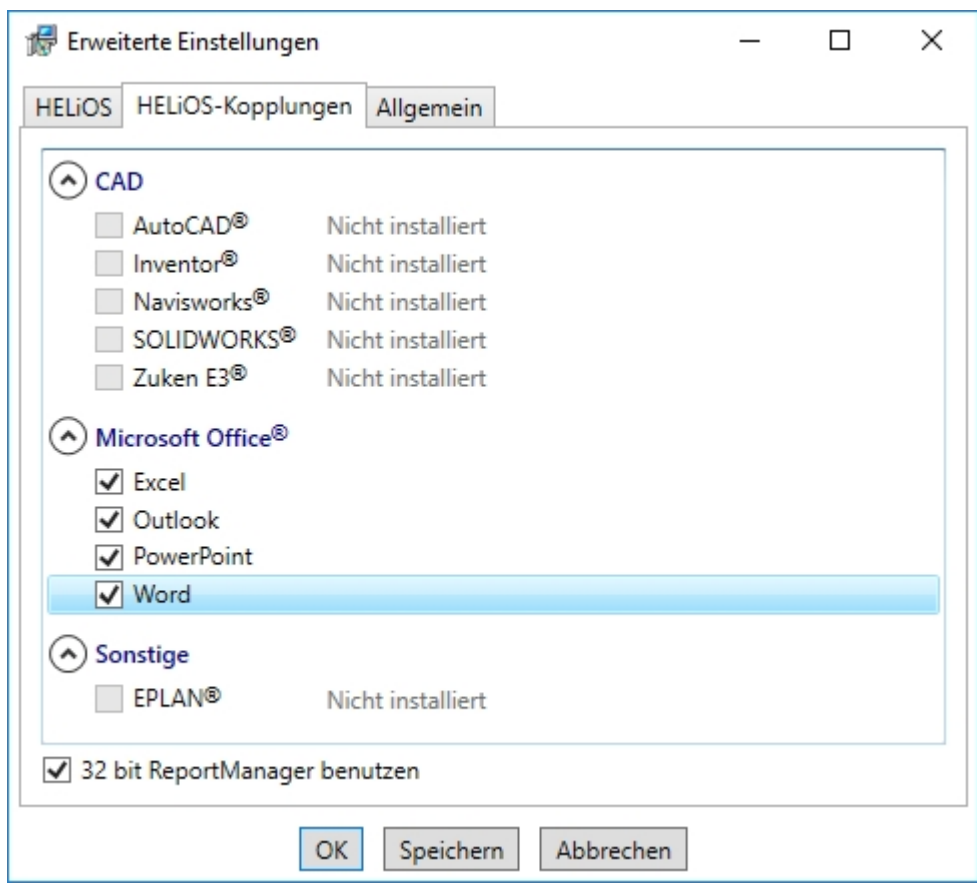

Die Auswahl zur Kopplung mit HELiOS hängt von den Programmen ab die auf Ihrem Computer installiert sind. Dabei können Sie, außer bei der Office-Kopplung, nur 32 Bit Versionen mit HELiOS 32 Bit und 64 Bit Versionen mit HELiOS 64 Bit verknüpfen. Bei MS Office ist es grundsätzlich möglich, ein 32 Bit Office mit HELiOS (64 Bit) zu koppeln. Für alte Stücklisten ist allerdings eine zusätzliche, spezielle ODBC-Einrichtung notwendig. Wenden Sie sich dafür an unser Consulting.

Eine Mehrfachauswahl ist bei der HELiOS-Kopplung möglich. In den gekoppelten Programmen werden die HELiOS-Funktionen integriert.

Welche Kopplungen zu externer Software HELiOS unterstützt, entnehmen Sie bitte der [Kompatiblitätsmatrix.](#page-12-0)

Bei der Installation der CAD-Kopplung (AutoCAD, Inventor oder SOLIDWORKS) wird die spezifische CAD-Konfiguration berücksichtigt. Sie müssen lediglich die Dateien der Zeichnungsrahmenvorlagen aus dem entsprechenden ..\templates\-Unterverzeichnis kopieren.

Die Installation führt automatisch mit dem Tool HeliosClientConfig.exe die Konfigurations-Datei MultiCAD.csv aus. Wenn Sie mit einer eigenen .csv-Datei arbeiten, können Sie diese nachträglich ausführen. Starten Sie dazu aus

dem \Exe\-Verzeichnis Ihrer HELiOS-Installation das Tool HeliosClientConfig.exe, wählen Sie über den Auswahlpfad der Datei aus und bestätigen mit OK.

Fremdkopplungen können Sie auch nachträglich über die Windows-Systemsteuerung hinzufügen. Wählen Sie in der Systemsteuerung Programme und Funktionen, aktivieren Sie HELIOS und dann mit der rechten Maustaste Ändern. Die Installation von HELiOS wird gestartet und Sie können auf der Registerkarte HELiOS-Kopplung weitere Fremdsoftware auswählen.

Weitere Hinweise, z.B. wie eine spezifische Kopplung in der Fremdsoftware u.U. noch aktiviert werden muss, können Sie der HELiOS Hilfe entnehmen.

## $\bigcirc$  Hinweise:

- <sup>n</sup> Voraussetzung ist für die Kopplung mit einer Fremdsoftware ist, dass die entsprechende Fremdsoftware auch auf dem entsprechenden System installiert ist.
- <sup>n</sup> Für eine Kopplung mit einem dieser Systeme muss HELiOS mit der gleichen Bit-Zahl wie die externe Software laufen. Eine Kopplung zwischen einer 32 Bit- und einer 64 Bit-Version von HELiOS und einer anderen Software ist nicht möglich.
- <sup>n</sup> Für EPLAN benötigen Sie zusätzlich den separat im System laufenden Artikelsynchronisationsdienst. Diesen finden Sie als Schaltfläche im Auswahlfenster der HELiOS Installation. Zur Konfiguration von EPLAN mit HELiOS wenden Sie sich bitte an das Consulting-Team.
- <sup>n</sup> Haben Sie AutoCAD und AutoCAD Mechanical installiert, so werden beide bei der Kopplung berücksichtigt.

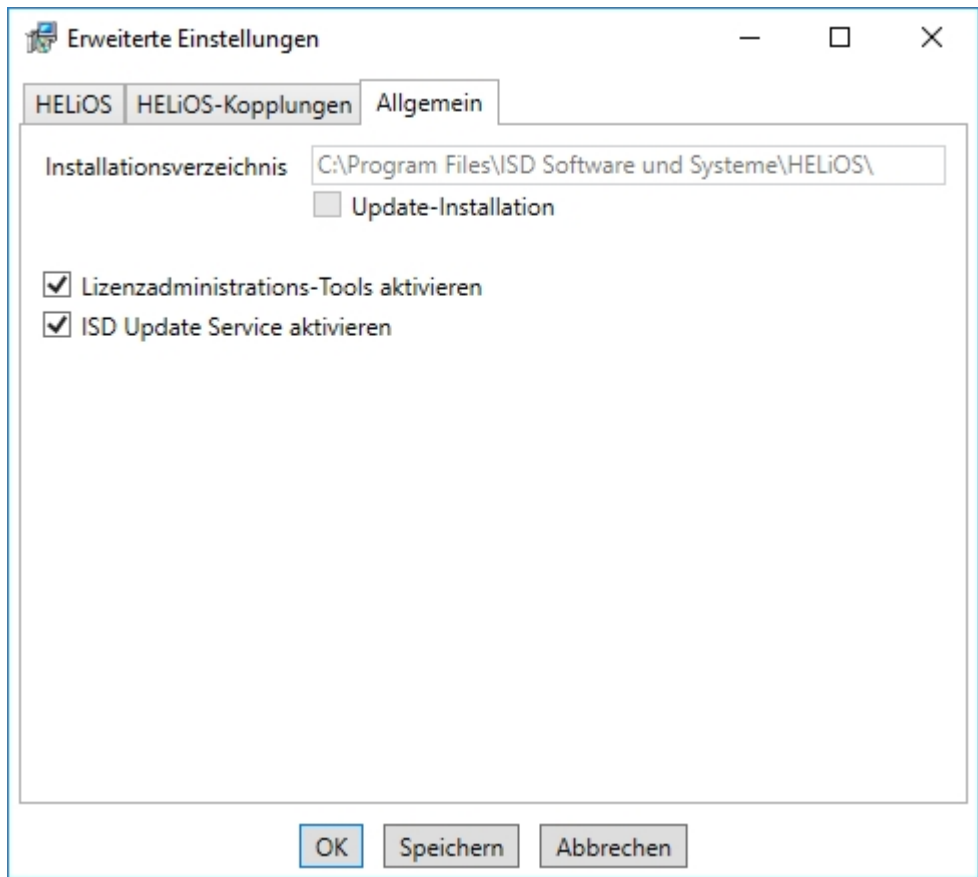

Die Lizenzadministrations-Tools benötigen Sie zur Verwaltung von Serverlizenzen.

Um die Erweiterten Einstellungen in einer INI-Datei zu sichert, aktivieren Sie die Schaltfläche Speichern. Wenn Sie die INI-Datei beim Installieren von Serverlizenzen ins Installationsverzeichnis legen, werden die Einstellungen übernommen.

Verlassen Sie die Erweiterten Einstellungen mit OK.

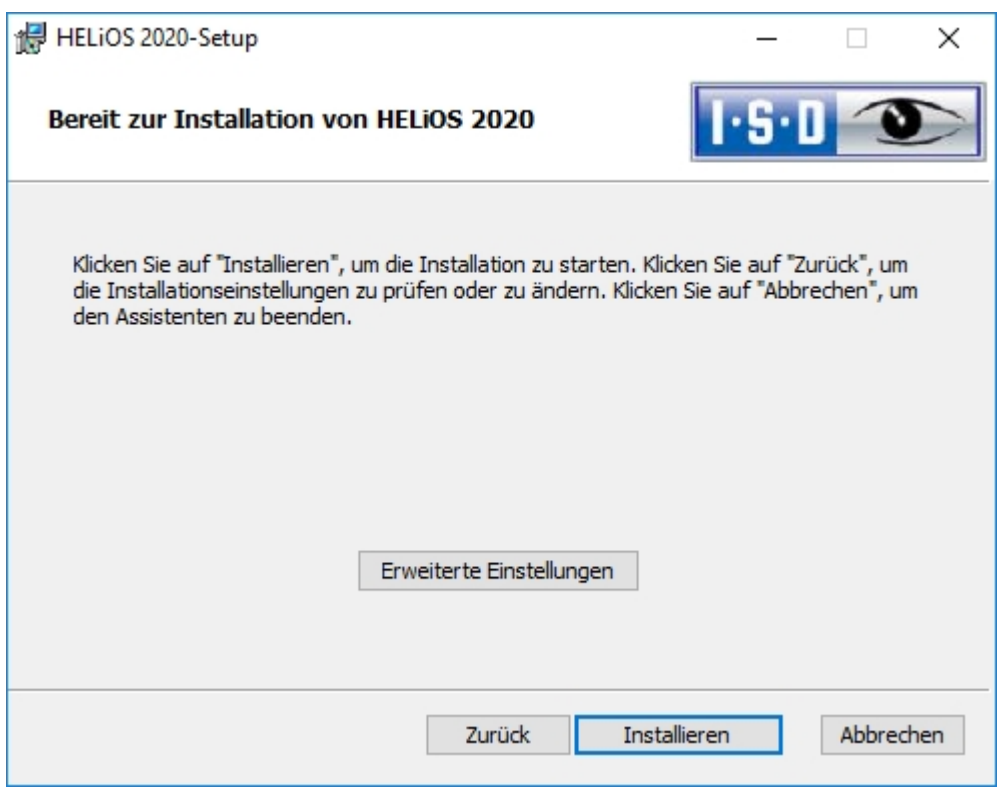

Aktivieren Sie die Schaltfläche Installieren.

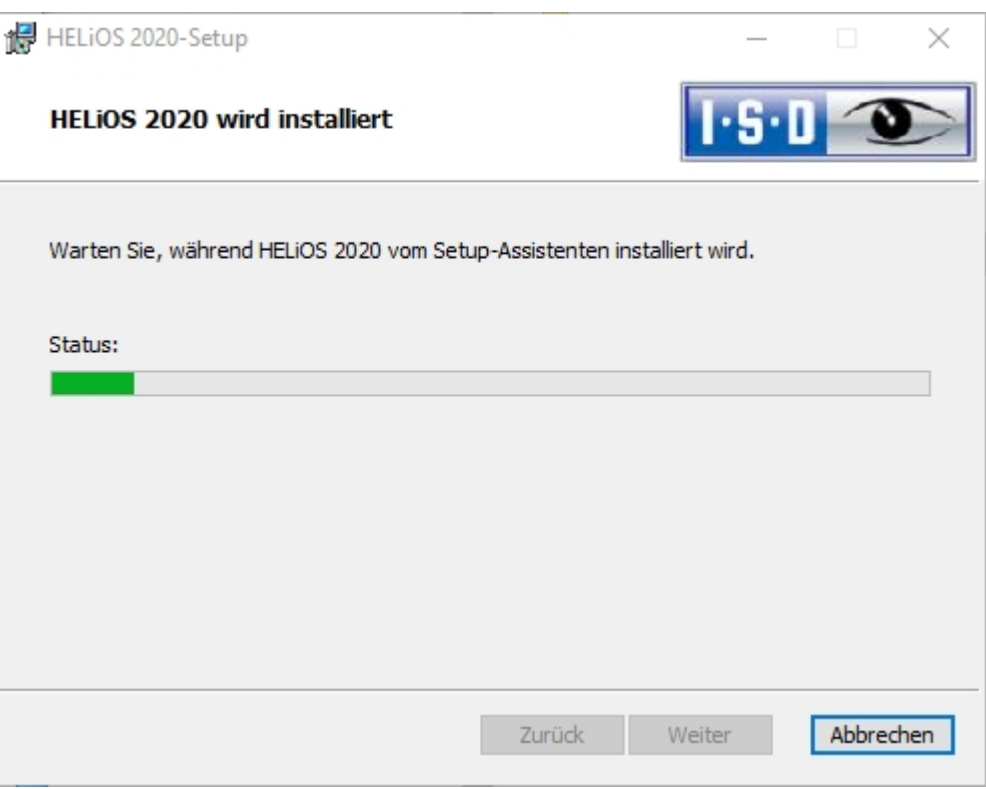

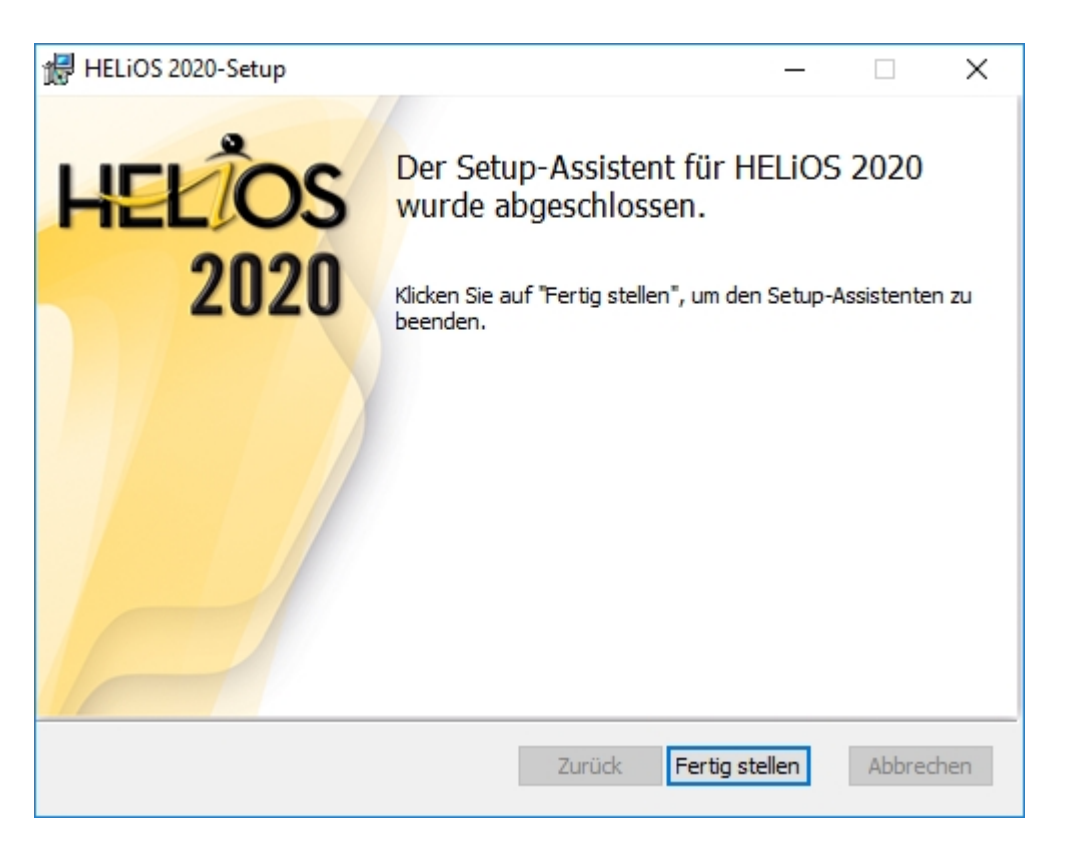

Nach erfolgreicher Installation befindet sich auf dem Desktop zum Programmstart die Verknüpfung zu HELiOS

.

## Installation der HELiOS Online-Hilfe

Die Online-Hilfe steht sowohl lokal (Stand des Installationsmediums) als auch im Internet (regelmäßig aktualisiert) unter [www.help.isdgroup.com](https://help.isdgroup.com/) zur Verfügung. Beide Versionen der Hilfe können Sie direkt aus HELiOS heraus starten. Beachten Sie dabei bitte, dass Sie für die Internet-Version entsprechende Zugangsdaten benötigen.

Um die Online-Hilfe zu installieren starten Sie Windows. Falls Windows schon geöffnet ist, beenden Sie alle anderen Anwendungen und starten den Installationsassistenten. Diese Auswahlmaske bleibt geöffnet, sodass Sie nacheinander die benötigten Komponenten installieren können.

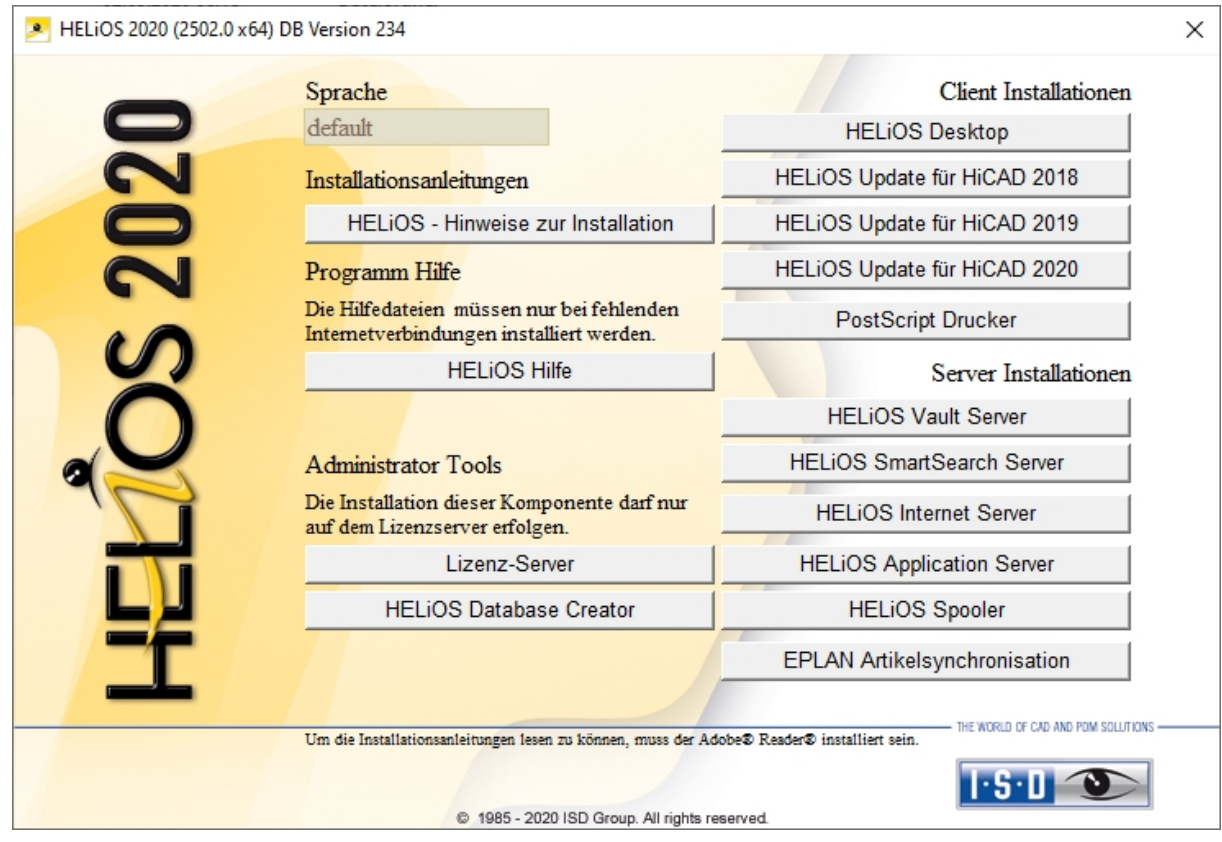

Wählen Sie HELiOS Hilfe aus.

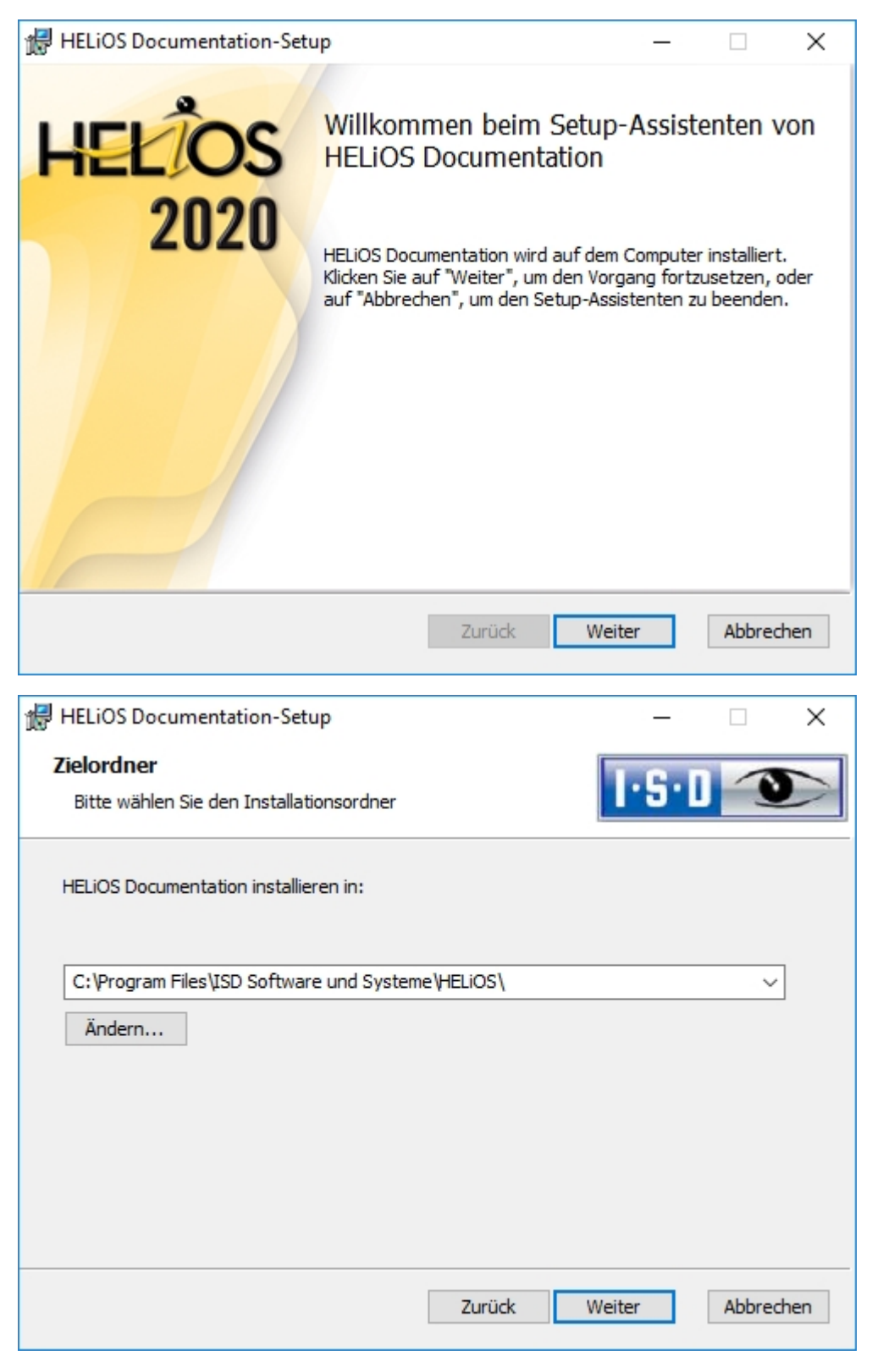

Geben Sie das Installationsverzeichnis von HELiOS an.

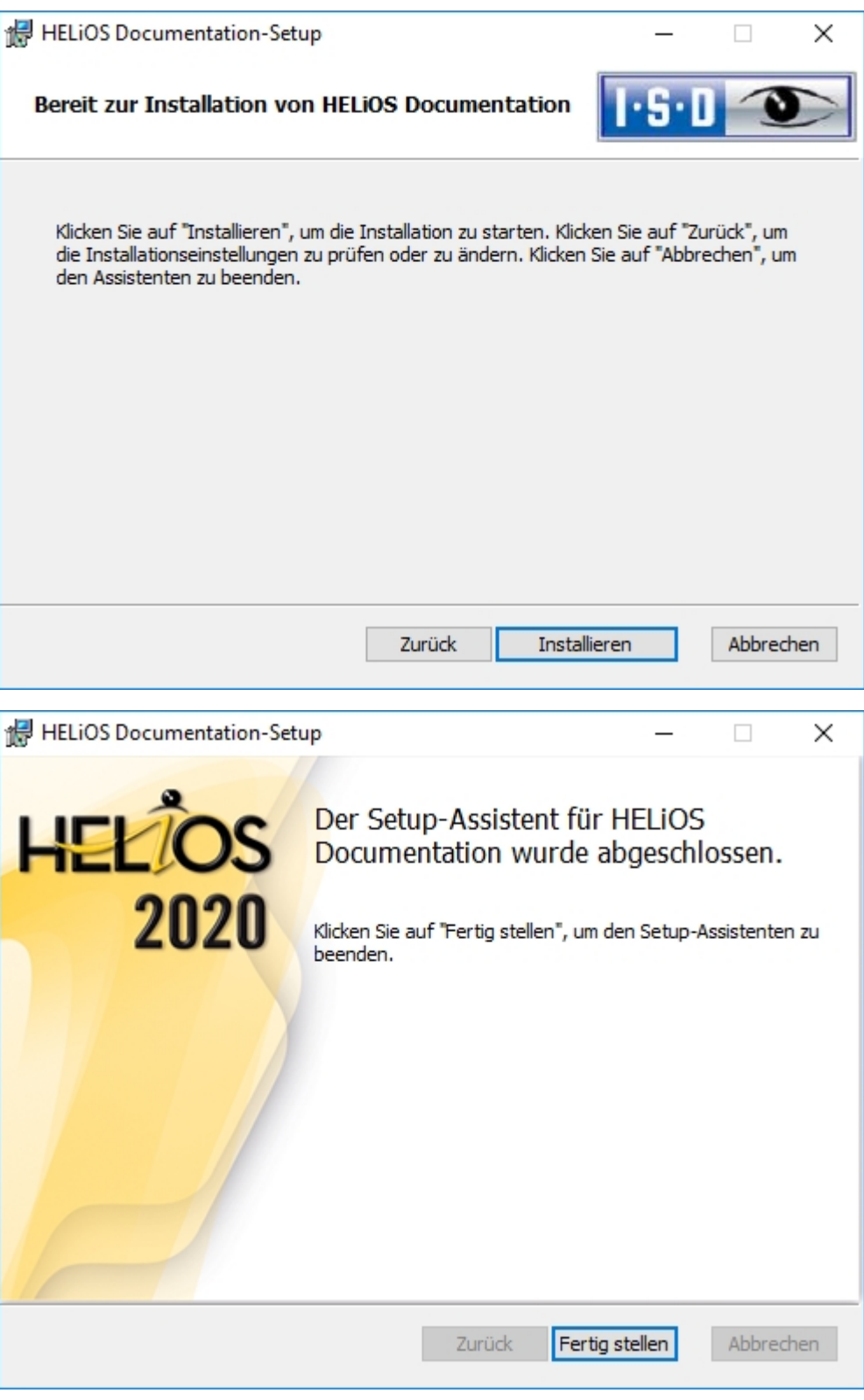

Nach erfolgreicher Installation befindet sich die Hilfe im Programmordner und kann in HELiOS @ aufgerufen werden.

## Installation des HELiOS Internet Servers

Für den HELIOS Internet Server benötigen Sie den Microsoft Internet [Information](#page-16-0) Services. Dieser ist Bestandteil von Windows, muss aber vor der Installation des HELiOS Internet Servers separat installiert/aktiviert werden.

Um den HELiOS Internet Server zu installieren starten Sie Windows. Falls Windows schon geöffnet ist, beenden Sie alle anderen Anwendungen und starten den Installationsassistenten.

Diese Auswahlmaske bleibt geöffnet, sodass Sie nacheinander die benötigten Komponenten installieren können.

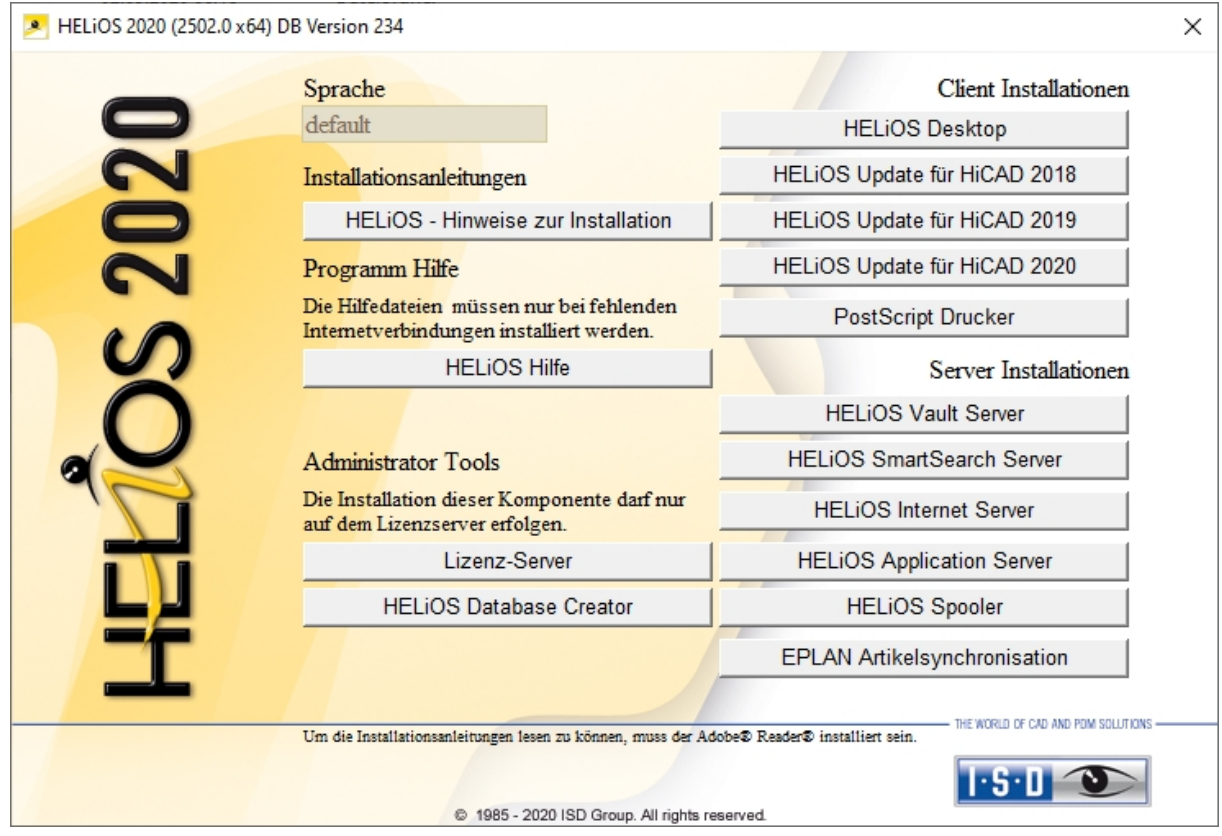

Aktivieren Sie den HELiOS Internet Server.

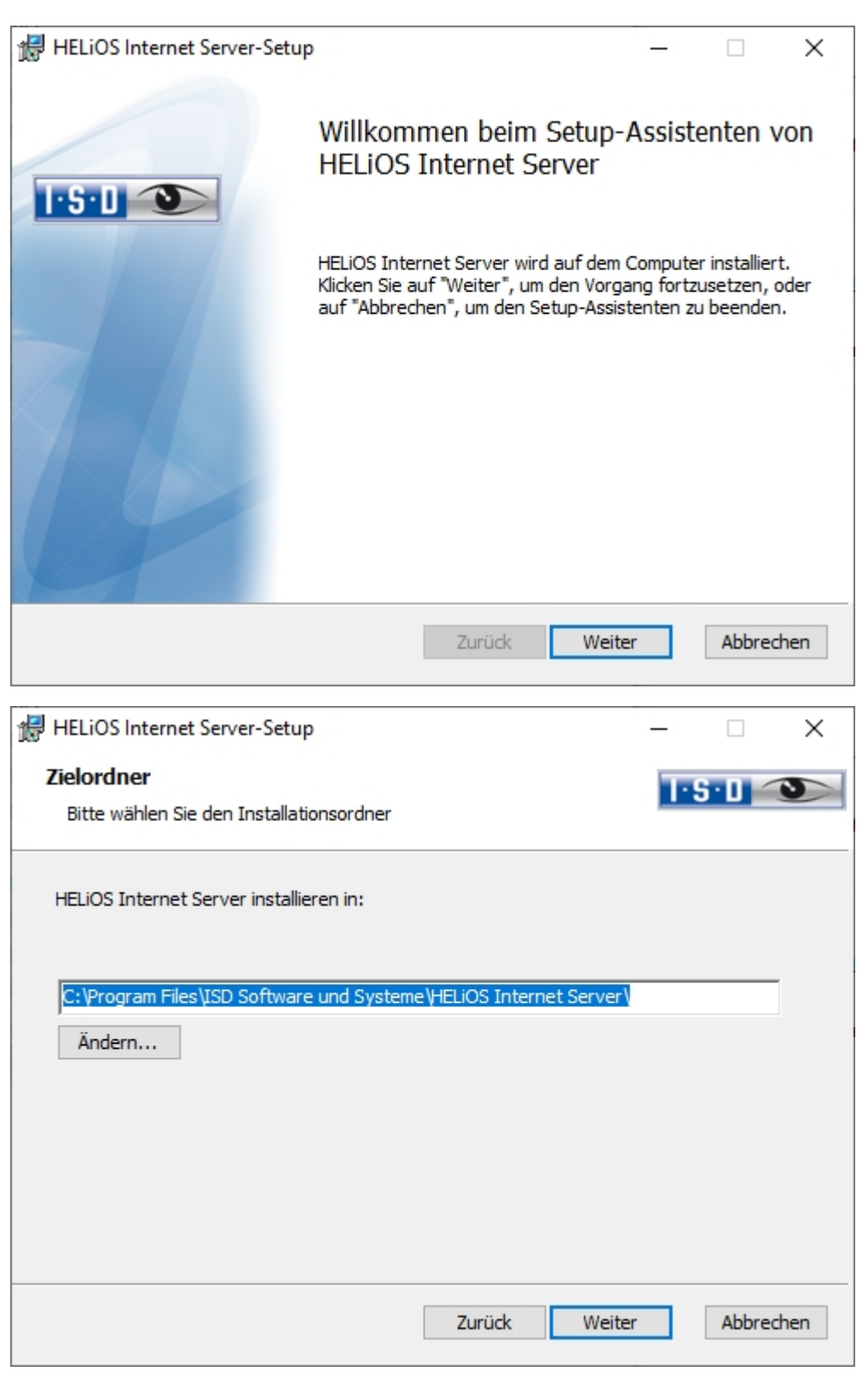

Geben Sie das Installationsverzeichnis für die Software an.

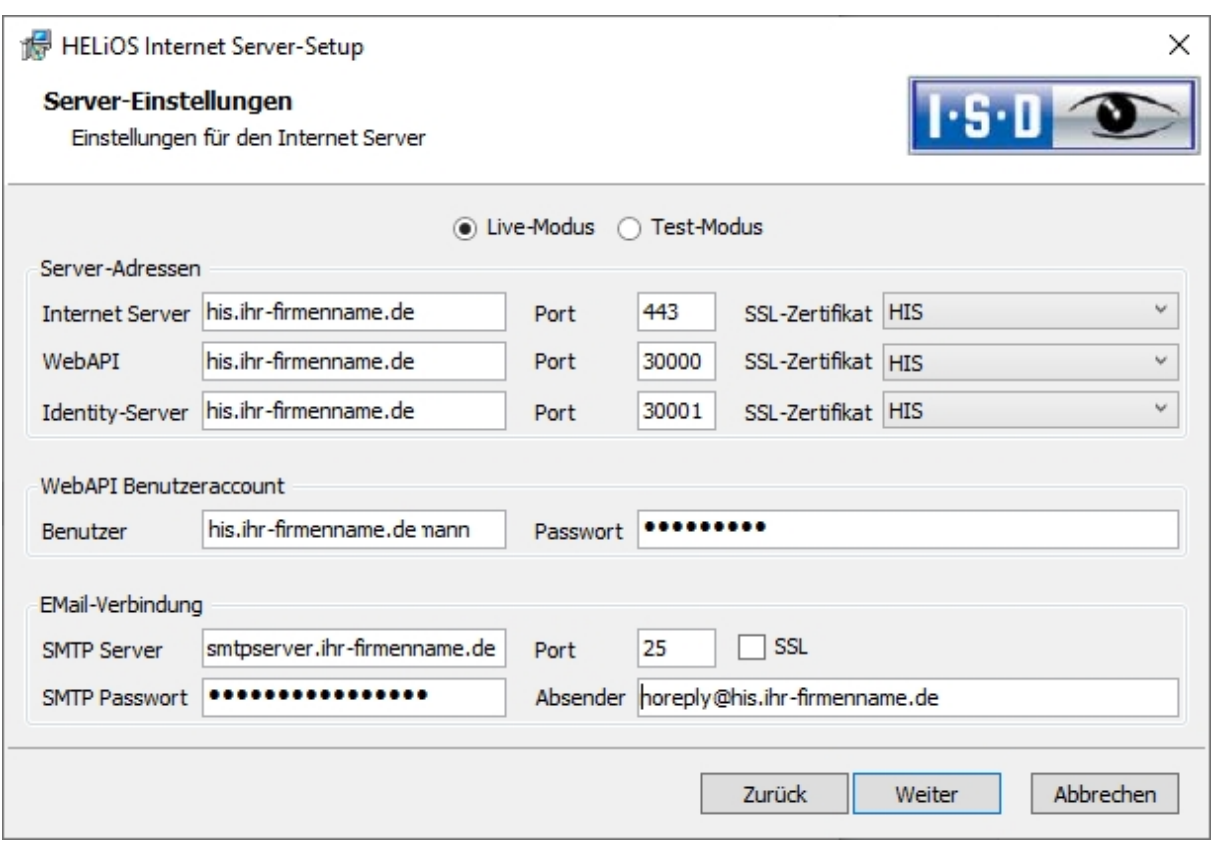

Unter Server-Adressen tragen Sie die von außerhalb erreichbaren Internetadressen für den HELiOS Internet Server (z.B. his.isdgroup.com / hisapi.isdgroup.com / hisid.isdgroup.com), inkl. Ports und im Live-Modus ein oder mehrere zu den Internet-Adressen passende SSL-Zertifikate für https ein.

Im Test-Modus wird nur http ohne Verschlüsselung konfiguriert.

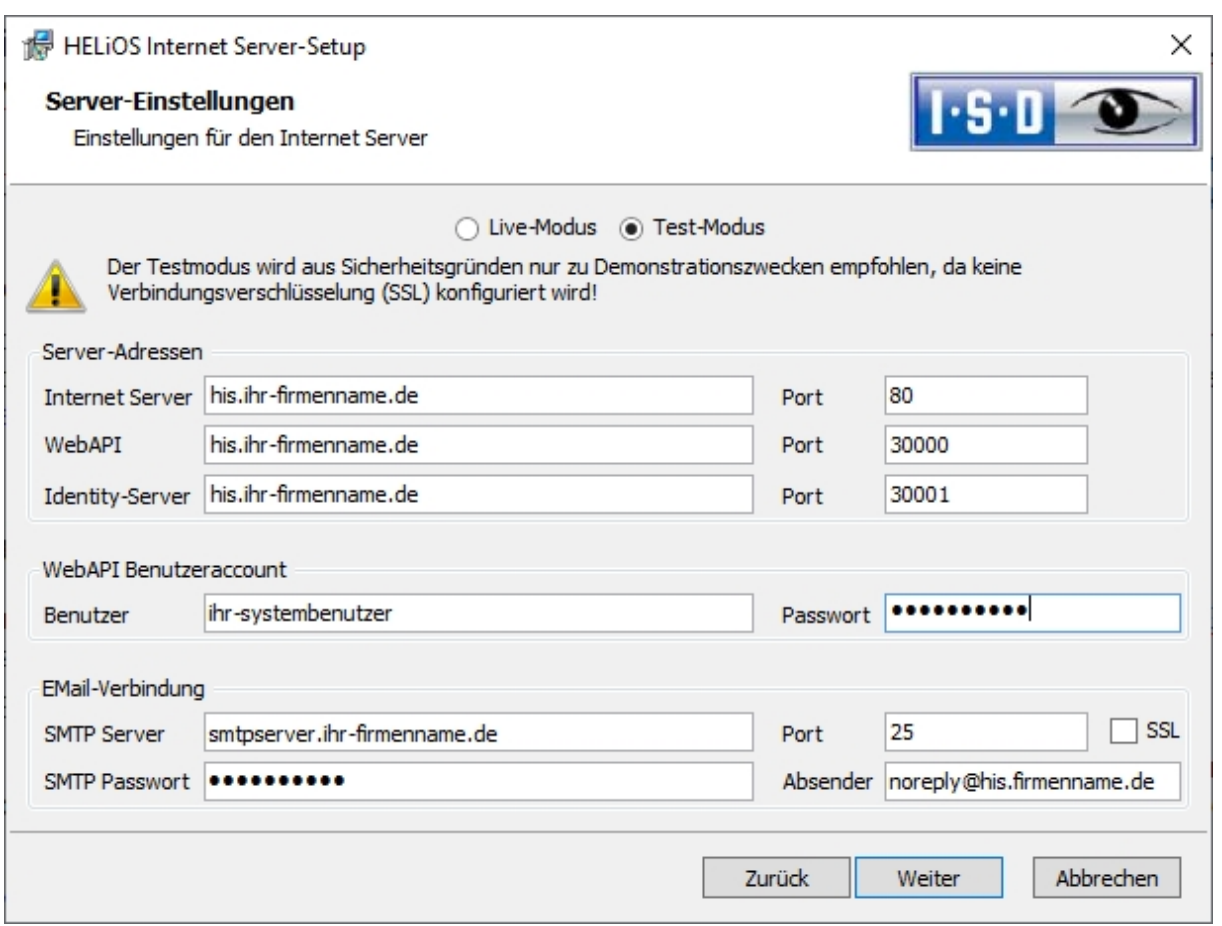

Unter WebAPI-Benutzeraccount tragen Sie den Windows-Benutzeraccount unter dem HELiOS-Funktionen ausgeführt werden ein. Bei Email-Verbindung tragen Sie die Verbindungs-Einstellungen des Email-Servers, zum Versenden von z.B. "Passwort vergessen"-Mails ein.

Klicken Sie dann auf Weiter.

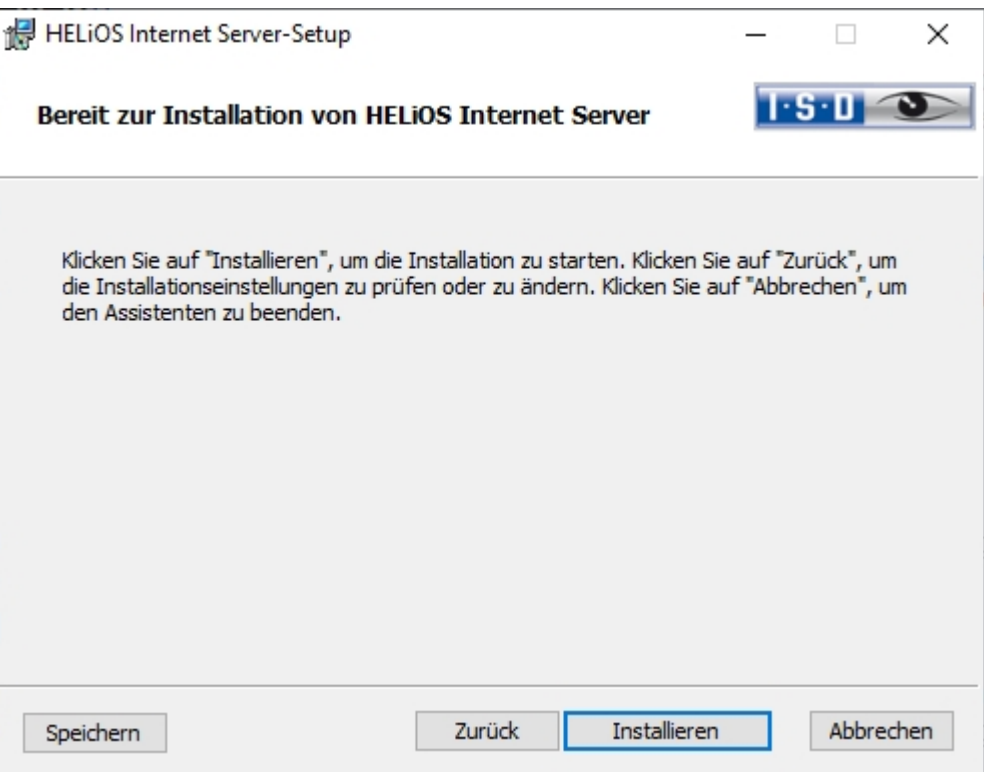

Aktivieren Sie die Installation.

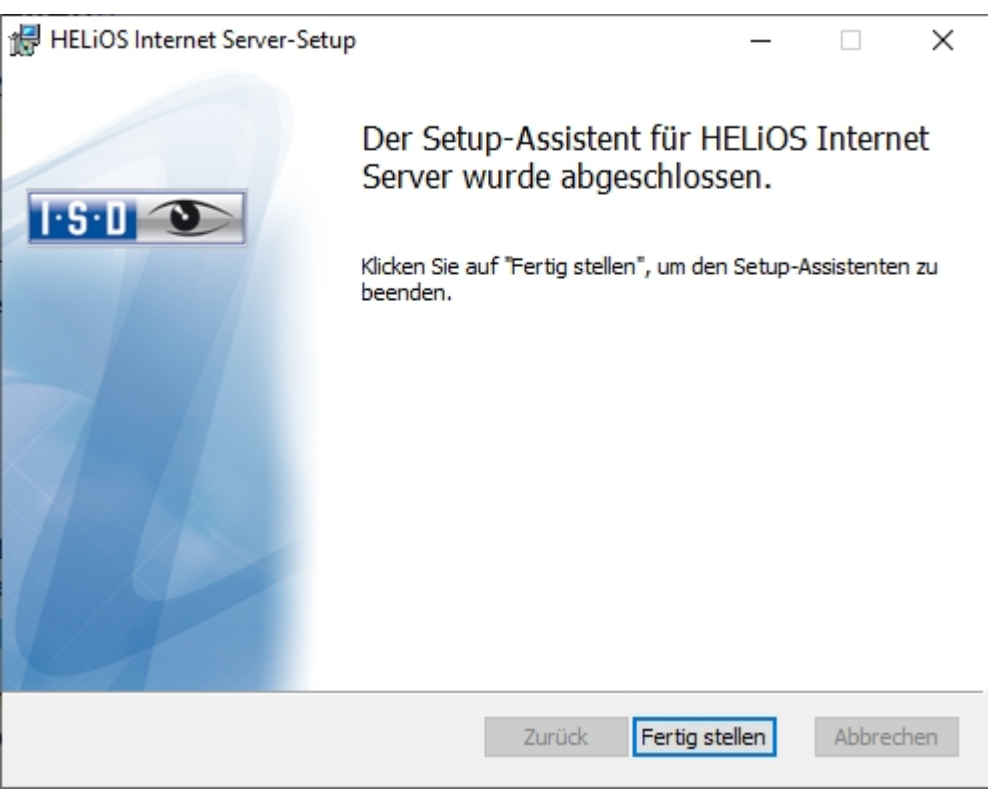

Nach erfolgreicher Installation befindet sich der HELiOS Internet Server im Programmordner.

## Installation des HELiOS Spooler

**Wichtige Hinweise zur Installation!**

Da es sich beim HELiOS Spooler (ab HELiOS 2015, Version 2000.0) um eine grundsätzlich neue Software handelt, ist ein Update des alten Spoolers nicht möglich. Vor der Installation des neuen HELiOS Spoolers sollten Sie sich die Einstellungen des alten notieren, diesen dann deinstallieren, und den neuen entsprechend einrichten.

Der HELiOS Spooler steht nur als 64-Bit-Version zur Verfügung und unterstützt ausschließlich 64-Bit Anwendungen.

Genauere Informationen entnehmen Sie bitte der HELiOS Online-Hilfe.

Um den HELiOS Spooler zu installieren starten Sie Windows. Falls Windows schon geöffnet ist, beenden Sie alle anderen Anwendungen und starten den Installationsassistenten.

Diese Auswahlmaske bleibt geöffnet, sodass Sie nacheinander die benötigten Komponenten installieren können.

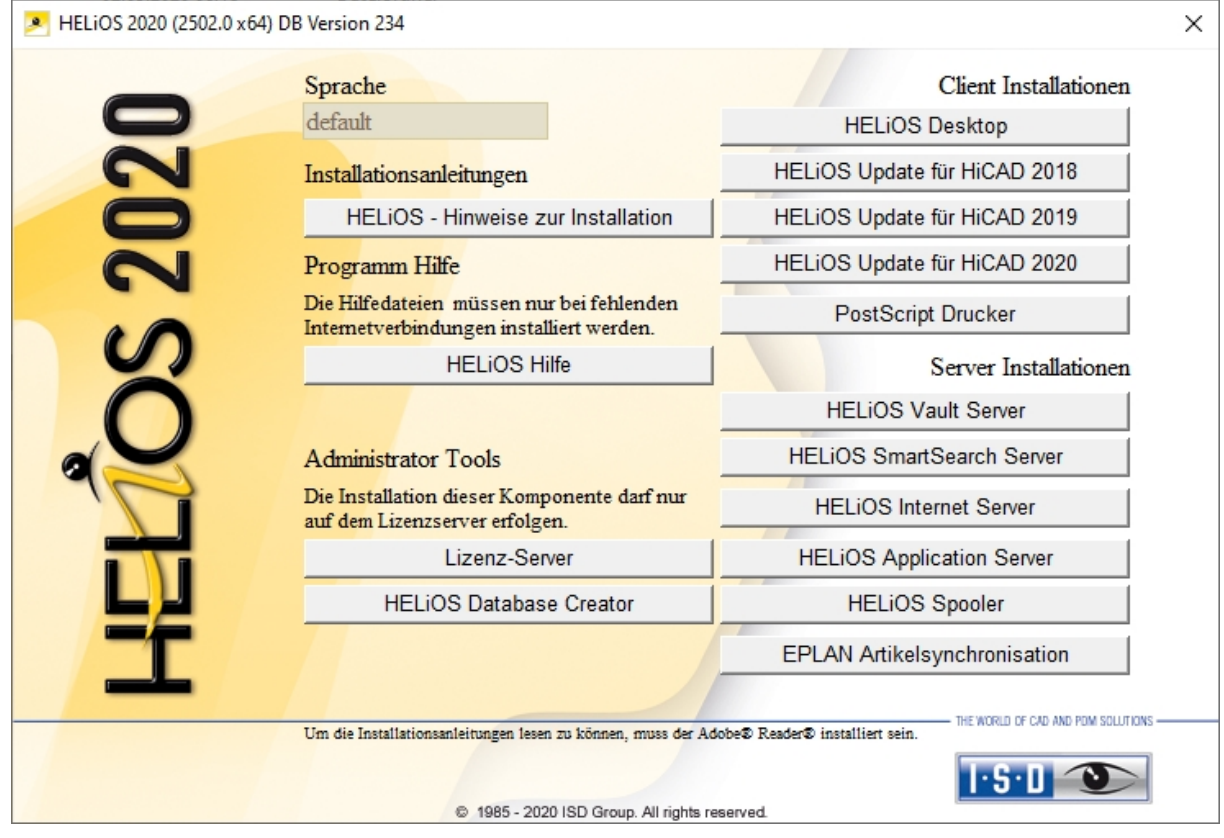

Aktivieren Sie den HELiOS Spooler.

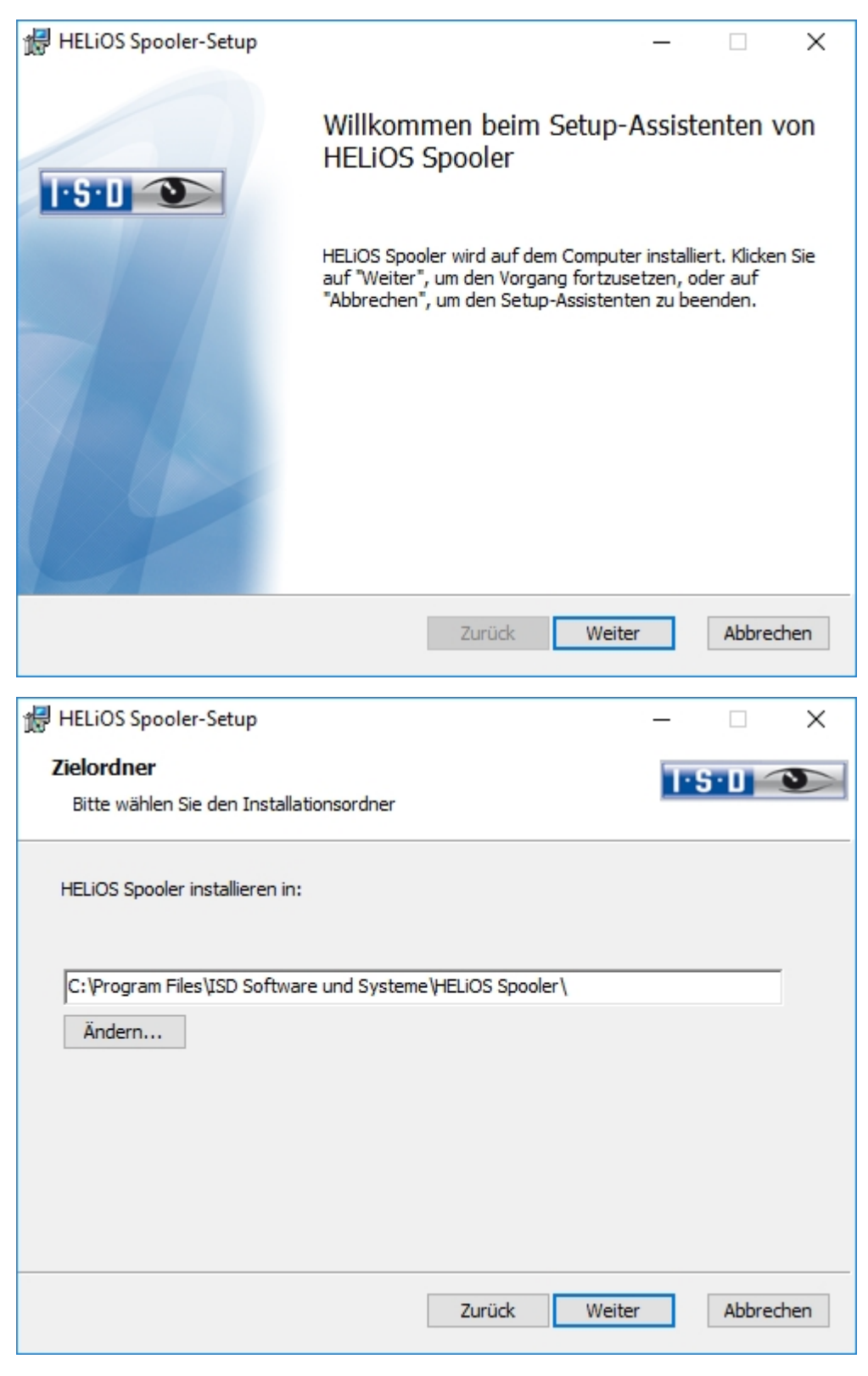

Geben Sie das Installationsverzeichnis für die Software an.

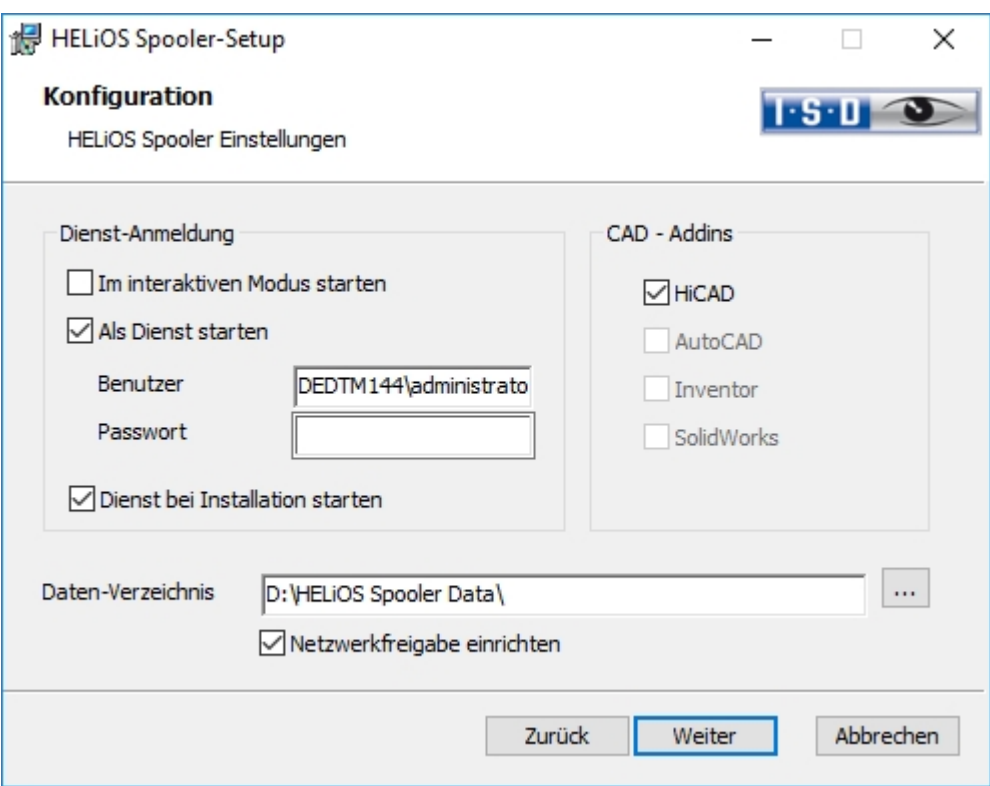

Unter Dienst-Anmeldung gibt es die Auswahlmöglichkeiten Lokales System und Benutzerkonto.

Ein Teil des Spoolers wird vom System als Hintergrund-Prozess (Windows-Dienst) gestartet. Aus Sicherheitsgründen empfiehlt es sich vor der Installation dafür ein Windows-Benutzerkonto, mit Benutzernamen und Passwort sowie Lese- und Zugriffsrechten, anzulegen.

Wenn Sie den Benutzer noch nicht kennen, läuft der Spooler ohne Zugriff auf einen Drucker als einfacher Windows-Systemdienst. Nachträglich können Sie dann in der Windows-Systemsteuerung unter Verwaltung > Dienste den HELIOS Spooler auswählen und mit der rechten Maustaste die Eigenschaften auswählen. Auf der Registerkarte Anmelden wechseln Sie auf Dieses Konto und tragen den Benutzernamen und Passwort ein.

### **Achtung:**

Sollte das Kennwort des Spooler-Nutzers sich später einmal ändern oder ablaufen, muss in der Windows-Systemsteuerung unter Verwaltung > Dienste dem Dienst HELiOS Spooler über RMT > Eigenschaften im Karteireiterbereich Anmelden das Kennwort neu zugewiesen werden.

Ist Dienst bei Installation starten aktiv, muss der Spooler-Dienst nach der Installation nicht manuell gestartet werden.

Im Normalfall arbeitet der HELiOS Spooler als Windows-Dienst im Hintergrund. In dieser Standardkonfiguration wird der Spooler-Prozess vom Betriebssystem in einer speziellen Sitzung gestartet, die für den Benutzer nicht sichtbar ist. Daher läuft der Prozess auch weiter, selbst wenn sich der Spooler-Benutzer vom Computer abmeldet. Leider haben Tests hier im Haus ergeben, dass im Zusammenspiel mit bestimmten CAD-Systemen in dieser Betriebsart Probleme auftauchen können. Zum aktuellen Zeitpunkt betrifft dies insbesondere die SOLIDWORKS-Kopplung.

Sollten Sie daher den HELiOS Spooler zusammen mit SOLIDWORKS einsetzen wollen, empfehlen wir zur Vermeidung von Problemen, bei der Installation die Option Im interaktiven Modus starten zu wählen. Diese Option führt dazu, dass der Spooler nicht mehr als Dienst eingerichtet, sondern durch die Administrations-Oberfläche direkt im Vordergrund gestartet wird. In dieser Betriebsart erscheint der Spooler-Prozess als eigenes kleines TextFenster in der Fensterleiste. (Achtung: wenn Sie den Spooler-Benutzer vom Server abmelden, wird in dieser Betriebsart der Spooler-Prozess mit beendet!)

Um in der interaktiven Konfiguration den Spooler automatisch zu starten, muss die Datei Helios. Spooler. exe aus dem Installationsverzeichnis mit der Option --no-service aufgerufen werden, und zwar beispielsweise entweder aus dem Autostart-Ordner des Spooler-Benutzers oder alternativ über die Windows-Aufgabenplanung. Bei Fragen wenden Sie sich bitte an das ISD-Consulting.

Wählen Sie das Daten-Verzeichnis aus. Aktivieren Sie die Netzwerkfreigabe um die Kommunikation mit dem PrintClient zu ermöglichen. Wird die Freigabe nicht bei der Installation eingerichtet, muss sie nachträglich manuell eingerichtet werden. Da hier spezielle Einstellungen notwendig sind, müssen Sie sich dafür ggf. an unser Consulting wenden.

Wählen Sie noch das CAD-System mit dem Sie den HELiOS Spooler verknüpfen möchten und klicken Sie dann auf Weiter.

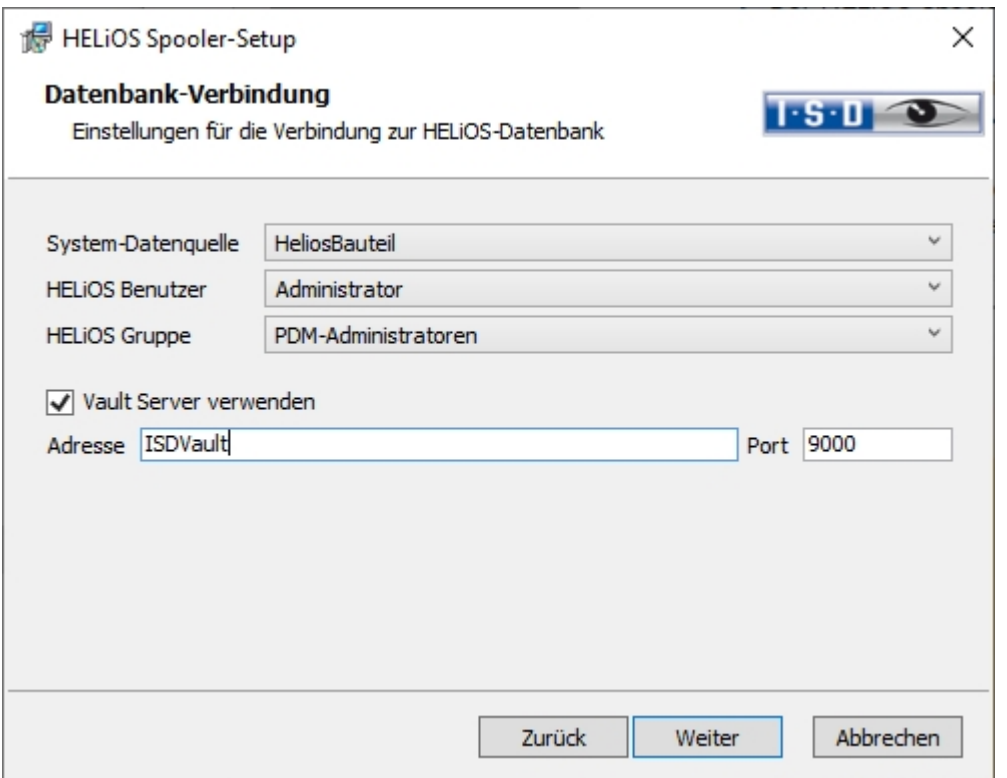

In dieser Dialogmaske werden Sie nach dem Login des Datenbank-Benutzer gefragt. Hierbei handelt es sich um den Login des (SQL-)Datenbanksystems. Unter System-Datenquelle müssen sie dann die entsprechende ODBC-Datenbvankverbindung auswählen. Auch hier wird der HELIOS Benutzer ausgewählt, über den der Spooler läuft. Wichtig ist, dass dieser Administrationsrechte besitzt und auch an dieser Stelle der HELiOS Gruppe der "PDM-Administratoren" zugeordnet wird. Ansonsten erhalten Sie eine Fehlermeldung.

Aktiveren Sie danach noch Vault Server verwenden und geben Adresse und Port des im System installierten Vault-Servers für Ihren MultiCAD-Betrieb an.

Wählen Sie dann Weiter.

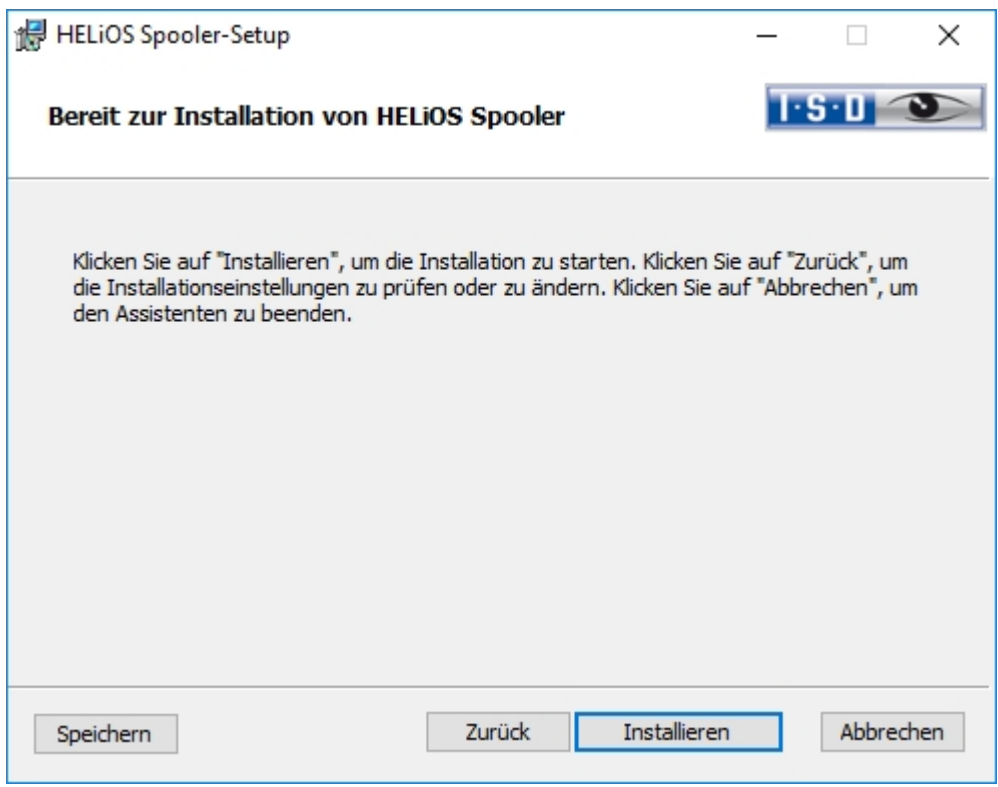

Sie können nun mit der Installation beginnen.

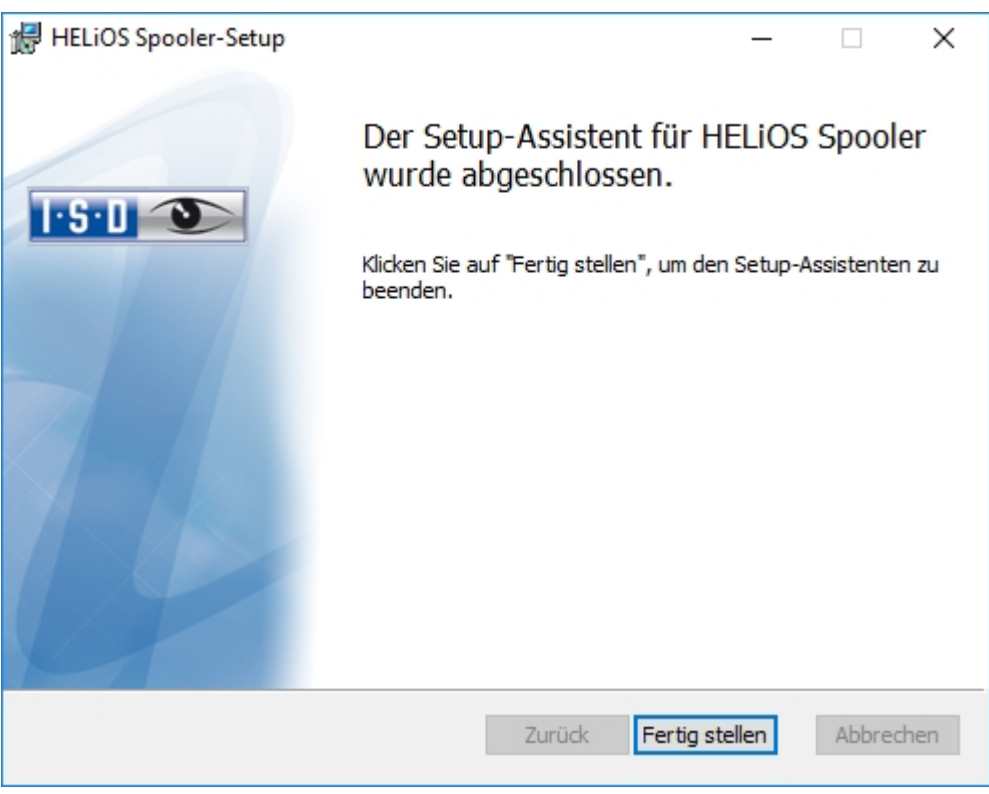

Nach erfolgreicher Installation befindet sich der HELiOS Spooler im Programmordner.

## Installation des HELiOS SmartSearch Servers

Die Intelligente Suche in HELiOS ermöglicht das Auffinden von Dokumenten, Bauteilen, Mappen und Projekten anhand einer übergreifenden (auch Objekttyp-übergreifenden) Metadaten- und Volltextsuche.

Um die Intelligente Suche zu nutzen, muss auf Ihrem System ein Indexserver der HELiOS SmartSearch Server installiert sein. Einzige Voraussetzung zur Installation ist Java Runtime Environment. Falls noch kein Java Runtime Enviroment auf dem Server vorhanden ist, muss dieses ebenfalls installiert werden.

## $\bigcirc$  Hinweis:

Die SmartSearch Funktionen müssen pro Arbeitsplatz durch einen Registry-Eintrag aktiviert werden. Hierfür lässt sich auch einfach die mitgelieferte Datei EnableSmartSearch.reg, aus dem Installations-Verzeichnis der HELiOS SmartSearch, auf den jeweiligen Rechnern ausführen.

Um den HELiOS SmartSearch Server zu installieren starten Sie Windows. Falls Windows schon geöffnet ist, beenden Sie alle anderen Anwendungen und starten den Installationsassistenten.

Diese Auswahlmaske bleibt geöffnet, sodass Sie nacheinander die benötigten Komponenten installieren können.

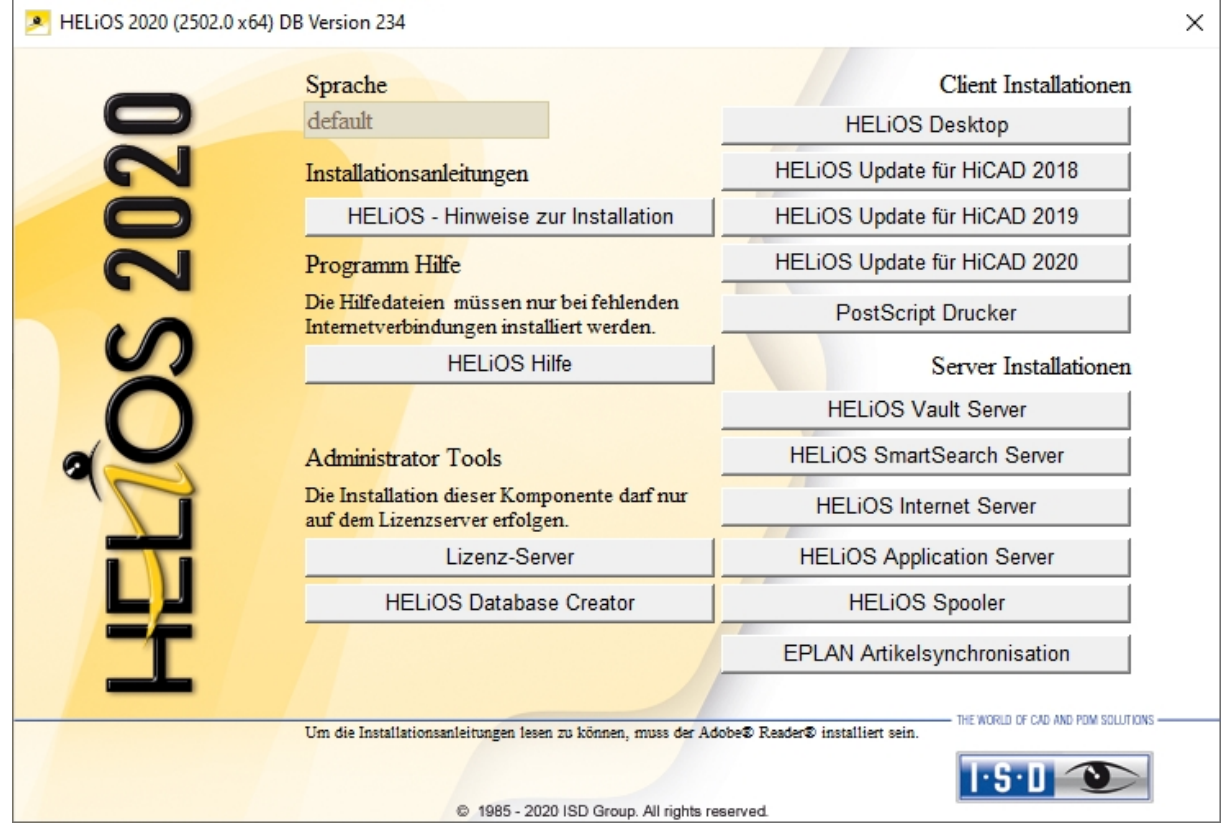

Aktivieren Sie HELiOS SmartSearch Server.

Falls noch kein Java Runtime Enviroment auf dem Server vorhanden ist, wird dieses zuerst installiert.

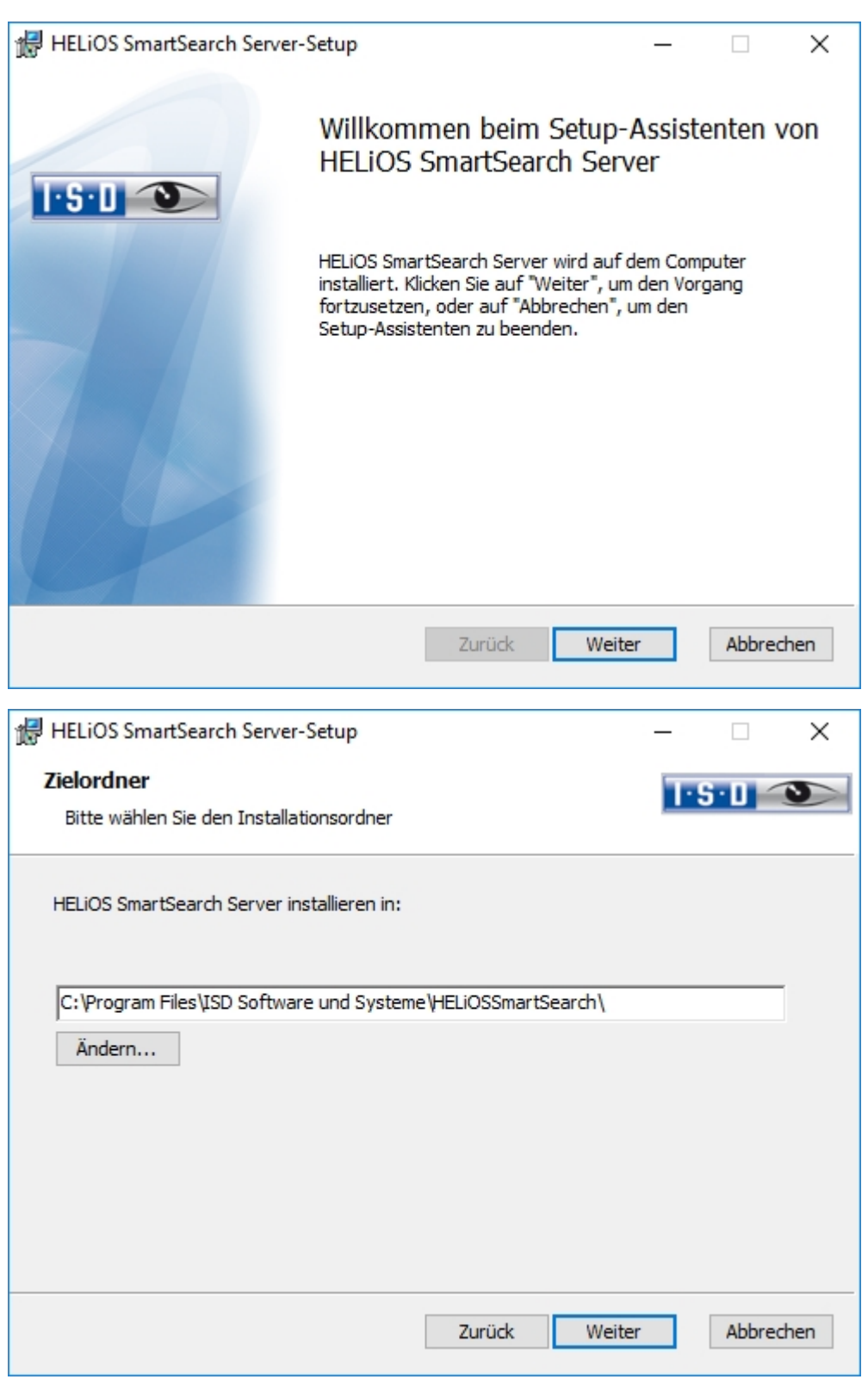

Geben Sie das Installationsverzeichnis des HELiOS SmartSearch Servers an und wählen Sie Weiter.

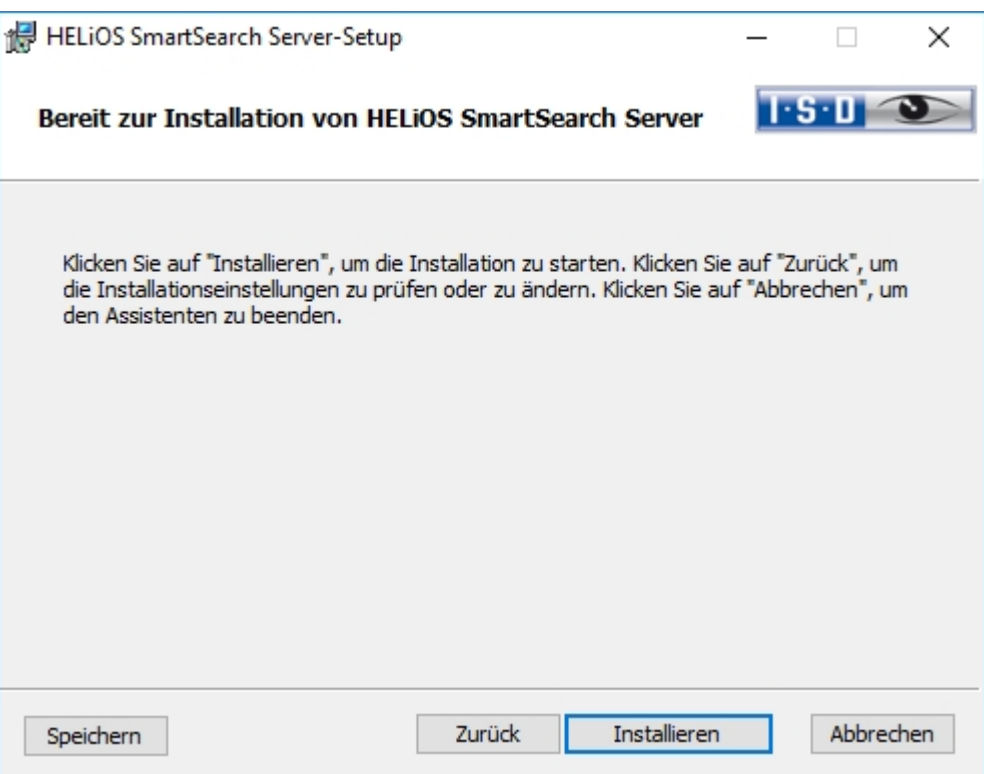

Sie können nun mit der Installation beginnen.

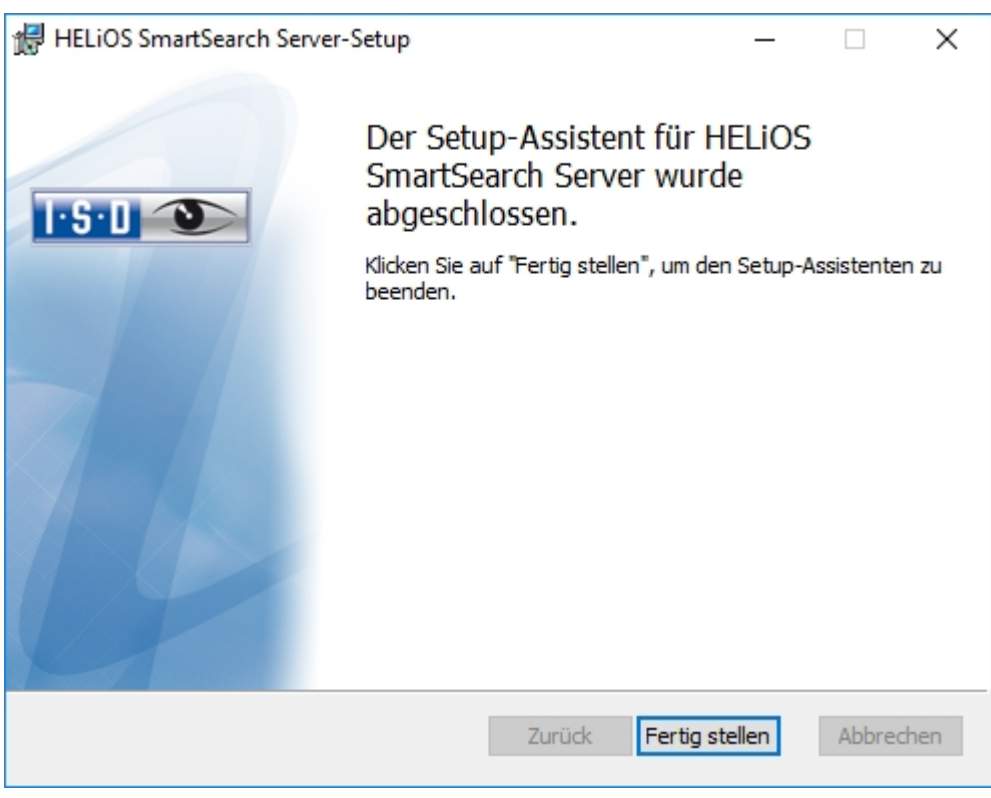

Beenden Sie die Installation mit Fertig stellen.

### Installation der Artikelsynchronisation für EPLAN

Neben der EPLAN-Kopplung, die Sie bei der Installation von HELiOS bei den Erweiterten Einstellungen Registerkarte HELiOS- Kopplungen aktivieren, muss noch der separat im System laufende Artikelsynchronisationsdienst installiert werden. Diesen finden Sie als Schaltfläche im Auswahlfenster der HELiOS Installation.

 $\mathbf{U}$  Hinweis:

Zur Konfiguration von EPLAN mit HELiOS wenden Sie sich bitte an das Consulting-Team.

Um die Artikelsynchronisation zu installieren starten Sie Windows. Falls Windows schon geöffnet ist, beenden Sie alle anderen Anwendungen und starten den Installationsassistenten. Diese Auswahlmaske bleibt geöffnet, sodass Sie nacheinander die benötigten Komponenten installieren können.

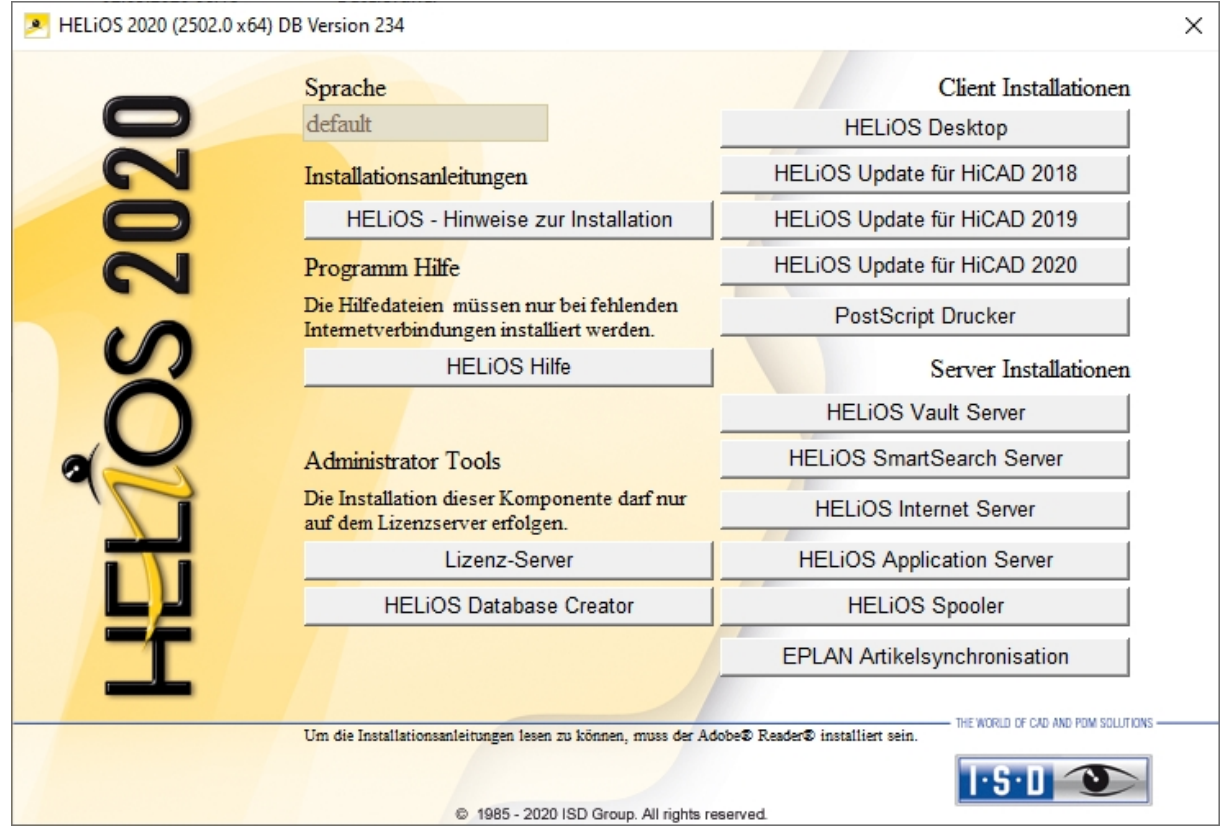

Aktivieren Sie EPLAN Artikelsynchronisation.

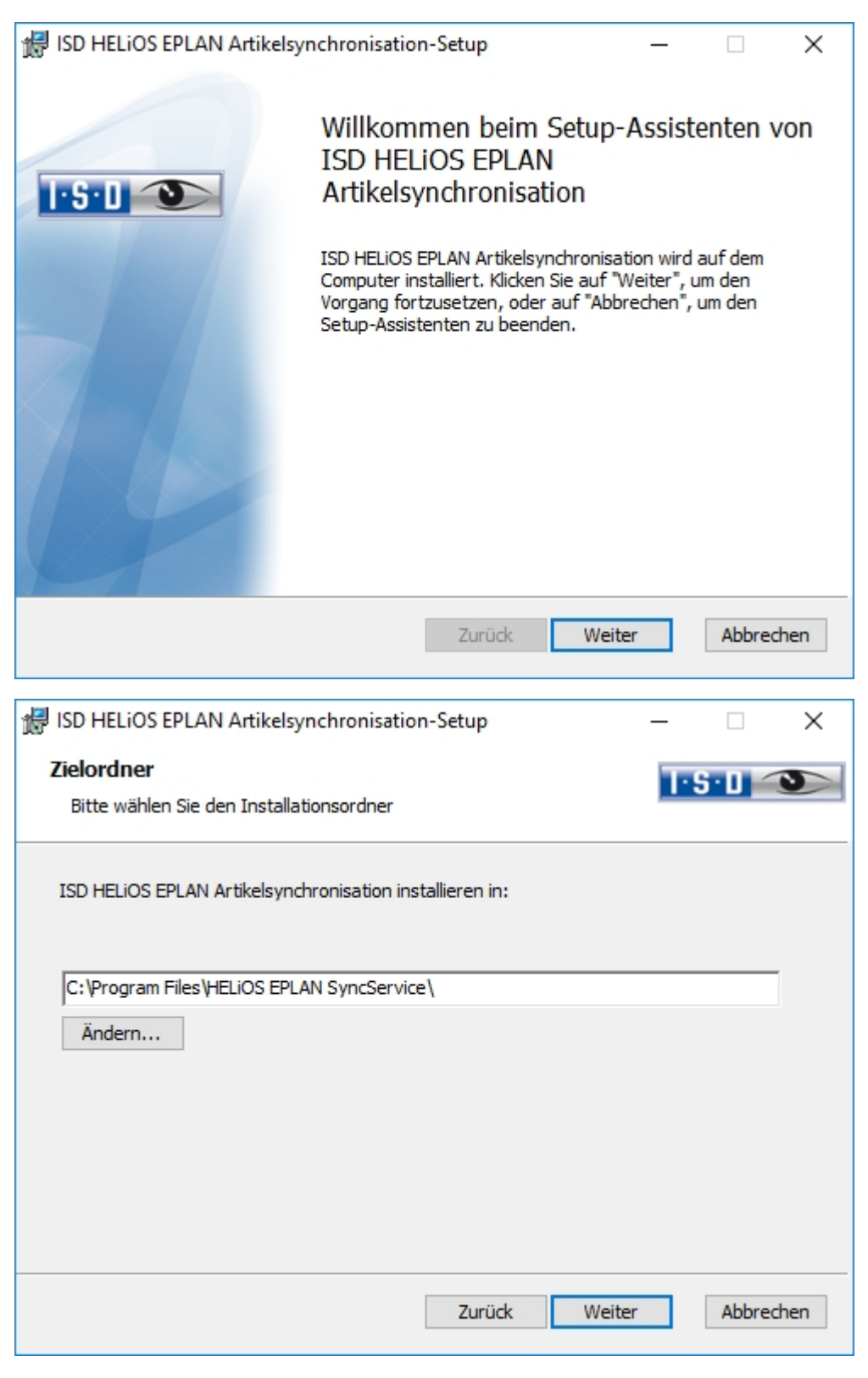

Geben Sie das Installationsverzeichnis für die Software an.

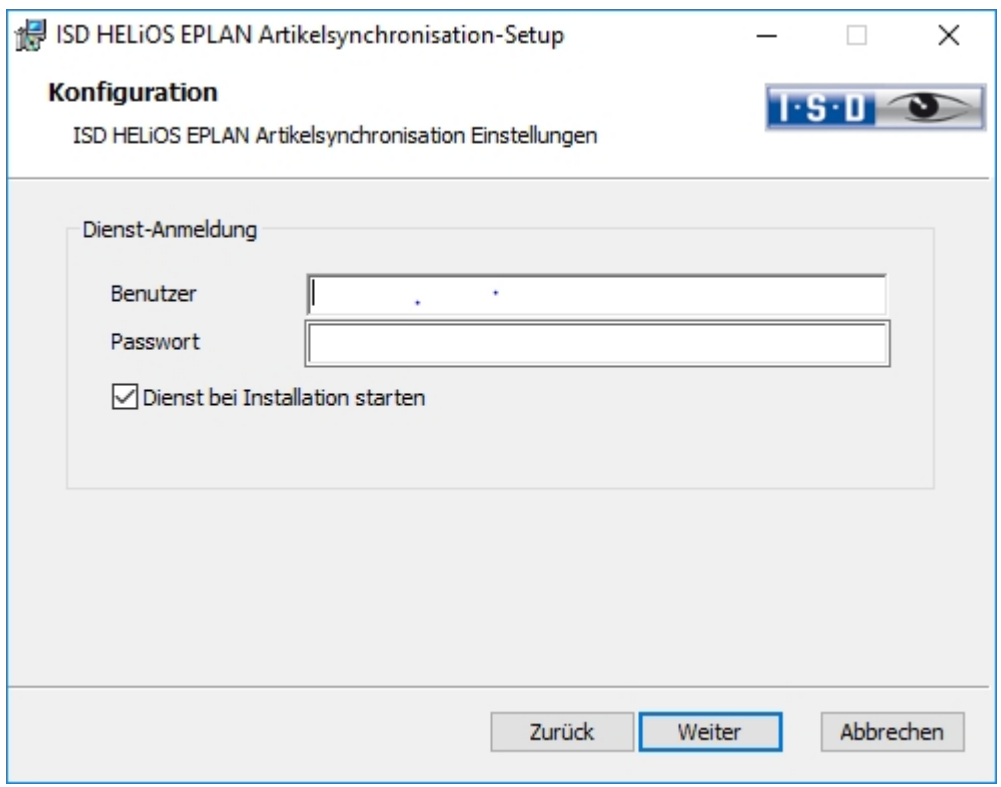

Tragen Sie bei Benutzer den Benutzer-Login von HELiOS (bzw. einem Benutzerkonto) ein, der Zugriff auf HELiOS hat.

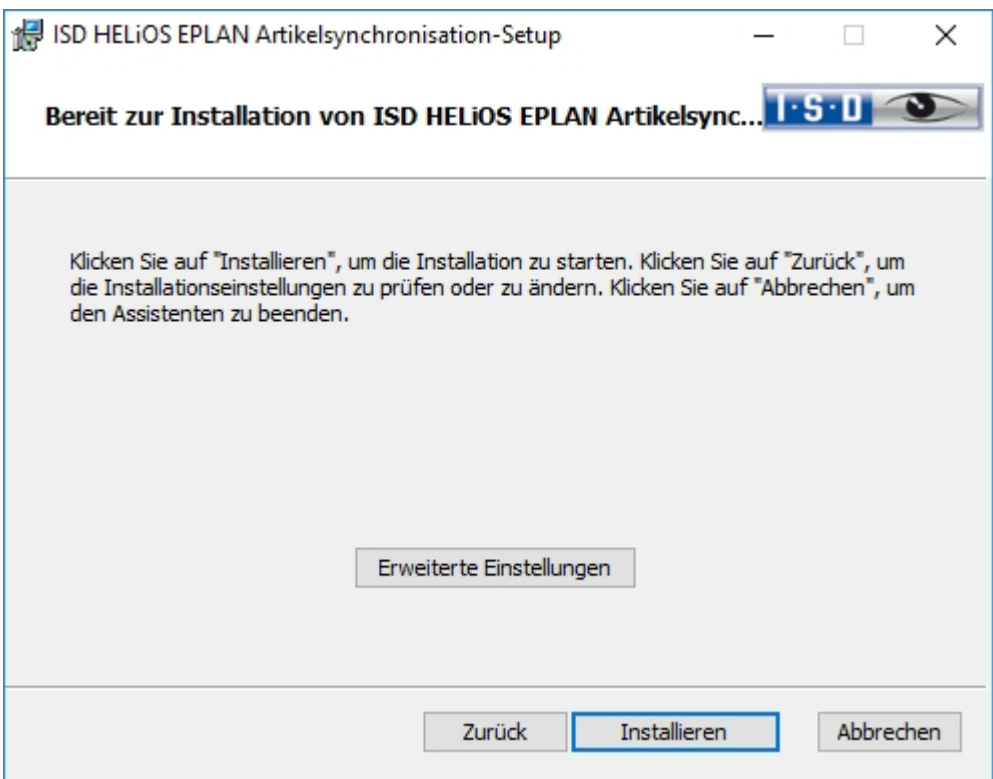

Sie können nun mit der Installation beginnen oder die Erweiterten Einstellungen, z.B. für Helios, modifizieren.

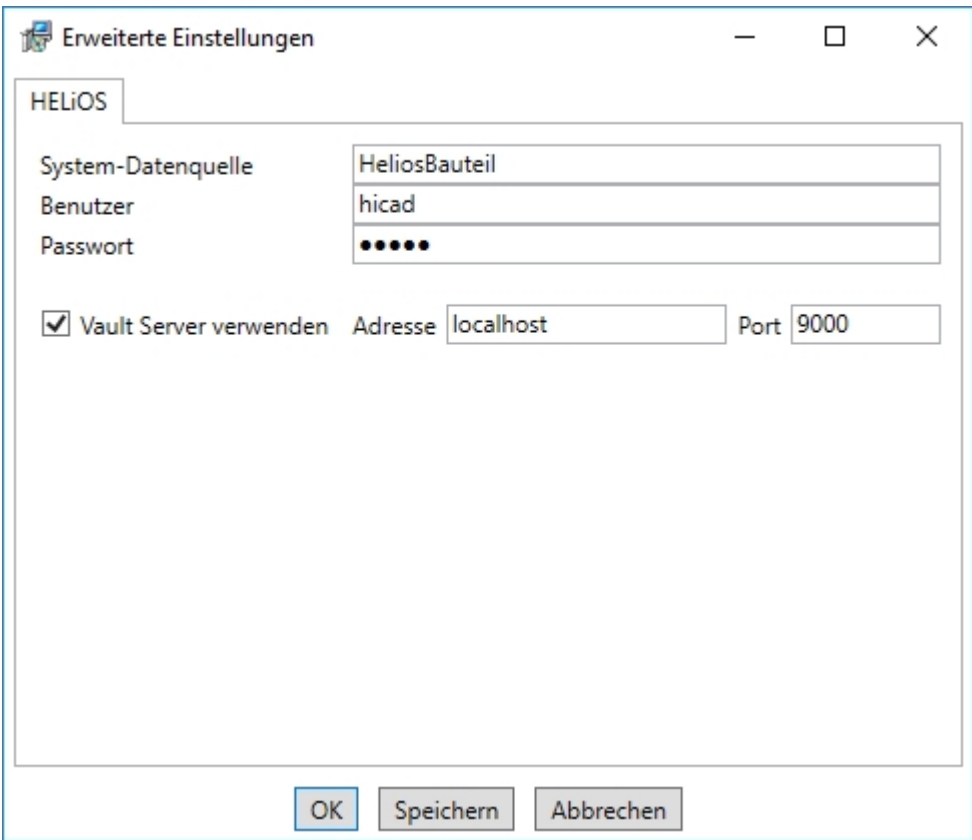

Die vorhandene System-Datenquelle wird Ihnen angeboten. Benutzer und Passwort sind identisch mit der ODBC Anmeldung.

Arbeiten Sie mit einem Vault Server dann aktivieren Sie den Vault Server. Geben Sie bei Adresse den Server-Namen und bei Port den Server-Port des Vault Servers ein. Beides finden Sie im HELiOS, Icon oben links

8 v dann HELiOS-Optionen > Datenbank > Registerkarte Allgemein > Vault Server.

Um die Erweiterten Einstellungen in einer INI-Datei zu sichert aktivieren Sie die Schaltfläche Speichern. Verlassen Sie die Erweiterten Einstellungen mit OK.

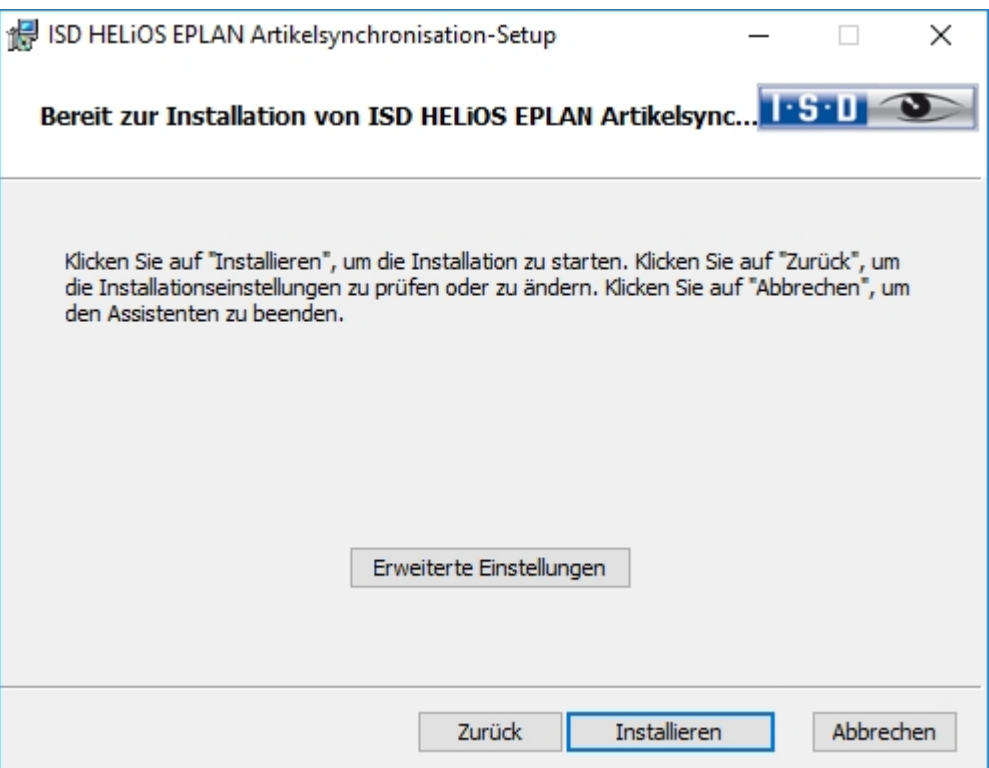

Starten Sie dann mit der Schaltfläche Installieren die Installation.

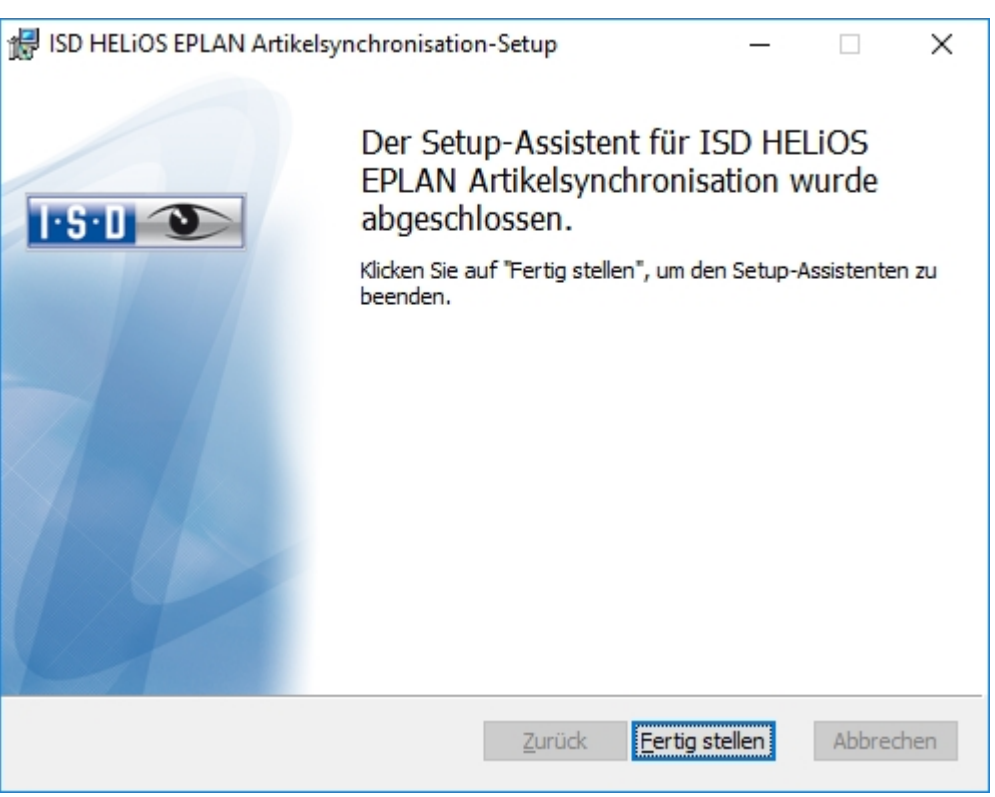

Nach erfolgreicher Installation befindet sich im EPLAN-Menü unter PDM der Menüpunkt Artikel mit HELiOS synchronisieren.

# **Konfiguration**

Unternehmens- oder benutzerspezifische Anforderungen können Sie einfach und komfortabel Konfiguratanpassen.

- <sup>n</sup> Konfiguration HELiOS (Zentrale Verteilung von [Einstellungen\)](#page-65-0)
- **n** [Parameterkonfiguration](#page-68-0) HELiOS

## <span id="page-65-0"></span>Konfiguration HELiOS (Zentrale Verteilung von Einstellungen)

Bei der Installation von HELiOS können Sie die HELiOS-Einstellungen (z.B. Oberfläche, Masken und Attributzuordnungen) entweder wie bisher als ZIP-Paket importieren oder zentral (in einem Netzwerkordner) bereit stellen. HELiOS prüft dann beim Starten der Applikation ob neuere Einstellungen verfügbar sind und updatet die lokalen Einstellungen entsprechend.

Die optionale Abfrage zur UI- Konfiguration bei einer Neu-, Update- oder Änderungsinstallation wurde ab HELiOS 2020 erweitert. Nun kann zwischen einem lokalen und einem zentralen (rechnerübergreifendem) Verzeichnis unterscheiden werden. D.h., Sie können die HELiOS Konfiguration auch für mehrere Arbeitsplätze in ein zentrales Verzeichnis ablegen, anstatt sie auf die einzelnen lokalen Verzeichnisse "verteilen" zu müssen. Erstellen Sie dazu im HELiOS unter Ansicht > Einstellungen > Export eine ZIP-Datei.

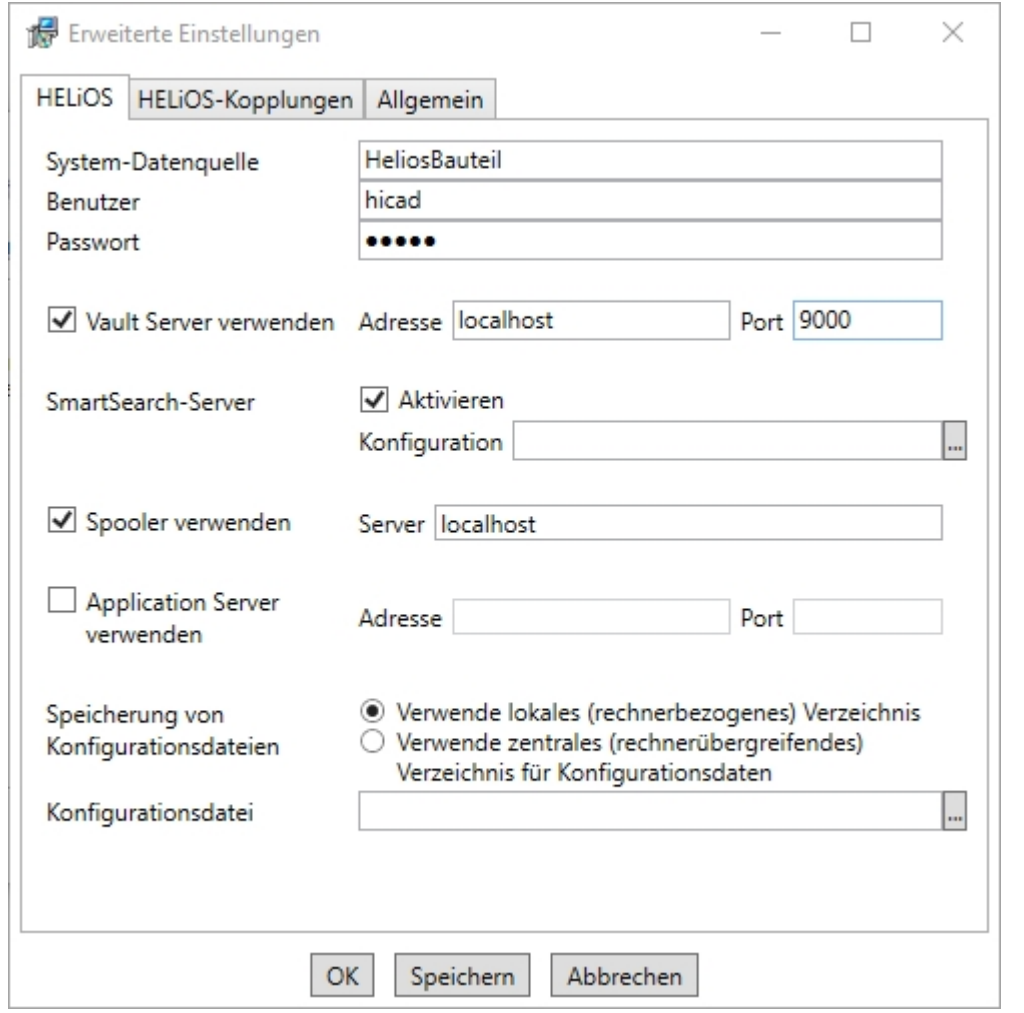

Wenn Sie in der Neu- oder Update- Installation die Option Verwende zentrales (rechnerübergreifendes) Verzeichnis für Konfigurationsdaten auswählen, ist im Auswahldialog nach einem Klick auf **anstelle der lokalen Konfigurationsdatei** im .ZIP-Format ein Verzeichnis (z.B. Netzlaufwerk) über den Windowsexplorer auszuwählen.

### **Änderungsinstallation**

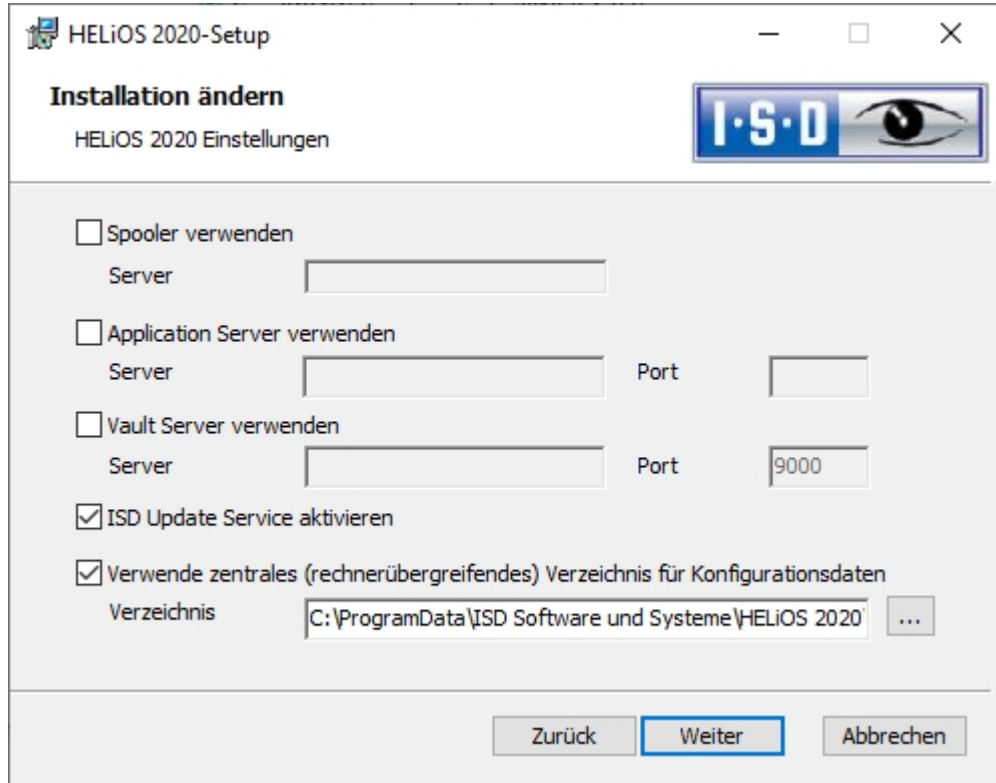

Eine Änderungsinstallation von HELiOS bietet die Möglichkeit, nachträglich auf ein zentrales Konfigurationsverzeichnis umzustellen. Eine nachträgliche Auswahl einer lokalen Konfigurationsdatei ist an dieser Stelle allerdings nicht vorgesehen. Falls Sie im Nachhinein die lokale Konfiguration ändern möchten, sollten sie dafür das Tool HELiOSConfigImport.exe verwenden.

### Hinweise:

- <sup>n</sup> Einstellungsdateien, die vom Administrator in einem zentralen Verzeichnis bereitgestellt werden, müssen selektiv in dieses kopiert werden. Dabei ist aufgrund der Abhängigkeit von Dateien die von HELiOS vorgesehene Verzeichnisstruktur zu beachten. Diese muss der unter %APPDATA%\ISD Software und Systeme\HELiOS 2020 entsprechen. Wenden Sie sich im Zweifelsfall, bei weiteren Fragen dazu, an das Consulting-Team der ISD.
- <sup>n</sup> Falls das eingestellte Konfigurationsverzeichnis zur Laufzeit nicht erreichbar ist verhält sich HELiOS so, als ob es leer ist. D.h., das Programm startet ohne dass ein Update der Oberflächenkonfiguration durchgeführt wird.
- <sup>n</sup> Bei der Update-Installation von HELiOS für eine ältere HiCAD-Version (vor 2020) fehlt die Option zum Einstellen für das Konfigurationsverzeichnis und kann nur über die Registry angepasst werden. Wenden Sie sich auch hier bei Rückfragen an das Consulting-Team der ISD.
- <sup>n</sup> Bei der Update-Installation eines älteren HELiOS auf HELiOS 2020 oder höher werden alte Maskendateien (im \sys\-Verzeichnis der Installation) während des Vorgangs in das neue XML-Format konvertiert und unter %Programdata% abgelegt. Diese Konvertierung ist nicht davon abhängig, ob für die Oberflächenkonfiguration das lokale oder zentrale Verzeichnis ausgewählt wurde. Die alten Konfigurationsdatei finden Sie danach in einem Backup-Verzeichnis, das vom Vorgang unterhalb des Installationsordners angelegt wird.
- Die neuen Masken unter %Programdata% sollten auf keinen Fall überschrieben werden, da es sich bei diesen um den "Auslieferungszustand" handelt, welcher auch von späteren Update-Installationen weiter aktualisiert wird. Werden Masken mit dem Maskeneditor bearbeitet, so müssen diese unter %Appdata% abgelegt werden. Sollen Masken einheitlich an verschiedene Arbeitsplätze verteilt werden, so sind diese unter %Appdata% zu speichern und nicht (!) unter %Programdata%.

## <span id="page-68-0"></span>Parameterkonfiguration HELiOS

Für verschiedene Kopplungen stehen in HELiOS entsprechend angepasste Oberflächen und Konfigurationen zur Verfügung. Die Installation von HELiOS führt dabei automatisch mit dem Programm HeliosClientConfig.exe die Datei MultiCAD.csv aus, durch die Vorlagen für den Betrieb der Kopplung eingerichtet werden.

Sie können nachträglich auch eigene \*.CSV-Datei laden. Starten Sie dazu aus dem EXE-Verzeichnis Ihrer HELiOS-

Installation das Programm HeliosClientConfig.exe. Wählen Sie über dieses Icon die CSV-Datei aus und bestätigen mit OK.

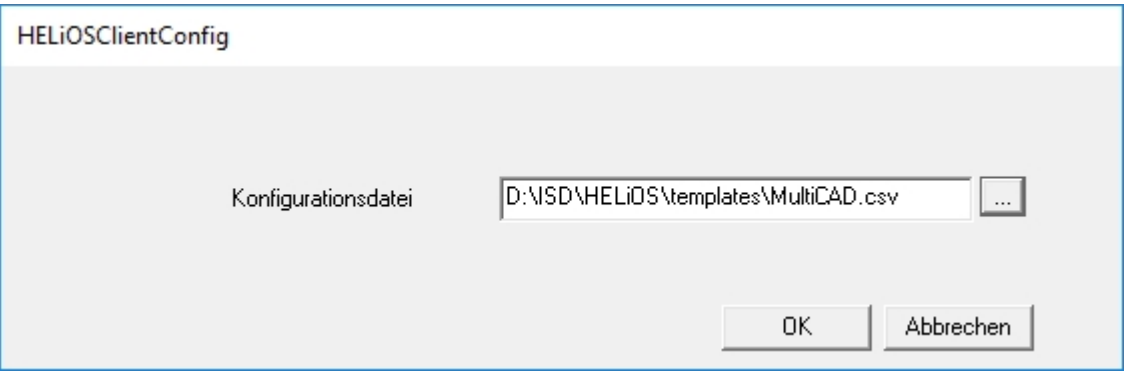

Außerdem bietet HELiOS Vorlagendateien für Schriftfelder (AutoCAD-Zeichnungsrahmen mit Datenbank-attributen). Für den MultiCAD-Betrieb gibt es angepasste HELiOS-Masken:

- <sup>n</sup> Im …\templates-Verzeichnis Ihrer HELiOS Desktop Installation finden Sie im Unterverzeichnis …\MultiCAD die für den MultiCAD-Betrieb angepassten HELiOS-Masken. Kopieren Sie diese in das …\sys-Verzeichnis Ihrer HELiOS-Installation.
- Im Verzeichnis …\templates\AutoCAD\ finden Sie außerdem Zeichnungsrahmen-Vorlagen, die ins entsprechende Vorlagen-Verzeichnis Ihrer CAD-Software kopiert werden können.

## **Update**

- **n** [Lizenzierung](#page-73-0) bei einem Update
	- Aktivierung von [Serverlizenz](#page-73-1)
	- [Aktivierung](#page-74-0) von lokalen Lizenzen
- <sup>n</sup> [Durchführung](#page-75-0) der Installation
- Datenkompatibilität HiCAD/HELiOS
- **n** ISD [Update](#page-76-0) Service
	- [Installation](#page-76-1) des ISD Updates Services
	- [Arbeiten](#page-78-0) mit dem ISD Update Service
	- **[Einstellungen](#page-82-0) des ISD Update Services**
- <sup>n</sup> Update der HELiOS-Datenbank [\(Datenbankschema\)](#page-84-0)
- <sup>n</sup> [Maskenkonverter](#page-88-0) für HELiOS
- <sup>n</sup> Manuelle Registrierung der [Multi-CAD-AddIns](#page-87-0)

### **Wichtige Hinweise zum Update!**

### **Hardwaretausch**

Bei Verwendung von HELiOS-Lizenzen muss vor einem Austausch von Hardwarekomponenten, Änderung der Partitionierung bzw. der Neuinstallation des Betriebssystems am HELiOS-Arbeitsplatz die vorhandene Lizenz gesperrt und mit der neuen Hardware bzw. geänderten Konfiguration ein neuer Lizenzschlüssel angefordert werden (genauere Informationen zur Vorgehensweise entnehmen Sie bitte der Softwaredokumentation).

Ist eine Sperrung aus technischem Grund möglich, wird aber nicht durchgeführt, behält die ISD sich vor, die entstehenden Kosten für eine Neuausstellung der Lizenz in angemessener Höhe in Rechnung zu stellen. Erfolgt keine Sperrung der Lizenz bzw. ist diese technisch vom Grunde her nicht möglich, kann die ISD einen Nachweis verlangen, dass die nicht gesperrte Lizenz nicht mehr verwendet werden kann; wird der entsprechende Nachweis nicht erbracht, behält sich die ISD vor, die Lizenz nicht auf eine neue Hardware zu übertragen.

### **Lizenzen**

Vor einem Update von HELiOS 2019 oder 2018 auf HELiOS 2020 müssen Sie alle Lizenzen (Serverlizenzen oder lokale Lizenzen) deaktivieren. Das Vorgehen unterscheidet sich für Serverlizenzen und lokale Lizenzen.

### **Datenkompatibilität**

Bei einem HELiOS Update wird Ihnen auf der Startmaske des Updates die HELiOS-Subversion angezeigt. Diese muss mit dem vorhandenen Datenbankschema übereinstimmen. Ist dies nicht der Fall, so erscheint beim Start von HELiOS nur eine Fehlermeldung. Mit dem Programm HeliosDbUpdate.exe aktualisieren Sie das Datenbankschema. Muss das Datenbankschema aktualisiert werden, dann kann mit älteren HELiOS-Versionen nicht mehr auf die Datenbank zugegriffen werden. Es müssen deshalb alle Arbeitsplätze die auf die Datenbank zugreifen zeitgleich umgestellt werden.

### **Administrator**

Vor dem Update sollte in jedem Fall der zuständige Administrator informiert werden, um eine koordinierte Umstellung zu ermöglichen.

### **Backup HELiOS**

Vor dem Update sollte in jedem Fall eine Datenbanksicherung durchgeführt werden, da sich die Aktualisierung i.d.R. nur durch Einspielen der Datensicherung wieder rückgängig machen lässt.

### **Update des HELiOS Datenbankschemas**

Da es bei vorhandenen Datenbeständen mit nicht regelkonformen Gegebenheiten beim zentralen Update-Vorgang der HELiOS-Auslieferungsdatenbank zu Konflikten kommen kann, sollten Sie folgendes beachten:

- 1. Machen Sie ein Datenbank-Backup: Sie sollten sicher gehen, dass vor dem Update ein Backup Ihrer HELiOS-Datenbank erstellt wurde. Dies kann mit dem HELiOS Database Creator geschehen oder über Ihre SQL-Serverapplikation. Wenden Sie sich bei Rückfragen oder eventuell notwendiger Unterstützung ihrer individuellen Systemarchitektur betreffend an die ISD Hotline.
- 2. Die Logdatei des Updates: Wenn es beim Update zu Konflikten kommt, werden diese in der Log-Datei HeliosDbUpdate.txt (im Systempfad %appdata%\ISD Software und Systeme\HeliosDbUpdate\) nachgehalten. Halten Sie diese Datei bereit, wenn Sie sich im Fall eines nicht fehlerfrei ablaufenden Updates zur Fehlerbehebung und Durchführung eines erfolgreichen Updates an die ISD Hotline wenden.

### **Neuer Maskeneditor in HELiOS 2020**

Durch die komplette Überarbeitung des Maskeneditors in HELiOS 2020 ist das bisherige Maskenformat, von .MSK auf .XML umgestellt worden. Darüber hinaus werden Maskendateien jetzt außerhalb des Installationsverzeichnis verwaltet, wodurch sich einige Änderungen in der Systemarchitektur ergeben, die Administratoren dringend beachten sollten:

- <sup>n</sup> Die früher im SYS-Verzeichnis der Installation abgelegten Masken älterer Versionen (vor 2500.0) werden von einer Update-Installation automatisch in das neue XML-Format konvertiert und unter %Programdata% abgelegt.
- Die neuen Masken unter %Programdata% sollten auf keinen Fall überschrieben werden, da es sich bei diesen um den "Auslieferungszustand" handelt, welcher auch von späteren Update-Installationen weiter aktualisiert wird. Werden Masken mit dem Maskeneditor bearbeitet und geändert, so müssen Sie diese unter %Appdata% ablegen und aufrufen.

### **HELiOS-Integration für Inventor bei einem Update**

Für ein Update der Inventor-Kopplung von einer älteren HELiOS-Version auf HELiOS 2020 (Version 2500) oder höher (und dem zugehörigen Update des Datenbankschemas) sind folgende Änderungen zu berücksichtigen:

- 1. Die Strukturkennungen für Inventor-Bauteile müssen aktualisiert werden.
- 2. Die Normteil- und Halbzeugkennungen werden auf eine Dokument-basierte (statt Artikel-basierte) Verwaltung umgestellt.

Eine Update-Installation kann erst nach einer entsprechenden Vorbereitung der Migration ausgeführt werden.

Wenden Sie sich in dem Fall eines Updates an das Consulting-Team der ISD. Neuinstallationen von HELiOS 2020 und zugehöriger Datenbank sind hiervon nicht betroffen.

### **HELiOS-Integration für SOLIDWORKS bei einem Update**

Für ein Update der SOLIDWORKS-Kopplung von einer älteren HELiOS-Version auf HELiOS 2020 (Version 2500) oder höher (und dem zugehörigen Update des Datenbankschemas) sind folgende Änderungen zu berücksichtigen:

Da im Zuge des Updates eine Migration der Konfigurationskennungen durchgeführt wird, kann eine Update-Installation erst nach einer entsprechenden Vorbereitung der Migration ausgeführt werden. Wenden Sie sich in dem Fall eines Updates an das Consulting-Team der ISD. Neuinstallationen von HELiOS 2020 und zugehöriger Datenbank sind hiervon nicht betroffen.

### **Attributmapping von Schriftfeldern**

Bis HELiOS 2019 erfolgte das Attribut-Mapping bei SOLIDWORKS durch folgende Dateien:

- heliossw\_titleblock.dat (Attribute für das Schriftfeld),
- <sup>n</sup> helios\_cs\_global\_config.dat (Attribut-Mapping/-Vorbelegung in beiden Richtungen),
- sw\_comp\_name.dat (Anzeige im Modellbaum im CAD).

Ab HELiOS 2020 (Version 2500.0) muss das Mapping manuell neu eingerichtet werden. Es existieren kein Migrationstools.

Bis HELiOS 2019 erfolgte das Attribute bei AutoCAD für das Schriftfeld durch folgende Dateien:

- n heliosac titleblock.dat,
- $\blacksquare$  helacblock.xml.

Ab HELiOS 2020 (Version 2500.0) muss das Mapping auch hier manuell neu eingerichtet werden.

Wenden Sie sich in dem Fall eines Updates an das Consulting-Team der ISD.
**Hinweise für Administratoren bei einer HELiOS-Update-Installation, die mit der HELiOS-Integration für Inventor, AutoCAD und SOLIDWORKS arbeitet!**

Bei einem Datenbank-Update auf HELiOS 2019 Service Pack 2 oder höher findet eine Überprüfung des alten Arbeitsbereiches auf Dokumente in Bearbeitung statt. Das sind Dokumente mit Stift im jeweiligen (alten) Arbeitsbereich Dialog, bzw. Einträge gesperrter Dokumente im Arbeitsbereich Manager aus dem HELiOS Desktop (rechte Seite).

Sollte die Überprüfung entsprechende Dokumente finden, so erscheint die folgende Meldung:

Das Update der Datenbank kann nicht durchgeführt werden, da sich noch gesperrte Dokumente in alten lokalen Arbeitsbereichen befinden, die zukünftig nicht mehr unterstützt werden. Nach diesem Update werden ausschließlich Arbeitsbereiche mit neuer Verwaltung unterstützt und eine automatische Migration ist nicht möglich. Weitere [Informationen](https://help.isdgroup.com/helpdirect/1031/migrate_workspace.pdf) finden Sie hier.

#### **Materialmanager**

Der Materialmanager (materialmanager.exe), mit dem sich die Werkstoffe aus dem Katalogeditor in HELiOS übernehmen lassen, muss das gleiche DB-Schema haben wie HELiOS. Deshalb wird der Materialmanager bei einem Update aktualisiert.

# Lizenzierung bei einem Update

Vor einem Update von HELiOS 2019 oder 2018 auf HELiOS 2020 müssen Sie alle Lizenzen (Serverlizenzen oder lokale Lizenzen) deaktivieren. Das Vorgehen unterscheidet sich für Serverlizenzen und lokale Lizenzen.

### Aktualisierung der Serverlizenz

Bei einer Serverlizenz müssen ggf. Lizenzserversoftware sowie die Lizenzverwaltungstools aktualisiert werden. Darüber hinaus ist es erforderlich, die Lizenzen der Version 2019 oder 2018 zunächst zu deaktivieren und dann die der Version 2020 zu aktivieren.

Die Installation von HELiOS kann vor oder nach der Aktivierung der neuen Lizenzen erfolgen, der Start der Software ist jedoch erst nach der Aktivierung der neuen Lizenzen möglich.

Die aktuelle Version des Lizenz-Servers, Sentinel RMS Lizenzmanager 8.6.2, ist auf dem Installationsmedium von HELiOS 2020. Haben Sie eine ältere Version, müssen Sie diese zunächst deinstallieren. Das erfolgt über die Windows-Systemsteuerung. Deinstallieren Sie dort den Sentinel RMS Lizenzmanager und – falls vorhanden – die AdminToolsServer.

Danach können Sie die neue Version des Lizenzservers vom Installationsmedium installieren. Starten Sie den Installationsassistenten. Zur Installation klicken Sie auf die Schaltfläche [Lizenz-Server](#page-90-0).

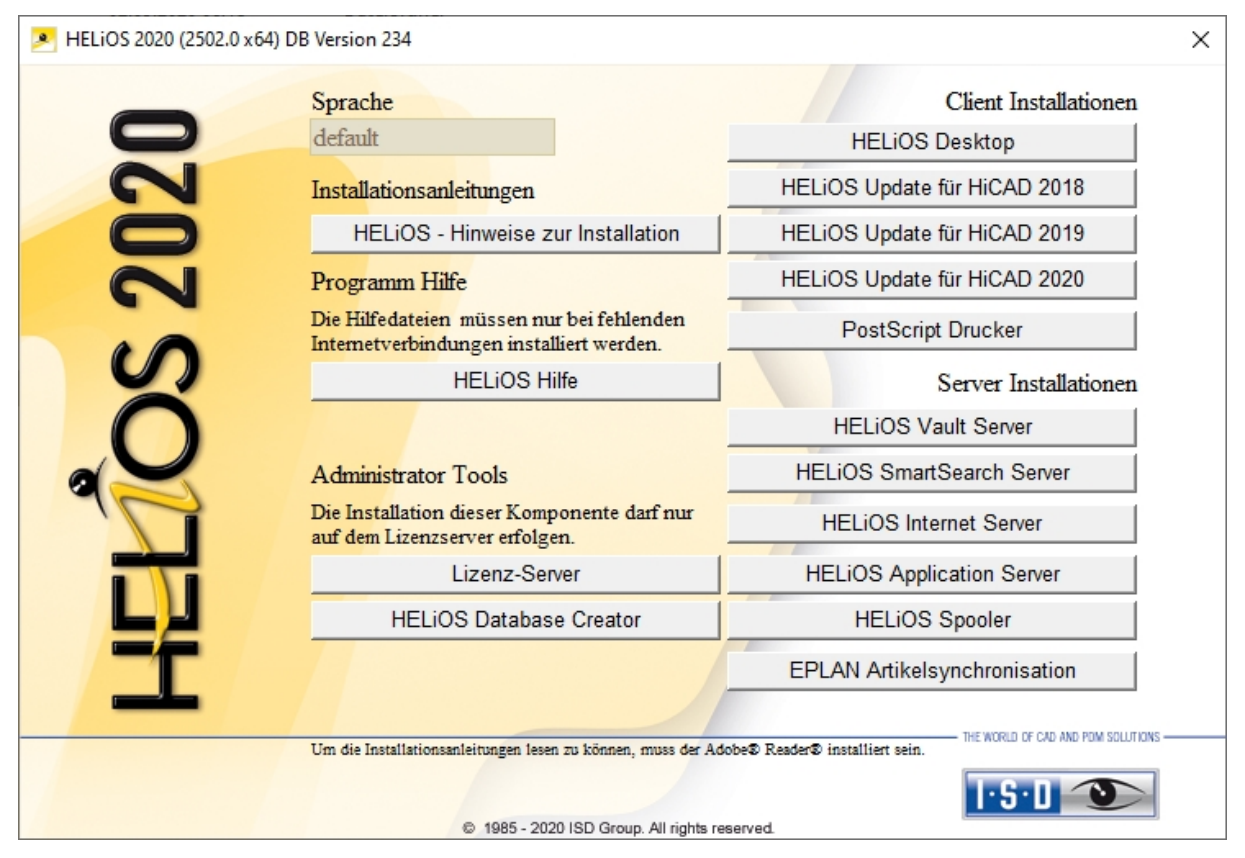

Bevor Sie nun die neuen Lizenzen von HELiOS 2020 verwenden können, müssen die alten Lizenzen der Version 2019 oder 2018 zunächst deaktiviert werden. Dazu verwenden Sie den ISD License [Manager](#page-90-0). Dieses Tool finden Sie im Windows Startmenü unter Programme > ISD Software und Systeme > Administration.

Nach dem Start des ISD License Managers ist die Registerkarte License Activator aktiv. Normalerweise ist das Feld EID noch gefüllt und die Felder E-Mail und Passwort sind leer. Die aktivierten Module der Version 2019/2018 sind farbig (blau) markiert. Wählen Sie die Schaltfläche Deaktivieren, um die Freigabe dieser Module zurückzunehmen.

Um die neuen Lizenzen zu aktivieren, benötigen Sie den aktuellen ISD License Manager 4.0. Dieser steht Ihnen nach der Installation von HELiOS 2020 im Startmenü von Windows unter ISD Software und Systeme > Administration zur Verfügung.

Voraussetzung für die Aktivierung der neuen Lizenzen ist die Anforderung mit dem Update-Formular ([isdgroup.com](https://wiki.isdgroup.com/display/DOW/Download+Area) > Support & Schulung > ISD Wiki > [Download](https://wiki.isdgroup.com/display/DOW/Download+Area)) und die Bereitstellung der Lizenzen durch die ISD.

Starten Sie den aktuellen ISD License Manager 4.0, den Sie im Startmenü von Windows unter ISD Software und Systeme > Administration finden (Ordner C:\Program Files (x86)\ISD Software und Systeme\AdminToolsServer\exe).

Aktivieren Sie die Registerkarte License Activator und tragen Sie die Entitlement ID, Ihre E-Mail-Adresse und Ihr Passwort ein und klicken Sie auf Login. Nach der Verbindung mit dem ISD Lizenzserver werden alle Ihre erworbenen Lizenzen angezeigt. Mit einem Klick auf Aktivieren können Sie nun die Lizenzen aktivieren.

Nach der Aktivierung können Sie HELiOS starten.

#### Aktualisierung der lokalen Lizenzen

Bevor Sie HELiOS 2020 installieren, müssen Sie die lokalen Lizenzen der Version 2019 oder 2018 auf der Arbeitsstation deaktivieren. Nach der Installation der Version 2020 werden diese dann wieder aktiviert.

Um die alten Lizenzen zu deaktivieren, verwenden Sie das Programm ISD License Manager, das Sie im Startmenü von Windows unter ISD Software und Systeme > Administration finden (Ordner C:\Program Files (x86)\ISD Software und Systeme\AdminToolsServer\exe).

Wählen Sie auf der Registerkarte License Activator die Schaltfläche Deaktivieren, um die Freigabe der Module zurückzunehmen. Nach erfolgreicher Deaktivierung erscheint die Meldung: Alle lokalen Lizenzen wurden erfolgreich deaktiviert.

Um die neuen Lizenzen zu aktivieren, benötigen Sie den ISD License Manager 4.0. Dieser steht Ihnen nach der Installation von HELiOS 2020 im Startmenü von Windows unter ISD Software und Systeme > Administration zur Verfügung.

Voraussetzung für die Aktivierung der neuen Lizenzen ist die Anforderung mit dem Update-Formular ([isdgroup.com](https://wiki.isdgroup.com/display/DOW/Download+Area) > Support & Schulung > ISD Wiki > [Download](https://wiki.isdgroup.com/display/DOW/Download+Area)) und die Bereitstellung der Lizenzen durch die ISD. Starten Sie nach der HELiOS Installation den ISD License Manager 4.0, den Sie im Startmenü von Windows unter ISD Software und Systeme > Administration finden (Ordner C:\Program Files (x86)\ISD Software und Systeme\AdminToolsServer\exe).

Aktivieren Sie die Registerkarte License Activator und tragen Sie die Entitlement ID, Ihre E-Mail-Adresse (die Adresse an die E-Mails von der Activation@isdgroup.de geschickt wurden) und Ihr Passwort ein und klicken Sie auf Login.

Nach der Verbindung mit dem ISD Lizenzserver werden alle Ihre erworbenen Lizenzen angezeigt. Wählen Sie dann die zu aktivierenden Module durch Anklicken der jeweiligen Checkbox aus und starten Sie die Aktivierung durch einen Klick auf **Aktivieren**. Die ausgewählten Module werden nun auf Ihrem Arbeitsplatz freigeschaltet. Sie können diese jederzeit deaktivieren, um so deren Nutzung auf einem anderen Arbeitsplatz zu ermöglichen.

Nach der Aktivierung können Sie HELiOS starten.

# Durchführung der Installation

Die Installation von HELiOS kann durch einen Techniker der ISD oder eigenverantwortlich durch den Kunden durchgeführt werden.

Wir empfehlen Ihnen die folgenden Hinweise zu beachten:

- **n** HELiOS
	- Update von Version 2019 (oder 2018) auf Version 2020: Wir empfehlen eine Update-Installation durch die ISD.
	- Update von Version 2017 (oder älter) auf Version 2020: Ein Update ist nicht möglich. Die Update-installation von Version 2008 (oder älter) beinhaltet zusätzlich eine Datenkonvertierung von ANSI- zum UNICODE-Format. Wenden Sie sich an unser Consulting-Team.
- 3rd Party CAD mit HELiOS
	- Update von Version 2019 (oder 2018) auf Version 2020: Wir empfehlen eine Update-Installation durch die ISD.

## ISD Update Service

Die automatische Suche und Installation von HELiOS-Aktualisierungen (Hotfix) erfolgt mit dem Programm ISD Update Service (ISDUpdateSvc.exe). Dieses können Sie bei der Installation von HELiOS aktivieren oder später über die Windows-Systemsteuerung installieren.

### <span id="page-76-0"></span>Installation des ISD Update Services

Die Installation der automatischen Suche von HELiOS-Aktualisierungen (Hotfix) können Sie entweder bei der Installation von HELiOS aktivieren oder später über die Windows-Systemsteuerung.

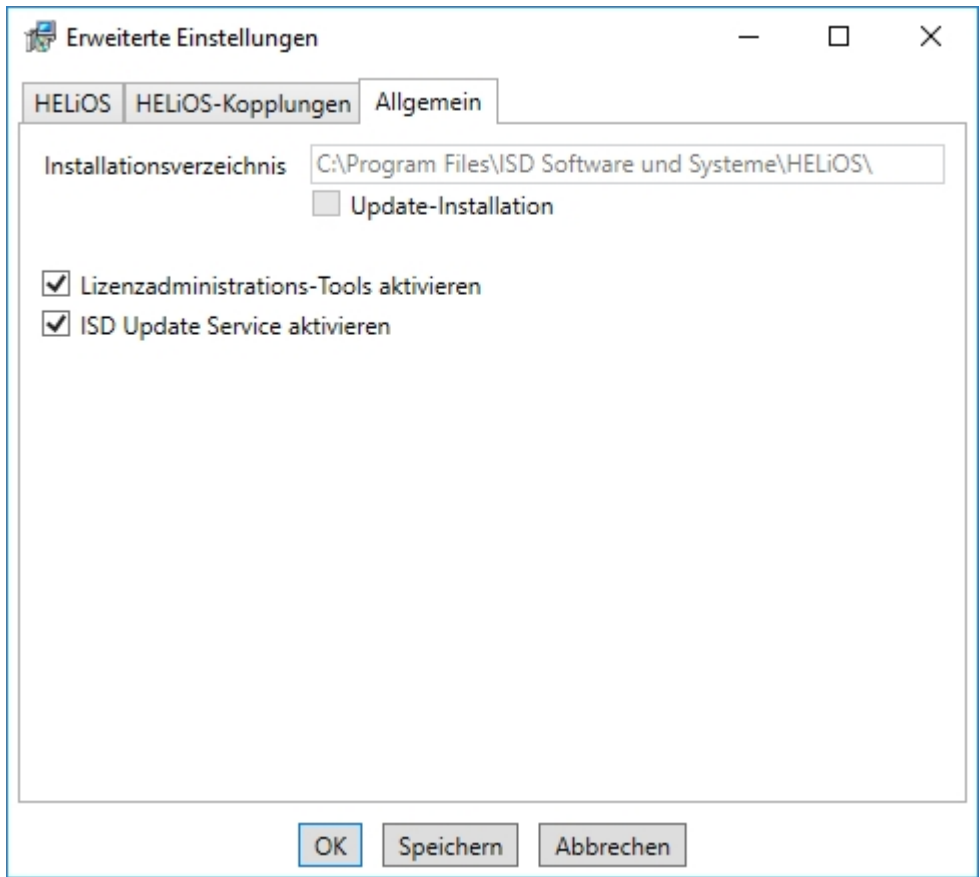

Bei der Installation entscheiden Sie sich durch die Aktivierung der Option ISD Update Service aktivieren (Erweiterte Einstellungen > Allgemein) für die automatische Suche nach Updates auf dem ISD-Server. Sie können diese Option auch nachträglich über die Systemsteuerung aktivieren bzw. deaktivieren.

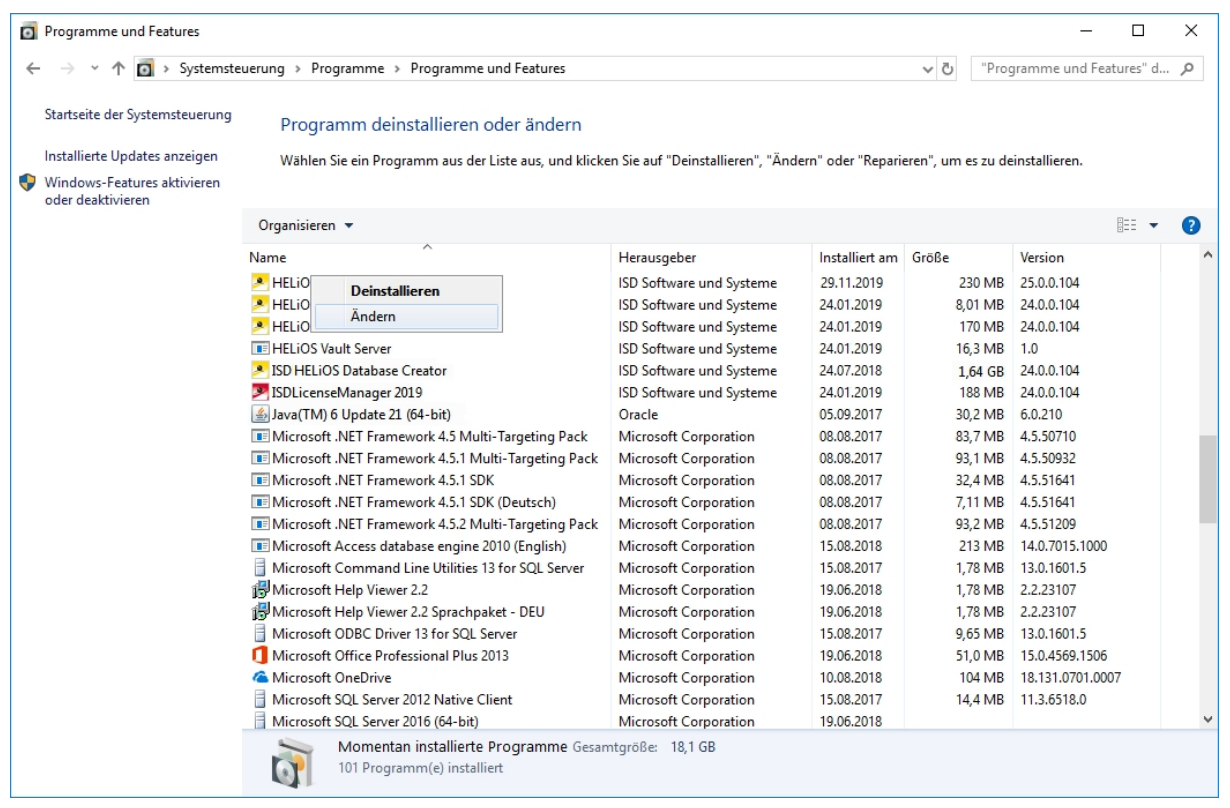

Wählen Sie in der Windows-Systemsteuerung die Funktion Programme und Funktionen, klicken Sie mit der rechten Maustaste auf HELiOS und dann auf Ändern.

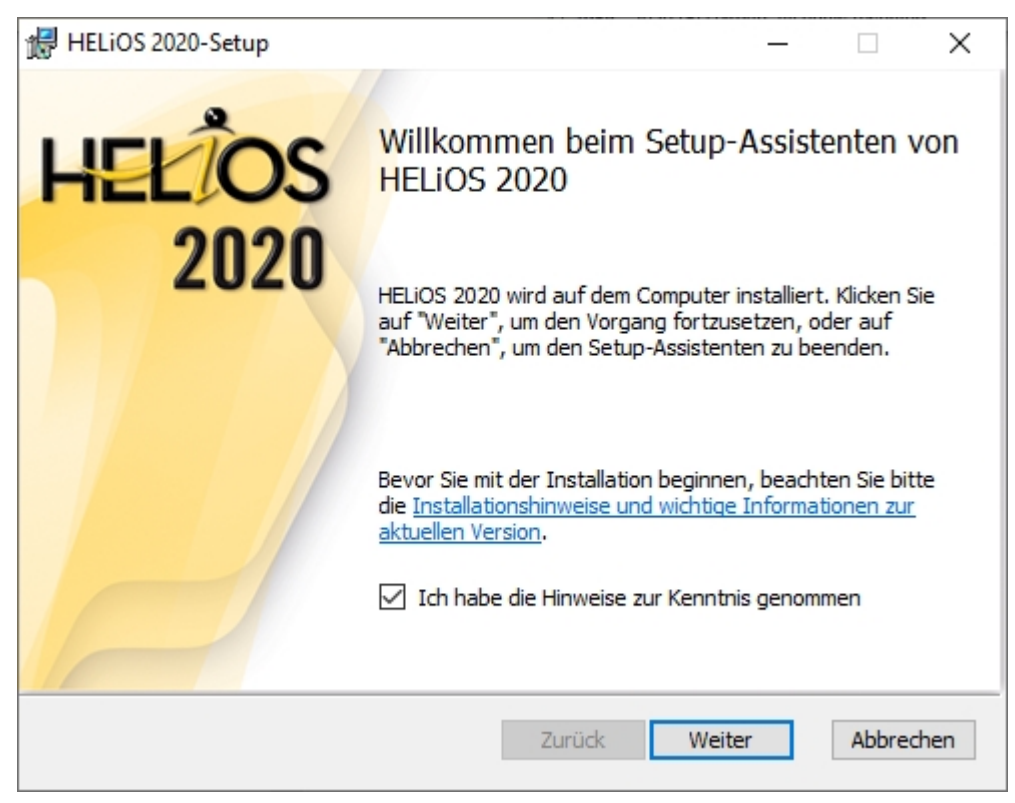

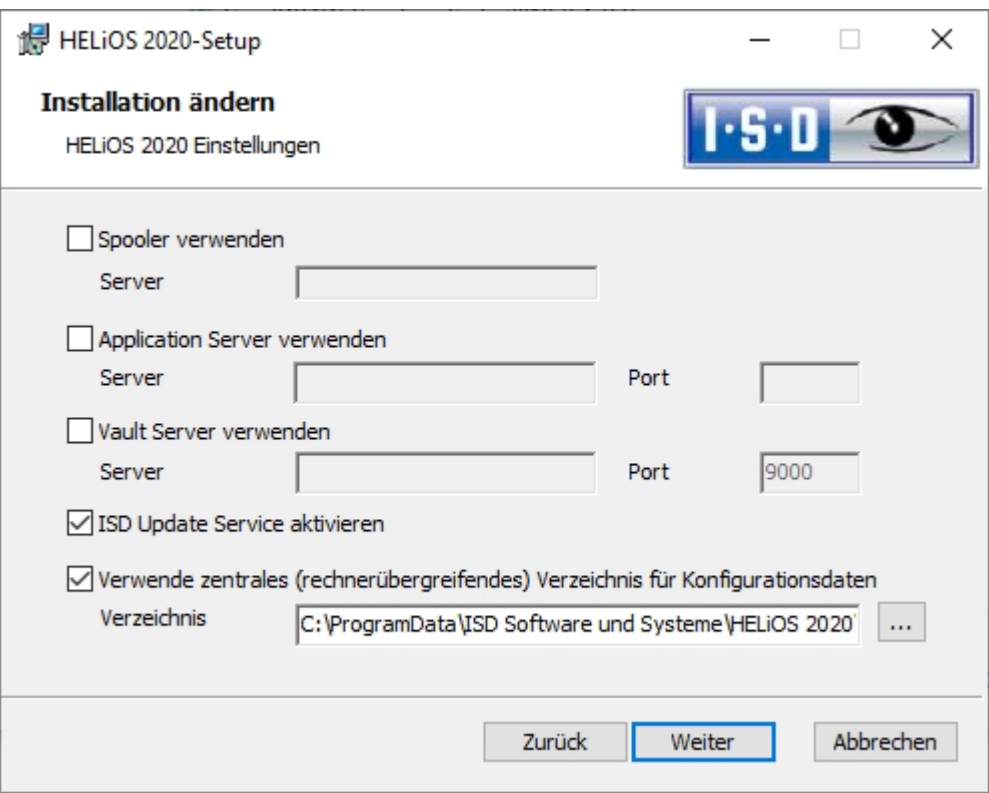

Aktivieren Sie die Option ISD Update Service aktivieren und dann die Schaltfläche Weiter. Wenn die Abfrage der Optionen beendet ist, wählen Sie Ändern.

Das Programm ISDUpdateSvc.exe liegt nach der Installation standardmäßig im Verzeichnis C:\Program Files\ISD Software und Systeme\ISD Update Service.

### Arbeiten mit dem ISD Update Service

Haben Sie den ISD Update Service [installiert](#page-76-0) dann erscheint unten rechts auf Ihrem Bildschirm eine Nachricht, wenn ein Hotfix zur Verfügung steht.

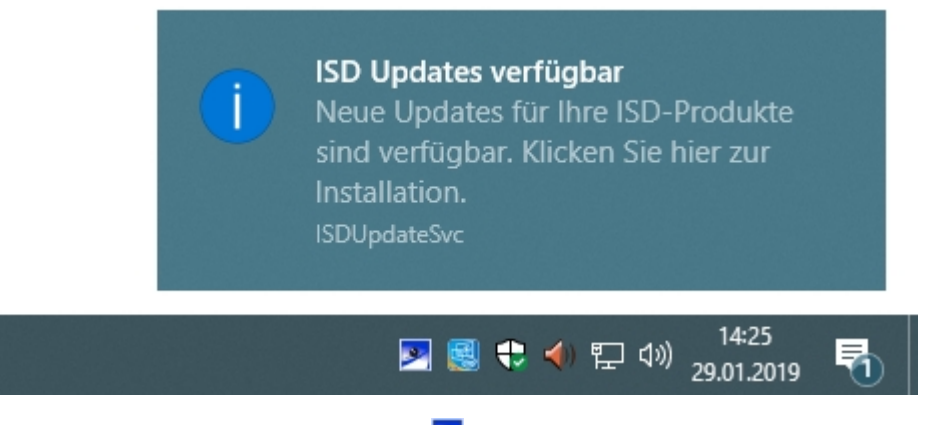

Doppelklicken Sie auf die Nachricht oder das Tray Icon in rechts unten. Sie können den ISD Update Service auch durch einen Doppelklick auf die Datei ISDUpdateSvc.exe starten.

Stimmen Sie der Windows-Administrator-Bestätigung beim Start der ISDUpdateSvc.exe zu.

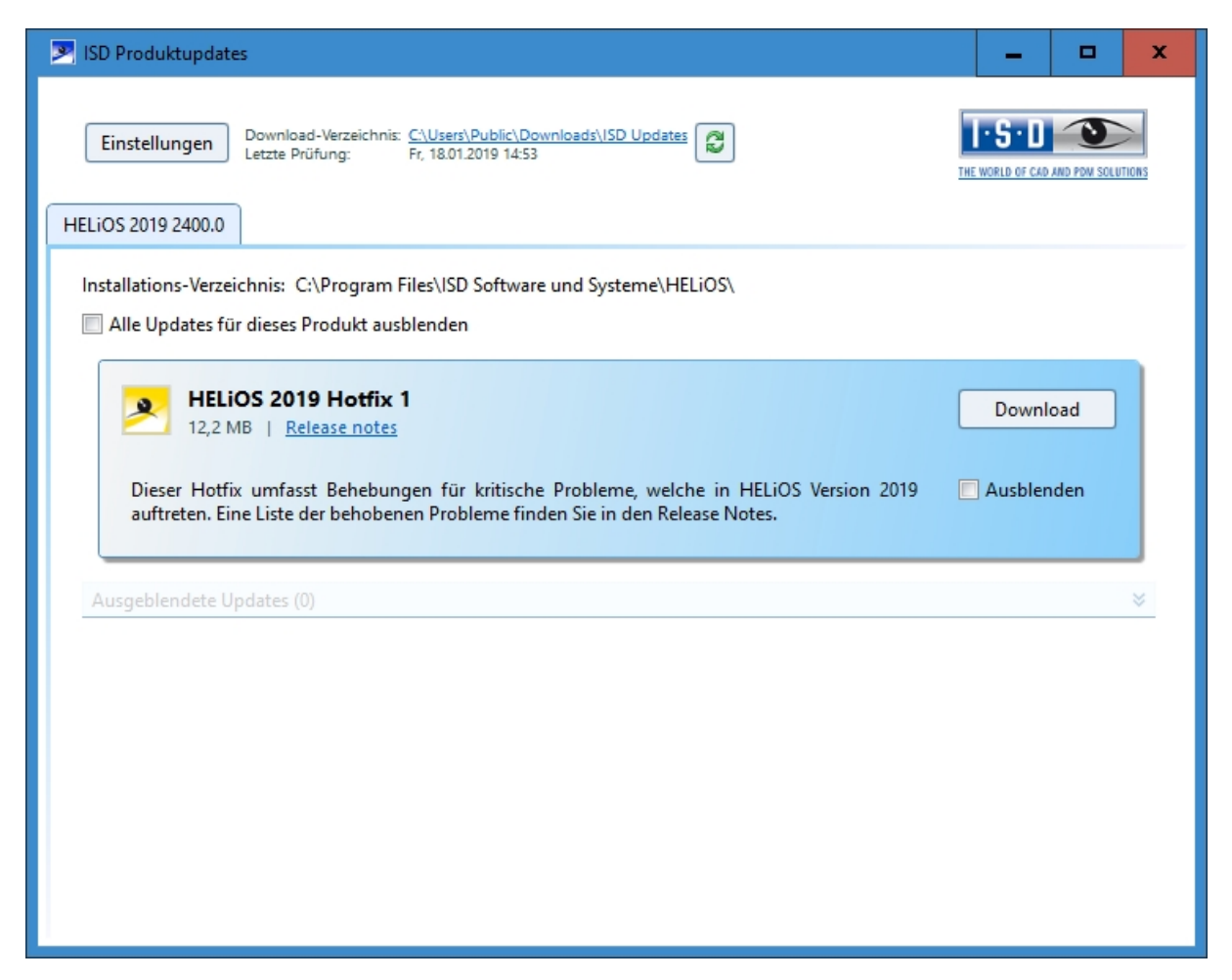

Ist ein Update verfügbar können Sie es mit Download vom ISD-Server auf Ihren Rechner laden. Wenn ein Update nicht mehr angezeigt werden soll, aktivieren Sie Ausblenden  $\blacksquare$ .

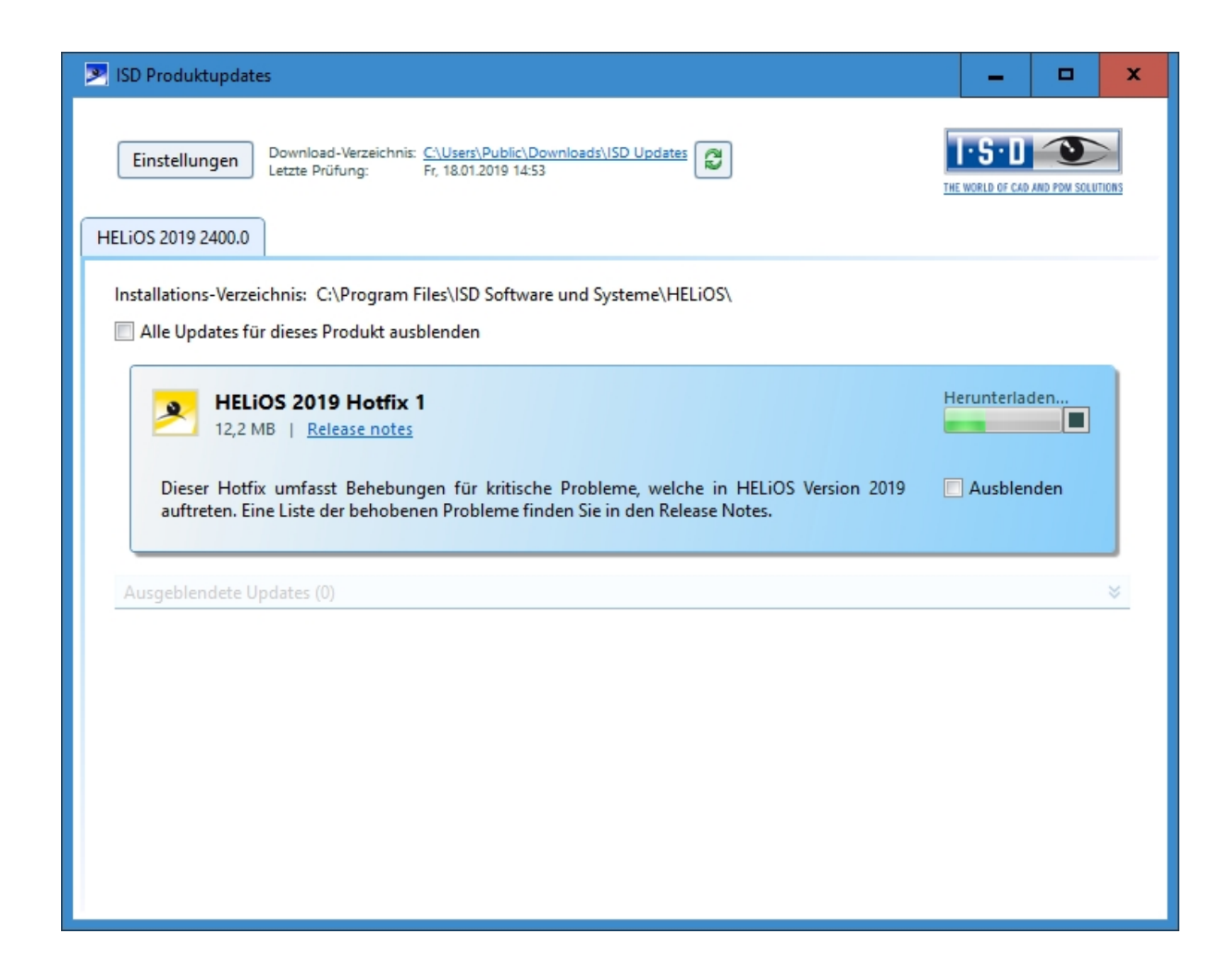

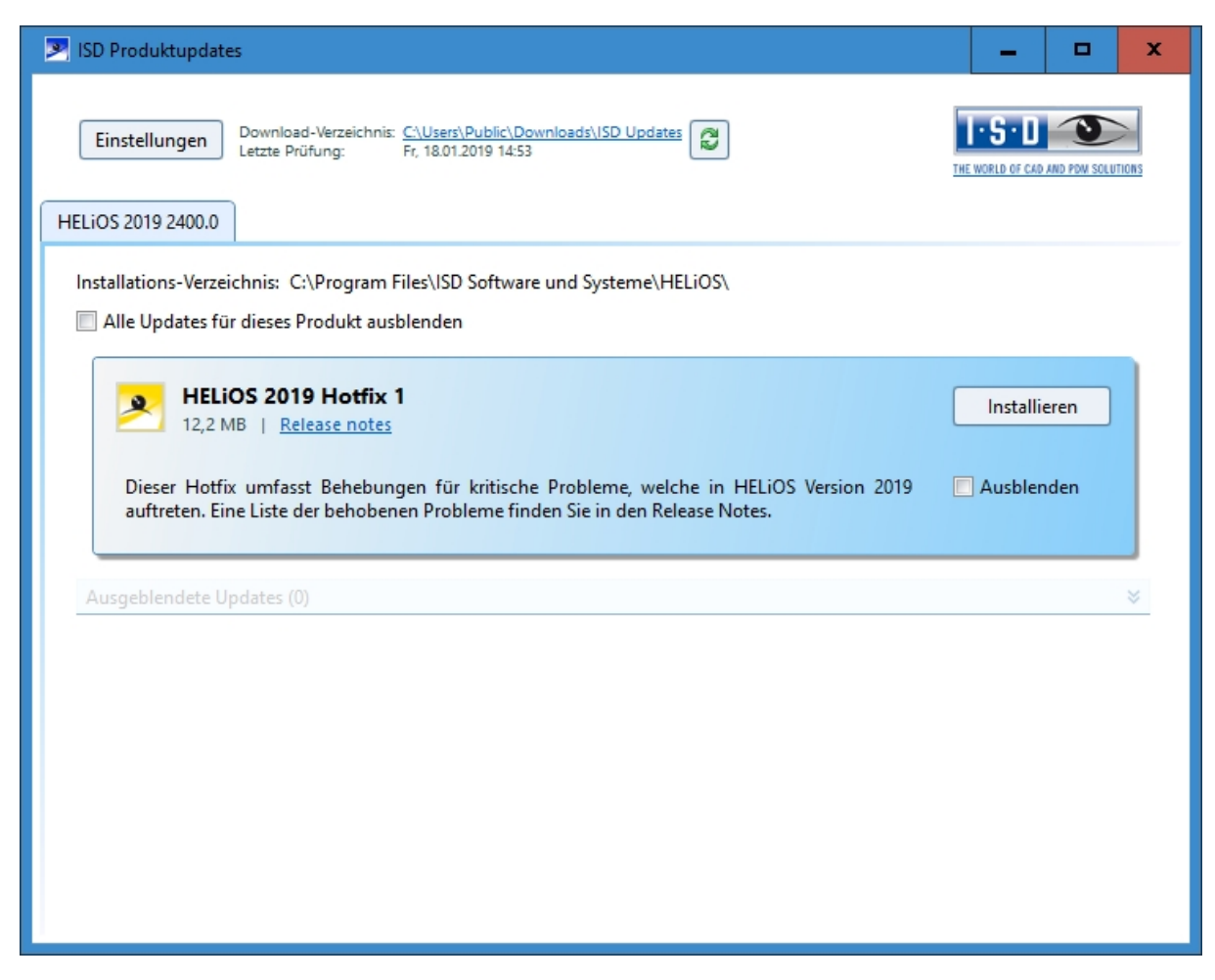

Nach dem Herunterladen des Hotfixes aktivieren Sie Installieren.

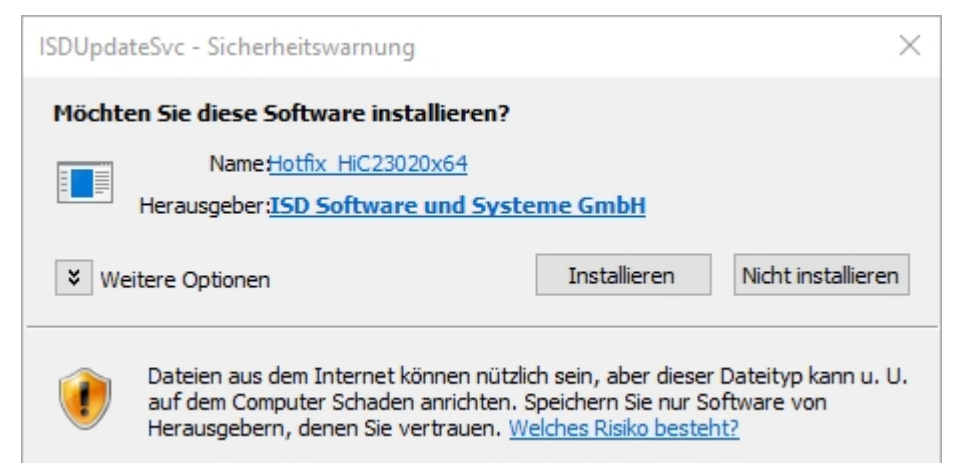

Bestätigen Sie die Sicherheitsabfrage von Windows mit Installieren.

Folgen Sie dann den Hinweisen auf dem Bildschirm um das Update zu installieren.

Im HELiOS Info-Fenster wird zur aktuellen HELiOS Versionsnummer (inkl. Buildnummer) auch die Nummern ggf. installierter Hotfixes angezeigt. Um das Info-Fenster einzublenden, klicken Sie oben im HELiOS Desktop auf Hilfethemen und Informationen @ und wählen dann Info über HELiOS Desktop.

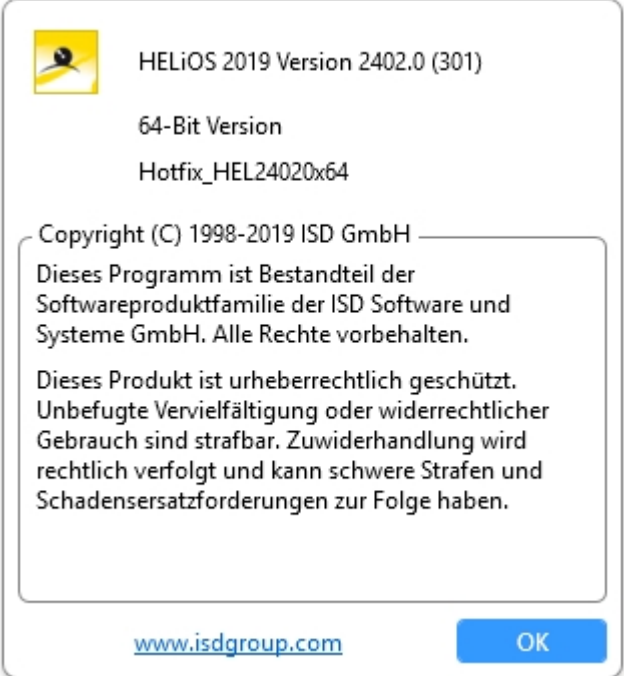

# Einstellungen des ISD Update Services

Haben Sie den ISD Update Service [installiert](#page-76-0) so können Sie nach dem Aufruf (mit dem Icon > unten rechts in der Windows Taskleiste oder durch einen Doppelklick auf die Datei ISDUpdateSvc.exe) mit der Schaltfläche Einstellungen die Suche und Installation konfigurieren.

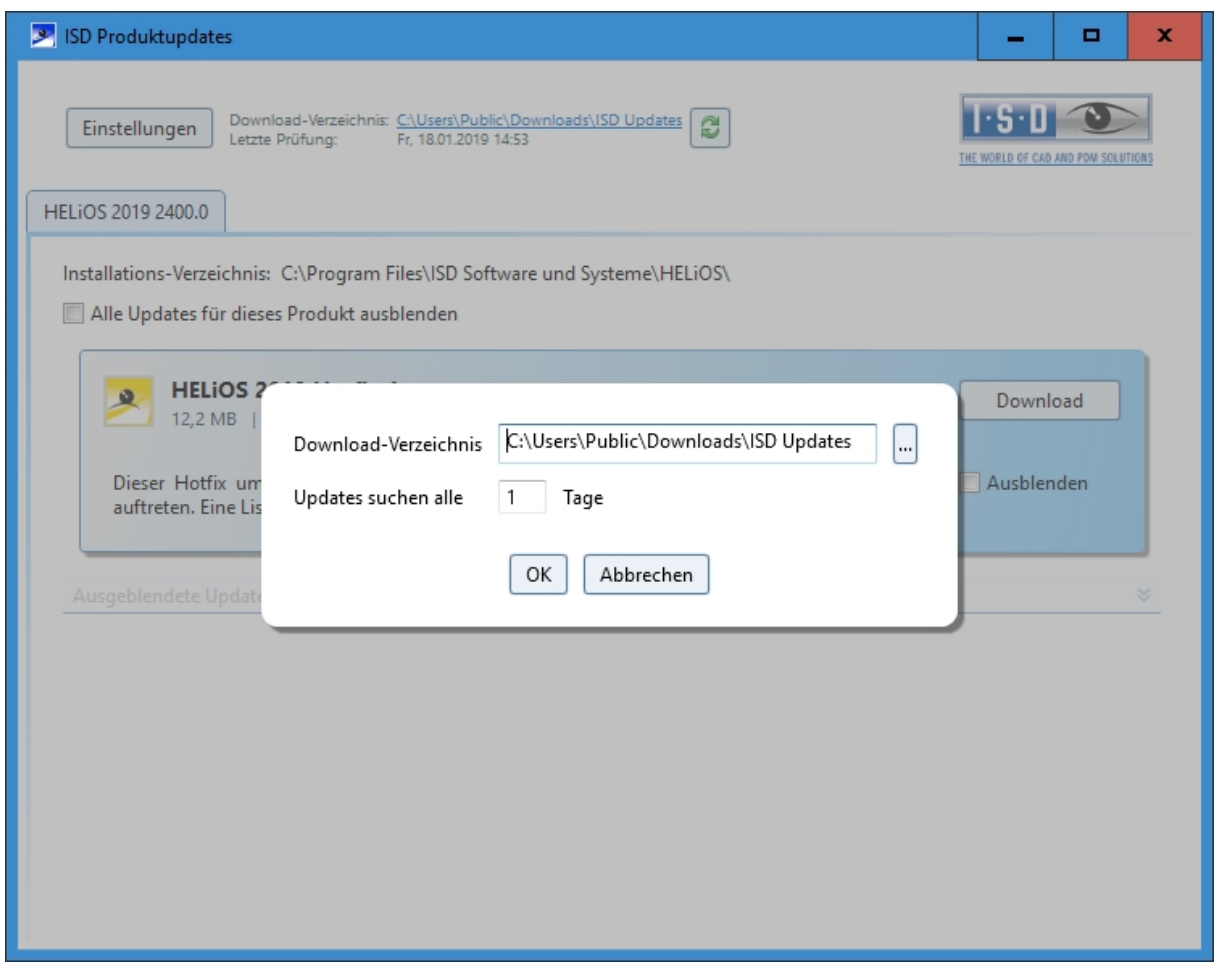

Unter Einstellungen tragen Sie das Downloadverzeichnis für Updates ein. Das Zeitintervall, für die Suche nach Updates auf dem ISD-Server, tragen Sie ebenfalls hier ein.

Mit dem Icon  $\approx$  können Sie die Update-Suche manuell starten.

# Update der HELiOS-Datenbank (Datenbankschema)

Verbesserungen der HELiOS-Funktionalität erfordern eine Aktualisierung der Datenbank. Ist die Datenbank-Version nicht mehr aktuell, wird dies beim Programmstart von HELiOS durch folgende Meldung (Versionsnummern können variieren) angezeigt:

#### $\times$ **HELiOS** Systemmeldung  $\Box$ 2020-01-14 15:28:29.378 001Fehler beim Verifizieren der Datenbank-Version aufgetreten: Abbruch. Helios kann mit der aktiven Datenbank nicht arbeiten. Bei der Untersuchung des Schemas wurde folgendes Problem festgestellt: Nicht unterstützte Datenbank-Subversion 207 (erforderlich: 208). Für dieses Programm ist die Datenbank-Subversion nicht mehr aktuell. Es ist ein Update der Datenbankversion mit dem Programm 'HeliosDbUpdate' erforderlich.  $\left\langle \cdot \right\rangle$ ž

Mit dem Programm HeliosDbUpdate.exe aktualisieren Sie das Datenbankschema.

**Update des HELiOS Datenbankschemas**

Da es bei vorhandenen Datenbeständen mit nicht regelkonformen Gegebenheiten beim zentralen Update-Vorgang der HELiOS-Auslieferungsdatenbank zu Konflikten kommen kann, sollten Sie folgendes beachten:

- 1. Machen Sie ein Datenbank-Backup: Sie sollten sicher gehen, dass vor dem Update ein Backup Ihrer HELiOS-Datenbank erstellt wurde. Dies kann mit dem HELiOS Database Creator geschehen oder über Ihre SQL-Serverapplikation. Wenden Sie sich bei Rückfragen oder eventuell notwendiger Unterstützung ihrer individuellen Systemarchitektur betreffend an die ISD Hotline.
- 2. Die Logdatei des Updates: Wenn es beim Update zu Konflikten kommt, werden diese in der Log-Datei HeliosDbUpdate.txt (im Systempfad %appdata%\ISD Software und Systeme\HeliosDbUpdate\) nachgehalten. Halten Sie diese Datei bereit, wenn Sie sich im Fall eines nicht fehlerfrei ablaufenden Updates zur Fehlerbehebung und Durchführung eines erfolgreichen Updates an die ISD Hotline wenden.

### Hinweise:

- <sup>n</sup> Vor dem Update sollte in jedem Fall eine Datenbanksicherung durchgeführt werden, da sich die Aktualisierung i.d.R. nur durch Einspielen der Datensicherung wieder rückgängig machen lässt.
- <sup>n</sup> Nach dem Update ist ein Zugriff nur noch mit einer geeigneten HELiOS-Version möglich. Ein Mischbetrieb mit HELiOS-Versionen, die ein älteres Datenbankschema erfordern, ist nicht möglich.
- <sup>n</sup> Das Update muss einmalig durchgeführt werden und gilt dann für alle HELiOS-Installationen.
- <sup>n</sup> Vor dem Update sollte in jedem Fall der zuständige Administrator informiert werden, um eine koordinierte Umstellung zu ermöglichen.

<sup>n</sup> Unter Umständen erscheint während des Update-Vorganges ein Dialogfenster mit der Meldung "Die Benennungen der Datenbankattribute müssen aktualisiert werden." In diesem Fall werden die sprachabhängigen Standard-Bezeichnungen für Attribute von dem Datenbank-Update auf den neusten Stand gebracht. Dies gilt nur für Standard-Bezeichnungen von Attributen, die nicht vom Nutzer geändert oder selbst angelegt wurden, sondern betrifft lediglich Attribute, die den Default-Werkseinstellungen entsprechen. D.h. vom Nutzer per Attributeditor vergebene Bezeichnungen bleiben dabei unverändert.

Das Update kann von jedem HELiOS-Arbeitsplatz mit Datenbankverbindung durchgeführt werden. Verwendet wird hierzu das Programm HeliosDbUpdate.exe, das über den Windows-Explorer o.ä. aus dem EXE-Verzeichnis der HELiOS-Installation gestartet wird.

Nach dem Start des Programms wird das abgebildete Fenster (Software- und Datenbank-Version können variieren) angezeigt:

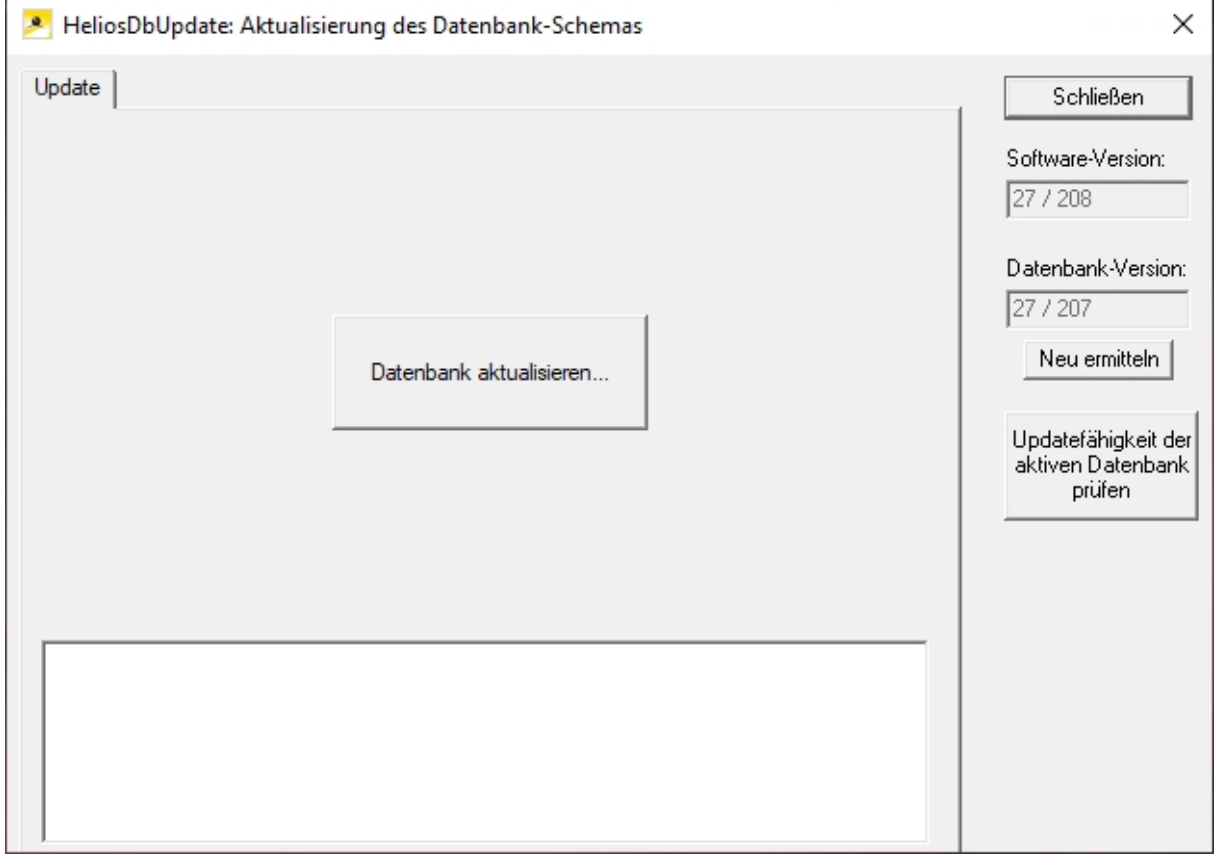

Das Update wird über die Schaltfläche Datenbank aktualisieren... durchgeführt.

Nach dem Betätigen der Schaltfläche wird die folgende Hinweismeldung (Versionsnummern können variieren) ausgegeben.

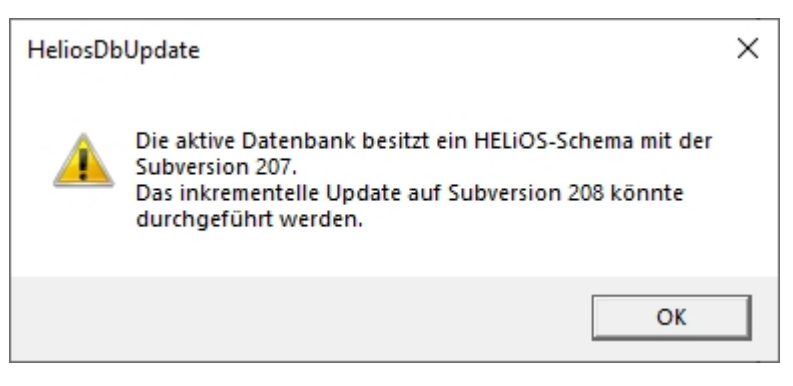

Wird diese Meldung über die Schaltfläche OK bestätigt, erfolgt eine weitere Sicherheitsabfrage.

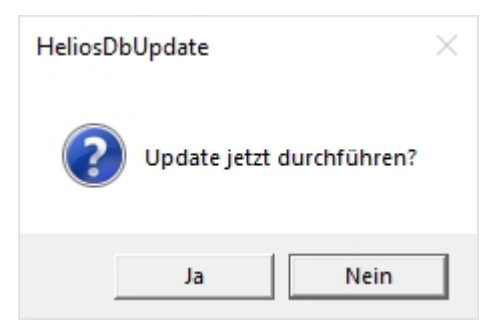

Das Update beginnt nach Bestätigung der Sicherheitsabfrage mit Ja und führt nach erfolgreicher Aktualisierung zu der nachfolgenden Meldung.

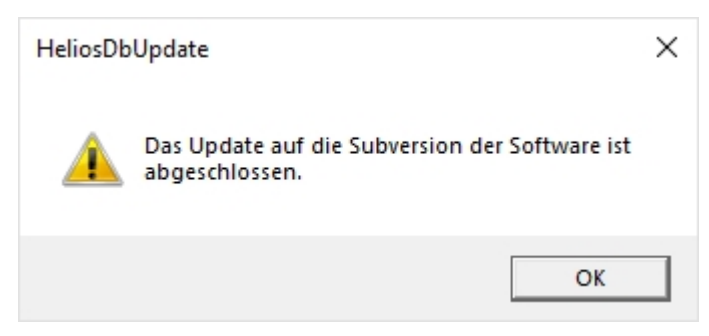

Eine weitere Kontrolle kann erfolgen, indem - nach Bestätigung dieser Meldung mit OK - im Hauptfenster des Programms die Schaltfläche Neu ermitteln betätigt wird.

Nach erfolgreichem Update müssen Software- und Datenbankversion übereinstimmen.

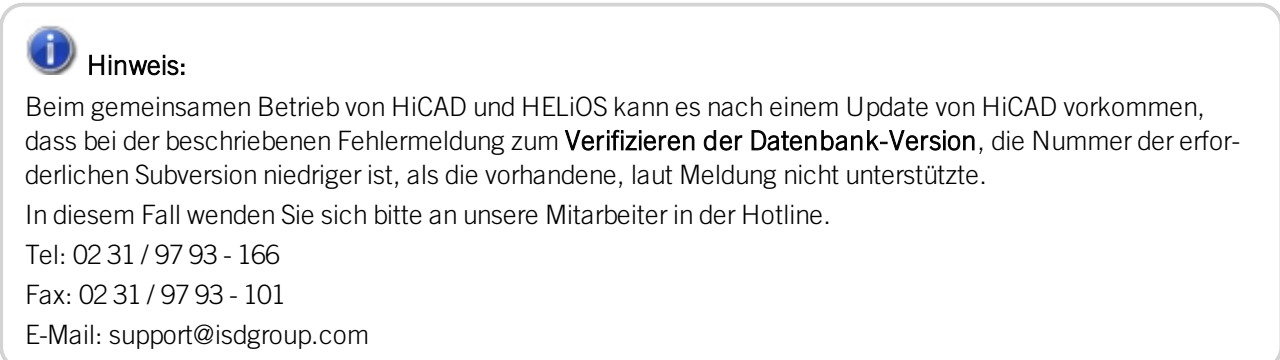

# Manuelle Registrierung der Multi-CAD-AddIns

Wenn Sie auf Ihrem System HiCAD und HELiOS im Mischbetrieb verwenden, ist es (im Gegensatz zur Standalone-Version des HELiOS Desktop) nicht möglich, Kopplungen zwischen HELiOS und weiterer CAD- oder CAE-Software über eine Update- oder Änderungs-Installation einzurichten.

Dafür steht das Tool HeliosCouplings.exe (im /exe/-Verzeichnis der HELiOS-Installation) zur Verfügung.

Hiermit können Kopplungen zu AutoCAD, Inventor, SOLIDWORKS oder EPLAN aktiviert werden.

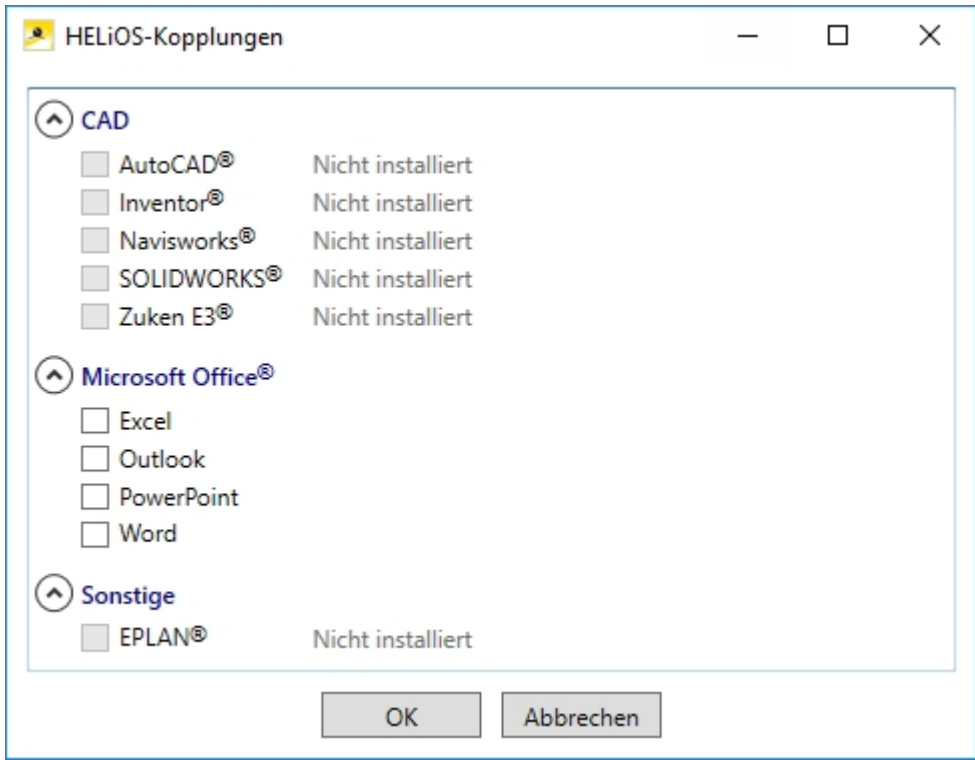

Aktivieren Sie die Checkbox der gewünschten Software und bestätigen mit OK. Die Kopplung wird daraufhin aktiviert.

Voraussetzung ist, dass die entsprechende Software bereits im System installiert ist.

## Neuer Maskeneditor für HELiOS

Der Maskeneditor (ab HELiOS 2020) wurde vollständig überarbeitet. Neben einem modernen Ribbon-Design, das auch den Betrieb mit hohen Auflösungen unterstützt, wurde damit die Grundlage für einen weiteren Ausbau der Masken und des Editors gelegt.

Die Überarbeitung des Maskeneditors hat auch zu einer Umstellung des Maskenformats auf XML geführt. Maskendateien werden jetzt außerhalb des Installationsverzeichnis verwaltet.

### Neues Maskenformat und Möglichkeit der zentralen Maskenkonfiguration

In HELiOS 2020 ist das bisherige Maskenformat, parallel zur Überarbeitung des Maskenedtiors, von .msk auf .xml umgestellt worden. Darüber hinaus werden Maskendateien jetzt außerhalb des Installationsverzeichnis verwaltet, wodurch sich einige Änderungen in der Systemarchitektur ergeben, die Administratoren dringend beachten sollten:

Die früher im SYS-Verzeichnis der Installation abgelegten Masken älterer Versionen (vor 2500.0) werden von einer Update-Installation einer älteren HELiOS Version auf HELiOS 2020 (V 2500.0) oder höher automatisch in das neue XML-Format konvertiert und unter %Programdata% abgelegt.

Unter %Programdata %werden die Masken in einem versionsspezifischen Pfad gespeichert, d.h. für HELiOS 2020 kann dieser z.B. so aussehen: "C:\ProgramData\ISD Software und Systeme\HELiOS 2020\GUI\Masks". In einer späteren Version wird die Versionskennung im Pfad entsprechend höher sein.

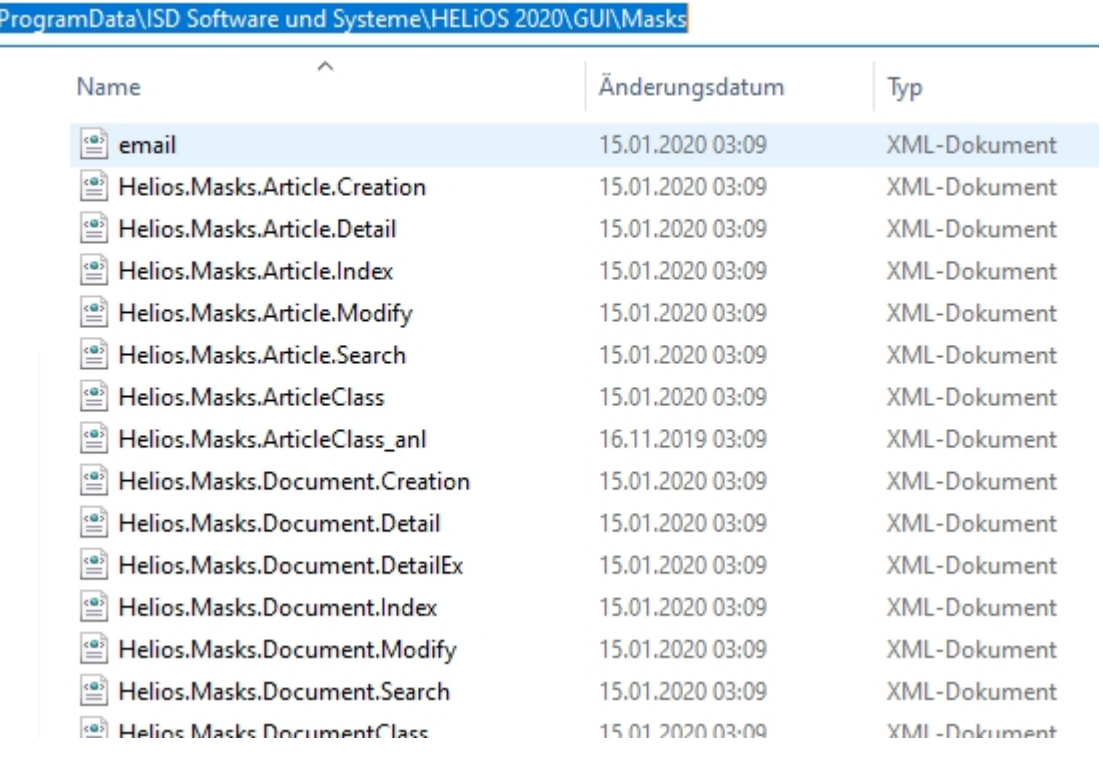

Diese Konvertierung bzw. das Verzeichnis ist nicht davon abhängig, ob für die Oberflächenkonfiguration das lokale oder zentrale Verzeichnis ausgewählt wurde (s.u.).

Die alten Konfigurationsdatei finden Sie danach in einem Backup - Verzeichnis, das unterhalb des Installationsordners angelegt wurde.

C:\l

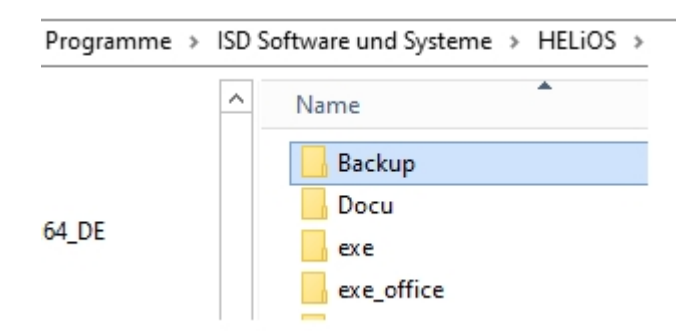

Die neuen Masken unter %Programdata% sollten auf keinen Fall überschrieben werden, da es sich bei diesen um den "Auslieferungszustand" handelt, welcher auch von späteren Update-Installationen weiter aktualisiert wird. Werden Masken mit dem Maskeneditor bearbeitet und geändert, so müssen Sie diese unter %Appdata% ablegen und aufrufen.

# Achtung:

Sollen Masken einheitlich an verschiedene Arbeitsplätze verteilt werden, so sind diese unter %Appdata% zu speichern und nicht (!) unter %Programdata%.

### Maskenkonverter

Bei der Update-Installation - ausgehend von einer Installation kleiner als HELiOS 2020 - wird das Tool MskToXmlUpdate.exe im exe-Verzeichnis der HELiOS Installation abgelegt. Dieses Tool wird beim Update auf HELiOS 2020 vom Installationsprogramm verwendet, um Masken im alten MSK-Maskenformat automatisch in das neue XML-Maskenformat zu konvertieren. Die in den Masken enthaltenen Bilder werden dabei auch zusammen mit den Masken kopiert.

Falls erforderlich lässt sich dieses Tool auch verwenden, um alte Maskendateien nachträglich in das neue XML-Maskenformat zu konvertieren. Dazu muss das Tool wie folgt über die Windows-Kommandozeile als Administrator gestartet werden:

#### MskToXmlUpdate –BACKUPPATH=pfadangabe –MSKPATH=pfadangabe

Sowohl für den Parameter BACKUPPATH als auch MSKPATH muss ein Pfad angegeben werden.

#### BACKUPPATH

Hier muss das Verzeichnis angegeben werden, in das die "alten" MSK/BMP-Dateien nach der Konvertierung verschoben werden sollen.

Nach der Konvertierung wird in diesem Verzeichnis ein Konvertierungsprotokoll mit dem Namen \_ MskToXmlResult.txt abgelegt.

#### **MSKPATH**

Hier muss das Verzeichnis angegeben werden, in dem die zu konvertierenden Dateien liegen.

#### Beispiel:

#### MskToXmlUpdate –BACKUPPATH=C:\helios\sys\backup\_msk -MSKPATH=C:\helios\sys\

Die Dateien werden automatisch in den Ordner %PROGRAMDATA% von HELiOS konvertiert, z.B. […]\ProgramData\ISD Software und Systeme\HELiOS 2020\GUI\Masks.

# <span id="page-90-0"></span>**Lizenzierung**

- <sup>n</sup> Allgemeine [Informationen](#page-91-0) zur Lizenzierung
	- [Standalone](#page-91-1) Lizenzen (Lokale Lizenzen)
	- [Netzwerklizenzen](#page-91-2)
	- [Commuterlizenzen](#page-92-0)
- <sup>n</sup> Installation des [Lizenz-Servers](#page-94-0)
- <sup>n</sup> [Lizenzierung](#page-100-0) mit der Entitlement ID (License Activator)
	- Lizenzen [automatisch](#page-100-1) anfordern
	- Lizenzen [aktivieren](#page-101-0)
	- Lizenzen [deaktivieren](#page-103-0)
	- [Testlizenzen](#page-104-0)
	- [Rekonstruktion](#page-104-1) von Lizenzen
	- Hinweis für mobile [Arbeitsplätze](#page-104-2)
- [Commuterlizenzen](#page-105-0) (Pendlerlizenzen)
	- Commuterlizenzen auschecken mit [Netzwerkverbindung](#page-105-1)
	- Commuterlizenzen auschecken ohne [Netzwerkverbindung](#page-108-0)
- **n** [Lizenzkonfiguration](#page-113-0)
- **n** Server [Monitor](#page-114-0)
- <sup>n</sup> Diebstahl eines [Arbeitsplatzes](#page-115-0)

# <span id="page-91-0"></span>Allgemeine Informationen zur Lizenzierung

HELiOS kann über 3 verschiedene Lizenzarten aktiviert werden:

- [Standalone](#page-91-1) Lizenzen (Lokale Lizenzen)
- <sup>n</sup> [Netzwerklizenzen](#page-91-2)
- **[Commuterlizenzen](#page-92-0)**

### Hinweise:

- <sup>n</sup> Voraussetzung für den korrekten Betrieb des Lizenzservers ist eine statische IP-Adresse.
- <sup>n</sup> Wenn Sie eine Lizenz mit eingeschalteter WLAN Karte aktiviert haben, ist diese Lizenz nur bei aktivierter WLAN-Karte gültig und sichtbar. Bei der Aktivierung einer Lizenz mit deaktivierter WLAN Karte ist die Lizenz immer gültig, auch wenn die WLAN Karte aktiv ist.
- <sup>n</sup> Für den Lizenzmanager steht im HELiOS Verzeichnis DOCU eine Online-Hilfe zur Verfügung. Sie starten die Hilfe durch Aufruf der Datei LICENSEMANAGER.HTML im Ordner Docu\tools\Licensemanager.
- n Im ISD Wiki finden Sie dazu unter Product Know-how > [Whitepaper](https://wiki.isdgroup.com/pages/viewpage.action?spaceKey=wpaper&title=Whitepaper) das PDF-Dokument Use case: [Tem](https://wiki.isdgroup.com/pages/viewpage.action?spaceKey=wpaper&title=Whitepaper#Whitepaper-Tempor%C3%A4resAuscheckenvonLizenzen)poräres [Auschecken](https://wiki.isdgroup.com/pages/viewpage.action?spaceKey=wpaper&title=Whitepaper#Whitepaper-Tempor%C3%A4resAuscheckenvonLizenzen) von Lizenzen.

### <span id="page-91-1"></span>Allgemeine Informationen zu lokalen (arbeitsplatzgebundenen) Lizenzen

Wenn Sie sich für eine lokale (arbeitsplatzgebundene) Lizenzierung entscheiden, dann wird die Freischaltung direkt an die Hardware des Arbeitsplatzes gekoppelt, auf dem Sie mit HELiOS arbeiten.

Von der ISD bekommen Sie eine E-Mail mit der Entitlement ID für lokale Lizenzen (Standalone). Diese Nummern benötigen Sie für das [Aktivieren](#page-101-0) und [Deaktivieren](#page-103-0) der Lizenzen bzw. der Softwaremodule. Bitte heben Sie die Entitlement ID auf! Ohne diese Nummer können Sie keine Lizenzen aktivieren bzw. deaktivieren. Bei einem Defekt kann ohne Entitlement ID keine Rekonstruktion der Lizenzen erfolgen. Nach der Installation von HELiOS aktivieren Sie die Lizenzen mit dem License Activator im ISD License Manager.

### <span id="page-91-2"></span>Allgemeine Informationen zu (servergebundenen) Netzwerklizenzen

Wenn Sie sich für eine Netzwerk- (servergebundene) Lizenzierung entscheiden, dann wird die Lizenz direkt an die Hardware des Servers gekoppelt, der die HELiOS-Lizenzen zentral verwaltet. Diese Lizenzen können durch jeden Arbeitsplatz in Ihrem Netzwerk, der mit diesem Server verbunden ist, verwendet werden.

Von der ISD bekommen Sie eine E-Mail mit der [Entitlement](#page-100-1) ID. Haben Sie mehrere Netzwerkserver, z.B. bei verschiedenen Standorten, erhalten Sie pro Netzwerkserver eine Entitlement ID. Diese Nummern benötigen Sie für das Aktivieren und Deaktivieren der Lizenzen bzw. der Softwaremodule. Bitte heben Sie die Entitlement ID auf! Ohne diese Nummer können Sie keine Lizenzen aktivieren bzw. deaktivieren. Bei einem Defekt kann ohne Entitlement ID keine Rekonstruktion der Lizenzen erfolgen. Für das aktivieren/deaktivieren von Netzwerklizenz steht Ihnen der License Activator im ISD License Manager zur Verfügung.

Um Netzwerklizenzen zu benutzen, ist es notwendig einen Lizenzserver, auf einem Rechner ohne HELiOS, zu installieren.

Der Lizenzserver führt Lizenzierungen in einer Multi-User-Umgebung durch und verwaltet diese. Er ermöglicht eine Übersicht über alle Lizenzen und regelt Lizenzanforderungen von Netzwerk-Usern, die eine HELiOS Anwendung ausführen wollen, indem er entsprechende Rechte an die Anfordernden vergibt oder - falls alle Lizenzen benutzt werden - Anforderungen ablehnt.

Der Lizenzserver darf nicht auf demselben Rechner wie ein ISD-Produkt (z.B. HiCAD, HELiOS, ...) installiert werden, da beide Produkte sich hinsichtlich der Lizenzierung Systeminformationen teilen. Diese parallele Installation eines Lizenzservers wurde bisher in solchen Fällen durchgeführt, in denen Kunden die Lizenz temporär auf einen anderen Rechner mitnehmen wollten (Remote Commuter Lizenz).

## **Achtung:**

Die Installation eines Lizenzservers parallel zu einem anderen ISD-Produkt (d.h. auf demselben Rechner) liegt außerhalb der Gewährleistung. Die ISD rät dringend von einem derartigen Einsatz ab.

Voraussetzung für den korrekten Betrieb des Lizenzservers ist eine statische IP-Adresse.

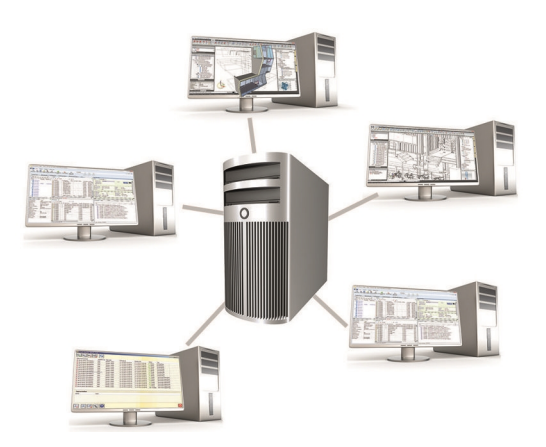

### <span id="page-92-0"></span>Allgemeine Informationen zur Commuter Lizenzen

Einzelne Lizenzen können auch vom Server ausgecheckt werden und an einen Arbeitsplatz innerhalb oder außerhalb des Netzwerkes gebunden werden (Commuter Lizenz). Dass bedeutet, dass Sie auch an einem anderen Ort weiter arbeiten können, ohne mit dem Lizenzserver in Verbindung zu stehen (es sei denn, Ihre HELiOS-Installation benötigt eine Verbindung zu einem Datenbankserver). Man definiert hierzu einen bestimmten Zeitraum, in dem die Lizenz auf dem ausgewählten Arbeitsplatz zur Verfügung stehen soll. Während dieses Zeitraums ist diese Lizenz auf dem Lizenzserver blockiert. Nach Ablauf dieses Zeitraums steht diese Lizenz wieder automatisch auf dem Lizenzserver zur Verfügung. Es ist auch möglich, diese Lizenz vor Ablauf des definierten Zeitraums manuell an den Server zurückzugeben, wenn der Arbeitsplatz mit dem Server verbunden ist. Lizenzen für einen Arbeitsplatz können mindestens für einen Tag ausgecheckt werden, wobei die Zählung des Tages um 01:00 Uhr des auf den Auscheckzeitpunkt folgenden Tages beginnt.

Wenn Sie Ihren Lizenzserver ersetzen/austauschen wollen, müssen alle Lizenzen vorher deaktiviert werden.

### Praxisbeispiele für die Netzwerk- (servergebundene) Lizenzierung

- <sup>n</sup> Auf meinem Server sind drei Lizenzen freigeschaltet. Montagmorgen um 11:00 Uhr muss ich plötzlich bei einem Kunden etwas konstruieren. Am Dienstag werde ich voraussichtlich immer noch beim Kunden vor Ort sein. Also checke ich um 11:00 Uhr eine Lizenz für 24 Stunden aus. Diese Lizenz kann ich bis einschließlich Dienstagabend 23:59 Uhr auf meinem mobilen Arbeitsplatz verwenden. Danach steht sie wieder auf dem Server automatisch zur Verfügung. Wenn ich am Dienstagmittag schon fertig bin, fahre ich zurück in mein Büro und kann dort die Lizenz vorzeitig an den Server zurückgeben.
- <sup>n</sup> Ähnliche Situation wie oben beschrieben, ich bin aber am Montagmorgen um 11:00 Uhr nicht im Büro. Ich kann dann auf meinem mobilen Arbeitsplatz eine Hardware-ID generieren. Damit können meine Kollegen im Büro eine Lizenz für mich auschecken. Diese bekomme ich per E-Mail zugeschickt, wonach ich die Lizenz

aktivieren kann. Im Unterschied zu Punkt 1 steht diese Lizenz für einen festgelegten Zeitraum ausschließlich mir zur Verfügung und es ist nicht mehr möglich, diese vor dem Ende dieses Zeitraums an den Server zurückzugeben.

# <span id="page-94-0"></span>Installation des Lizenz-Servers

Wenn Sie HELiOS auf die Version 2020 updaten und mit einem Lizenzserver arbeiten (d. h. eine Netzwerklizenz einsetzen), benötigen Sie vom Lizenz-Server die Version 8.6.2. Haben Sie eine ältere Version installiert müssen Sie diese vor der Neuinstallation des Lizenz-Servers erst deinstallieren.

Um den Lizenz-Server zu installieren starten Sie Windows. Falls Windows schon geöffnet ist, beenden Sie alle anderen Anwendungen und starten den Installationsassistenten.

Diese Auswahlmaske bleibt geöffnet, sodass Sie nacheinander die benötigten Komponenten installieren können.

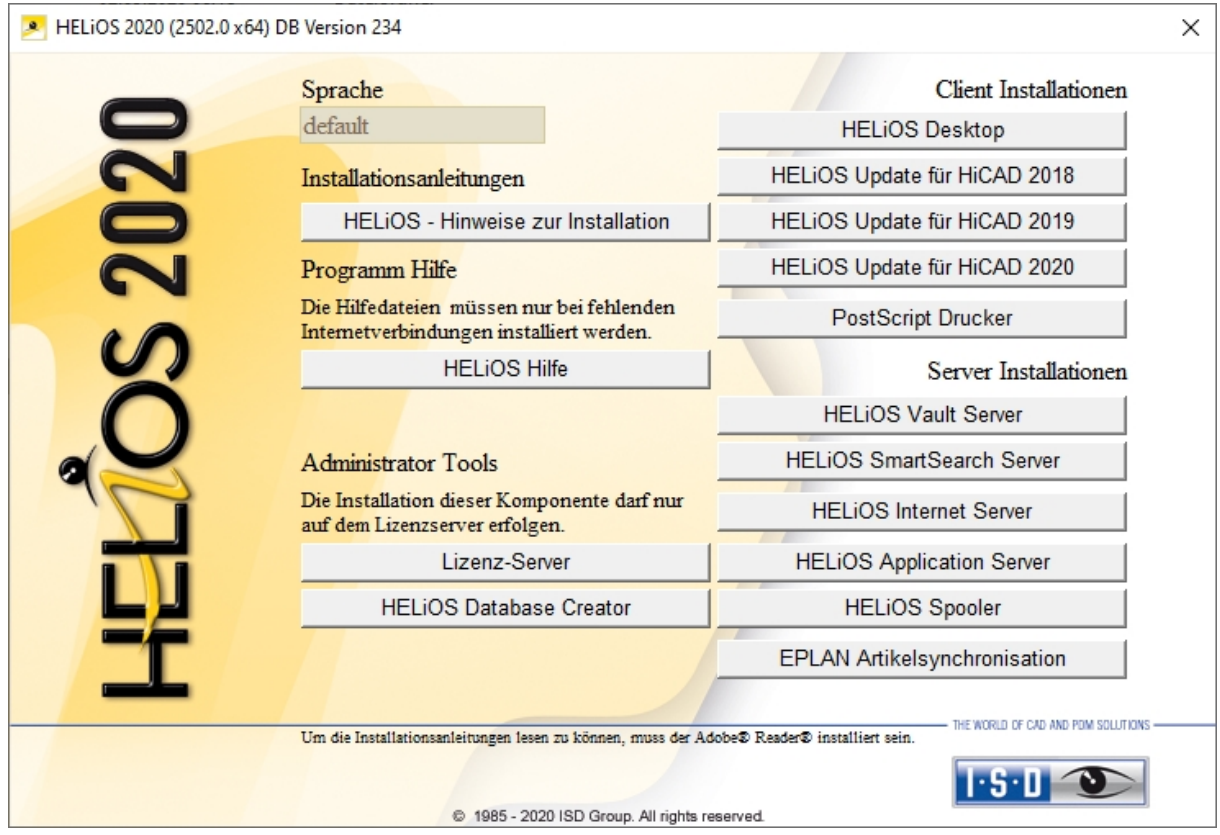

Starten Sie die Installation des Lizenz-Servers.

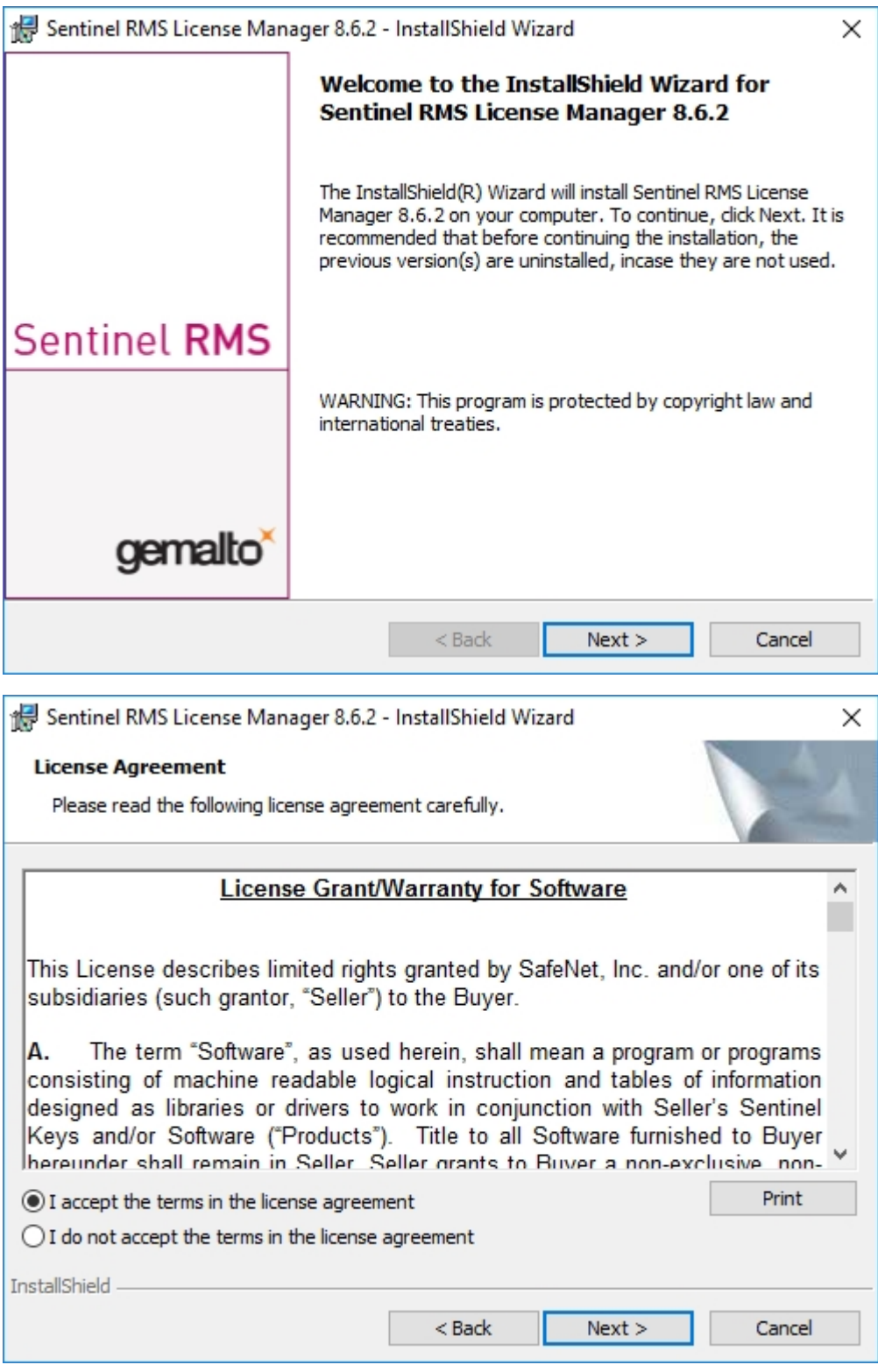

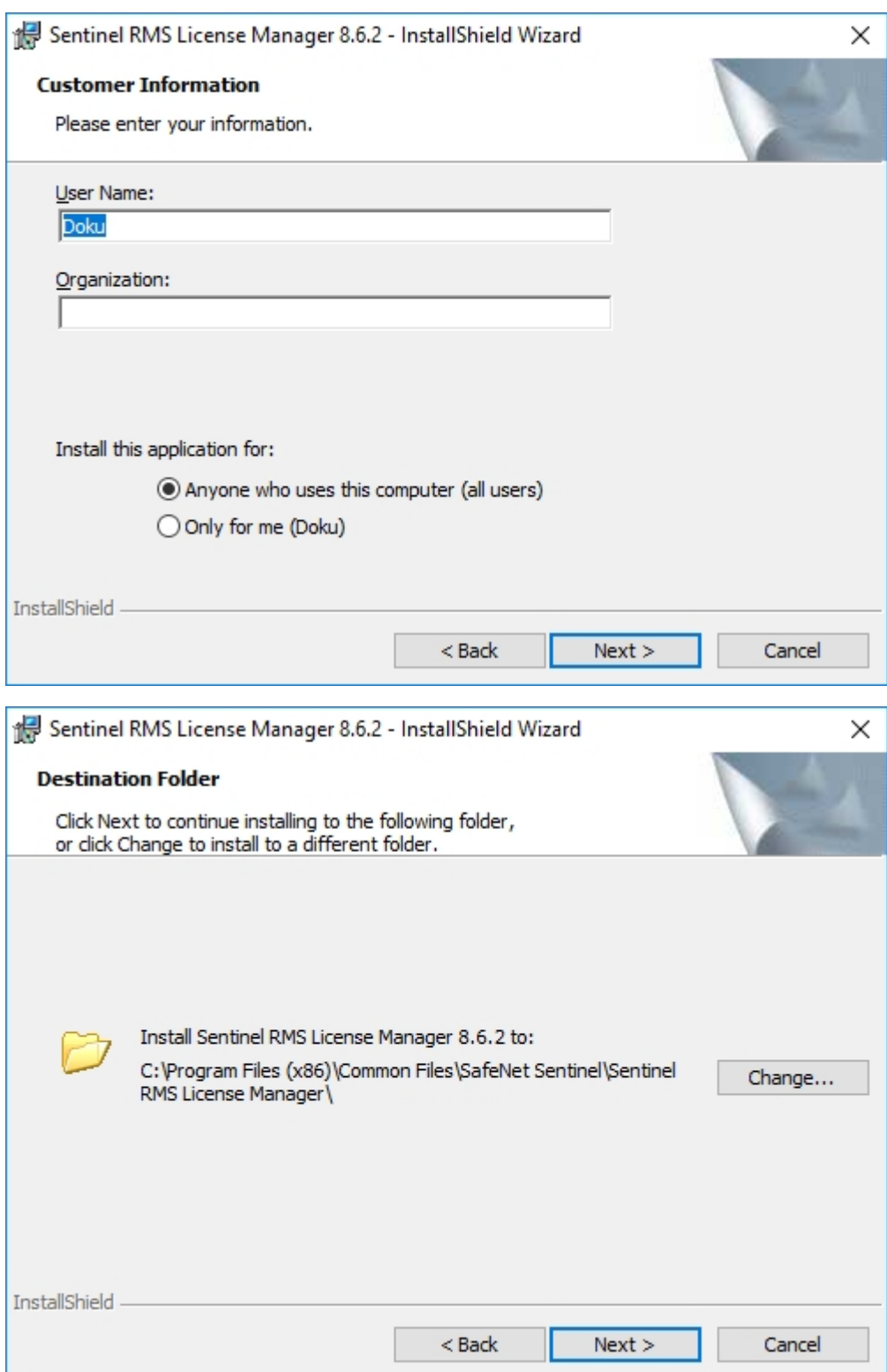

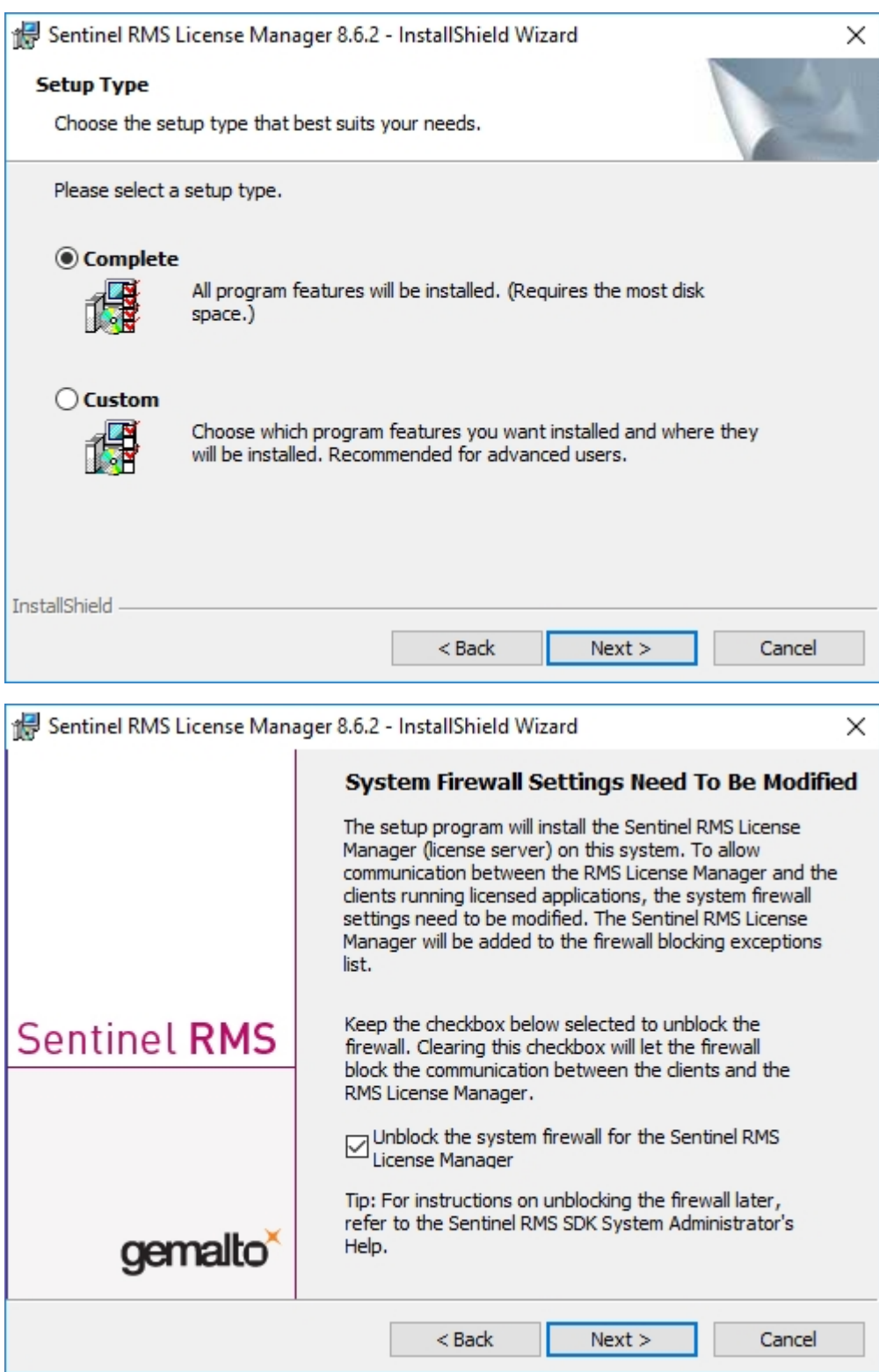

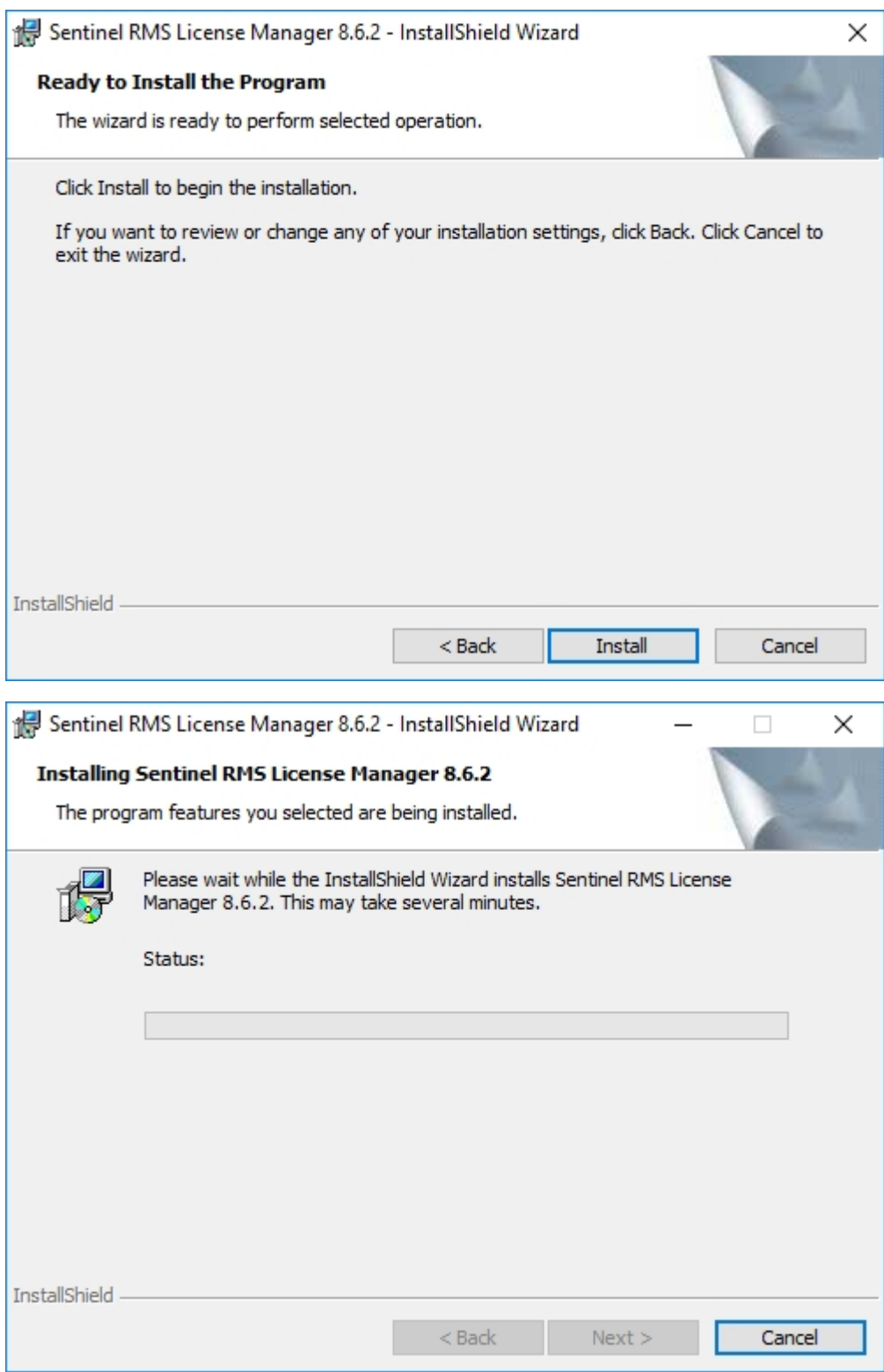

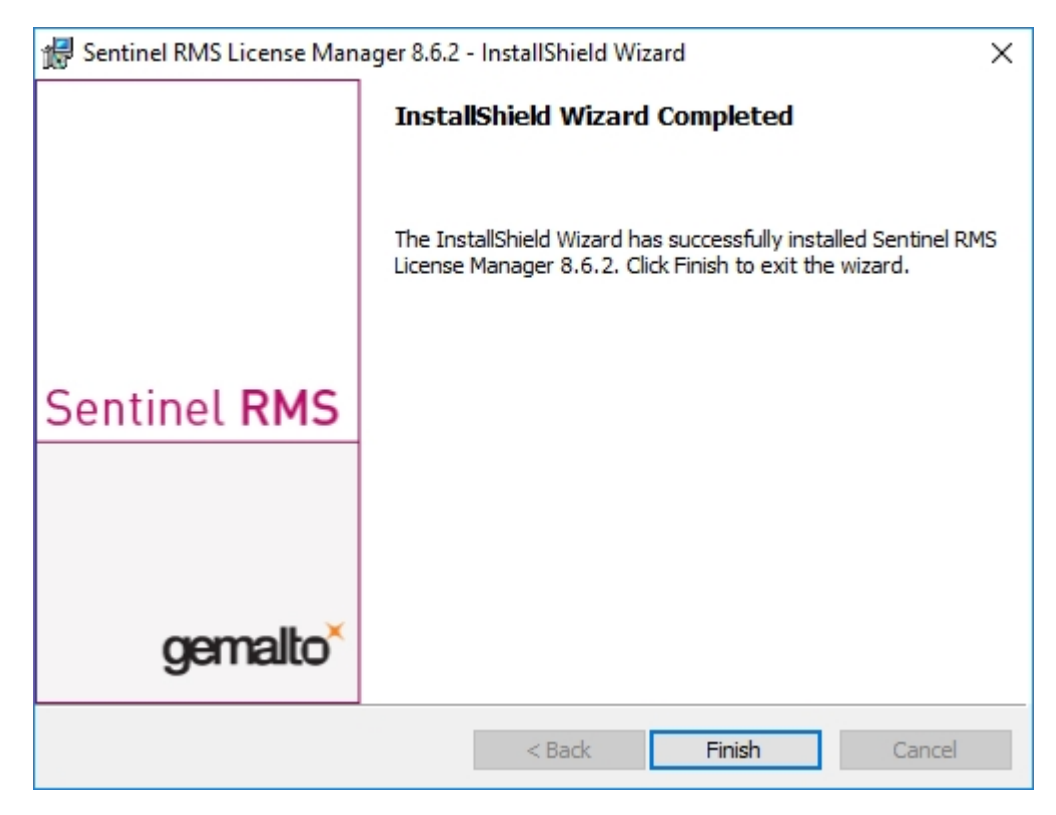

Nach einer erfolgreichen Installation finden Sie den Server (Sentinel RMS License Manager) bei den Systemdiensten. Dort starten bzw. beenden Sie den Lizenzserver auch.

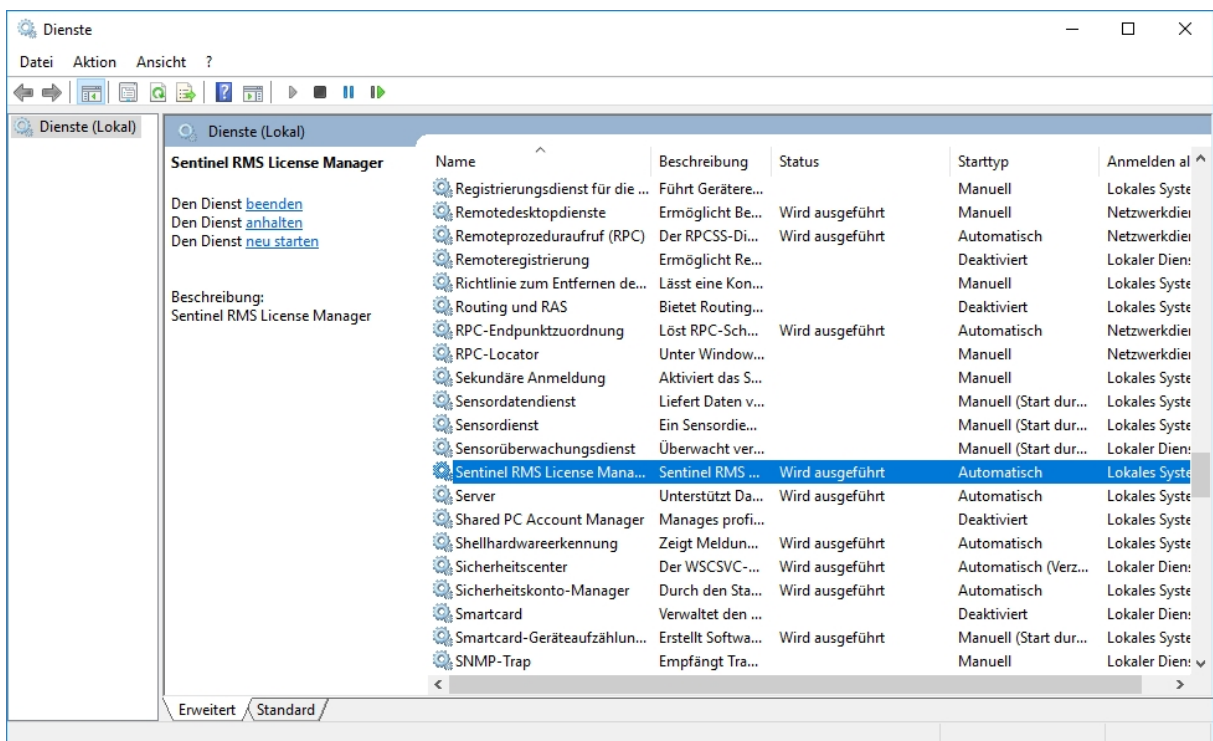

# Achtung:

Damit der HELiOS-Client den richtigen Lizenzserver findet, sollte auf jedem Client, der mit Netzwerklizenzen arbeitet, eine Umgebungsvariable LSFORCEHOST gesetzt werden. Als Wert bekommt die Variable den HOSTNAME bzw. die IP-Adresse des Lizenzservers.

# <span id="page-100-0"></span>Lizenzierung mit der Entitlement ID (License Activator)

Durch den ISD License Manager wird die Kommunikation zwischen dem Kunden und der ISD bei der Lizenzierung erheblich vereinfacht.

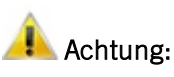

Für die Aktivierung von HELiOS 2020 benötigen Sie den ISD License Manager 4.0.

### <span id="page-100-1"></span>Lizenzen automatisch anfordern

Wenn Sie eine HELiOS Lizenz erwerben, bekommen Sie von der ISD eine E-Mail mit der Entitlement ID für die lokalen Lizenzen (Standalone) und eine für die Netzwerklizenzen (Network). Haben Sie mehrere Netzwerkserver oder lokale Lizenzen, z.B. bei verschiedenen Standorten, erhalten Sie auch mehrere Entitlement IDs. Diese Nummern benötigen Sie für das [Aktivieren](#page-101-0) und [Deaktivieren](#page-103-0) der Lizenzen bzw. der Softwaremodule.

Von: activation@isdgroup.de [mailto:activation@isdgroup.de] Gesendet: Mittwoch, 18. Januar 2020 09:36 An: Musterfrau, Nadine **Betreff: EMS - Entitlement Certificate** 

Dear musterfrau@isdgroup.de,

Congratulations! An entitlement has been created for you with the following details:

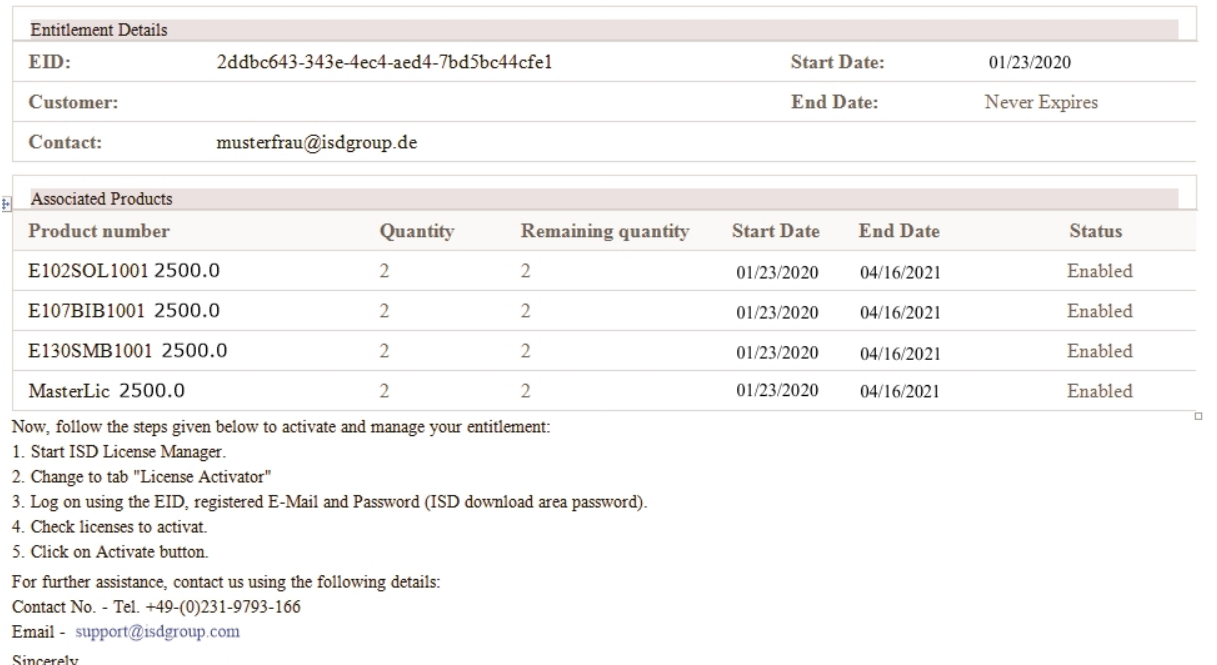

ISD Software und Systeme GmbH Team

@ 2020 SD Software und Systeme GmbH, All Rights Reserved

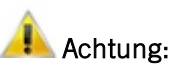

Bitte heben Sie die Entitlement ID auf! Ohne diese Nummer können Sie keine Lizenzen aktivieren bzw. deaktivieren. Bei einem Defekt kann ohne Entitlement ID keine Rekonstruktion der Lizenzen erfolgen.

Nach der Installation von HELiOS finden Sie den ISD License Manager im Startmenü von Windows unter ISD Software und Systeme > Administration. Bitte beachten Sie, dass einige Funktionen zur Ausführung Administrator-Rechte benötigen.

Der Funktionsumfang des ISD License Managers hängt von der Aktivierung der Option Lizenzadministrations-Tools bei der Installation ab. Die Information zu dieser Einstellung wird in die Registry eingetragen und kann dort auch nachträglich geändert werden. (Bitte wenden Sie sich an die Hotline.)

## Achtung:

Für das Aktivieren/Deaktivieren von Netzwerklizenzen ist immer der ISD License Manager aus dem Windows Startmenü unter Programme > ISD Software und Systeme > Administration zu starten. Um Fehler bei der Aktivierung/Deaktivierung von Lizenzen zu vermeiden, führen Sie vorher ein Update des ISD License Manager bzw. der Lizenzadministrations-Tools durch.

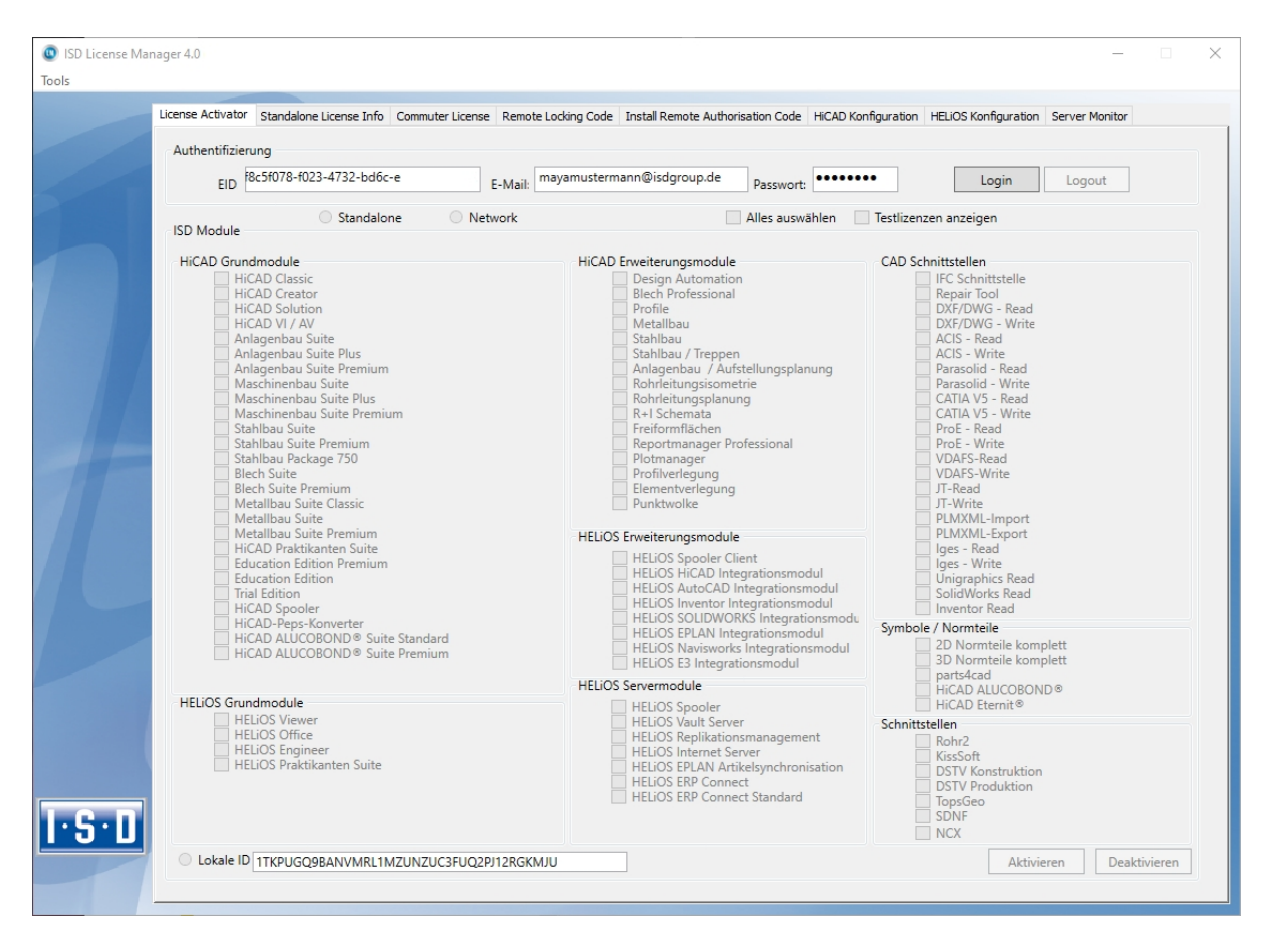

Aktivieren Sie die Registerkarte License Activator und tragen Sie die Entitlement ID, Ihre E-Mail-Adresse und Ihr Passwort ein. Neukunden erhalten das Passwort von der ISD-Hotline. Mit diesem Passwort kommen Sie auch in den Download-Bereich. Wählen Sie nach dem Eintragen der Daten Login. Der ISD License Manager verbindet sich mit dem ISD-Server und die erworbenen Lizenzen werden angezeigt.

<span id="page-101-0"></span>Dieser Vorgang kann einige Minuten dauern. Danach können Sie die Lizenzen [aktivieren](#page-101-0).

### Lizenzen aktivieren

Nach erfolgreichem [Login](#page-100-1) wird die Anzahl der freien und der erworbenen Lizenzen vor jedem Modul angezeigt.

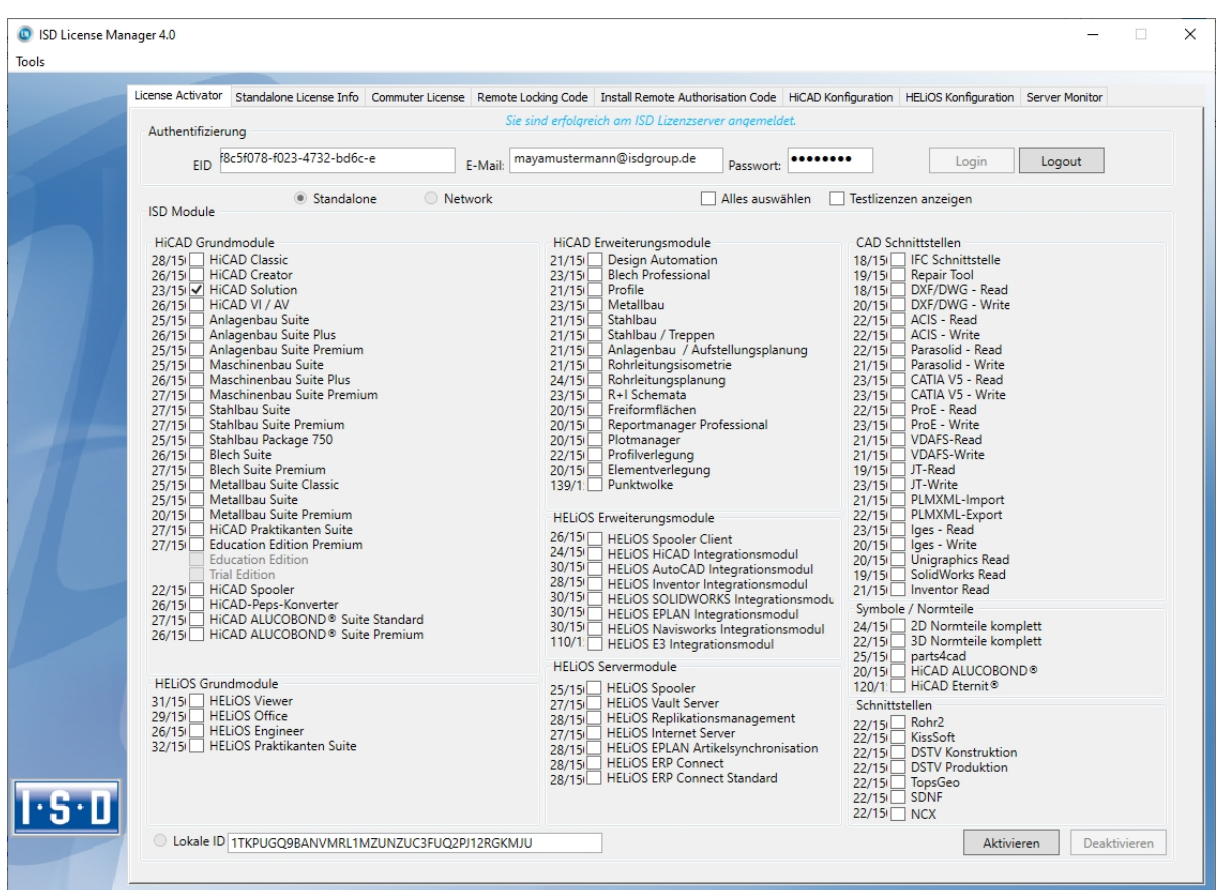

Wählen Sie die freizuschaltenden Module aus und starten sie die Freigabe mit Aktivieren. Bei einer Serverlizenz sind die Module bereits ausgewählt.

Nach erfolgreicher Aktivierung erscheint die folgende Meldung.

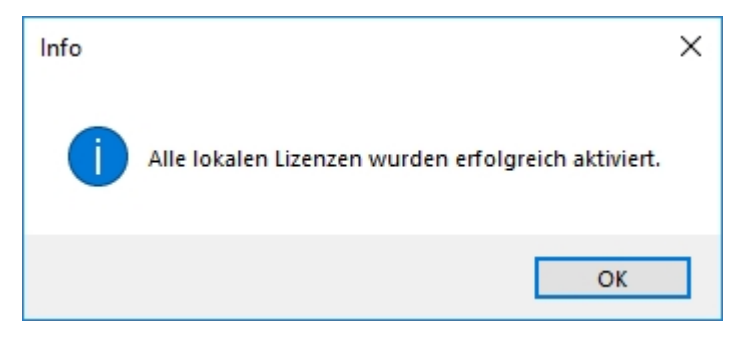

Danach können Sie sich ausloggen und mit den HELiOS Modulen arbeiten.

Zusätzlich bekommen Sie noch eine E-Mail mit einer Beschreibung der freigeschalteten Module.

Bei den Netzwerklizenzen werden immer alle Module aktiviert bzw. [deaktiviert](#page-103-0). (Zum Arbeiten mit dem Lizenzmanager steht Ihnen die Online-Hilfe Lizenzmanager zur Verfügung.)

#### <span id="page-103-0"></span>Lizenzen deaktivieren

Eine Deaktivierung aller Modullizenzen ist bei den folgenden Szenarien notwendig:

- <sup>n</sup> Austausch der Hardware oder Änderung der Festplatten-Partitionierung
- Update des Betriebssystems z.B. von Windows 7 nach Windows 10
- Bei Updates innerhalb einer Version ist keine Deaktivierung notwendig.
- <sup>n</sup> Übertragung von lokalen Modulen von einem Arbeitsplatz zum anderen
- Erwerb von weiteren Modulen oder Rückgabe von Mietlizenzen
- Umstellung von lokalen auf Netzwerklizenzen

Grundsätzlich gilt: alle Arbeitsplätze die Module der gleichen Entitlement ID haben, müssen vor der Neuverteilung der Modullizenzen komplett deaktiviert werden.

Wenn Sie lokale Lizenzen deaktivieren möchten oder wenn Sie sich am Lizenzmanager anmelden, sollten alle HELiOS Anwendungen vorher geschlossen werden.

Nach dem Start des ISD License Managers werden die aktivierten Module farbig dargestellt.

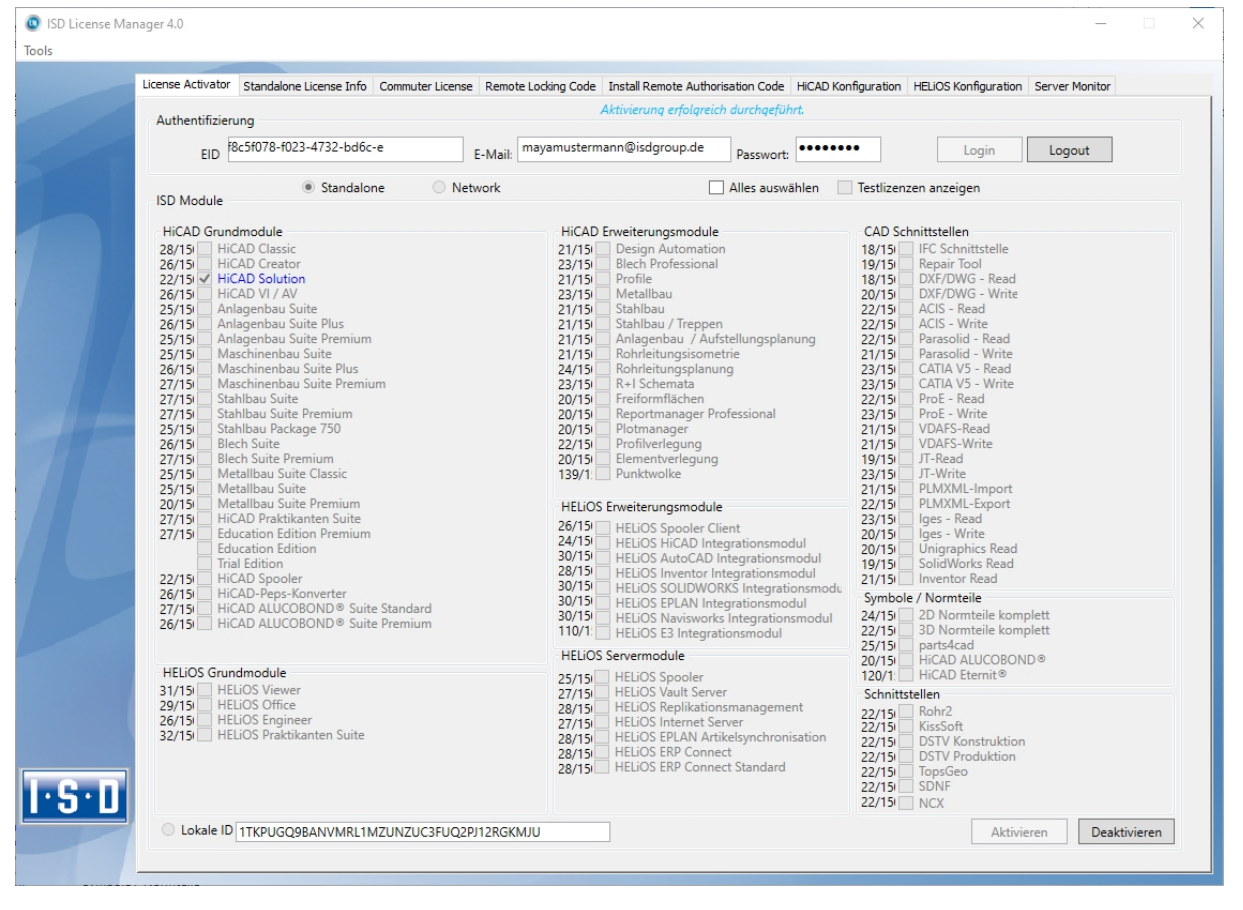

Wählen Sie die Schaltfläche Deaktivieren, um die Freigabe der Module zurückzunehmen.

Eine Auswahl ist nicht möglich, da Sie alle Module, egal ob Lokal- oder Netzwerklizenz, deaktivieren müssen. Die Deaktivierung darf nicht, z.B. durch ein Logout oder Schließen des ISD License Manager, unterbrochen werden!

Nach erfolgreicher Deaktivierung erscheint die folgende Meldung.

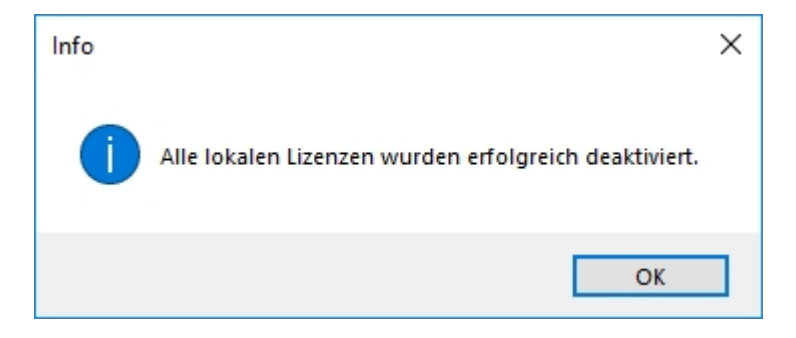

### <span id="page-104-0"></span>Testlizenzen

Wenn Sie nach dem Login Testlizenzen anzeigen wählen, dann werden Ihnen neben den nur befristet geltenden Testlizenzen auch alle Kauflizenzen angezeigt, die nicht gleichzeitig als Testlizenz vorhanden sind.

### <span id="page-104-1"></span>Rekonstruktion von Lizenzen

Da alle Lizenzen auf dem ISD-Server gesichert werden, können Sie, bei einem Verbindungsabbruch oder versehentlichem Löschen von Lizenzen, durch Login mit Ihrer Entitlement ID alle Lizenzen wiederherstellen. Die Wiederherstellung funktioniert nur wenn die Hardware nicht geändert wurde (siehe [Deaktivieren](#page-103-0) von Lizenzen).

#### <span id="page-104-2"></span>Hinweis für mobile Arbeitsplätze

Achten Sie bitte darauf, dass bei Geräten mit WLAN-Karte die Karte entweder immer eingeschaltet oder immer ausgeschaltet ist.

# <span id="page-105-0"></span>Commuterlizenzen (Pendlerlizenzen)

Mit Commuterlizenzen eröffnet sich die Möglichkeit, Netzwerklizenzen auch dann zu benutzen, wenn von der Workstation keine Netzwerkverbindung zum Server besteht. Es gibt zwei Möglichkeiten Commuterlizenzen zu erhalten:

- <sup>n</sup> Commuterlizenzen auschecken mit [Netzwerkverbindung](#page-105-1)
- <span id="page-105-1"></span>■ Commuterlizenzen auschecken ohne [Netzwerkverbindung](#page-108-0)

### Commuterlizenzen auschecken mit Netzwerkverbindung

Starten Sie (während die Verbindung zum Server noch besteht) die Anwendung ISD License Manager. Wechseln Sie zu der Registerkarte CommuterLicense.

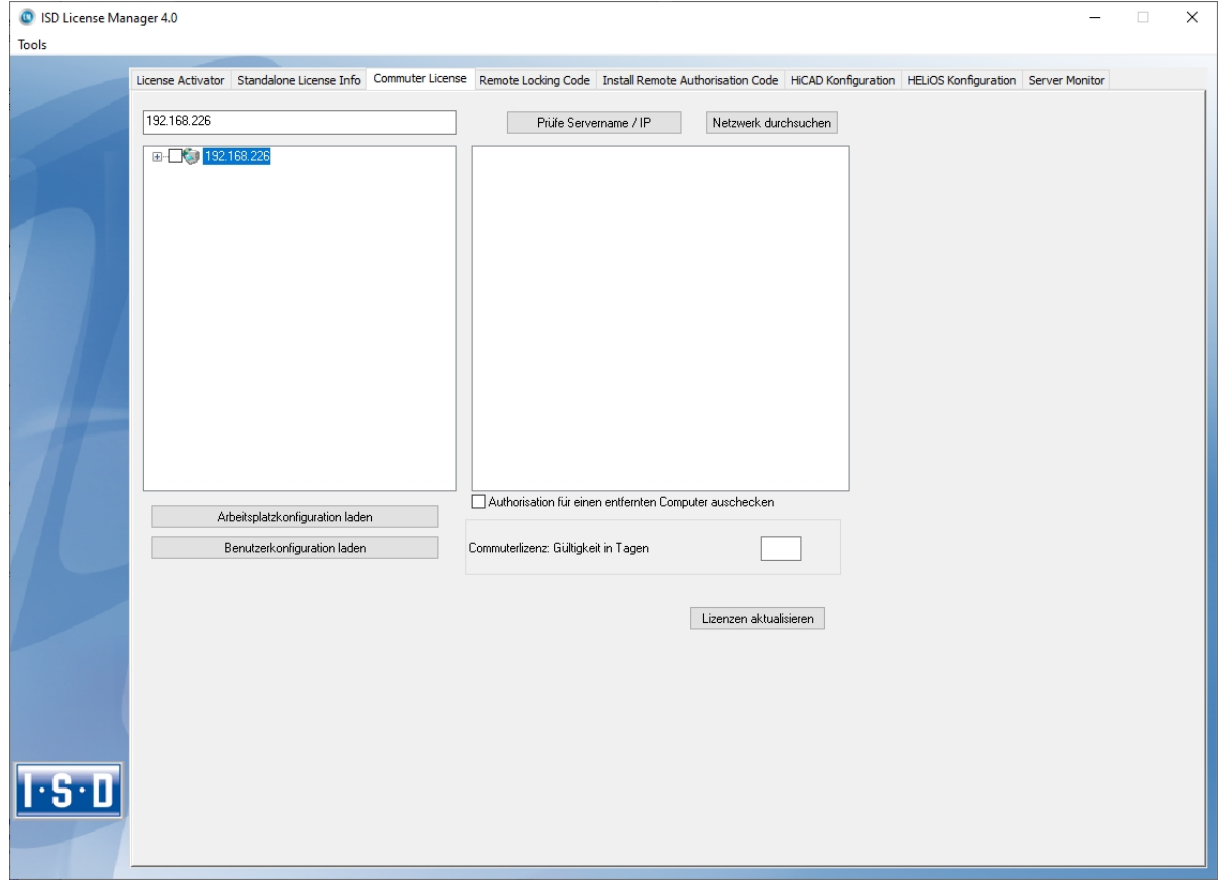

Wenn Sie die Systemumgebungsvariable LSFORCEHOST gesetzt haben, wird Ihnen beim Start der eingetragene Lizenzserver als Vorauswahl angezeigt. Mit der Schaltfläche Netzwerk durchsuchen können Sie automatisch nach Lizenzservern suchen.

Öffnen Sie die Baumstruktur des gefundenen Servers mit einem Klick auf das Pluszeichen. Das Ergebnis sieht evtl. wie folgt aus:

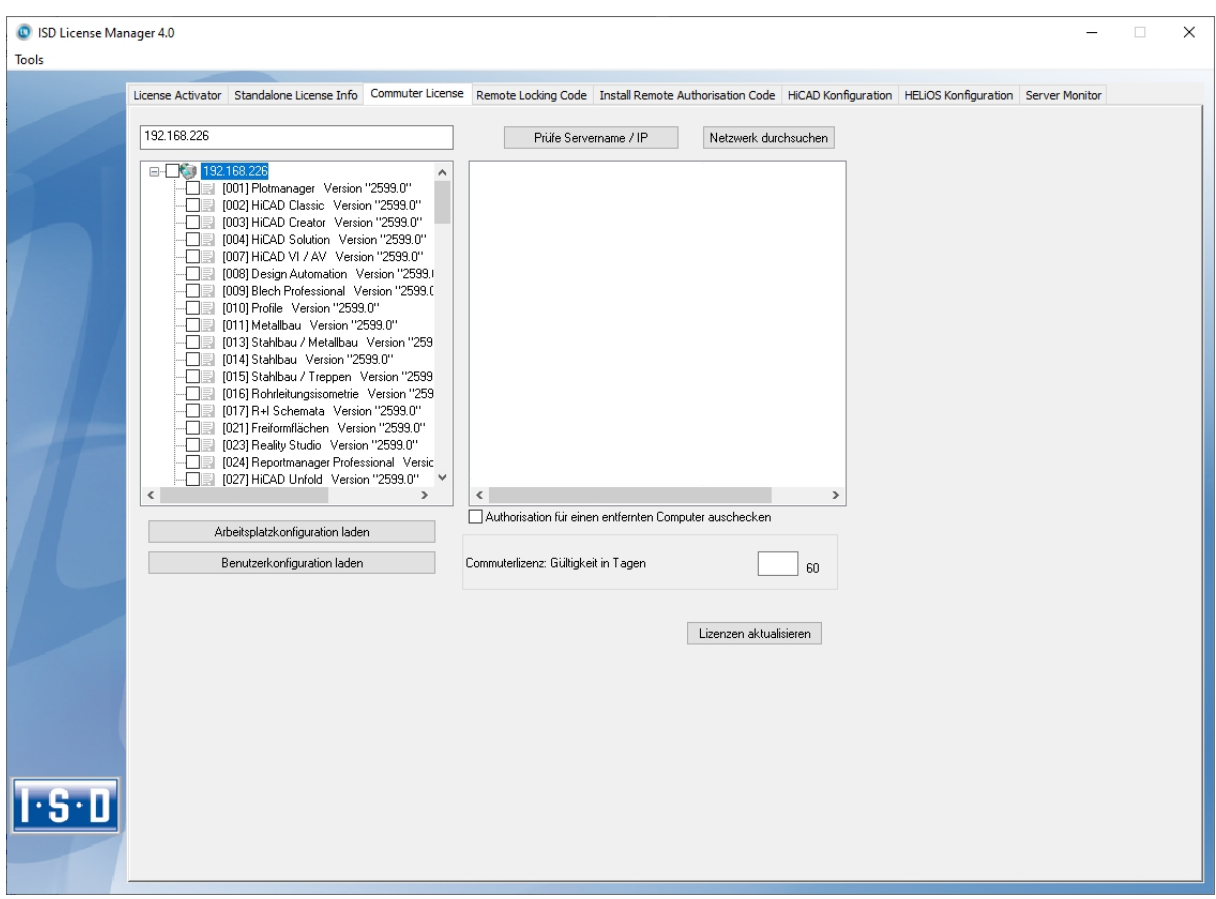

Wählen Sie die gewünschten Lizenzen durch Markieren der Checkboxen auf der linken Seite aus.

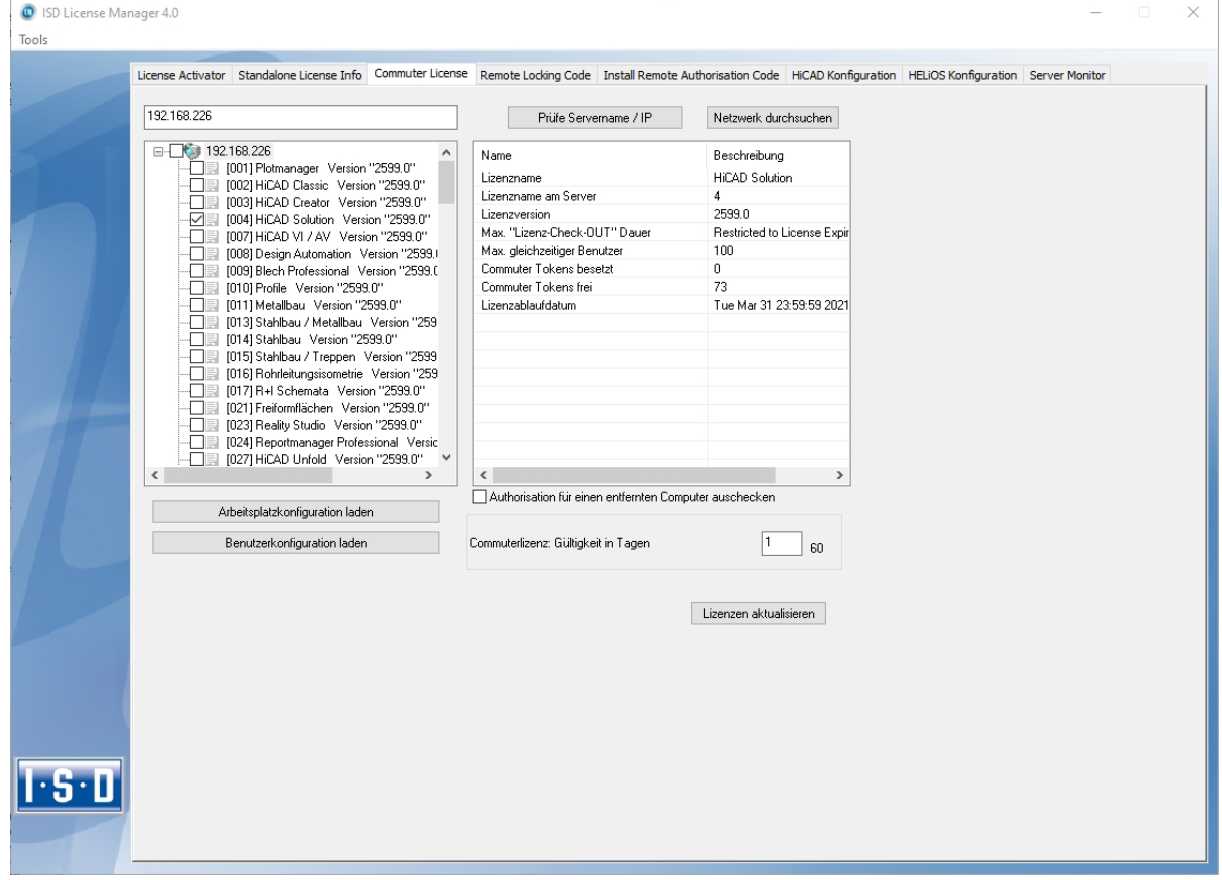

Auf der rechten Seite werden gleichzeitig einige Informationen über die ausgewählte Lizenz angezeigt.

In das Feld Commuterlizenz: Gültigkeit in Tagen tragen Sie bitte die Anzahl der Tage ein, für die die Commuterlizenzen von dem Server ausgecheckt bleiben sollen. Maximale Auscheckdauer: 60 Tage. Als Standard (oder bei Eingabe einer null) wird 1 Tag eingetragen.

Sie sollten aber aus Sicherheitsgründen die Lizenzen nur für den wirklich benötigten Zeitraum auschecken! Geht eine Commuterlizenz z.B. durch Diebstahl oder Defekt des Client Computers verloren, kann die Lizenz auf dem Server vor Ablauf dieses Zeitraums nicht mehr genutzt werden.

Nachdem Sie die Commuterlizenz-Ablaufdauer eingetragen haben, aktivieren Sie die Schaltfläche Lizenzen aktualisieren. Die Commuterlizenzen werden vom Server ausgecheckt.

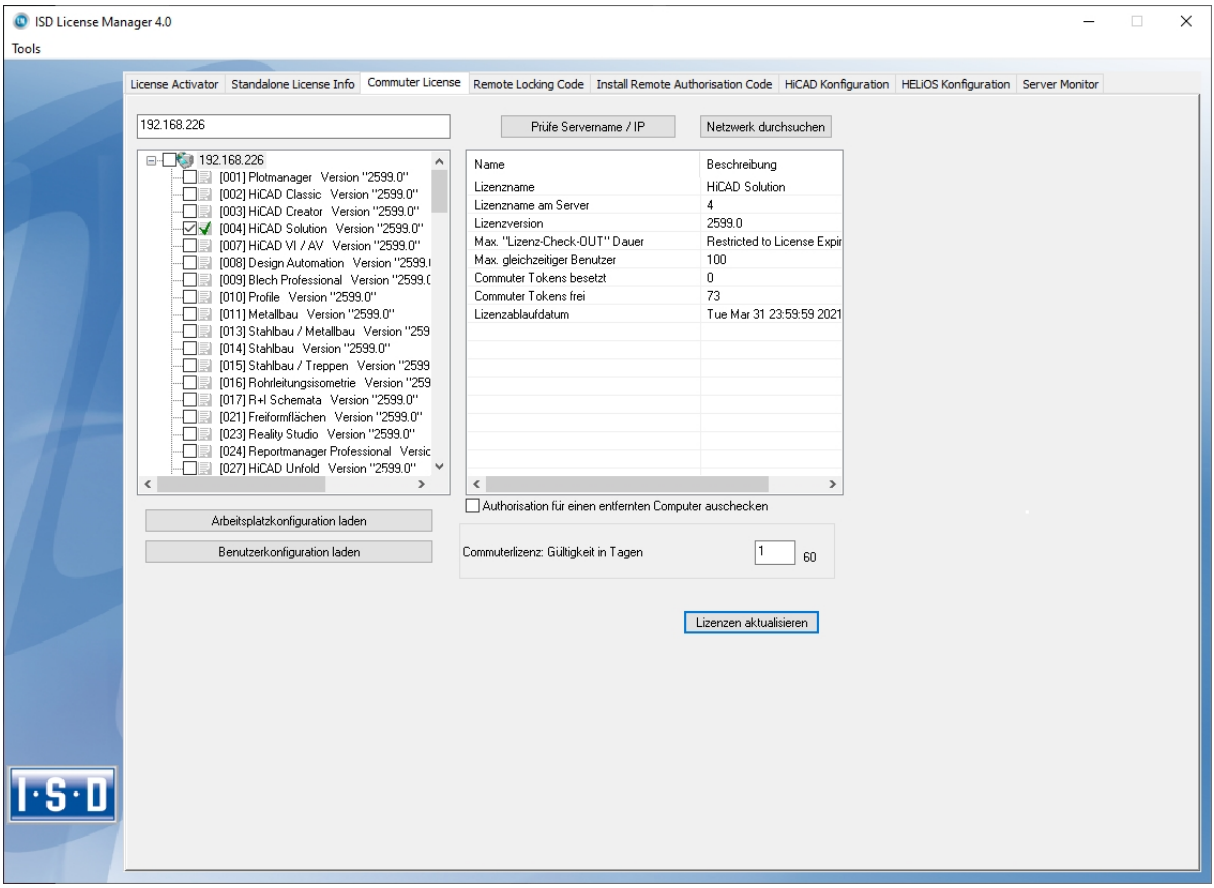

Alle ausgewählten Lizenzen sind nun vom Server ausgecheckt und Sie besitzen auf Ihrem Rechner für die angegebene Commuterlizenzdauer alle Rechte. Sie können also netzunabhängig arbeiten. Für die anderen im Netz befindlichen Rechner stehen die ausgecheckten Lizenzen nicht mehr zur Verfügung.
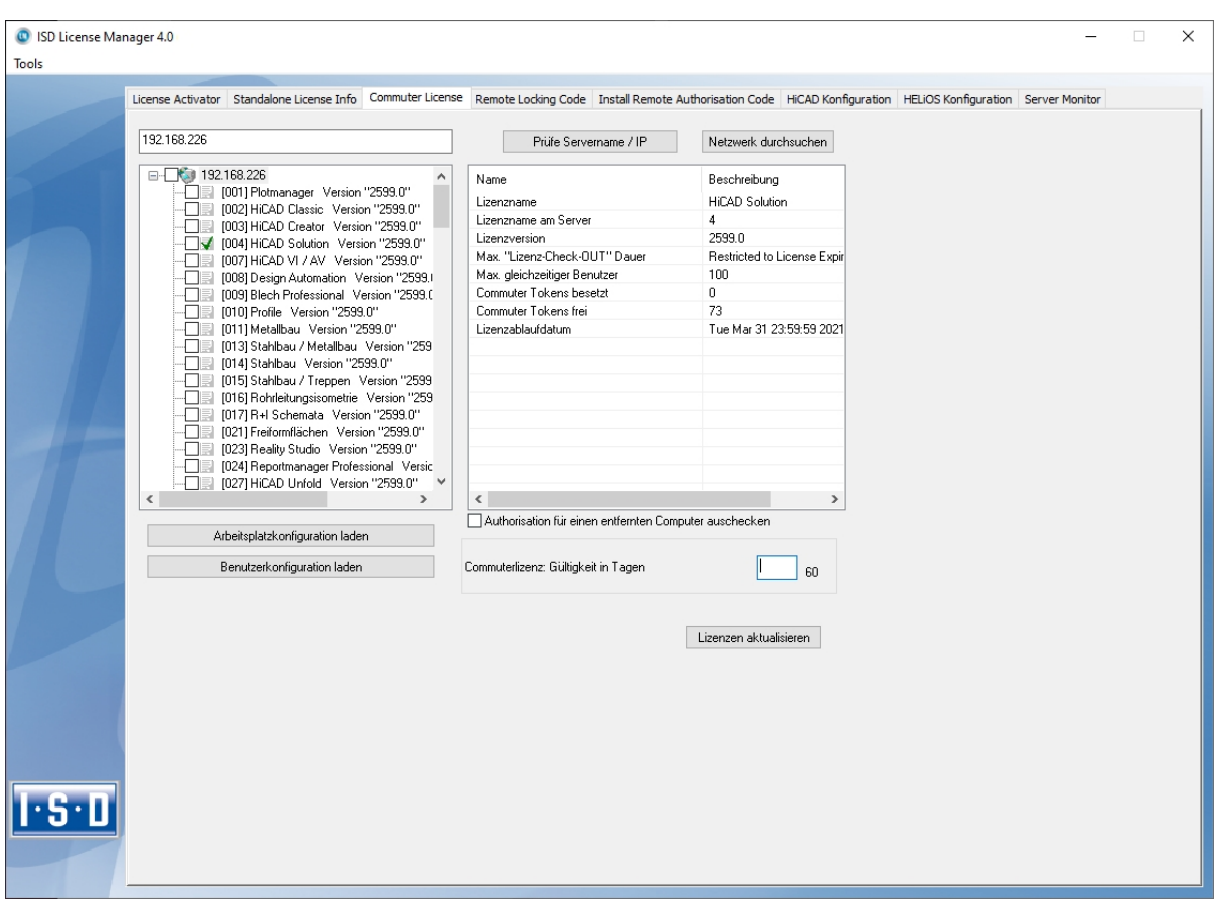

Sie haben natürlich auch die Möglichkeit, Commuterlizenzen vor Ablauf der Gültigkeit wieder freizugeben. Dazu müssen Sie eine Verbindung zum Server aufbauen, alle Checkboxen auf der linken Seite deaktivieren und die Schaltfläche Lizenzen aktualisieren klicken. Alle Lizenzen werden jetzt am Server freigegeben und auf Ihrem Rechner gesperrt, d.h. die Verwendung von HELiOS ist nur noch bei bestehender Verbindung zum Lizenzserver möglich. Die freigegebenen Lizenzen können auch wieder von anderen Arbeitsplätzen verwendet werden.

## Commuterlizenzen auschecken ohne Netzwerkverbindung

Commuterlizenzen können auch ohne eine bestehende Netzwerkverbindung vom Lizenzserver gezogen werden. Dazu benötigen Sie Administratorrechte.

Auf diese Art ausgecheckte Commuterlizenzen können nicht mehr an den Lizenzserver zurückgegeben werden. Das heißt, dass die vom Lizenzserver ausgecheckten Commuterlizenzen erst nach deren Ablaufdatum wieder (automatisch) freigegeben werden.

Für das Auschecken ohne Netzwerk sind mehrere Schritte notwendig - einerseits vom Administrator, der eine Netzwerkverbindung zu dem Lizenzserver hat, andererseits vom Client (also Ihrem Laptop), der keine Netzwerkverbindung zum Lizenzserver hat.

Solange Commuterlizenzen auf diese Weise ausgecheckt sind, ist ein Update der Netzwerklizenzen auf dem Server nicht möglich. Gleiches gilt beim Kauf neuer Module/Lizenzen und beim Ändern der Konfiguration.

Der Client startet den ISD License Manager und wechselt zur Registerkarte Remote locking code.

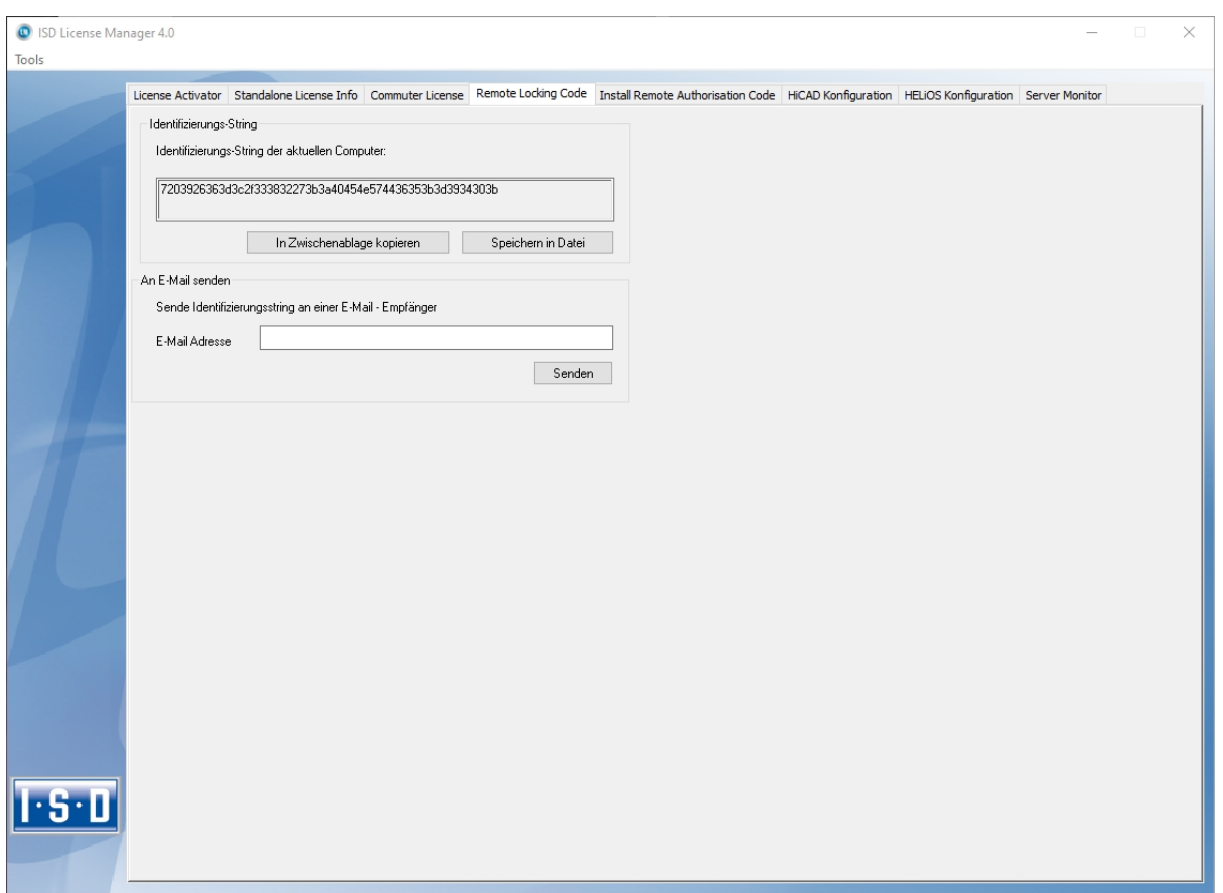

Dann sendet der Client die generierte Zeichenfolge, den Identifizierungs- String, an den Administrator (per E-Mail oder Telefon).

Der Administrator startet den ISD License Manager und wechselt zu der Registerkarte Commuter License.

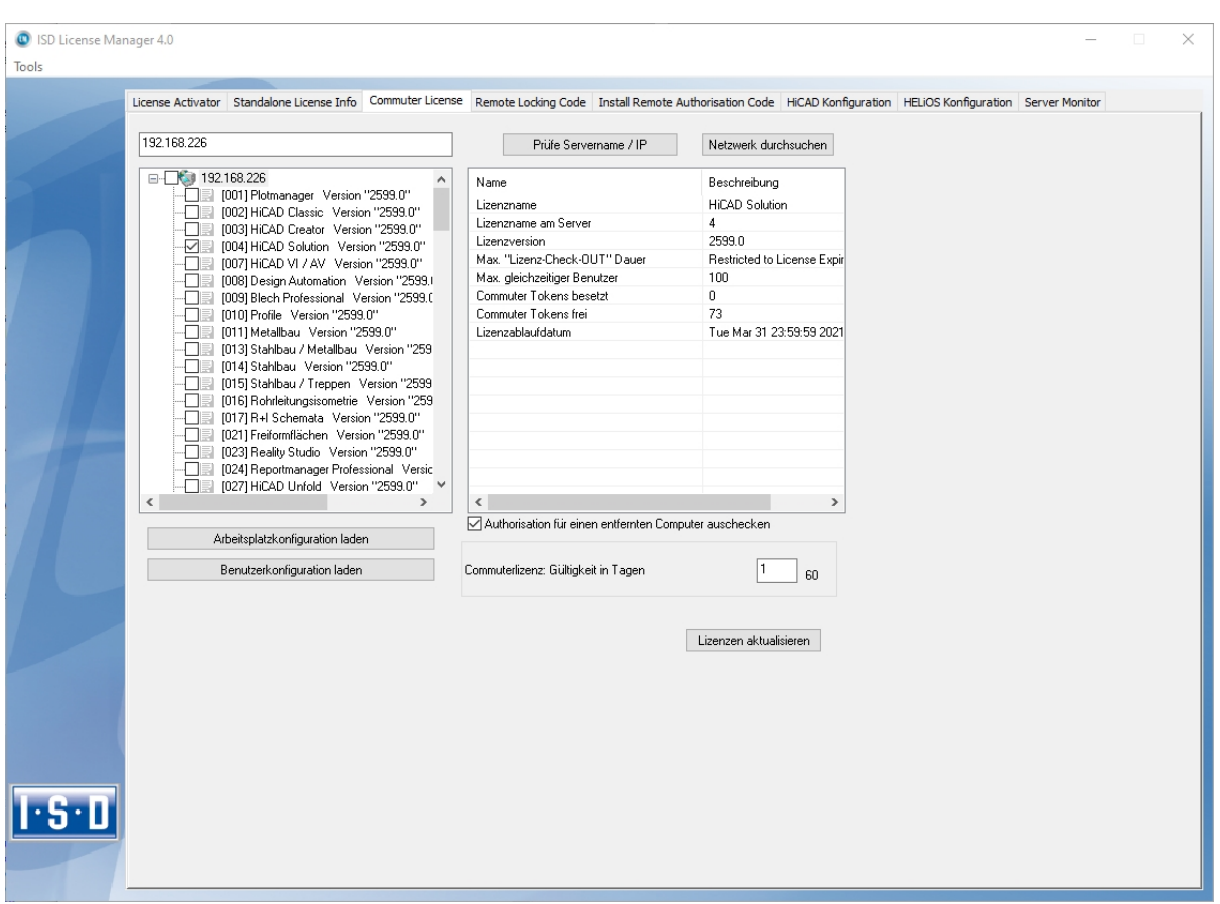

Der Lizenzserver wird ausgewählt und die benötigten Lizenzen (Module) im linken Fenster aktiviert. In das Feld Commuterlizenz: Gültigkeit in Tagen tragen Sie bitte die Anzahl der Tage ein, für die die Commuterlizenzen von dem Server ausgecheckt bleiben sollen. Maximale Auscheckdauer: 60 Tage. Als Standard (oder bei Eingabe einer null) wird 1 Tag eingetragen. Um die Remote-Commuter-Lizenz von Server auszuchecken, muss der Administrator die Checkbox Ø Autorisation für einen entfernten Computer auschecken aktivieren. Dazu werden Administratorrechte benötigt.

Mit der Schaltfläche Lizenzen aktualisieren öffnet sich ein neues Dialogfenster, in das der Administrator die vom Client erhaltene Zeichenfolge einträgt.

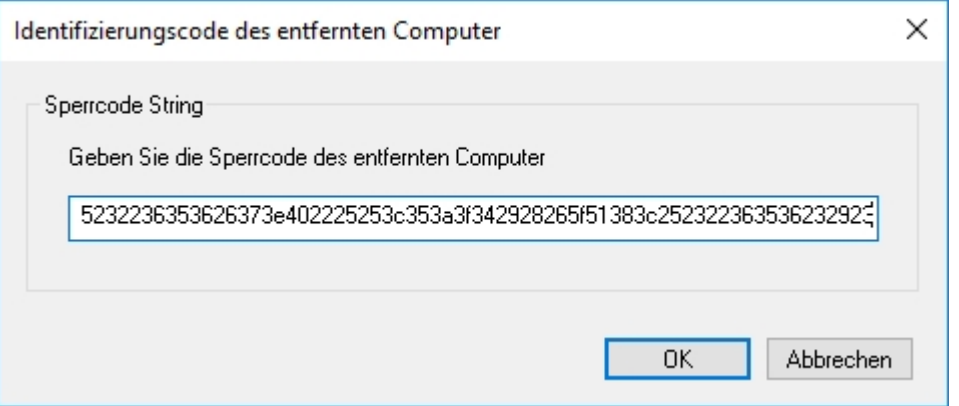

Nach dem Aktivieren von OK öffnet sich ein weiterer Dialog.

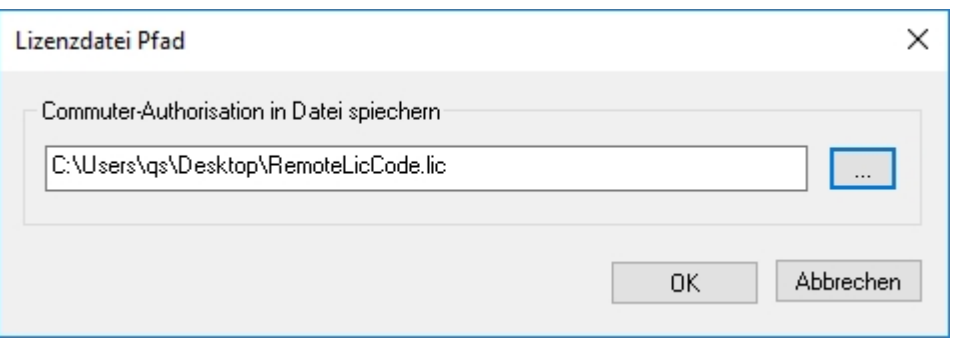

Hier trägt der Administrator den Zielpfad und den Dateinamen für die auszulagernden Lizenzen ein. Mit OK werden die Commuterlizenzen von Lizenzserver ausgecheckt und in die Datei z.B. RemoteLic-Code.lic ausgelagert. Stellen Sie hierbei sicher, dass ein eindeutiger Dateiname verwendet wird, z.B. indem Sie im Dateinamen den Rechnernamen des entfernten Computers und das Ablaufdatum angeben.

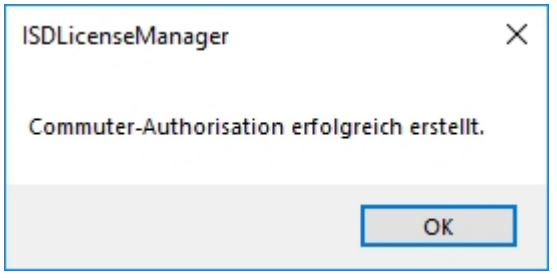

Das erfolgreiche Auschecken wird nun angezeigt. Die Datei RemoteLicCode.lic sendet der Administrator dann an den Client.

Nachdem der Client die Datei mit Commuterlizenzen erhalten hat, startet er wieder den ISD License Manager und aktiviert die Registerkarte Install Remote Authorisation Code.

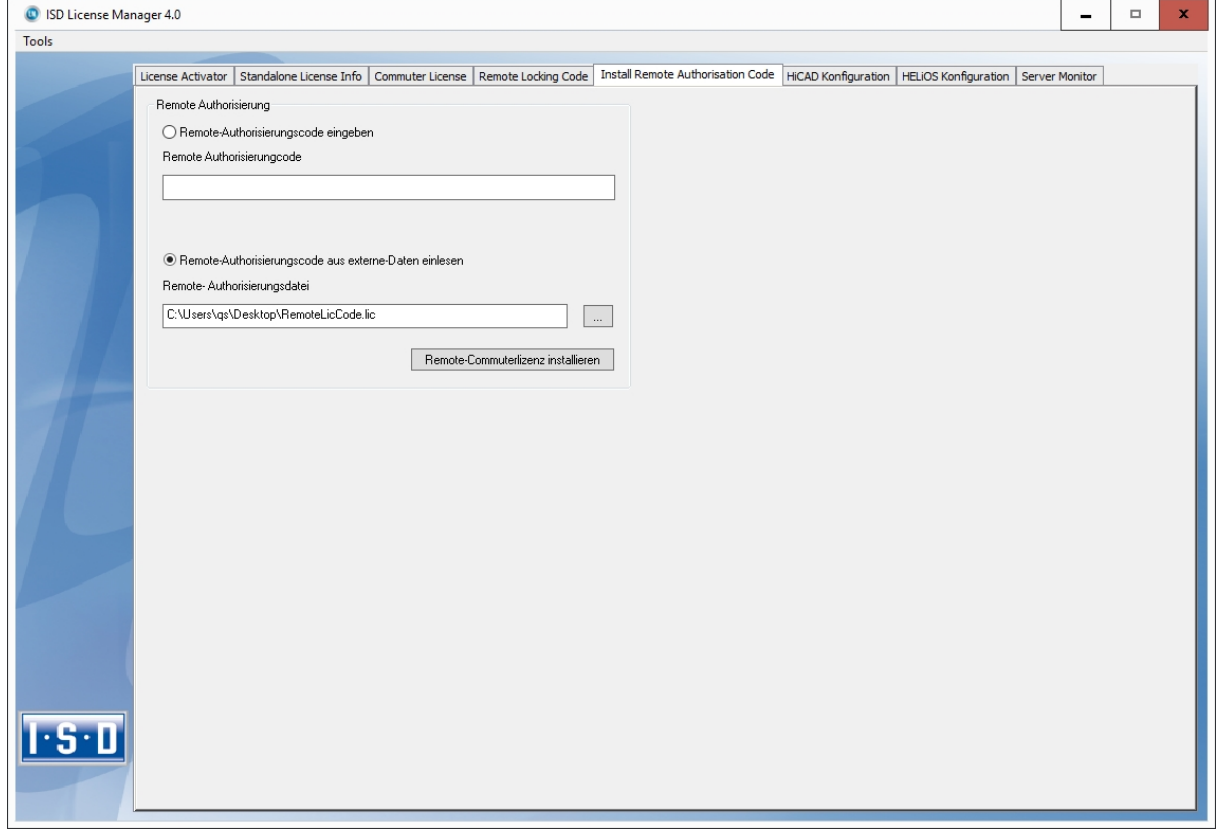

Hier kann der Client die erhaltenen Commuterlizenzen direkt mit der Auswahl der Datei oder durch Kopieren der Dateiinhalte installieren. Mit der Schaltfläche Remote Commuterlizenz installieren werden die Commuterlizenzen auf dem Client installiert.

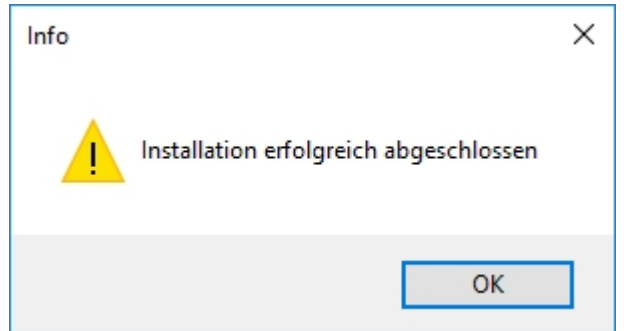

Nach einer erfolgreichen Installation wechseln der Client auf die Registerkarte Standalone License Info.

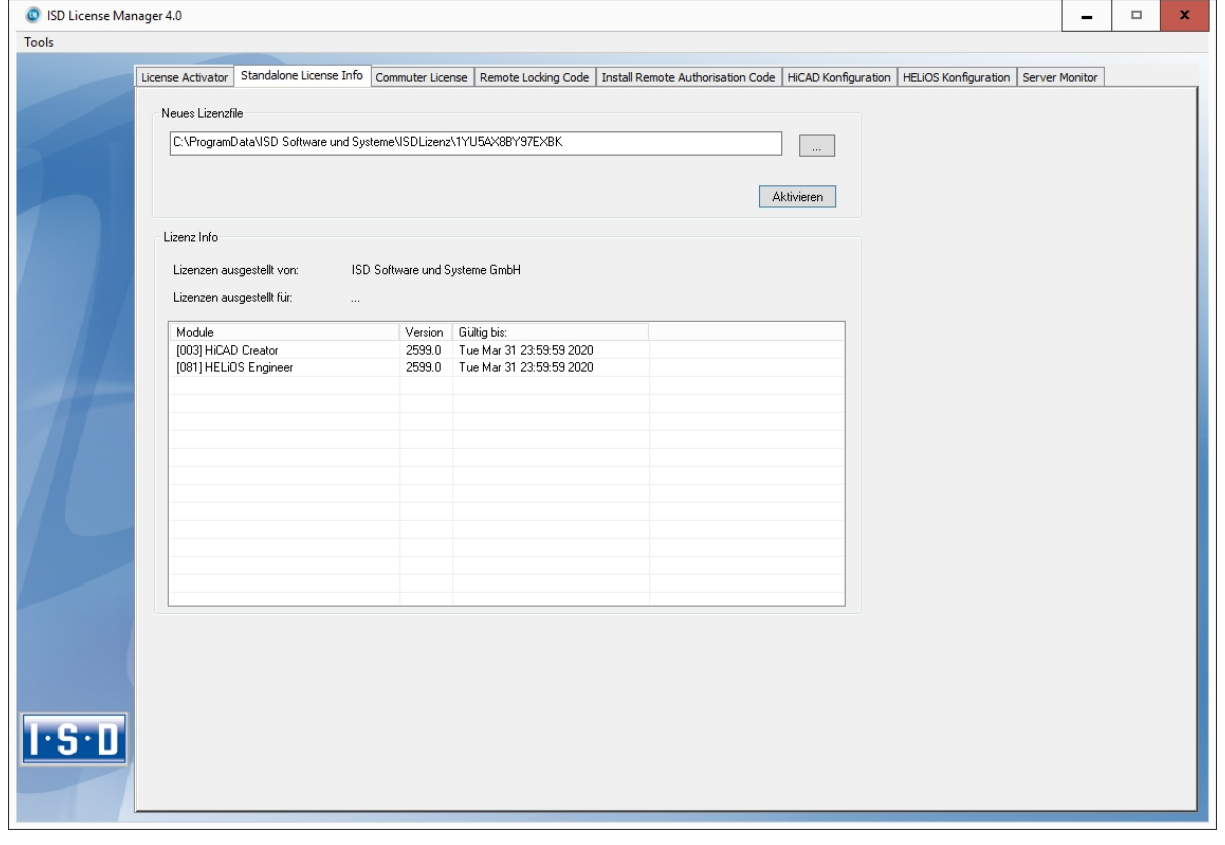

Zur Aktualisierung druckt der Client auf die Taste Aktivieren. Er erhalten nun die Information, welche Lizenzen lokal auf dem Rechner installiert sind.

# Lizenzkonfiguration

Es kann manchmal notwendig sein auf einem Client nur bestimmte Lizenzen zu benutzen. Z.B. Auf dem Lizenzserver sind HELiOS Office und HELiOS Engineer Lizenzen verfügbar. Auf einem Client soll HELiOS mit HELiOS Office Lizenz starten auf einem anderen mit HELiOS Engineer Lizenz. Im Fall dass die ausgewählte Lizenz nicht mehr zu Verfügung steht ist ein Applikationsstart nicht mehr möglich.

Beim Vorhandensein mehrerer Grundmodule in einer Standalone (Workstation) Lizenz (hierzu zählen auch die Commuterlizenzen) ist es unbedingt notwendig eine Vorkonfiguration zu treffen und als Arbeitsplatzkonfiguration zu speichern. Falls keine Vorkonfiguration möglich ist, erscheint die Registerkarte HELiOS Konfiguration vor dem Start von HELiOS. Stimmt die dann ausgewählte Konfiguration nicht mit den freien Lizenzen überein erscheint eine Warnmeldung mit einer Auflistung der freien Lizenzen. Danach wird die Konfigurationsauswahl wieder angezeigt.

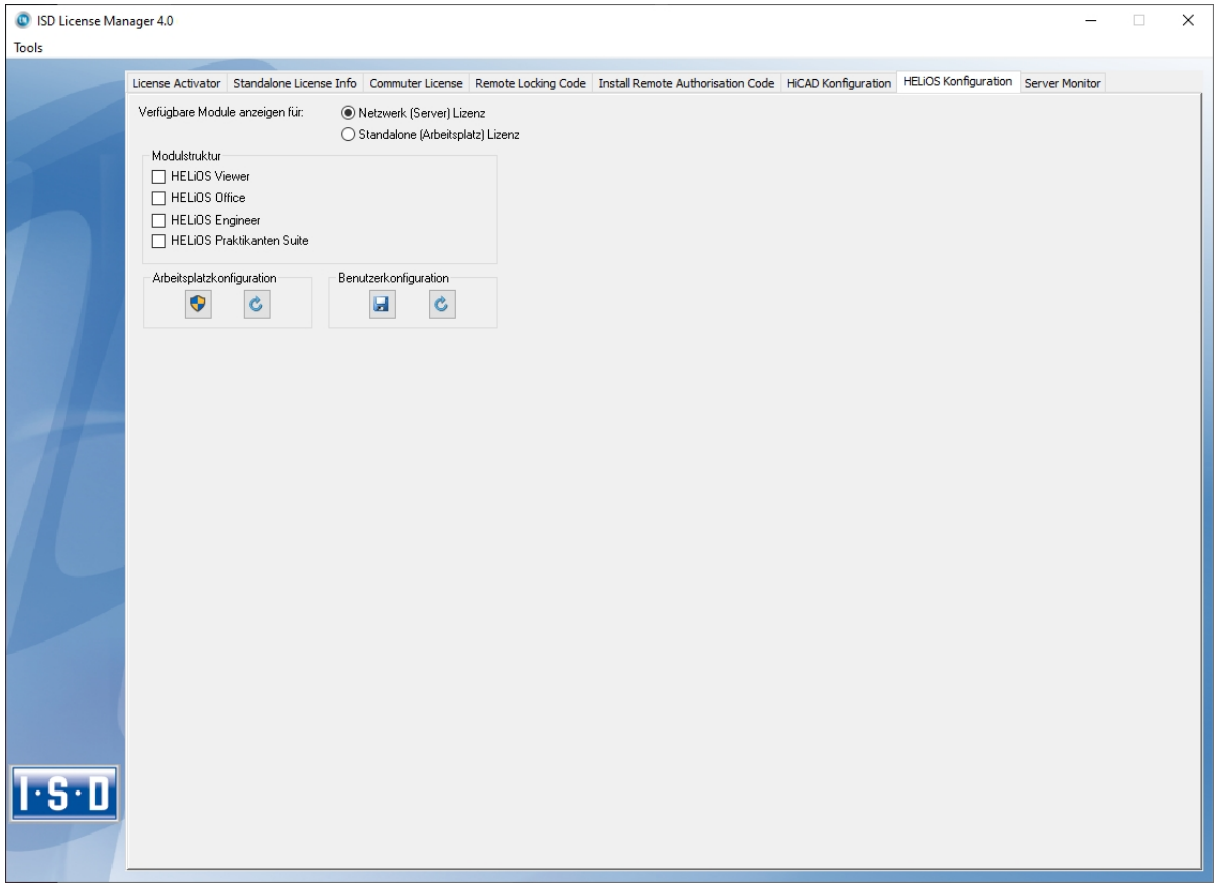

Auf der Registerkarte HELiOS Konfiguration des ISD License Manager besteht die Möglichkeit eine Arbeitsplatzbzw. Benutzerkonfiguration für einzelne Clients abzulegen.

- Arbeitsplatzkonfiguration speichern: Diese Konfiguration wird für alle Benutzer dieses Rechners gespeichert. Beim HELiOS Start wird dann diese Auswahl nicht mehr angezeigt. Hierzu benötigen Sie Administratorrechte.
- **E** Benutzerkonfiguration speichern: Diese Konfiguration wird nur für den aktuellen Benutzer gespeichert. Beim HELiOS Start wird dieses Auswahlfenster mit der gespeicherten Benutzerkonfiguration immer angezeigt.

Diese Lizenzkonfigurationen gelten für Netzwerklizenzen sowie Standalone (Workstation) Lizenzen.

# Server Monitor

Mit dem ISD License Manager Registerkarte Server Monitor können Sie (sofern Sie den ISD License Manager starten können/dürfen) folgende Informationen einsehen:

- <sup>n</sup> Auflistung aller verfügbaren Module mit Modulbezeichnung (z. B. "Elementverlegung"). Relevant ist der Lizenzserver mit dem der Anwender aktuell verbunden ist.
- <sup>n</sup> Neben dem Modulnamen wird die maximale Anzahl an verfügbaren Lizenzen sowie die Anzahl der aktuell belegten Lizenzen angezeigt.
- <sup>n</sup> Sie können die verfügbaren Module aufklappen und die Anwender, die aktuell eine entsprechende Lizenz verwenden, werden dann dargestellt.
- <sup>n</sup> In der Auflistung, der ein Modul benutzenden Anwender, können Sie einsehen welcher Anwender direkt mit dem Lizenzserver verbundenen ist und welcher Anwender eine Commuterlizenz benutzt.

Durch die Aufgelisteten Lizenzen können Sie relativ einfach erkennen welche Kollegen Lizenzen blockieren und diese dann z. B. direkt ansprechen, wenn Sie selbst eine Lizenz benötigt.

Im Installationsprogramm wird die Registerkarte Server Monitor durch das Auswählen der Option Lizenzadministrations-Tools aktivieren freigeschaltet.

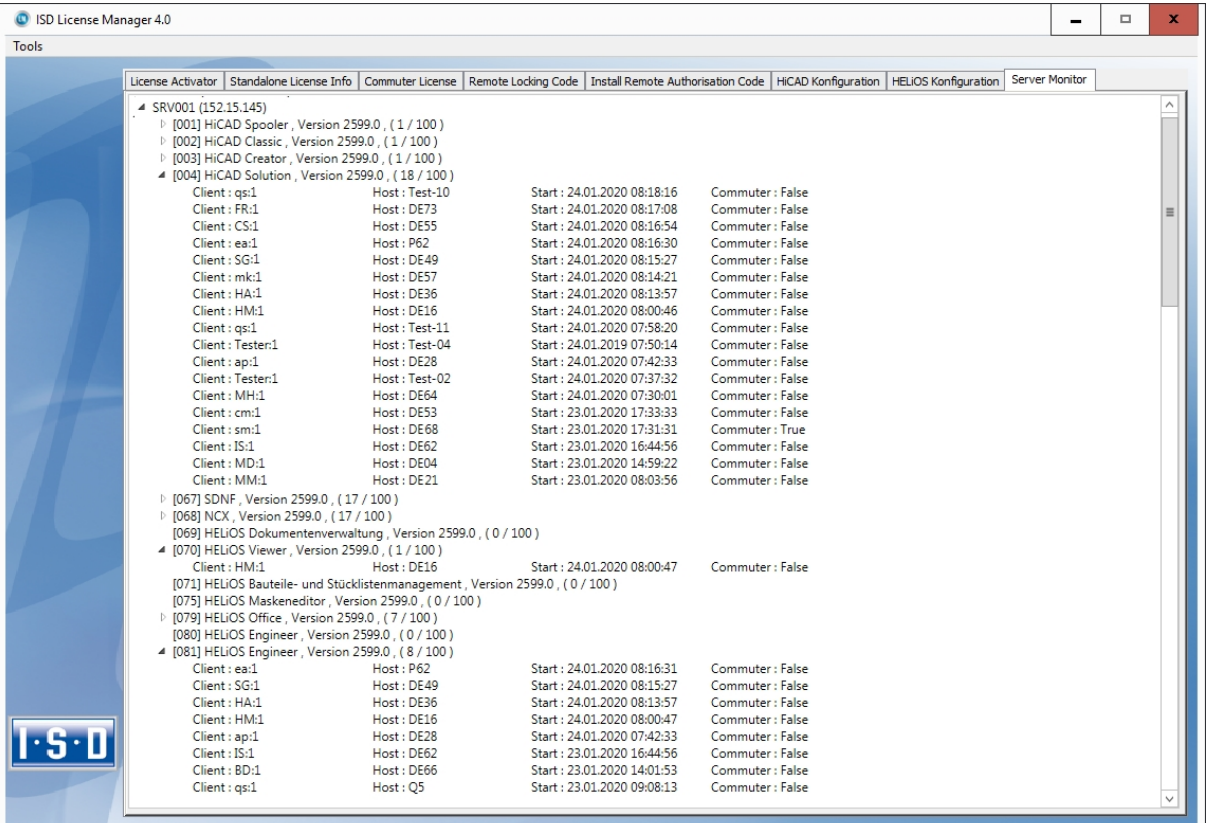

# Diebstahl eines Arbeitsplatzes

Der Anwender ist verantwortlich dafür, dass die HELiOS- Arbeitsplätze über eine entsprechende Diebstahlversicherung verfügen. Wir nennen ihnen gerne den Neuwert Ihrer Software. Falls ein Arbeitsplatz gestohlen wird, benötigen Sie eine neue Lizenz. Senden Sie uns nach so einem Fall zuerst eine Kopie des polizeilichen Berichts über den Diebstahl zu. Wir stellen Ihnen daraufhin eine zeitlich begrenzte Lizenz zur Verfügung und unterbereiten Ihnen ein Angebot über eine neue Lizenz. Nach Klärung des Falles mit Ihrer Versicherung und nach Bezahlung der Lizenzgebühren sendet Ihnen die ISD eine neue Lizenz.

# **Erste Schritte**

- [HELiOS](#page-117-0) auf einen Blick
- [HELiOS](#page-118-0) starten
- Was ist neu in [Version](#page-120-0) 2020?

# <span id="page-117-0"></span>HELiOS auf einen Blick

Auf dem Weg zum fertigen Produkt lassen sich Zeitaufwand, Kostensituation und Qualität nur dann deutlich verbessern, wenn alle beteiligten Unternehmensbereiche effizient zusammenarbeiten. Dies setzt einen strukturierten Informationsaustausch zwischen den beteiligten Instanzen voraus - von der Fertigung über Einkauf und Service bis hin zu Marketing und Vertrieb.

HELiOS stellt als modernes PDM/PLM-System alle notwendigen Mittel zur lückenlosen Erfassung, Verwal-tung und Verteilung aller für die Prozesskette erforderlichen Informationen bereit. Einmal erfasste Daten lassen sich so im ganzen Unternehmen und für den gesamten Produktlebenszyklus weiter verwenden. HELiOS steuert und überwacht auch alle Prozessabläufe, indem es die Bearbeitung und Weiterleitung dieser Informationen regelt und kontrolliert. So wird das Unternehmenswissen optimal genutzt, Doppelarbeiten entfallen und Fehlermöglichkeiten werden reduziert.

Mit dem Produkt-, Prozess- und Peripheriemanagement ist HELiOS der Wissensspeicher für Ihr Unterneh-men und sorgt für Transparenz und Sicherheit aller Prozessabläufe.

HELiOS kann integriert in Ihr CAD-System aber auch Standalone - als HELiOS Desktop - eingesetzt und sowohl als Einzelplatzsystem als auch standortübergreifend konfiguriert werden.

Durch den modularen Aufbau lässt es sich optimal an unternehmensspezifische Anforderungen anpassen.

# <span id="page-118-0"></span>HELiOS starten

Starten Sie den HELiOS Desktop mit einem Doppelklick auf die Datei HELiOS.EXE im Verzeichnis \HELIOS\exe oder

über das Programm-Icon auf Ihrem Desktop.

Voreingestellt ist der projektunabhängige Start. Beachten Sie, dass die Listenansicht im rechten Fenster beim ersten Start von HELiOS ausgeblendet ist. Wählen Sie zuerst ein Projekt aus und blenden Sie dann die Listenansicht unter Ansicht und dann Listen ein.

Falls beim letzten HELiOS-Aufruf das Programm nicht ordnungsgemäß beendet wurde, erhalten Sie vom Vault Server eine Fehlermeldung.

Damit Sie von den Neuerungen in HELIOS bestmöglich profitieren, wird nach dem Start ein Neugikeiten-Fenster mit Links zu Videos angezeigt, die neue oder geänderte Funktionalitäten erklären. Mit jedem Service Pack und Major Release stellen wir Ihnen entsprechende Videos zur Verfügung, damit Sie jederzeit bestens informiert sind. Die Anzeige des Neuigkeiten-Fensters lässt sich links unten konfigurieren. Wir empfehlen, zumindest die Option Bei Neuigkeiten anzeigen zu setzen, damit Sie zukünftig keine der Neuerungen in HELiOS verpassen.

Haben Sie die Option Niemals anzeigen gewählt, dann können Sie das Neuigkeiten-Fenster auch jederzeit nachträglich wieder aufrufen und die Anzeigeoption ändern, indem Sie in der HELiOS-Menüleiste rechts oben auf das

Fragezeichen-Symbol gehen und Neuigkeiten anzeigen wählen.

# Anmeldung

Das Benutzermanagement von HELiOS setzt auf die Benutzerverwaltung von Windows auf. Wenn mehrere Benutzer unter demselben Windows-Benutzernamen im EDBSETUP eingetragen sind, erscheint beim Start des HELiOS Desktop die entsprechende Anmeldemaske.

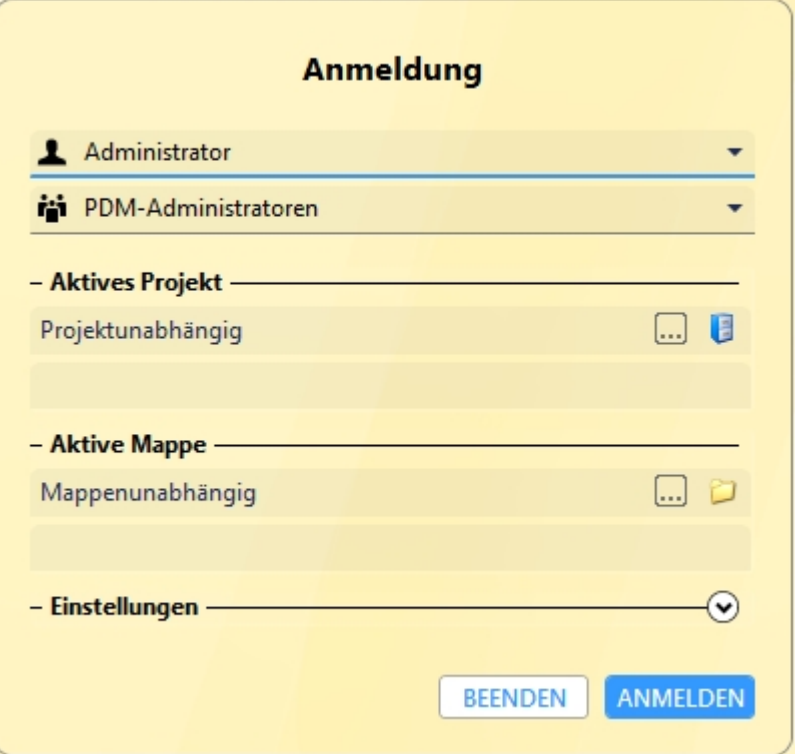

Durch den Benutzer-Namen und die Aktive Gruppe meldet sich der Benutzer mit den vom Benutzermanagement zugesicherten Rechten an.

Wenn Sie aus der DropDown-Liste Aktives Projekt ein Projekt auswählen, ist dieses nach dem Start von HELiOS geöffnet. Wenn Sie die projektunabhängige Voreinstellung wählen, werden Ihnen alle Dokumente angezeigt. Genauso lässt sich mit den Mappen verfahren.

Starten Sie den HELiOS Desktop mit der Schaltfläche Anmelden.

Damit immer ein bestimmtes Projekt nach dem Start von HELiOS geöffnet wird, müssen Sie in der Multifunktionsleiste Tools > Optionen auf der Registerkarte Allgemein ein Startprojekt auswählen.

Benutzer wechseln

Mit der Funktion Benutzer wechseln **Können Sie sich während des Arbeitens mit HELiOS**, z.B. um mit anderen Rechten zu arbeiten ohne das Programm zu verlassen, neu anmelden.

Aktivieren Sie hierzu aus der Symbolleiste für den Schnellzugriff die Funktion Benutzer wechseln . Wählen Sie dann einen anderen Benutzer. Ändern Sie gegebenenfalls das aktive Projekt und bestätigen Sie die neuen Einstellungen mit Anmelden.

# <span id="page-120-0"></span>Was ist neu in Version 2020?

Eine ausführliche Übersicht über alle Änderungen und Erweiterungen von HiCAD 2020 finden Sie in der Online-Hilfe unter Was ist neu? Alternativ können Sie in der Hilfe auch auf den Button NEU D klicken.

Eine Übersicht im PDF-Format öffnet sich, wenn Sie auf den Button **PDF (Standarüber hinaus auch im Dow**nload-Bereich des ISD Wiki.

# **Aufrufen der Hilfe**

In der Online-Hilfe finden Sie Informationen, Beschreibungen und Beispiele zu den Funktionen und Techniken, die Ihnen HELiOS zur Verfügung stellt.

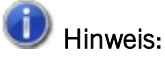

Der zur Verfügung stehende Funktionsumfang hängt vom jeweiligen HELiOS-Produkt ab. Es sind also gegebenenfalls nicht alle in der Hilfe beschriebenen Funktionen in Ihrem System verfügbar.

Die Hilfe steht sowohl lokal (Stand des Installationsmediums) als auch im Internet (regelmäßig aktualisiert) unter [help.isdgroup.com](https://help.isdgroup.com/) zur Verfügung. Beide Versionen der Hilfe können Sie direkt aus HELiOS heraus starten.

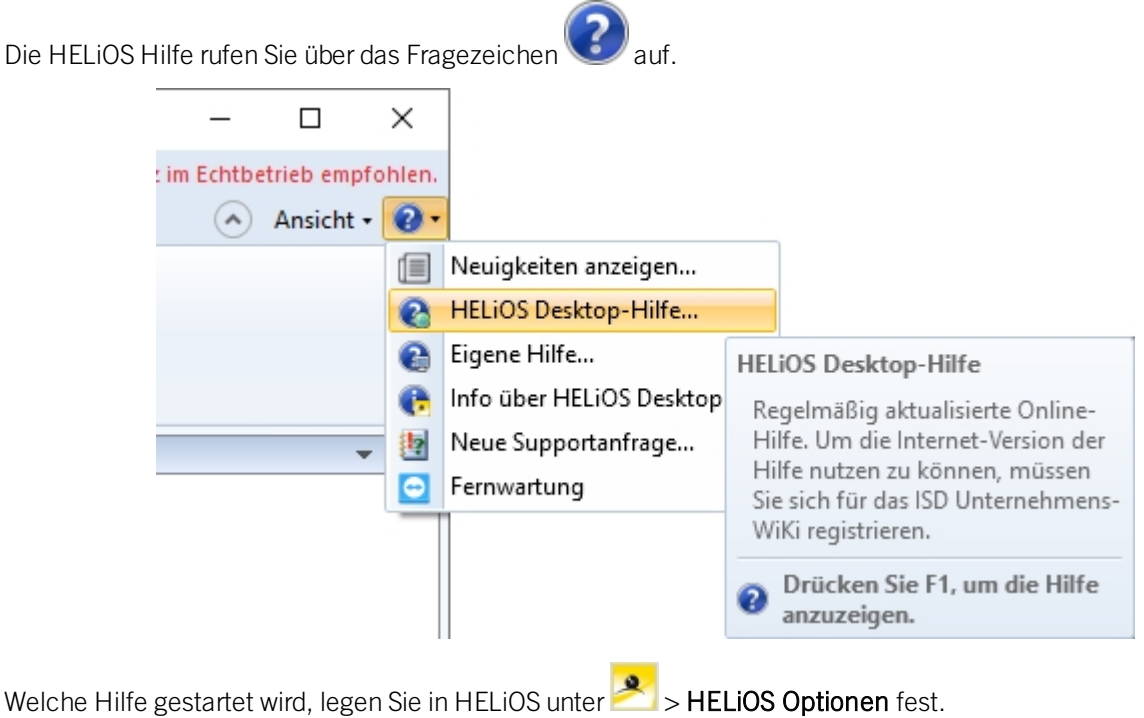

# $\bigcup$  Hinweis:

Für die Funktionen der Multifunktionsleiste und der dort aufklappbaren Menüs lässt sich mit F1 direkt die entsprechende Hilfe-Seite aufrufen.

Um die Internet-Version der Hilfe nutzen zu können, müssen Sie sich einmal für das ISD Unternehmens-Wiki registrieren. Damit haben Sie nicht nur Zugriff auf die Online-Hilfe sondern auch auf viele weitere Informationen. Beispiele sind das Forum, der Upload/Downloadbereich u.v.m.

Um sich zu registrieren, klicken Sie im Login-Fenster der Online-Hilfe auf Registrieren. Haben Sie sich bereits registriert, dann geben Sie einfach Ihre Zugangsdaten ein und klicken Sie auf Anmelden, um direkt zur Startseite der Online-Hilfe zu gelangen.

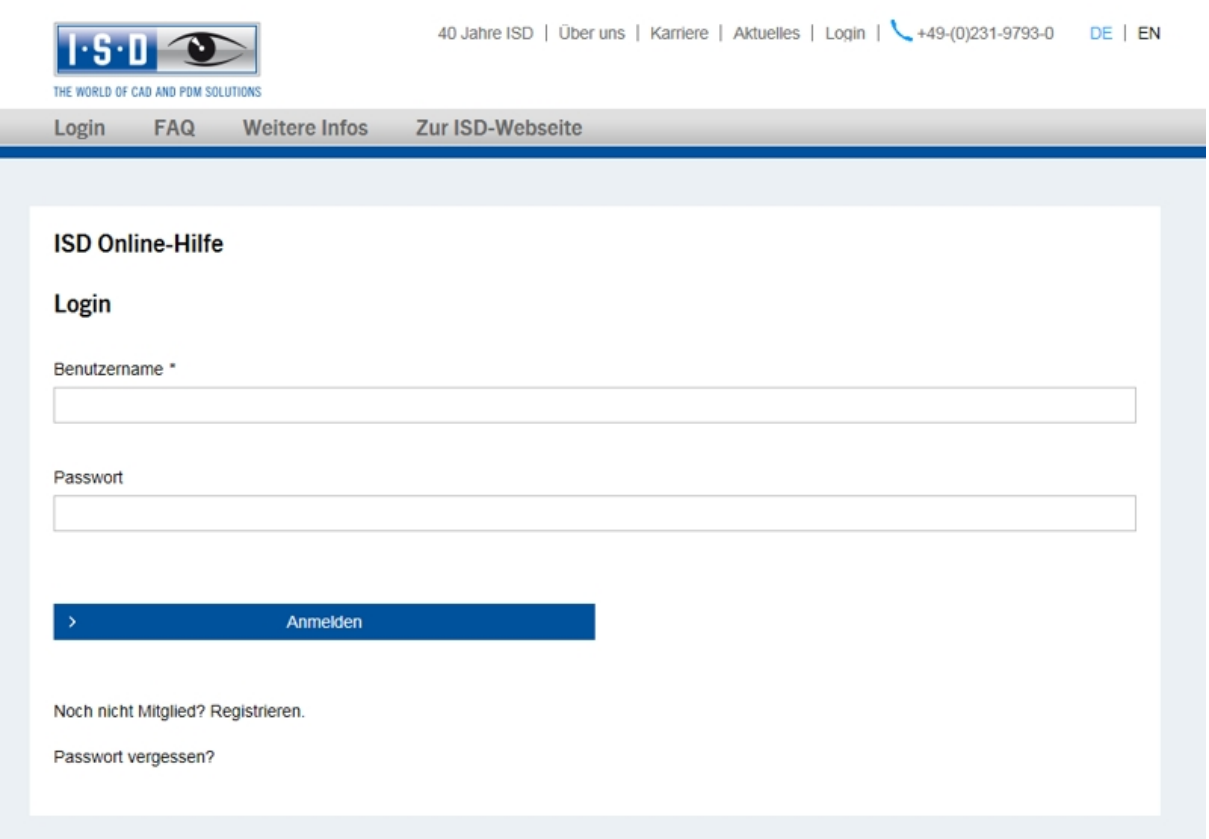

Haben Sie im Login-Fenster der Online-Hilfe auf Registrieren geklickt, dann tragen Sie im Dialogfenster für das ISD-Wiki die erforderlichen Daten ein. Bestätigen Sie die Sicherheitsabfrage und klicken Sie dann auf die Schaltfläche Registrieren.

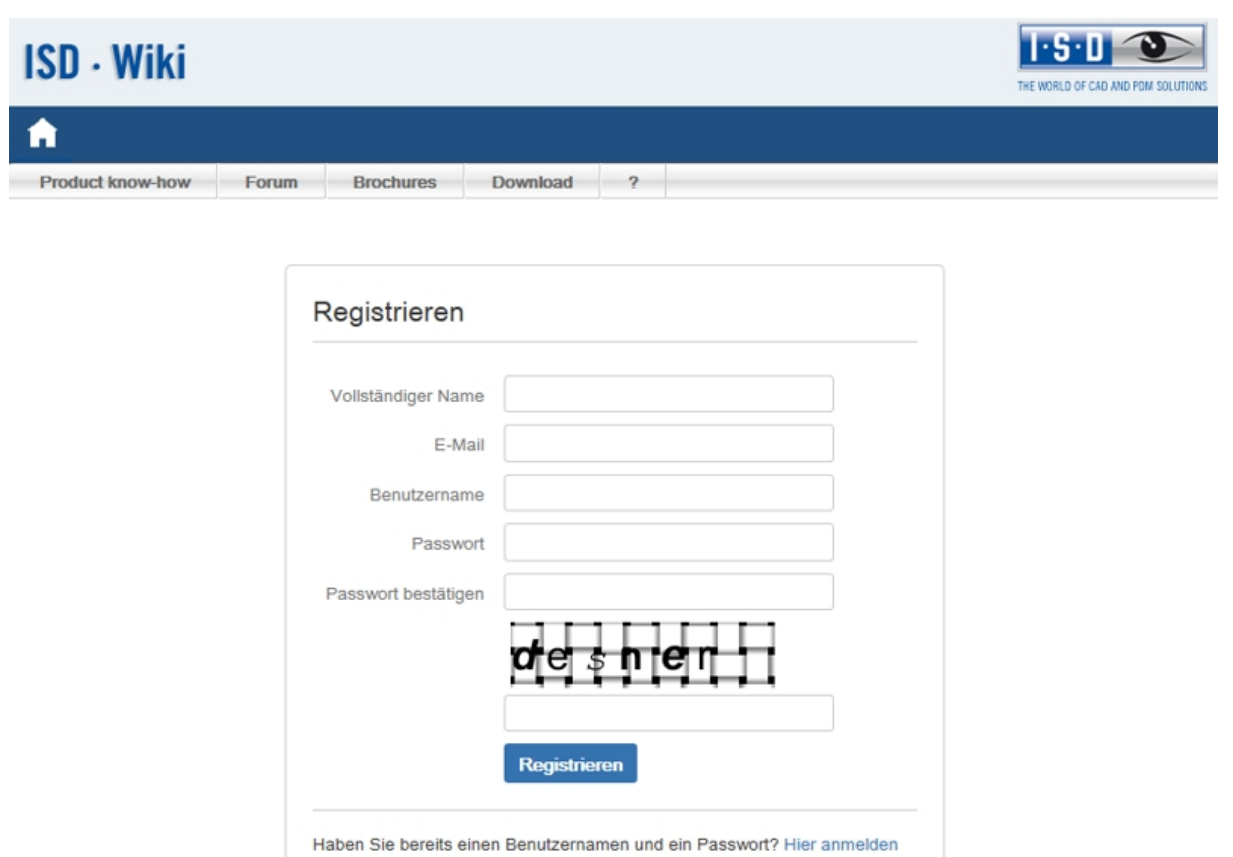

Nach der Registrierung wird das Dashboard des ISD Wiki angezeigt. Dabei wird eine Meldung angezeigt, ob Sie als ISD-Kunde authentifiziert wurden.

Konnten Sie anhand der angegebenen E-Mail Adresse als ISD-Kunde authentifiziert werden, dann können Sie die Online-Hilfe mit den bei der Registrierung angegebenen Zugangsdaten direkt starten. Zusätzlich haben Sie im ISD Wiki Zugriff auf alle wichtigen Informationen.

Konnten Sie nicht als Kunde erkannt werden, dann wird zwar ein Account angelegt, aber es werden nicht alle für Kunden verfügbaren Informationen freigeschaltet. Falls Sie Kunde sind, dann führen Sie bitte die in der Meldung angegebenen Schritte durch, damit wir Ihren Account für alle Inhalte freischalten können.

# **Achtung:**

Standardmäßig wird bei der Installation von HiCAD die Online Hilfe gewählt. Wollen Sie die Hilfe lieber lokal installieren, dann starten Sie den Installationsassistenten erneut und klicken Sie unter Programmhilfe auf die Schaltfläche HELiOS Hilfe.

# **Hotline**

Auch nach der Einführung stellt das Supportteam der ISD eine kompetente Unterstützung des Kunden sicher. Neben der telefonischen Ansprache werden natürlich alle heutigen Kommunikationsmittel wie Fax, Email und Internet unterstützt. Können Fragestellungen auf diesem Wege nicht gelöst werden, so stehen in allen Niederlassungen Mitarbeiter zur Verfügung, die im Zweifelsfall direkt vor Ort die Probleme lösen.

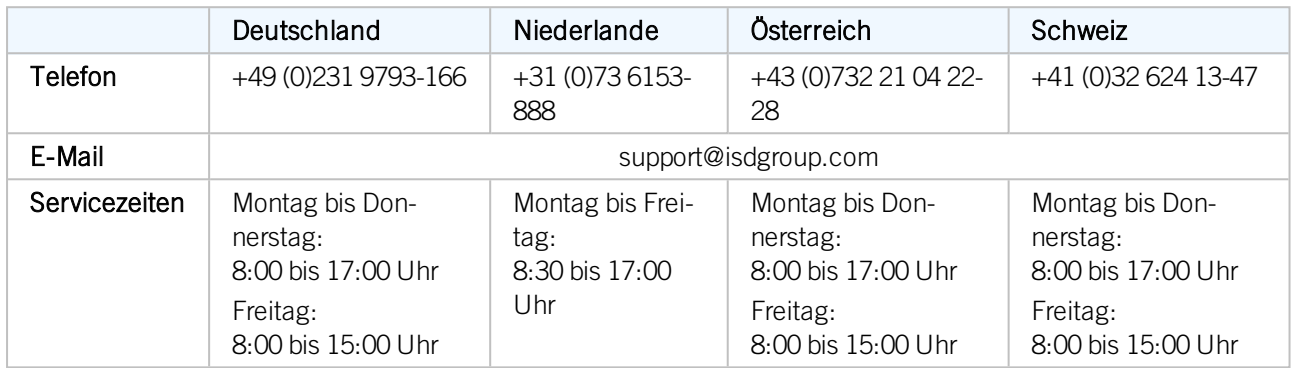

Sind alle Telefon-Anschlüsse besetzt, schaltet sich ein Sprachspeichersystem zu und Sie können eine Nachricht hinterlassen. Unser Rückruf unseres Mitarbeiters erfolgt kurzfristig. Sollte während der Aufzeichnung eine Leitung frei werden, wird Ihr Anruf direkt angenommen. Unser Anspruch ist es, so schnell wie möglich eine Lösung zu finden und Ihnen diese per Telefon oder E-Mail mitzuteilen. Die Problemdiagnose erfolgt umgehend. Es wird dabei so schnell wie möglich eine Beseitigung und Umgehung der beschriebenen Problemsituationen vorgenommen.

In den Fällen, in denen Ihre Anfrage nicht sofort beantwortet resp. gelöst werden kann, rufen wir Sie umgehend zurück, wenn der Sachverhalt geklärt ist. Je nach Schwierigkeitsgrad wird von der Hotline hierbei auch die Entwicklungsabteilung einbezogen.

# **Rechtliche Hinweise**

## © 2011-2020 ISD ® Software und Systeme GmbH. Alle Rechte vorbehalten.

Diese Hilfe und die darin beschriebene Software werden unter Lizenz zur Verfügung gestellt und dürfen nur in Übereinstimmung mit den Lizenzbedingungen verwendet oder kopiert werden. Der Inhalt dieser Hilfe dient ausschließlich zur Information, kann ohne Vorankündigung verändert werden und stellt keine Zusicherung irgendeiner Art seitens der ISD Software und Systeme GmbH dar. Die ISD Software und Systeme GmbH übernimmt keine Verantwortung und Haftung für eventuelle Fehler oder Ungenauigkeiten in dieser Hilfe. Kein Teil dieser Hilfe darf, außer durch das Lizenzabkommen ausdrücklich erlaubt, ohne vorherige, schriftliche Genehmigung von ISD Software und Systeme GmbH reproduziert, in Datenbanken gespeichert oder in irgendeiner Form übertragen werden.

Alle erwähnten Produkte sind Warenzeichen oder eingetragene Warenzeichen ihrer jeweiligen Hersteller.

## Sentinel® RMS and EMS

The license management portion of this Licensee Application is based upon one or more of the following copyrights:

- Sentinel®RMS, © 2009-2020 Thales Group. All rights reserved.
- Sentinel®EMS, © 2009-2020 Thales Group. All rights reserved.

Sentinel® is a registered trademark of the Thales Group.

## PDF3D®

PDF3D®, © 2003-2020 Visual Technology Services Ltd. All rights reserved.

PDF3D® is a registered trademark of Visual Technology Services Ltd.

## Protocol Buffer

Copyright 2008, Google Inc. All rights reserved.

Redistribution and use in source and binary forms, with or without modification, are permitted provided that the following conditions are met:

- <sup>n</sup> Redistributions of source code must retain the above copyright notice, this list of conditions and the following disclaimer.
- <sup>n</sup> Redistributions in binary form must reproduce the above copyright notice, this list of conditions and the following disclaimer in the documentation and/or other materials provided with the distribution.
- <sup>n</sup> Neither the name of Google Inc. nor the names of its contributors may be used to endorse or promote products derived from this software without specific prior written permission.

THIS SOFTWARE IS PROVIDED BY THE COPYRIGHT HOLDERS AND CONTRIBUTORS"AS IS" AND ANY EXPRESS OR IMPLIED WARRANTIES, INCLUDING, BUT NOT LIMITED TO, THE IMPLIED WARRANTIES OF MERCHANTABILITY AND FITNESS FOR A PARTICULAR PURPOSE ARE DISCLAIMED. IN NO EVENT SHALL THE COPYRIGHT OWNER OR CONTRIBUTORS BE LIABLE FOR ANY DIRECT, INDIRECT, INCIDENTAL, SPECIAL, EXEMPLARY, OR CONSEQUENTIAL DAMAGES (INCLUDING, BUT NOT LIMITED TO, PROCUREMENT OF SUBSTITUTE GOODS OR SERVICES; LOSS OF USE, DATA, OR PROFITS; OR BUSINESS INTERRUPTION) HOWEVER CAUSED AND ON ANY THEORY OF LIABILITY, WHETHER IN CONTRACT, STRICT LIABILITY, OR TORT (INCLUDING NEGLIGENCE OR OTHERWISE) ARISING IN ANY WAY OUT OF THE USE OF THIS SOFTWARE, EVEN IF ADVISED OF THE POSSIBILITY OF SUCH DAMAGE.

Code generated by the Protocol Buffer compiler is owned by the owner of the input file used when generating it. This code is not standalone and requires a support library to be linked with it. This support library is itself covered by the above license.

## FreeType

Portions of this software are copyright 2018 The FreeType Project [\(www.freetype.org\)](http://www.freetype.org/). All rights reserved.

## Autofac, Copyright © 2020 Autofac Project

Permission is hereby granted, free of charge, to any person obtaining a copy of this software and associated documentation files (the "Software"), to deal in the Software without restriction, including without limitation the rights to use, copy, modify, merge, publish, distribute, sublicense, and/or sell copies of the Software, and to permit persons to whom the Software is furnished to do so, subject to the following conditions: The above copyright notice and this permission notice shall be included in all copies or substantial portions of the Software.

THE SOFTWARE IS PROVIDED "AS IS", WITHOUT WARRANTY OF ANY KIND, EXPRESS OR IMPLIED, INCLUDING BUT NOT LIMITED TO THE WARRANTIES OF MERCHANTABILITY, FITNESS FOR A PARTICULAR PURPOSE AND NONINFRINGEMENT. IN NO EVENT SHALL THE AUTHORS OR COPYRIGHT HOLDERS BE LIABLE FOR ANY CLAIM, DAMAGES OR OTHER LIABILITY, WHETHER IN AN ACTION OF CONTRACT, TORT OR OTHERWISE, ARISING FROM, OUT OF OR IN CONNECTION WITH THE SOFTWARE OR THE USE OR OTHER DEALINGS IN THE SOFTWARE.

## Castle.Core, Copyright © 2004-2020 Castle Project

Licensed under the Apache License, Version 2.0 (the "License"); you may not use this file except in compliance with the License. You may obtain a copy of the License at <http://www.apache.org/licenses/LICENSE-2.0> Unless required by applicable law or agreed to in writing, software distributed under the License is distributed on an "AS IS" BASIS, WITHOUT WARRANTIES OR CONDITIONS OF ANY KIND, either express or implied. See the License for the specific language governing permissions and limitations under the License.

## Apache log4net, Copyright © 2004-2020 The Apache Software Foundation

This product includes software developed at The Apache Software Foundation (<http://www.apache.org/>). Licensed under the Apache License, Version 2.0 (the "License"); you may not use this file except in compliance with the License. You may obtain a copy of the License at <http://www.apache.org/licenses/LICENSE-2.0> Unless required by applicable law or agreed to in writing, software distributed under the License is distributed on an "AS IS" BASIS, WITHOUT WARRANTIES OR CONDITIONS OF ANY KIND, either express or implied. See the License for the specific language governing permissions and limitations under the License.

## NHibernate, Copyright © The NHibernate Project

This library is free software; you can redistribute it and/or modify it under the terms of the GNU Lesser General Public License as published by the Free Software Foundation (version 2.1). This library is distributed in the hope that it will be useful, but WITHOUT ANY WARRANTY; without even the implied warranty of MERCHANTABILITY or FITNESS FOR A PARTICULAR PURPOSE. See the GNU Lesser General Public License for more details. You should have received a copy of the GNU Lesser General Public License along with this library; if not, write to the Free Software Foundation, Inc., 51 Franklin Street, Fifth Floor, Boston, MA 02110-1301 USA.

## Fluent NHibernate, Copyright © 2008-2020, James Gregory and contributors

All rights reserved. Redistribution and use in source and binary forms, with or without modification, are permitted provided that the following conditions are met:

- <sup>n</sup> Redistributions of source code must retain the above copyright notice, this list of conditions and the following disclaimer.
- <sup>n</sup> Redistributions in binary form must reproduce the above copyright notice, this list of conditions and the following disclaimer in the documentation and/or other materials provided with the distribution.
- <sup>n</sup> Neither the name of James Gregory nor the names of its contributors may be used to endorse or promote products derived from this software without specific prior written permission.

THIS SOFTWARE IS PROVIDED BY THE COPYRIGHT HOLDERS AND CONTRIBUTORS "AS IS" AND ANY EXPRESS OR IMPLIED WARRANTIES, INCLUDING, BUT NOT LIMITED TO, THE IMPLIED WARRANTIES OF MERCHANTABILITY AND FITNESS FOR A PARTICULAR PURPOSE ARE DISCLAIMED. IN NO EVENT SHALL THE COPYRIGHT OWNER OR CONTRIBUTORS BE LIABLE FOR ANY DIRECT, INDIRECT, INCIDENTAL, SPECIAL, EXEMPLARY, OR CONSEQUENTIAL DAMAGES (INCLUDING, BUT NOT LIMITED TO, PROCUREMENT OF SUBSTITUTE GOODS OR SERVICES; LOSS OF USE, DATA, OR PROFITS; OR BUSINESS INTERRUPTION) HOWEVER CAUSED AND ON ANY THEORY OF LIABILITY, WHETHER IN CONTRACT, STRICT LIABILITY, OR TORT (INCLUDING NEGLIGENCE OR OTHERWISE) ARISING IN ANY WAY OUT OF THE USE OF THIS SOFTWARE, EVEN IF ADVISED OF THE POSSIBILITY OF SUCH DAMAGE.

## Angular, Copyright © 2010-2020 Google LLC.

Licensed under the MIT License.

See <http://angular.io/license> for details.

Permission is hereby granted, free of charge, to any person obtaining a copy of this software and associated documentation files (the "Software"), to deal in the Software without restriction, including without limitation the rights to use, copy, modify, merge, publish, distribute, sublicense, and/or sell copies of the Software, and to permit persons to whom the Software is furnished to do so, subject to the following conditions:

The above copyright notice and this permission notice shall be included in all copies or substantial portions of the Software.

THE SOFTWARE IS PROVIDED "AS IS", WITHOUT WARRANTY OF ANY KIND, EXPRESS OR IMPLIED, INCLUDING BUT NOT LIMITED TO THE WARRANTIES OF MERCHANTABILITY, FITNESS FOR A PARTICULAR PURPOSE AND NONINFRINGEMENT. IN NO EVENT SHALL THE AUTHORS OR COPYRIGHT HOLDERS BE LIABLE FOR ANY CLAIM, DAMAGES OR OTHER LIABILITY, WHETHER IN AN ACTION OF CONTRACT, TORT OR OTHERWISE, ARISING FROM, OUT OF OR IN CONNECTION WITH THE SOFTWARE OR THE USE OR OTHER DEALINGS IN THE SOFTWARE.

## PrimeNG, Copyright © 2016-2020 PrimeTek

Licensed under the MIT License.

Permission is hereby granted, free of charge, to any person obtaining a copy of this software and associated documentation files (the "Software"), to deal in the Software without restriction, including without limitation the rights to use, copy, modify, merge, publish, distribute, sublicense, and/or sell copies of the Software, and to permit persons to whom the Software is furnished to do so, subject to the following conditions:

The above copyright notice and this permission notice shall be included in all copies or substantial portions of the Software.

THE SOFTWARE IS PROVIDED "AS IS", WITHOUT WARRANTY OF ANY KIND, EXPRESS OR IMPLIED, INCLUDING BUT NOT LIMITED TO THE WARRANTIES OF MERCHANTABILITY, FITNESS FOR A PARTICULAR PURPOSE AND NONINFRINGEMENT. IN NO EVENT SHALL THE AUTHORS OR COPYRIGHT HOLDERS BE LIABLE FOR ANY CLAIM, DAMAGES OR OTHER LIABILITY, WHETHER IN AN ACTION OF CONTRACT, TORT OR OTHERWISE, ARISING FROM, OUT OF OR IN CONNECTION WITH THE SOFTWARE OR THE USE OR OTHER DEALINGS IN THE SOFTWARE.

## IdentityServer

Licensed under the Apache License, Version 2.0 (the "License"); you may not use this file except in compliance with the License. You may obtain a copy of the License at <http://www.apache.org/licenses/LICENSE-2.0> Unless required by applicable law or agreed to in writing, software distributed under the License is distributed on an "AS IS" BASIS, WITHOUT WARRANTIES OR CONDITIONS OF ANY KIND, either express or implied. See the License for the specific language governing permissions and limitations under the License.

#### Rechtliche Hinweise:

© 2020 ISD ® Software und SystemeGmbH alleRechte vorbehalten

Dieses Handbuch sowie die darin beschriebene Software werden unter Lizenz zur Verfügung gestellt und dürfen nur in Übereinstimmung mit den Lizenzbedingungen verwendet oder kopiert werden. Der Inhalt dieses Handbuches dient ausschließlich zur Information, kann ohne Vorankündigung verändert werden und ist nicht als Verpflichtung von ISD Software und Systeme GmbH anzusehen. Die ISD Software und Systeme GmbH gibt keine Gewähr oder Garantie hinsichtlich der Richtigkeit oder Genauigkeit der Angaben in dieser Dokumentation. Kein Teil dieser Dokumentation darf, außer durch das Lizenzabkommen ausdrücklich erlaubt, ohne vorherige, schriftliche Genehmigung von ISD Software und Systeme GmbH reproduziert, in Datenbanken gespeichert oder in irgendeiner Form übertragen werden.

Alle erwähnten Produkte sind Warenzeichen oder eingetragene Warenzeichen ihrer jeweiligen Hersteller.

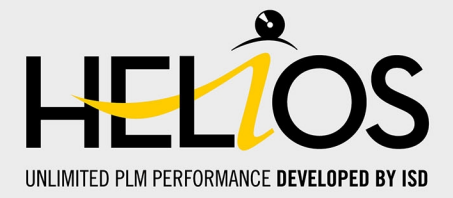

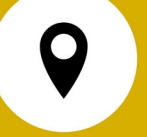

#### **ISD Software und Systeme GmbH**

Hauert 4 D-44227 Dortmund Tel. +49 (0)231 9793-0 Fax +49 (0)231 9793-101 info@isdgroup.de

#### **ISD Berlin**

Paradiesstraße 208a D-12526 Berlin Tel. +49 (0)30 634178-0 Fax +49 (0)30 634178-10 berlin@isdgroup.de

#### **ISD Hamburg**

Strawinskystraße 2 D-25337 Elmshorn Tel. +49 (0)4121 740980 Fax +49 (0)4121 4613261 hamburg@isdgroup.de

#### **ISD Hannover**

Hamburger Allee 24 D-30161 Hannover Tel. +49 (0)511 616803-40 Fax +49 (0)511 616803-41 hannover@isdgroup.de

#### **ISD Nürnberg**

Nordostpark 7 D-90411 Nürnberg Tel. +49 (0)911 95173-0 Fax +49 (0)911 95173-10 nuernberg@isdgroup.de

#### **ISD Ulm**

Wilhelmstraße 25 D-89073 Ulm Tel. +49 (0)731 96855-0 Fax +49 (0)731 96855-10 ulm@isdgroup.de

**www.isdgroup.com**

#### **ISD Austria GmbH**

Hafenstraße 47-51 A-4020 Linz Tel. +43 (0)732 21 04 22-0 Fax +43 (0)732 21 04 22-29 info@isdgroup.at

#### **ISD Benelux b.v.**

Het Zuiderkruis 33 NL-5215 MV 's-Hertogenbosch Tel. +31 (0)73 6153-888 Fax +31 (0)73 6153-899 info@isdgroup.nl

#### **ISD Benelux b.v.**

Grote Voort 293A NL-8041 BL Zwolle Tel. +31 (0)73 6153-888 Fax +31 (0)73 6153-899 info@isdgroup.nl

#### **ISD Schweiz AG**

Rosenweg 2 CH-4500 Solothurn Tel. +41 (0)32 624 13-40 Fax +41 (0)32 624 13-42 info@isdgroup.ch

#### **ISD Group USA Inc.**

721 Jetton Street Two Harbour Place NC 28036 Davidson Tel. +1 (0)770 349 6321 usa@isdgroup.com

#### **ISD Group USA Inc.**

5126 South Royal Atlanta Drive GA 30084 Tucker Tel. +1 (0)770 349 6321 usa@isdgroup.com

#### 092020\_HELiOS\_2502